## **EMCO CAMConcept T**

## **Softwarebeschreibung Softwareversion ab 2.0**

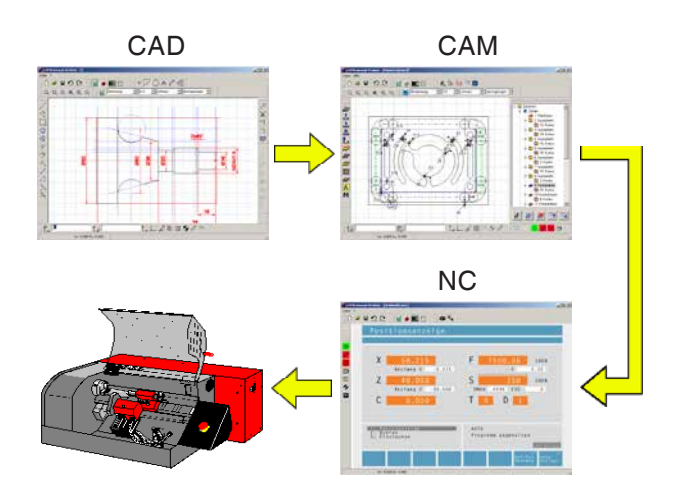

#### **Softwarebeschreibung EMCO CAMConcept Drehen**

**Ref.Nr. DE 1829 Ausgabe D 2014-05**

Diese Anleitung ist auch in elektronischer Form (pdf) auf Anfrage jederzeit verfügbar.

#### **Originalbetriebsanleitung**

EMCO GmbH P.O. Box 131 A-5400 Hallein-Taxach/Austria Phone ++43-(0)62 45-891-0 Fax ++43-(0)62 45-869 65 Internet: www.emco-world.com E-Mail: service@emco.at

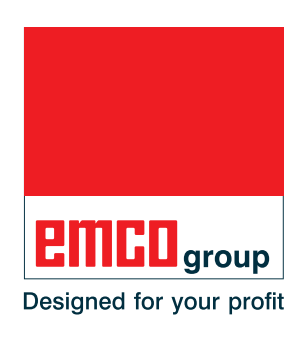

**Hinweis:**

In dieser Softwarebeschreibung sind alle Funktionen beschrieben, die mit CAMConcept ausgeführt werden können. Abhängig von der Maschine, die Sie mit CAMConcept betreiben, stehen nicht alle Funktionen zur Verfügung.

M

#### **EG-Konformität**

Das CE-Zeichen bescheinigt zusammen mit der EG-Konformitätser- $\epsilon$ klärung, dass Maschine und Anleitung den Bestimmungen der Richtlinien, unter die die Produkte fallen, entsprechen.

Alle Rechte vorbehalten, Vervielfältigung nur mit Genehmigung der Fa. EMCO GmbH © EMCO GmbH, Hallein

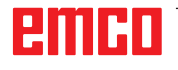

## <span id="page-2-0"></span>**CAMConcept Didaktik**

Die Programmierung von NC-Maschinen erfolgt heute in der Praxis über die automatische Konturprogrammierung. Ein Verstehen des automatisch generierten NC-Programmes ist für den Fachmann dennoch eine Notwendigkeit.

CAMConcept bietet ein durchgehendes didaktisches Konzept, beginnend mit der einfachen Erstellung von Werkstückkonturen im CAD-Modus, über die automatische, interaktive Erstellung des NC-Programmes im CAM-Modus, bis zur Abarbeitung des NC-Programmes an einer angeschlossenen NC-Maschine. Durch die vollständig ausgebaute Online-Hilfe ist CAMConcept bestens für die Ausbildung geeignet.

## **CAMConcept Leistungsumfang**

- Einfache, grafische Oberfläche
- Erstellung von CAD Werkstückkonturen
- Einstellbare Spannmittel und Rohteile
- Automatische Konturprogrammierung
- Zyklenunterstützung
- NC-Programmeditor
- Statusanzeigen der programmierten Maschinenzustände
- Werkzeugbibliothek
- Import-, Export-Schnittstellen
- Spannmittel- und Werkzeugvermessung
- Unterstützung mehrerer Steuerungs- und Maschinentypen
- Online-NC-Maschinenfunktionen
- Online-Hilfefunktionen
- 2D Simulation der Bearbeitung
- 3D Simulation der Bearbeitung

## **Vorausgesetztes Wissen**

Für das Arbeiten mit CAMConcept wird die Bedienung von MS Windows sowie die Handhabung und Programmiergrundkenntnisse der angeschlossenen NC-Maschine vorausgesetzt. Sehen Sie daher bitte bei Bedarf in den entsprechenden Handbüchern nach.

## **Lehrziele**

CAMConcept vermittelt folgende Lehrziele:

- Zeichnen und Ändern von CAD-Konturen
- Automatisches, interaktives Generieren von NC-Programmen
- Ändern von bestehenden NC-Programmen
- Verstehen der Zusammenhänge von NC-Maschineneinstellungen und NC-Programmierung
- Fernbedienen einer NC-Maschine

## **Literaturaufbau**

Die CAMConcept Softwarebeschreibung hat folgende Struktur:

- Allgemeine Grundlagen der Bedienung
- Beschreibung der Menüleisten
- CAD Befehle
- CAM Befehle
- **NC Befehle**
- Arbeitsvorbereitung

CAMConcept ist durch seine durchgehende Benutzerführung (Onlinehilfe und Erläuterungen in der Statuszeile) so konzipiert, daß die Softwarebeschreibung nur selten gebraucht wird.

# **Inhaltsverzeichnis**

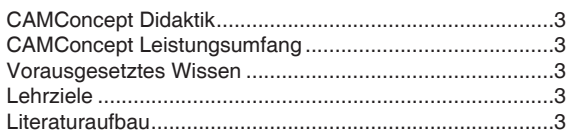

# 

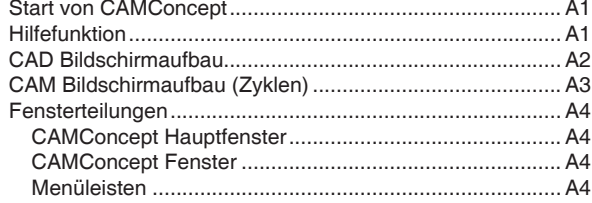

## B: Bedienungsabläufe...........................B1

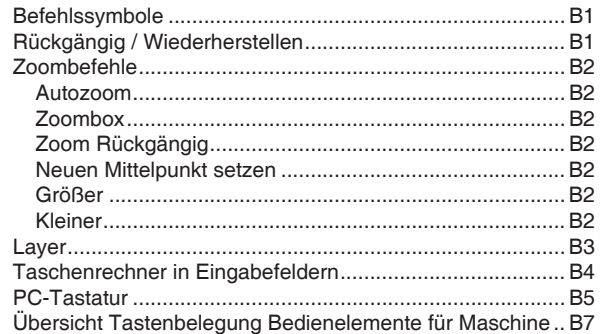

### 

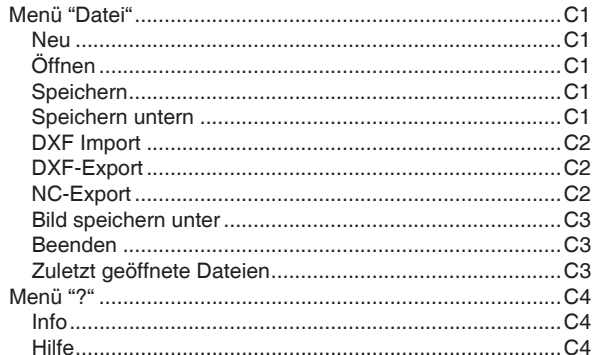

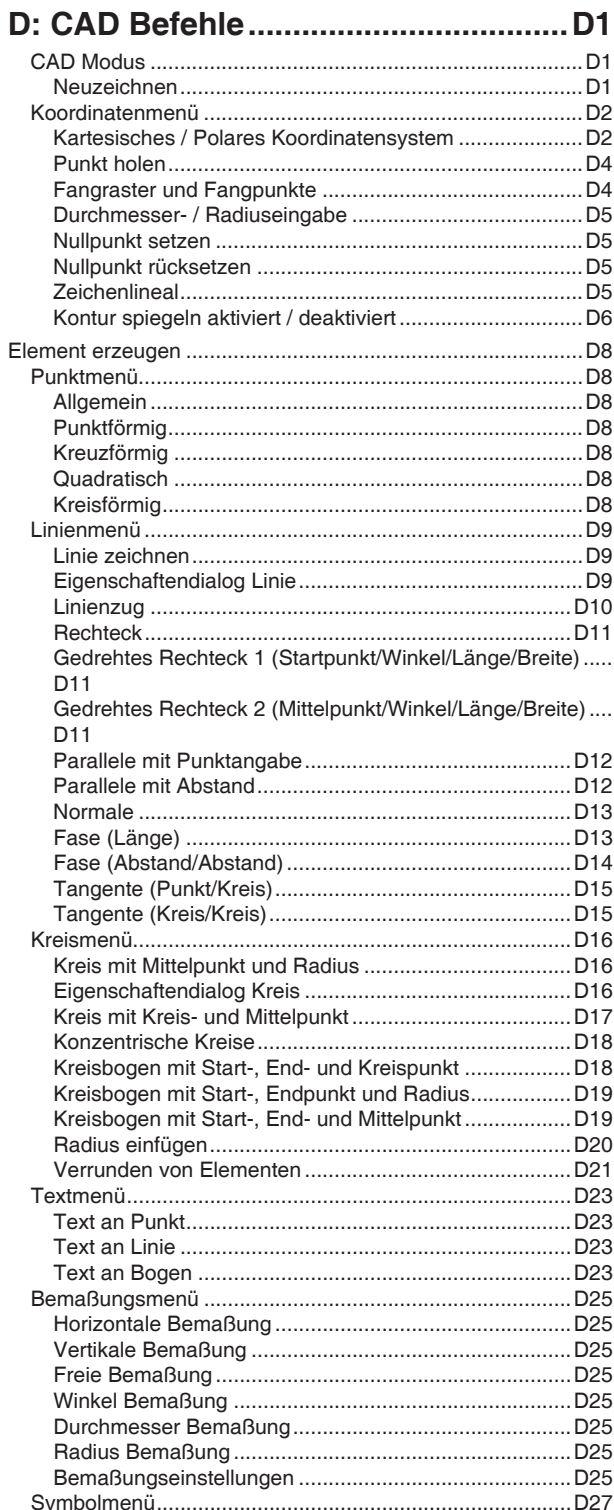

# emco

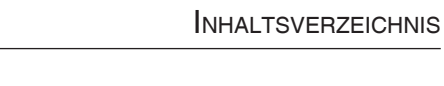

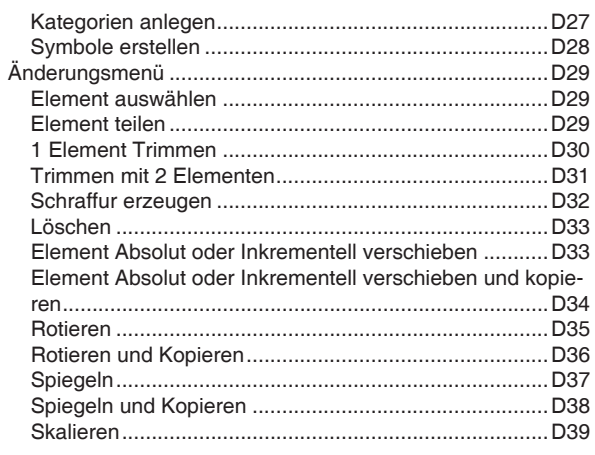

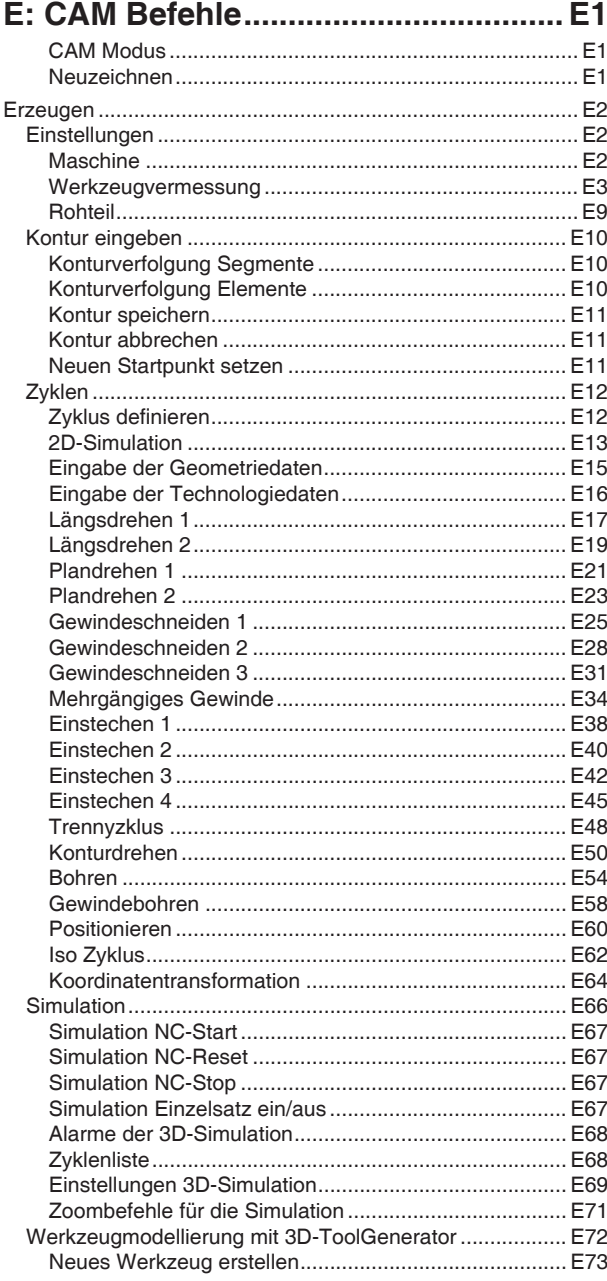

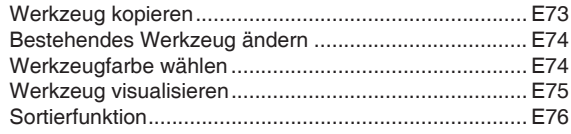

## 

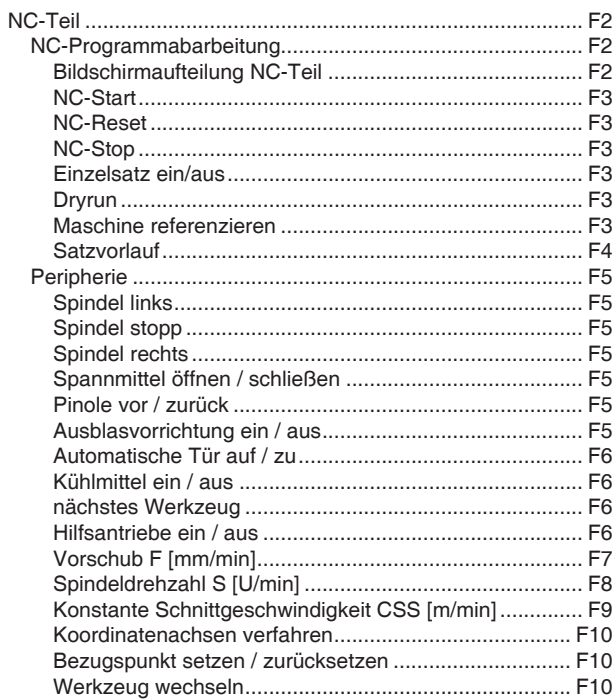

## G: Arbeitsvorbereitung ........................G1

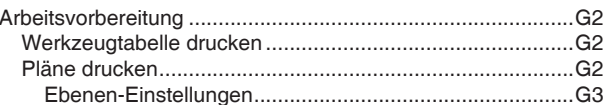

#### H: Alarme und Meldungen..................H1

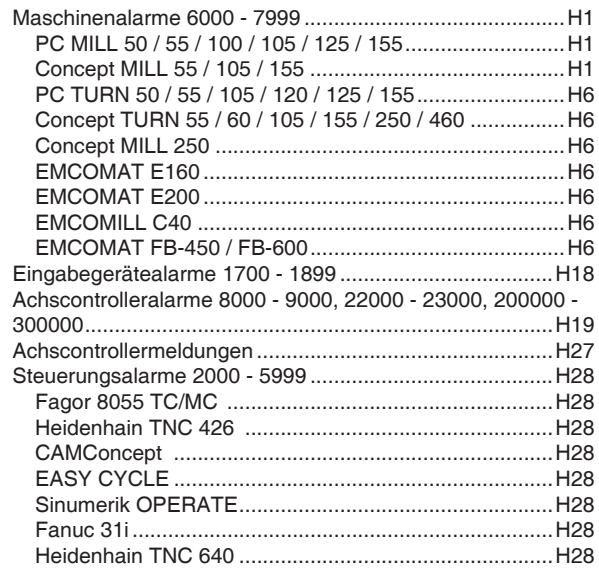

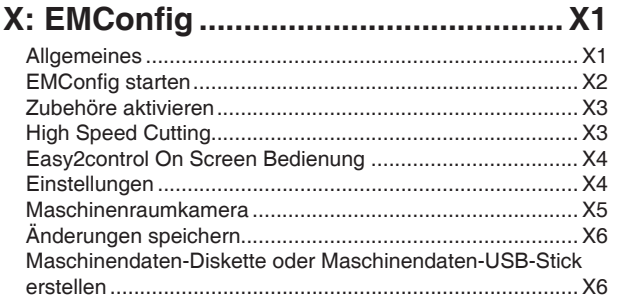

## Z: Softwareinstallation Windows ....... Z1

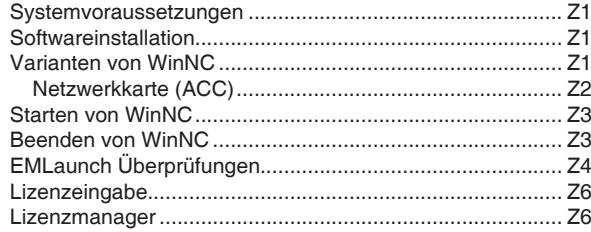

# **A: Grundlagen**

lT i 3D-ToolGenerator

- LM EMCO Lizenz Manager
- WinNC EMConfig Einzellizenz (Programmierplatz)
- WinNC Launch Einzellizenz (Programmierplatz)

*Start von CAMConcept*

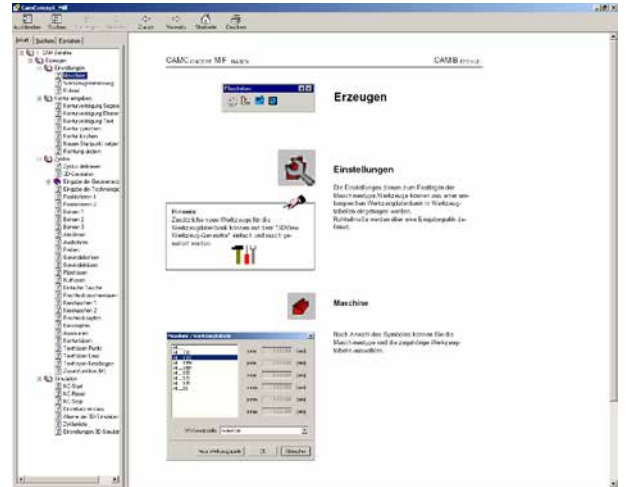

*CAMConcept Hilfe mit Inhaltsverzeichnis*

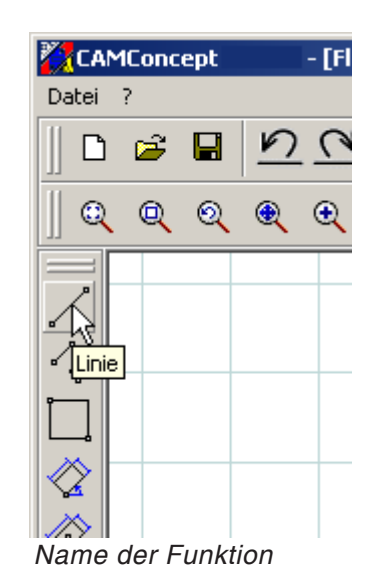

## **Start von CAMConcept**

Grundsätzlich wird an dieser Stelle auf die Bedienphilosophie von Windows XP verwiesen, die in dieser Broschüre nicht extra behandelt wird. Sehen Sie bitte in den entsprechenden Handbüchern ihres Betriebssystem nach.

Nach der erfolgten Windows Installation von CAMConcept führen Sie den Mauszeiger (im Startmenü von Windows) zum Programmsymbol von WinNC Launch und klicken es an.

# **Hilfefunktion**

CAMConcept bietet zu jedem Arbeitsschritt die notwendige Hilfestellung durch mehrere Online Hilfefunktionen:

- **•** Die über den Menübalken aufrufbare vollständige CAMConcept Hilfe. Hier können Sie, wie auch von anderen Windows Programmen gewohnt, über ein Inhaltsverzeichnis in allen Hilfetexten vor und zurück blättern.
- **•** In der Statuszeile unten am Bildschirm werden Sie von CAMConcept ständig informiert. Hier sehen Sie, welche Eingaben CAMConcept von Ihnen erwartet.
- **•** Das CAMConcept Hilfefeld (Shift + F1), welches direkt zur richtigen Hilfe führt.
- **•** CAMConcept blendet den Namen der Funktion ein, auf welcher der Mauscursor gerade steht.

# **CAD Bildschirmaufbau**

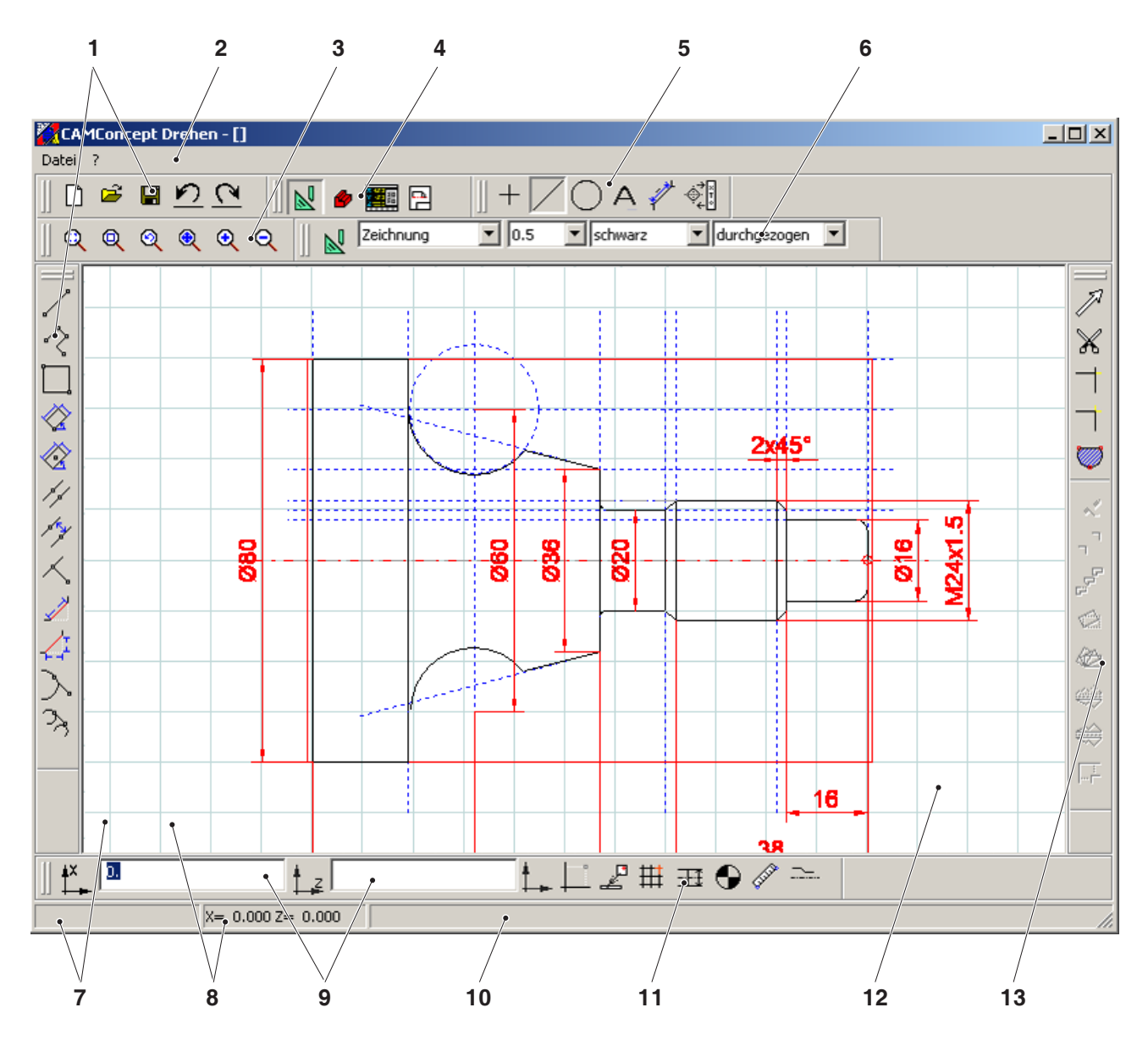

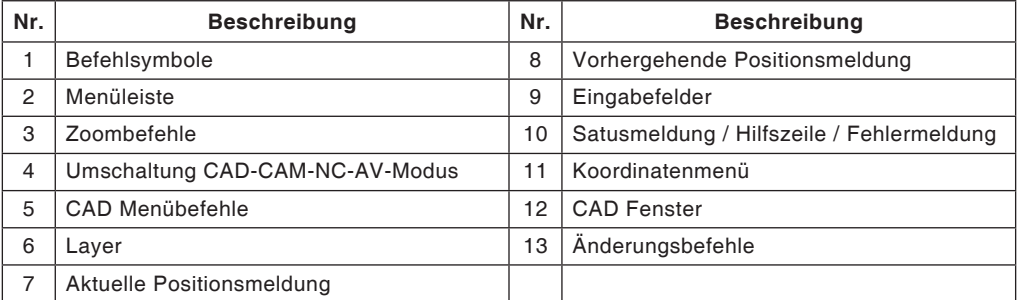

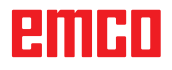

# **CAM Bildschirmaufbau (Zyklen)**

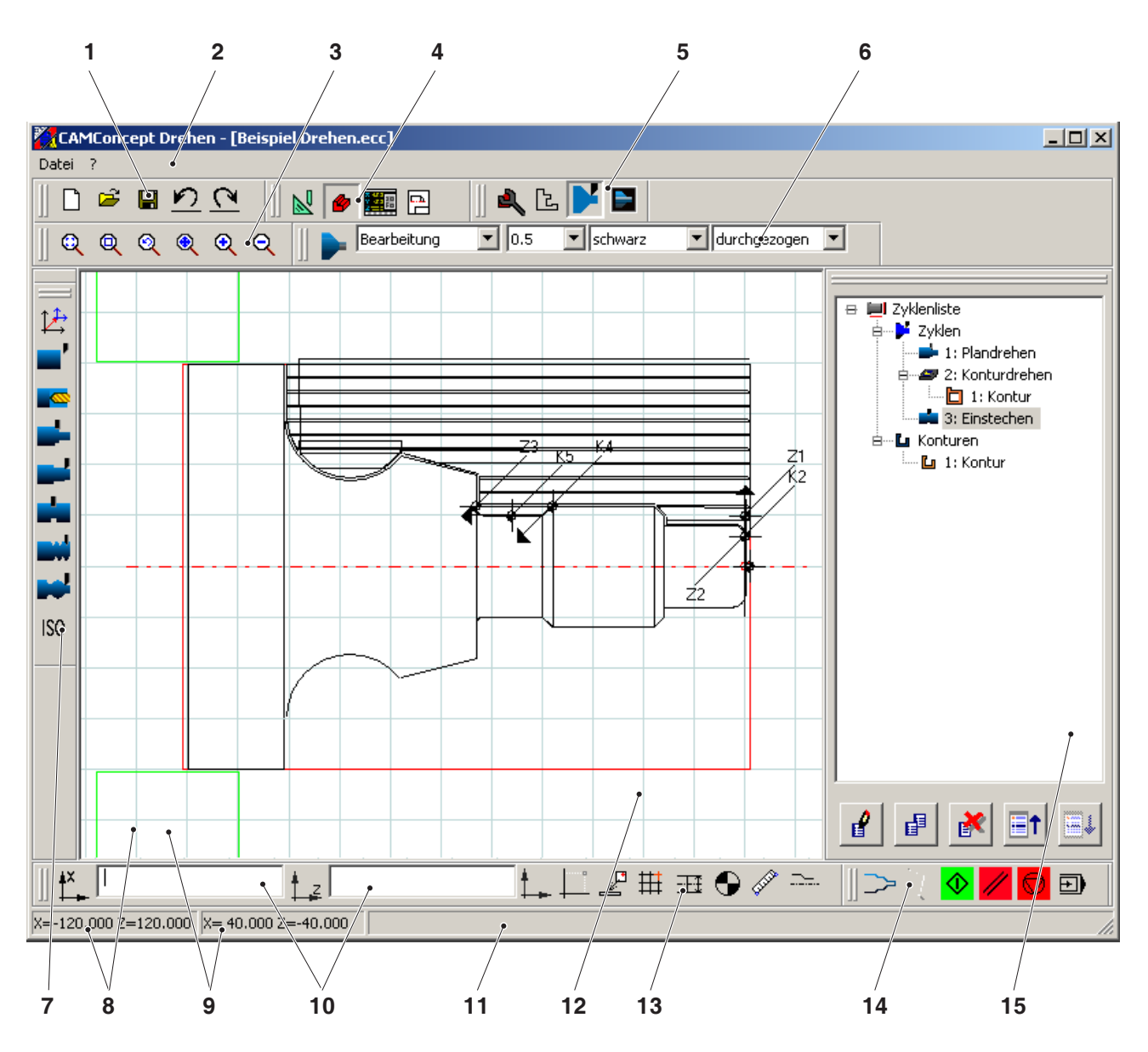

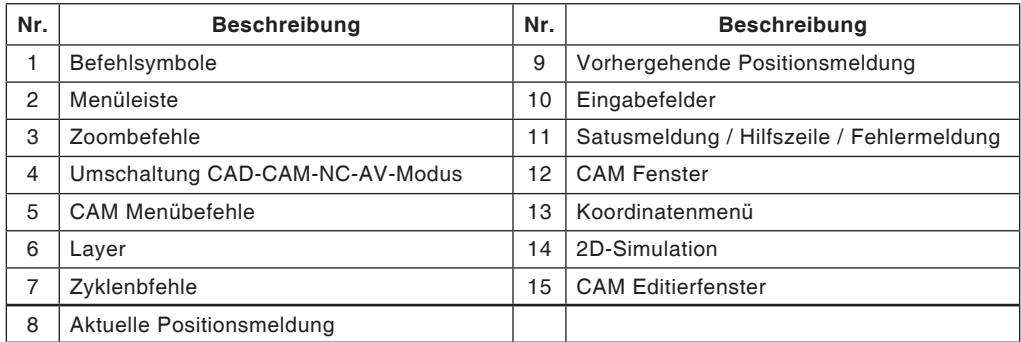

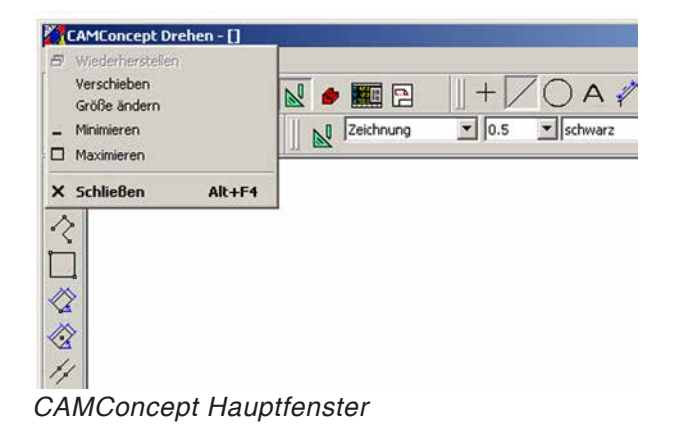

# **Fensterteilungen**

#### **CAMConcept Hauptfenster**

CAMConcept erscheint nach dem Start mit seinem Hauptfenster. Im Arbeitsbereich des Hauptfensters sind zusätzliche Fenster möglich.

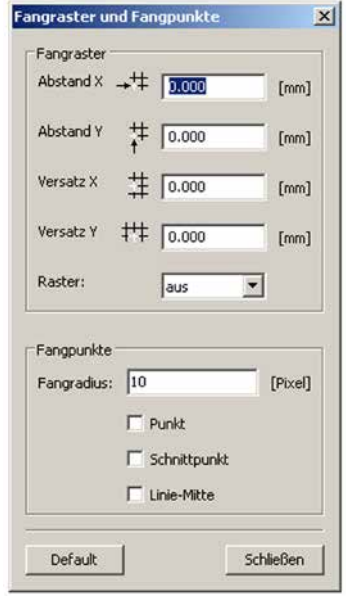

*CAMConcept Fenster*

### **CAMConcept Fenster**

CAMConcept Fenster sind fix erscheinende Fenster die zur Information dienen (z.B. Info zu CAMConcept) oder zur Eingabe bestimmter Parameter (z.B. Fangraster und Fangpunkte) aufgemacht werden.

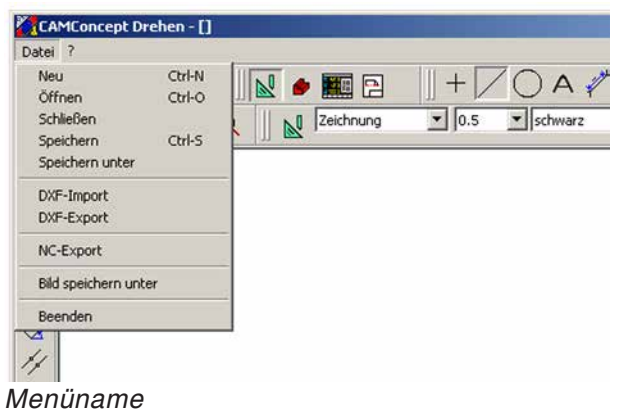

### **Menüleisten**

Durch Anklicken eines Menünamens klappt eine Liste der anwählbaren (Normalschrift) und der derzeit gesperrten (diffuse, gerasterte Schrift) Befehle auf.

# <span id="page-10-0"></span>**B: Bedienungsabläufe**

Mit Hilfe der Fenstersymbole lassen sich die Bildfenster maximieren, minimieren oder wiederherstellen. Ein Doppelklick auf die Textanzeige der Titelleiste schaltet zwischen der normalen und der maximierten Fenstergröße um.

## **Befehlssymbole**

#### **Symboldarstellung**

Ist ein Befehlssymbol mit der Maustaste angewählt (also aktiv), so erscheint es eingedrückt.

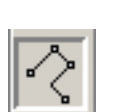

*Symbol aktiv*

*Symbol inaktiv*

#### **Das Symbol bleibt aktiv bis**

- der Befehl ausgeführt ist (direkte Befehlssymbole)
- der Befehl durch einen anderen abgewählt wird (Menübefehle und Umschaltsymbole)
- der Befehl durch Drücken der rechten Maustaste abgebrochen wird.

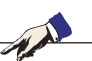

#### **Hinweis:**

Durch Drücken der rechten Maustaste gelangen Sie in das jeweilige übergeordnete Menü zurück.

Im CAD-Modus können nachträglich mit der rechten Maustaste die Eigenschaften eines Elementes verändert werden.

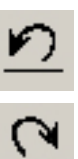

# **Rückgängig / Wiederherstellen**

Mit Hilfe des Symboles "Rückgängig" können Sie die letzten Bearbeitungsbefehle widerrufen. Das Symbol "Wiederherstellen" hebt rückgängig gemachte Bearbeitungsbefehle wieder auf.

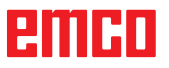

<span id="page-11-0"></span>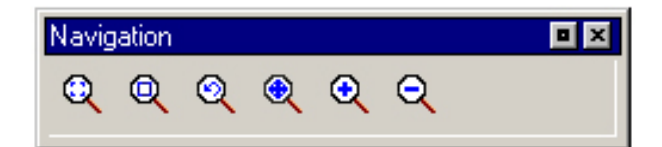

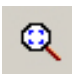

## **Zoombefehle**

Die Navigationsleiste ermöglicht das Zoomen und Verschieben des Simulationsbildes. Vor der Symbolanwahl drücken Sie im Zeichnungsfenster einmal die linke Maustaste.

#### **Autozoom**

Vergrößert oder verkleinert den Darstellungsbereich automatisch auf die Fenstergröße.

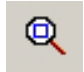

#### **Zoombox**

Nach Anwahl des Symbols ziehen Sie mit der Maus ein Auswahlrechteck um die zu vergrößernden Elemente und drücken die linke Maustaste.

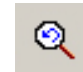

#### **Zoom Rückgängig**

Mit Hilfe des Befehls "Zoom Rückgängig" können Sie den letzten Zoombefehl widerrufen.

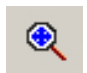

#### **Neuen Mittelpunkt setzen**

Nach Anwahl des Symbols verwandelt sich der Mauszeiger in einen 4-Wegepfeil. Wählen Sie mit der Maus den neuen Zeichnungsmittelpunkt. Die Zeichnung wird um den gewählten Zeichnungsmittelpunkt zentriert.

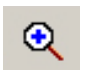

#### **Größer**

Nach Anwahl des Symbols wird die Ansicht um eine Stufe vergrößert. Es kann auch mit dem Mausrad vergrößert werden.

Für starke Vergrößerungen verwenden Sie am besten das Symbol "Zoombox".

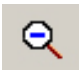

#### **Kleiner**

Nach Anwahl des Symbols wird die Ansicht um eine Stufe verkleinert. Es kann auch mit dem Mausrad verkleinert werden.

Für starke Verkleinerungen verwenden Sie am besten das Symbol "Autozoom".

## **Layer**

<span id="page-12-0"></span>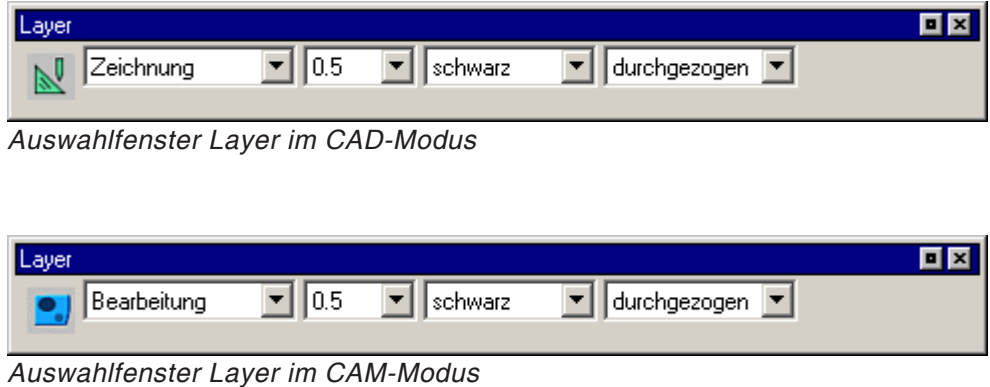

Das Layerfenster ermöglicht die Definition von verschiedenen Linienattributen.

Es kann zwischen mehreren Layern ausgewählt werden.

Sie können hier die Linienstärke, die Linienfarbe und die Linienform der im CAD- bzw. im CAM-Modus angezeigten Linien einstellen.

Wählen Sie vor dem Zeichnen von Elementen die Linienattribute aus.

Im CAD-Modus können nachträglich mit der Tastenkombination "STRG + rechten Maustaste" die Eigenschaften eines Elements verändert werden.

## **Taschenrechner in Eingabefeldern**

Mit dem Taschenrechner können mathematische Ausdrücke direkt in einem Eingabefeld ausgewertet werden.

In den Ausdrücken können beliebig viele Klammerebenen verwendet werden.

Zur Berechnung der Ausdrücke drücken Sie die Taste "Enter" oder verlassen das Eingabefeld.

Treten bei der Formelauswertung Fehler auf, so wird der letzte eingegebene Ausdruck angezeigt und CAMConcept gibt eine Fehlermeldung aus.

<span id="page-13-0"></span>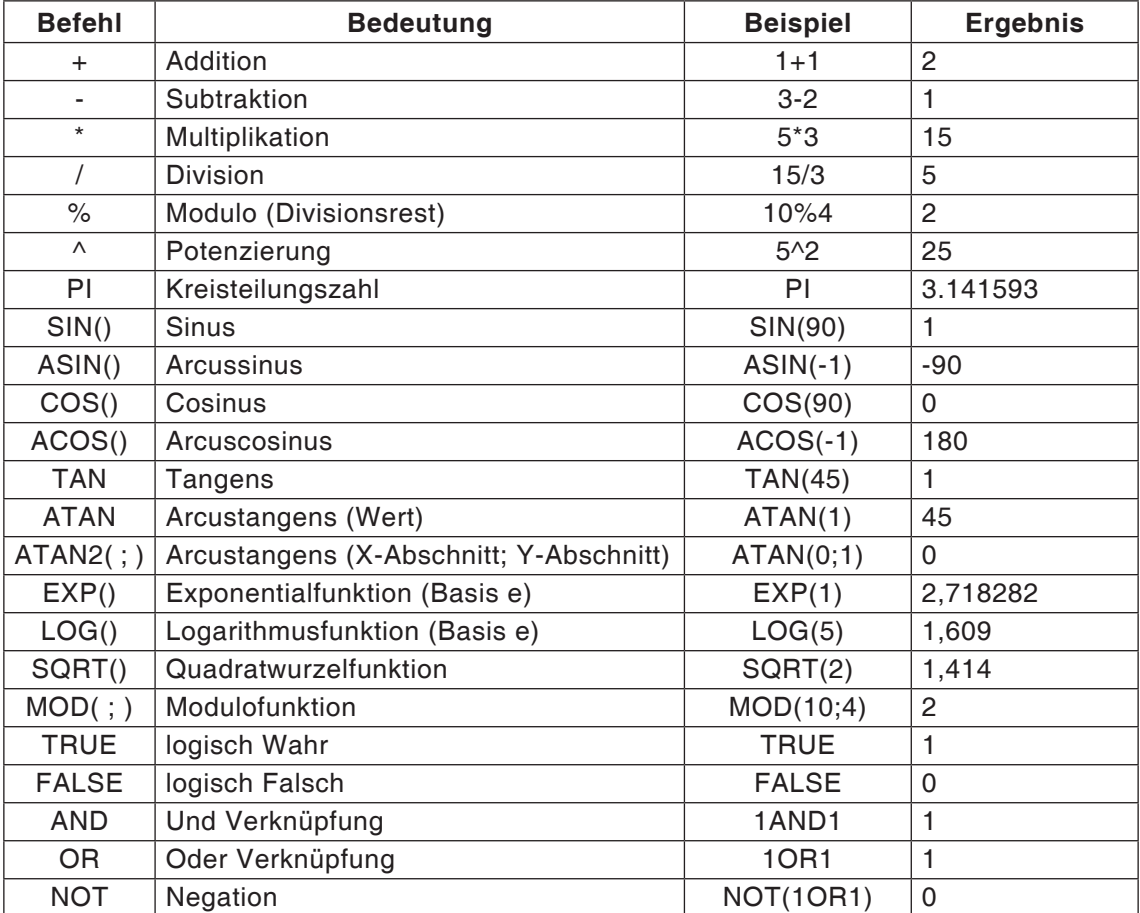

*Funktionen des Taschenrechners*

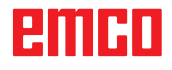

<span id="page-14-0"></span>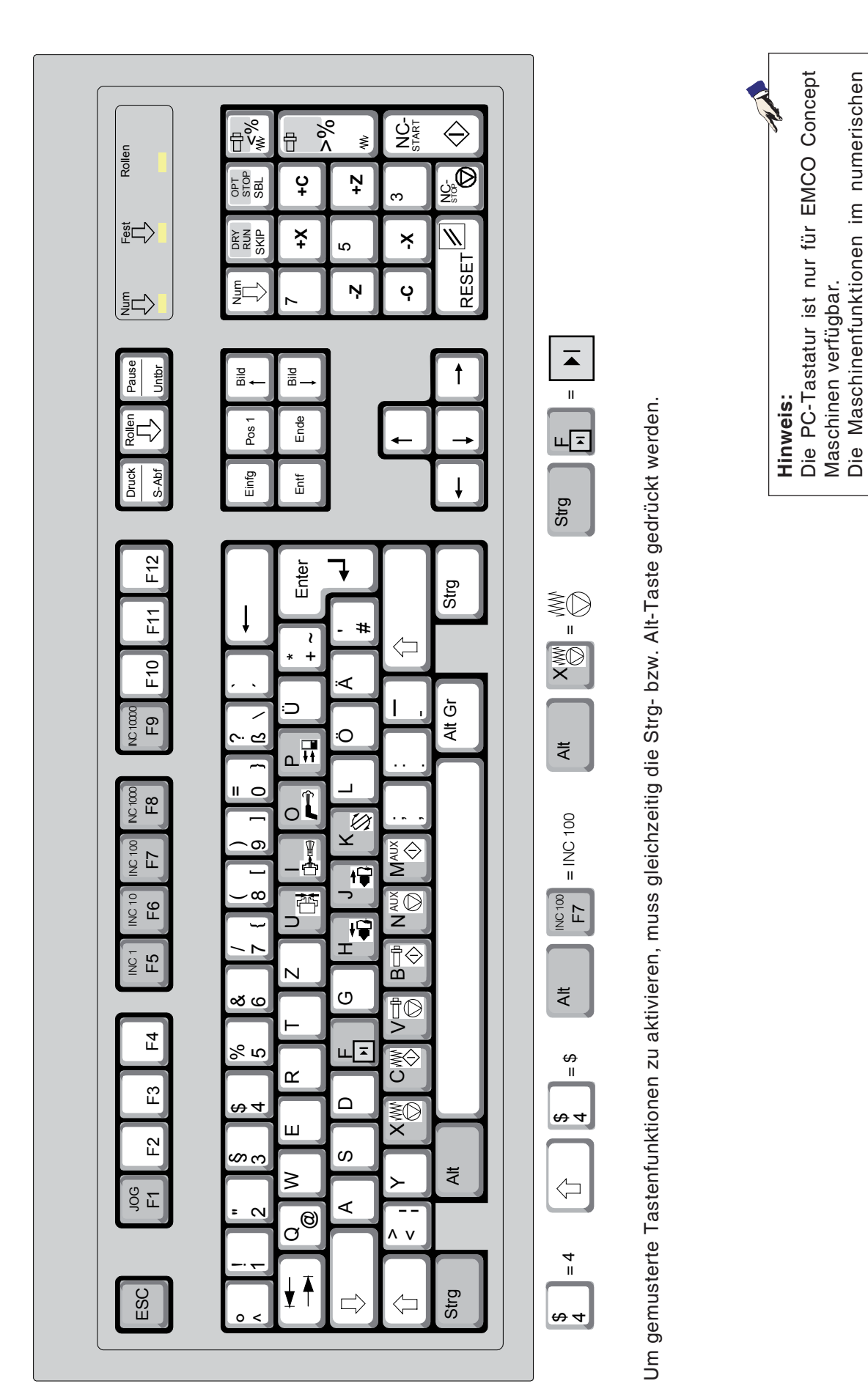

Tastaturblock sind nur aktiv, wenn NUM-Lock

Tastaturblock sind nur aktiv, wenn NUM-Lock

nicht aktiv ist.

nicht aktiv ist.

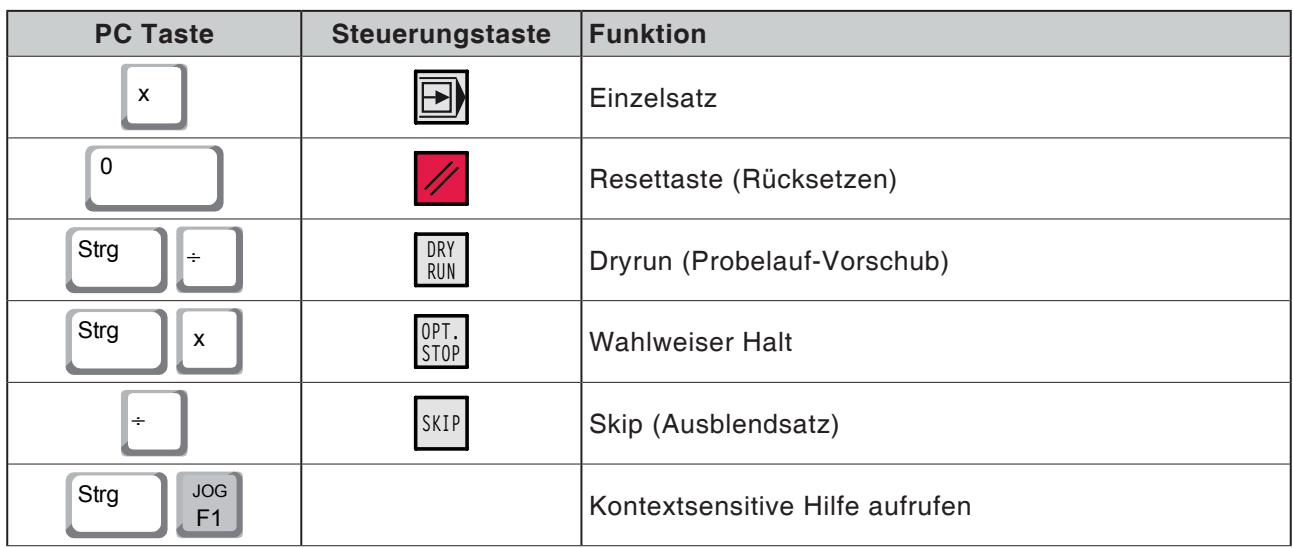

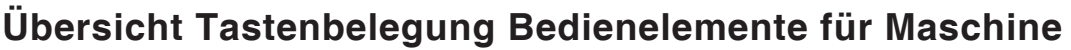

<span id="page-16-0"></span>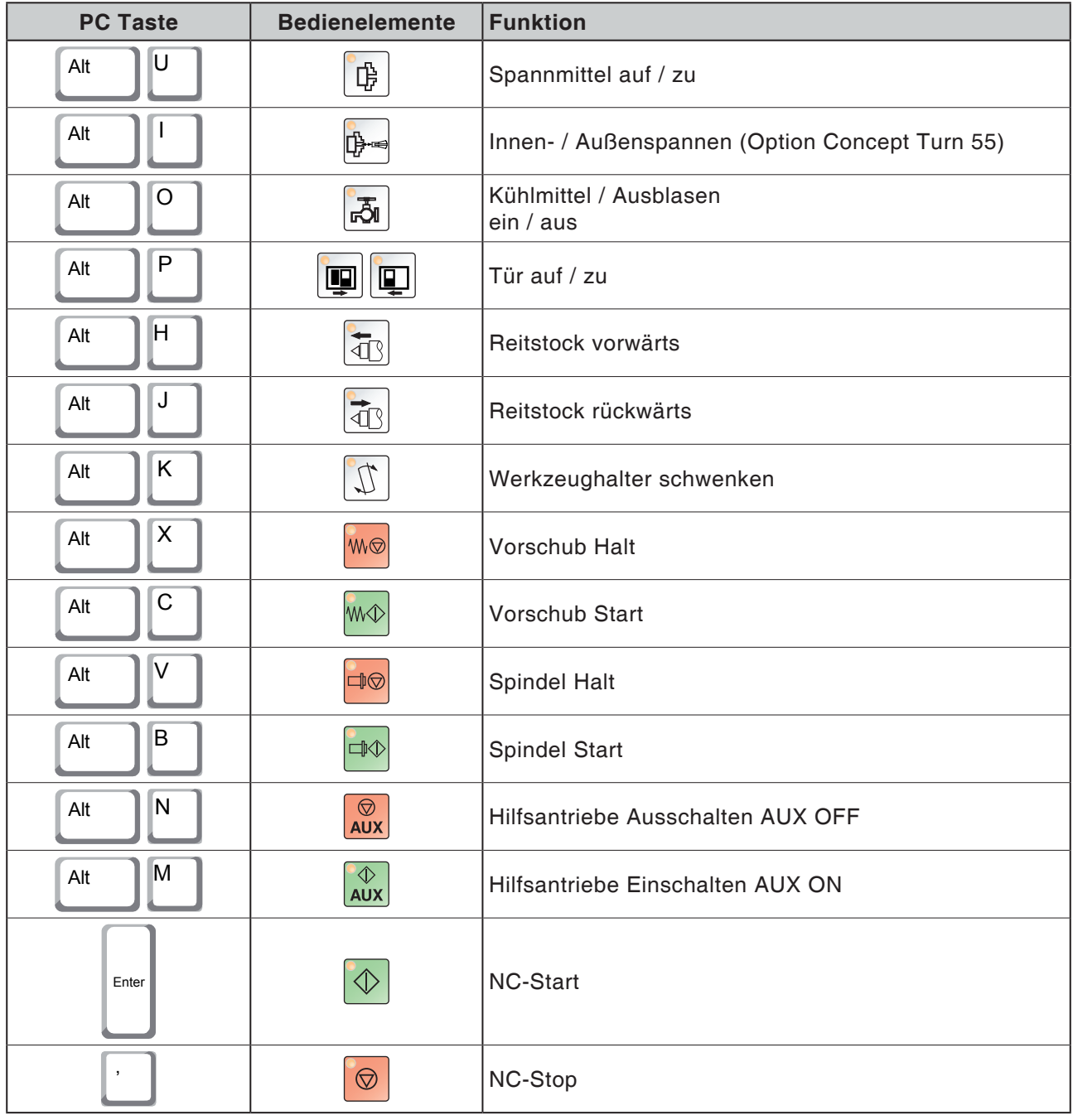

#### **Hinweis:**

Anwahl der Maschinentasten über die PC-Tastatur:

- 1.) Taste "Alt" gedrückt halten.
- 2.) Maschinentaste drücken und wieder lösen.
- 3.) Taste "Alt" loslassen.

 $A$ 

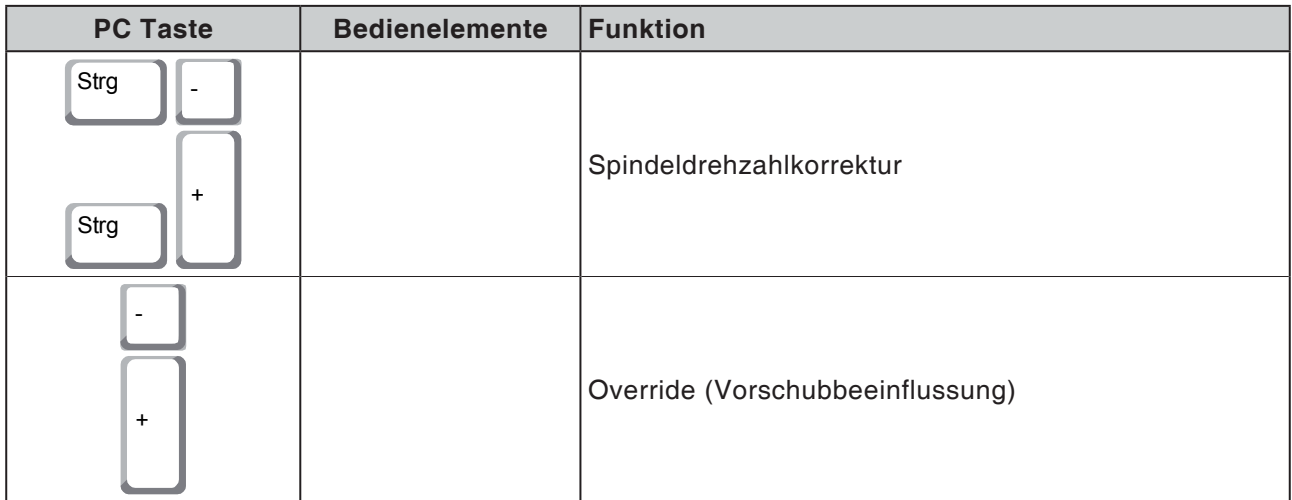

# **C: Menüleisten**

<span id="page-18-0"></span>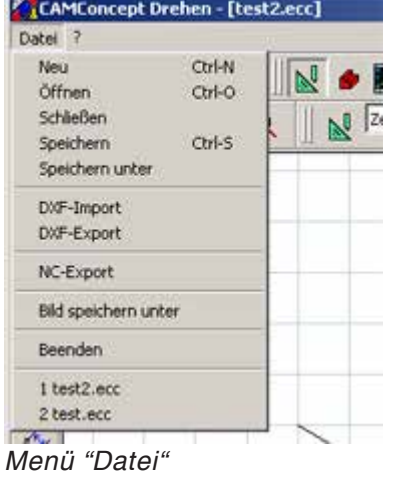

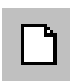

## **Menü "Datei"**

#### **Neu**

Damit öffnen Sie ein neues Projekt. Ist bereits eine Zeichnung am Bildschirm, so wird diese nach einer Sicherheitsabfrage gespeichert oder gelöscht.

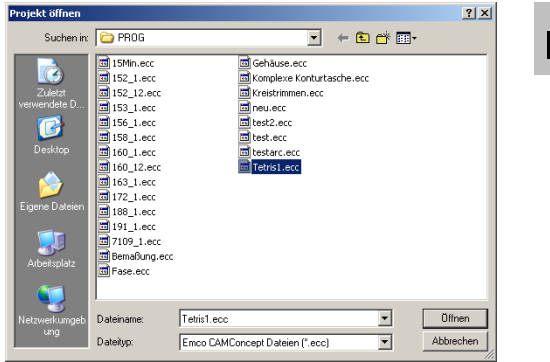

*Menü "Datei; Datei öffnen"*

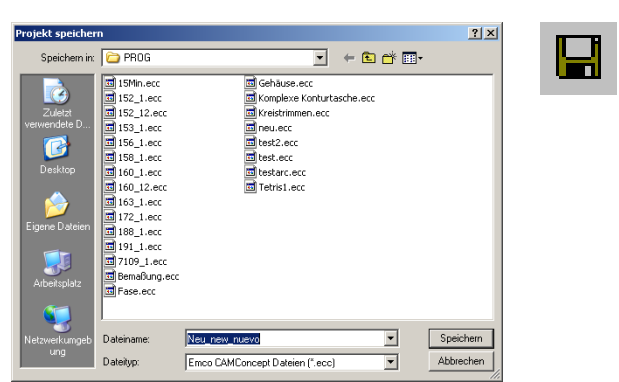

*Menü "Datei; Datei speichern"*

## **Öffnen**

Mit "Öffnen" wird eine bestehende Projektdatei geladen. Es erscheint das Windows Dateifenster zur Auswahl von CAMConcept Projekt-Dateien. Ist bereits ein Projekt am Bildschirm, so wird diese nach einer Sicherheitsabfrage gespeichert oder gelöscht.

#### **Speichern**

Es wird das gesamte Projekt automatisch unter dem Dateinamen gespeichert, mit dem es geöffnet wurde.

Bei einem neuen und bisher noch nicht gespeicherten Projekt wird automatisch das Windows Dateifenster zur Eingabe bzw. Auswahl geöffnet. (siehe "Speichern unter" )

#### **Speichern untern**

Dies ist das Menü zum Abspeichern des gesamten Projektes unter einem neuen Dateinamen. Es erscheint das Windows Dateifenster zur Eingabe bzw. Auswahl.

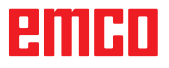

<span id="page-19-0"></span>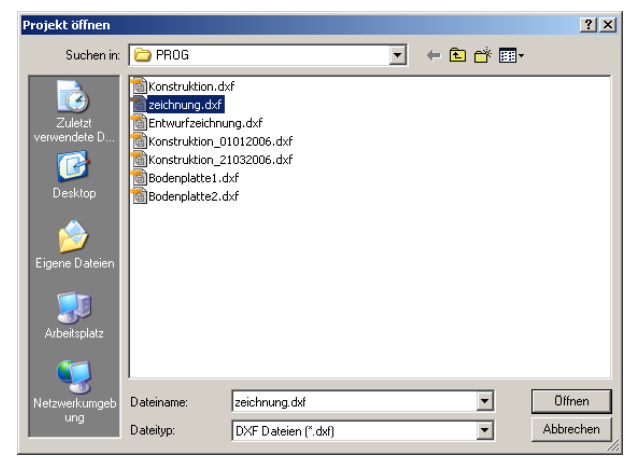

*Menü "DXF-Import"*

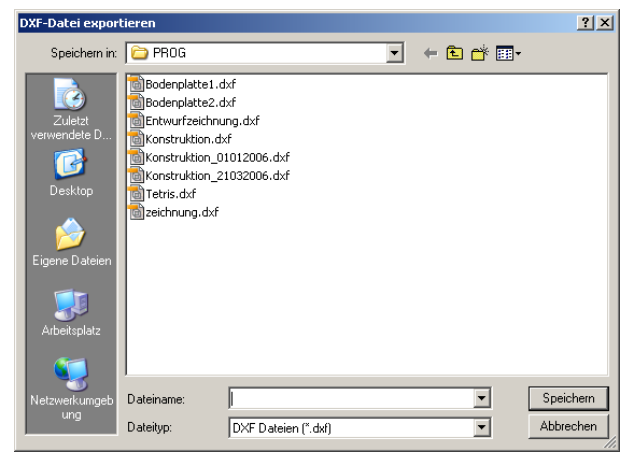

*Menü "Datei; DXF-Export"*

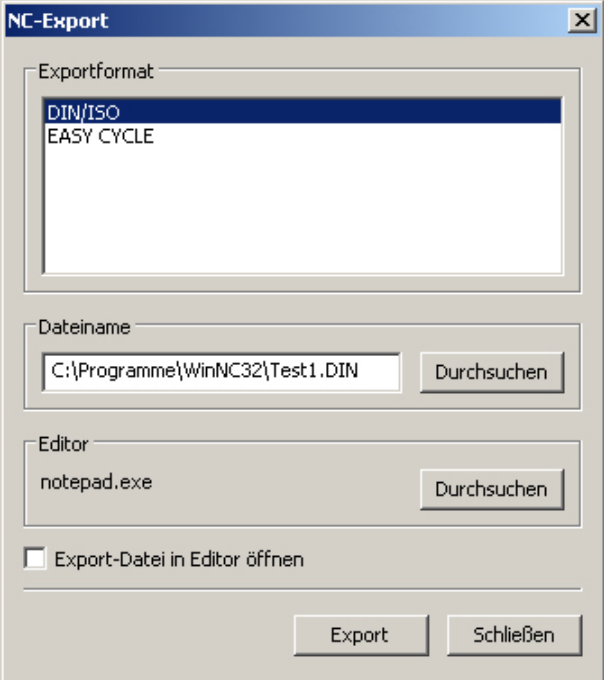

*Menü "Datei; NC-Export"*

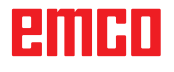

#### **DXF Import**

Damit können DXF-Dateien direkt in den CAD-Modus geladen und dort bearbeitet werden.

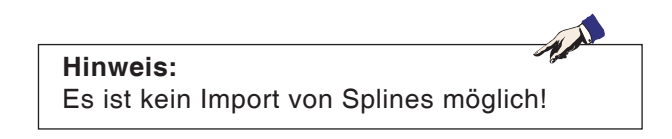

## **DXF-Export**

Damit kann eine Zeichnung, die im CAD-Modus erstellt wurde in eine DXF-Datei umgewandelt werden.

### **NC-Export**

Damit kann ein NC-Programm exportiert werden.

Wählen Sie das passende Exportformat.

Legen Sie den Dateinamen der Export-Datei fest.

Wählen Sie mit welchem Editor die exportierte Datei zur Weiterbearbeitung geöffnet werden soll.

Wählen Sie ob die Export-Datei, nach dem exportieren, im Editor geöffnet werden soll.

<span id="page-20-0"></span>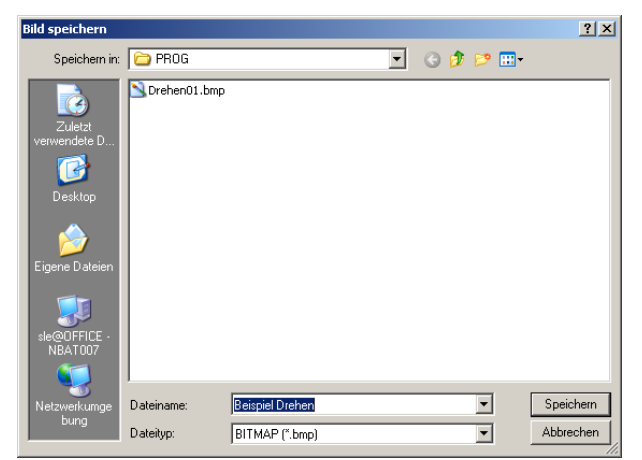

*Menü "Datei; Bild speichern unter"*

### **Bild speichern unter**

Damit kann ein Screenshot der Zeichnung abgespeichert werden. Es erscheint das Windows Dateifenster zur Eingabe des Dateinamens bzw. Auswahl des Bildformates.

Es besteht die Möglichkeit das Bild als \*.bmp, \*.jpg oder als \*.png zu speichern

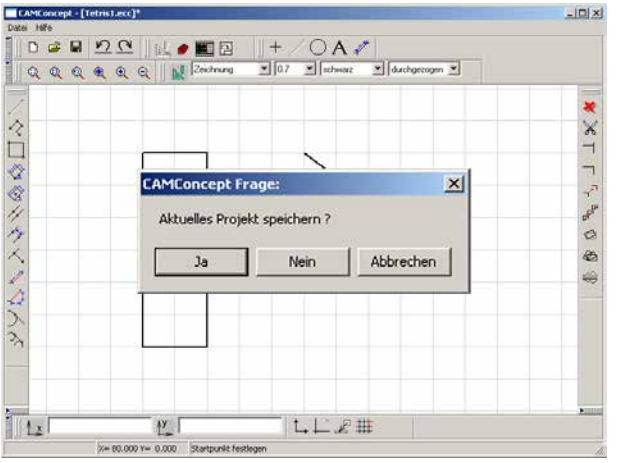

## **Beenden**

Nach einer Sicherheitsabfrage wird das Fenster CAMConcept geschlossen und das Programm beendet.

Weitere Möglichkeiten das Programm zu beenden sind, das CAMConcept Fenster mit ALT+F4 zu schließen, oder den Task zu beenden. Sehen Sie dazu bitte in Ihrem Windows Handbuch nach.

*Menü "Datei; Beenden"*

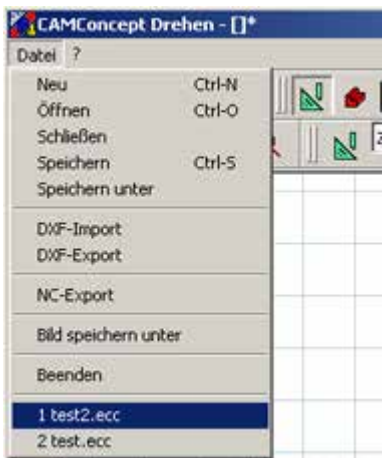

*Menü "Datei; Zuletzt geöffnete Dateien"*

## **Zuletzt geöffnete Dateien**

Am Ende des Menüs "Datei" finden Sie eine Auflistung der von ihnen zuletzt mit CAMConcept geöffneten Dateien.

Diese können durch anwählen mittels Mausklick auch sofort geöffnet werden.

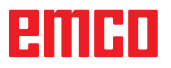

<span id="page-21-0"></span>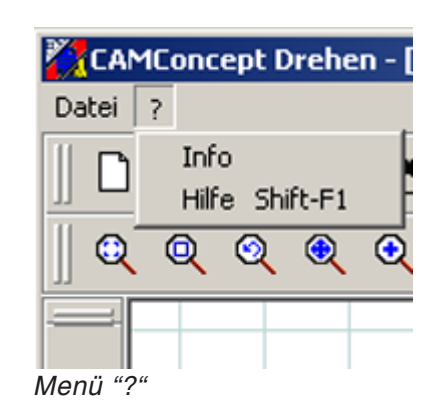

| Versionen<br>EMCO CAMConcept<br>Achscontroller :<br>PLC-Programm :<br>Win 3D-View :<br>Converter:<br>Zyklenbibliothek:                                                          | 2.00<br>10.08<br>14.30<br>1.12<br>2.12               | <b>PITCO</b> industrial<br>Designed for your profit                                                                     |
|----------------------------------------------------------------------------------------------------|------------------------------------------------------|----------------------------------------------------------------------------------------------------|
| NC-Export DIN/ISO<br>NC-Export EASY CYCLE<br>NC-Export Fanuc0<br>NC-Export Fanuc21<br>NC-Export Sinumerik 810/820<br>NC-Export Sinumerik 810D/840D<br>NC-Export Emcotronic TM02 | 1.41<br>1.41<br>1.41<br>1.41<br>1.41<br>1.41<br>1.41 | Kontakt<br>EMCO Maier Ges.m.b.H.<br>Salzburger Straße 80<br>5400 Hallein Taxach<br>Austria<br>http://www.emcoworld.com/ |

*Menü "?, Info"*

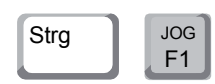

## **Menü "?"**

#### **Info**

Es erscheint das CAMConcept Informationsfenster mit der Softwareversionsnummer.

#### **Hinweis:**

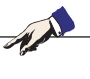

Anzahl und Werte der angezeigten Versionsnummern können anhand der Konfiguration des Programms und der eingestellten Maschine variieren.

#### **Hilfe**

Die kontextsensitive Hilfe kann direkt mit "Ctrl + F1" aufgerufen werden.

# <span id="page-22-0"></span>**D: CAD Befehle**

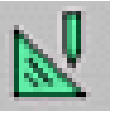

## **CAD Modus**

Durch Anklicken des Umschaltsymbols "CAD" werden die CAD Befehlssymbole aktiviert. Der CAD Modus ist so lange aktiv, bis er mit CAM, NC oder Arbeitsvorbereitung abgewählt wird. Nach dem Start von CAMConcept wird automatisch der CAD Modus aktiviert.

Die Zoombefehle sind im Kapitel B beschrieben.

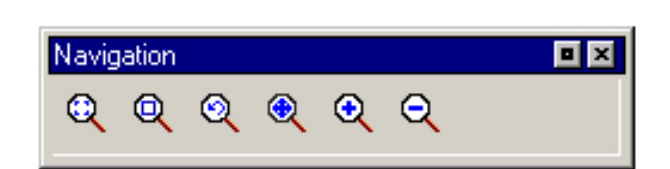

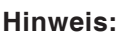

Durch Drücken der rechten Maustaste gelangen Sie in das jeweilige übergeordnete Menü zurück.

Im CAD-Modus können nachträglich mit der STRG + rechter Maustaste die Eigenschaften eines Elementes verändert werden.

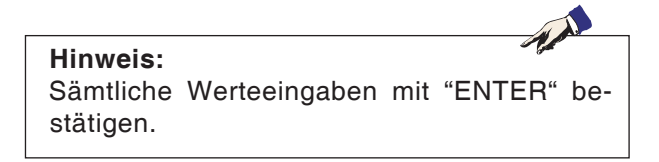

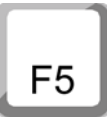

#### **Neuzeichnen**

Nach Drücken der F5-Taste wird der Bildschirm neu aufgebaut.

Nach Lösch- oder Änderungsfunktionen kann es vorkommen, dass Linien am Bildschirm nur mehr unvollständig gezeigt werden. Verwenden Sie in diesen Fällen die Funktion "Neuzeichnen" oder die Zoombefehle um eine neue Darstellung des Bildschirmes zu bekommen.

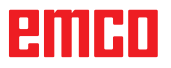

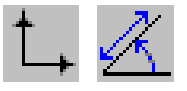

<span id="page-23-0"></span>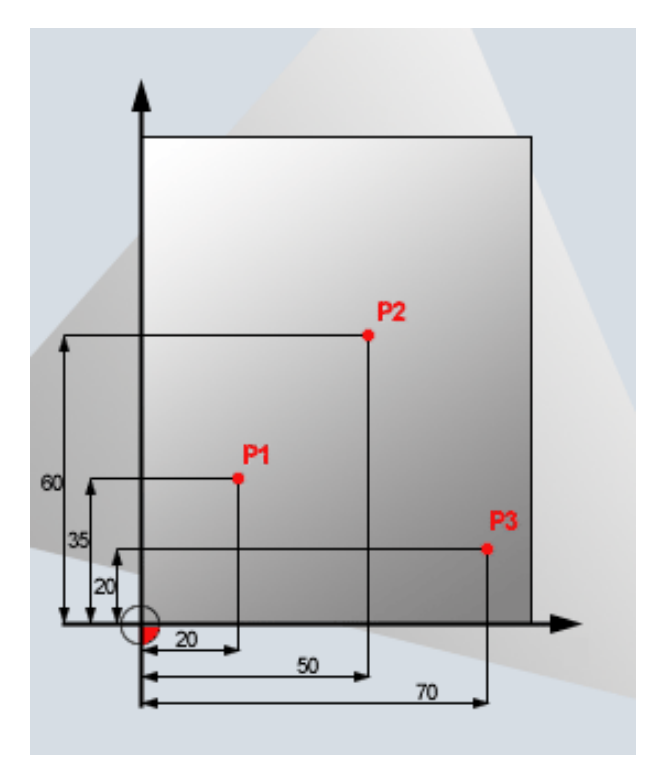

## **Koordinatenmenü**

#### **Kartesisches / Polares Koordinatensystem**

Wenn die Fertigungszeichnung rechtwinkelig bemaßt ist, erstellen Sie das Bearbeitungs-Programm auch mit rechtwinkeligen Koordinaten.

Beispiel: P1: X35 Z20 P2: X60 Z50 P3: X20 Z70

*Kartesisches Koordinatensystem*

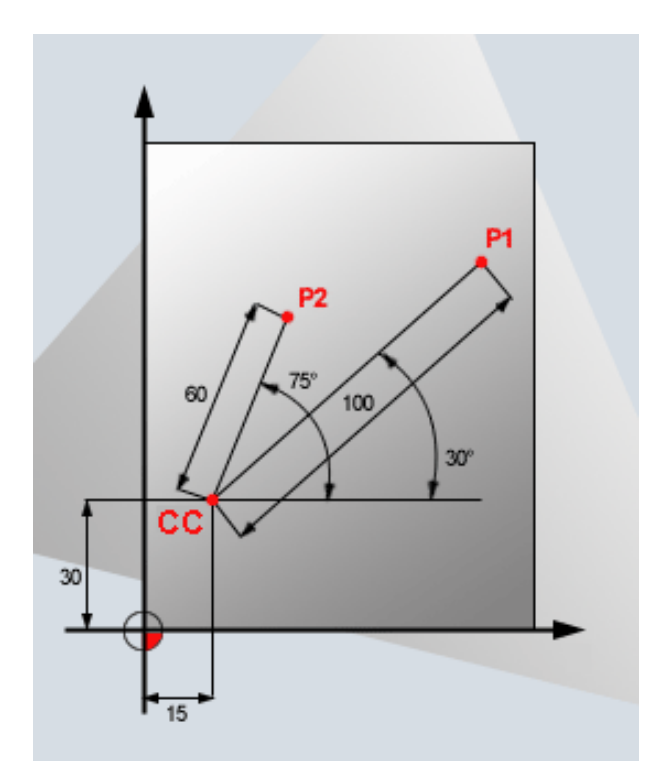

Bei Werkstücken mit Kreisbögen oder bei Winkelangaben ist es oft einfacher, die Positionen mit Polarkoordinaten festzulegen.

Polarkoordinaten haben ihren Nullpunkt im Pol CC (CC = circle center; engl. Kreismittelpunkt). Eine Position in einer Ebene ist so eindeutig festgelegt durch:

- Polarkoordinatenradius: der Abstand vom Pol CC zur Position
- Polarkoordinaten-Winkel: Winkel zwischen der Winkel-Bezugsachse und der Strecke, die den Pol CC mit der Position verbindet.

Beispiel: P1: Radius=100 Winkel=30° P2: Radius=60 Winkel=75°

*Polares Koordinatensystem*

#### **Absolute und inkrementelle Positionierung**

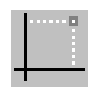

**Absolute kartesische Position** Wenn sich die Koordinaten in einer Position auf den Koordinaten-Nullpunkt (Ursprung) beziehen, werden diese als absolute Koordinaten bezeichnet. Jede Position auf einem Werkstück ist durch ihre absoluten Koordinaten eindeutig festgelegt.

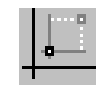

#### **Inkrementelle kartesische Position**

Inkrementelle Koordinaten beziehen sich auf die zuletzt programmierte Position.

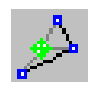

# **Absolute Polarkoordinaten**

Absolute Koordinaten beziehen sich immer auf den Pol und die Winkel-Bezugsachse.

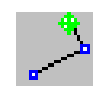

## **Inkrementelle Polarkoordinaten**

Inkrementelle Koordinaten beziehen sich immer auf die zuletzt programmierte Position. Die Winkelbezugsachse ist stets eine Horizontale (+Z Achse).

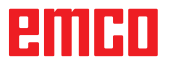

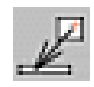

#### **Punkt holen**

Nach Anwahl des Symbols wird die aktuelle Positionsmeldung ins Eingabefeld eingetragen.

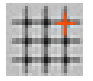

<span id="page-25-0"></span>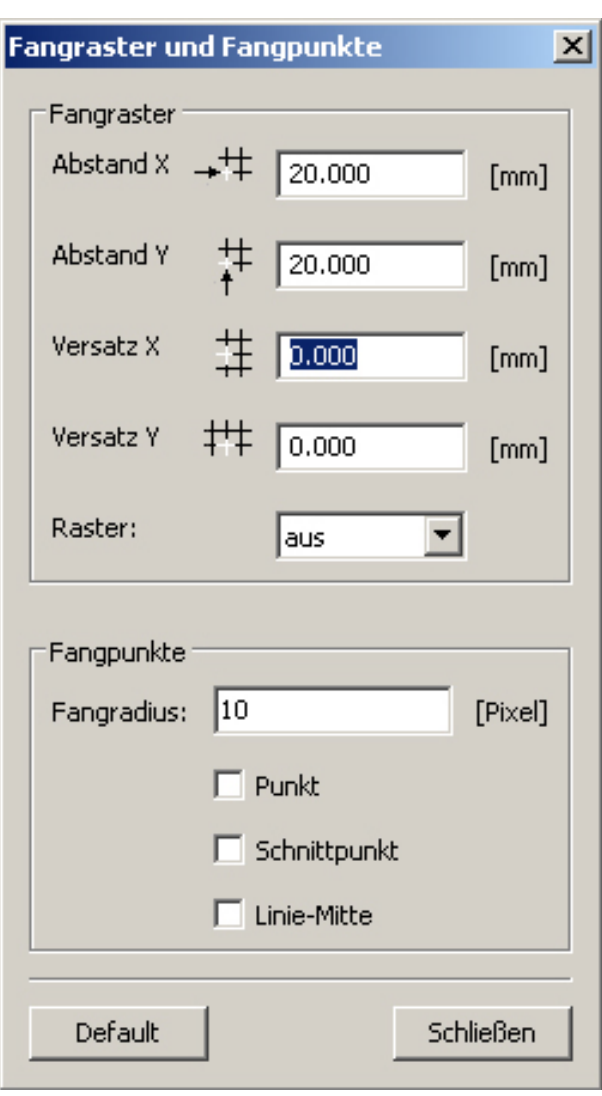

#### **Fangraster und Fangpunkte**

Rasterpunkte oder Rasterlinien werden zur Orientierungs- bzw. Zeichenhilfe eingeblendet. Der Raster beginnt im Referenzpunkt. Die Rasterpunkte oder Rasterlinien haben die im nebenstehenden Eingabefeld angegebenen Abstände in horizontaler und vertikaler Richtung.

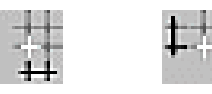

Ein bereits definiertes Raster kann zusätzlich vertikal und/oder horizontal verschoben werden. Der Raster kann wahlweise liniert, punktiert oder inaktiv dargestellt werden.

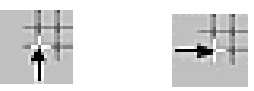

#### **Fangradius**

Der Fangradius ist der Bereich um das Cursorkreuz, den CAMConcept bei der Auswahl von Elementen aussucht.

Geben Sie den Fangradius in das Eingabefeld ein.

<span id="page-26-0"></span>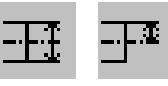

#### **Durchmesser- / Radiuseingabe**

Mit diesen Symbolen schaltet CAMConcept zwischen der Durchmesserprogrammierung und der Radiusprogrammierung um.

#### **Durchmessereingabe**

Der Durchmesser ist als Wert der X-Koordinaten einzugeben. Alle Positionsmeldungen der X-Koordinate beziehen sich auf den Durchmesserwert.

#### **Radiuseingabe**

Der Radius ist als Wert der X-Koordinate einzugeben. Alle Positionsmeldungen der X-Koordinate beziehen sich auf den Radiuswert.

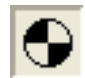

#### **Nullpunkt setzen**

Der CAD Nullpunkt ist standardmäßig in der Mitte des Zeichenfensters gesetzt. Mit dieser Funktion kann der Nullpunkt, und damit

das Koordinatensystem von der bisherigen Position, verschoben werden.

Nach Anwahl des Symbols positionieren Sie den neuen Nullpunkt mit der linken Maustaste an der gewünschten Stelle.

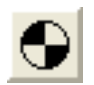

#### **Nullpunkt rücksetzen**

Nach Anwahl des Symbols wird der gesetzte Nullpunkt gelöscht.

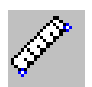

#### Abstand zwischen 2 Punkten messen  $\vert x \vert$ Messpunkte Startpunkt P1  $\mathbf{x}$  $\overline{z}$ Endpunkt P2  $\mathsf X$ -1 Z. Ergebnis Abstand [mm] Winkel [Grad] Schließen

**Zeichenlineal**

Das Zeichenlineal dient zum Messen von Geometriedaten im CAD-Modus.

Nach Anwahl des Symboles erscheint nebenstehendes Fenster.

Wählen Sie durch Drücken der linken Maustaste in der CAD-Zeichnung den Start- und den Endpunkt der zu messenden Länge an.

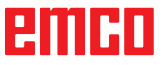

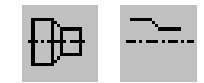

<span id="page-27-0"></span>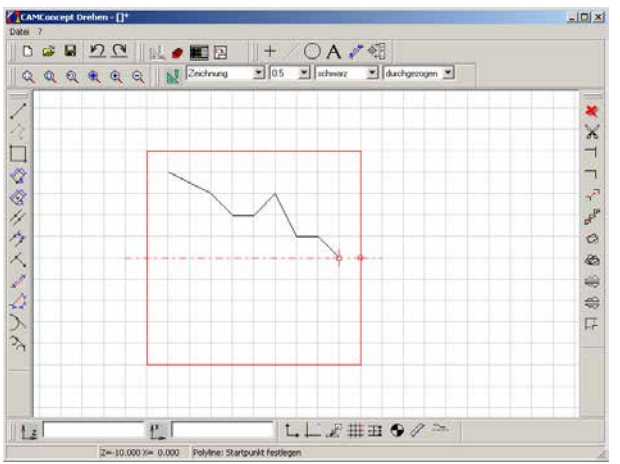

*Kontur spiegeln deaktiviert*

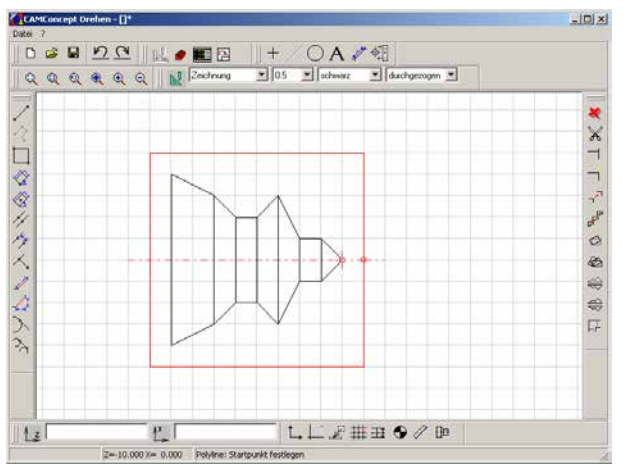

*Kontur spiegeln aktiviert*

## **Kontur spiegeln aktiviert / deaktiviert**

Es werden nur Elemente an der Spiegelungsachse gespiegelt, die sich vollständig oberhalb der Spiegelungsachse (Z+) und innerhalb der Rohteilabmessungen befinden. Sichtkanten werden zusätzlich dargestellt.

# **PINGO**

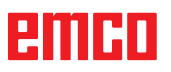

<span id="page-29-0"></span>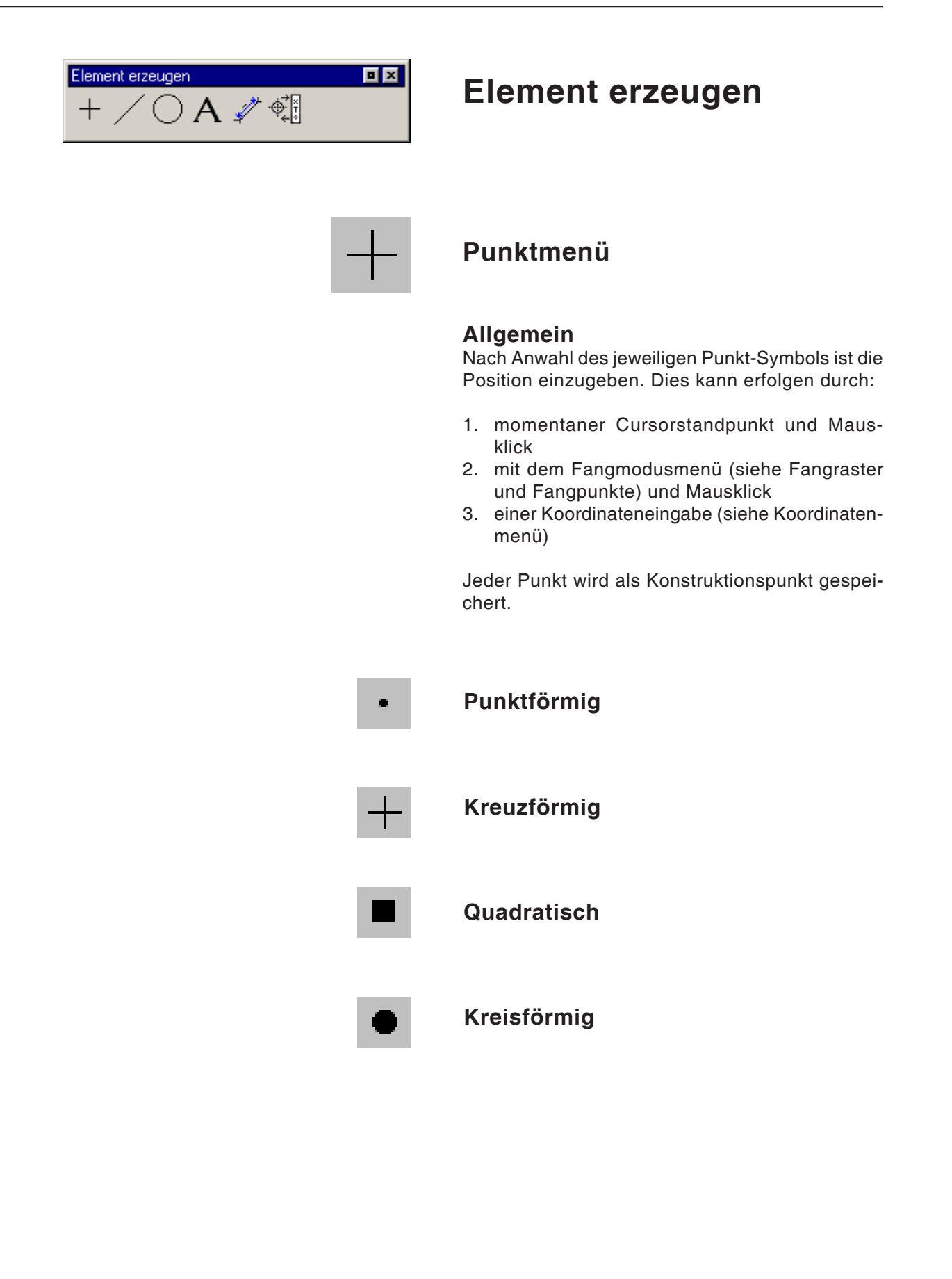

<span id="page-30-0"></span>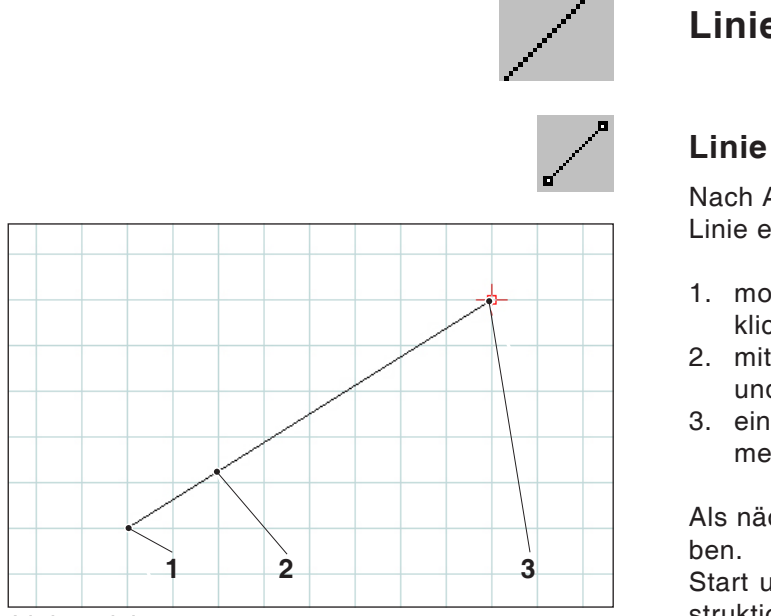

*Linie zeichnen*

# **Linienmenü**

## **Linie zeichnen**

Nach Anwahl des Symbols ist der Startpunkt der Linie einzugeben. Dies kann erfolgen durch:

- 1. momentaner Cursorstandpunkt und Mausklick
- 2. mit dem Fangmodusmenü (siehe Fangraster und Fangpunkte) und Mausklick
- 3. einer Koordinateneingabe (siehe Koordinatenmenü)

Als nächstes ist der Zielpunkt der Linie einzugeben.

Start und Zielpunkt jeder Linie werden als Konstruktionspunkte gespeichert.

Sind mehrere miteinander verbundene Linien zu zeichnen, ist der Befehl Linienzug besser geeignet.

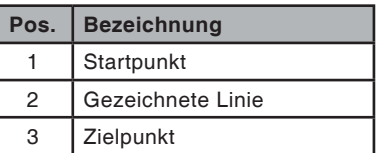

## **Eigenschaftendialog Linie**

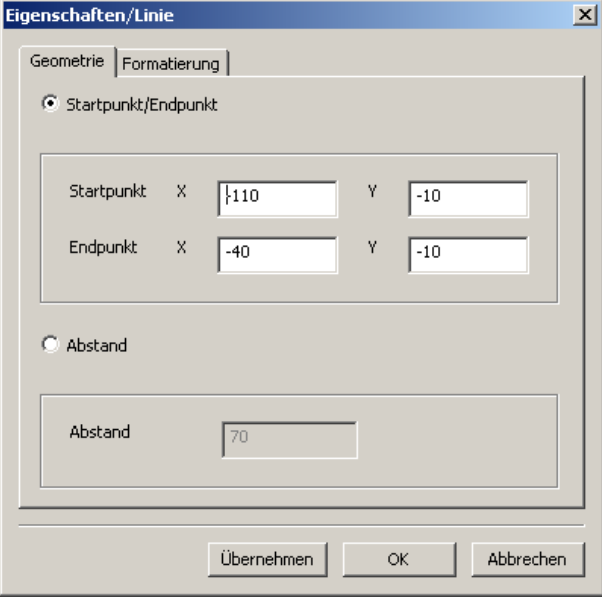

*Eigenschaftendialog Linie*

#### **Hinweis:** Mit der Tastenkombination STRG + rechter Maustaste können Sie den Eigenschaftendialog/Linie aufrufen und nachträglich die Eigenschaften der Linie ändern.

In der Registerkarte "Geometrie" können Sie

• den Start/Endpunkt der Linie per Eingabe der Koordinaten ändern. Durch Drücken der Taste "Übernehmen" wird die Länge der Linie neu berechnet.

oder

• die Eigenschaften der Linie über die Eingabe der Linienlänge ändern. Der Startpunkt bleibt dabei gleich, der Endpunkt wird unter Beibehaltung der Richtung um den angegebenen Wert verschoben.

Die Koordinaten der Linie werden durch Drücken der Taste "Übernehmen" neu berechnet.

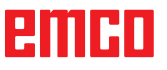

<span id="page-31-0"></span>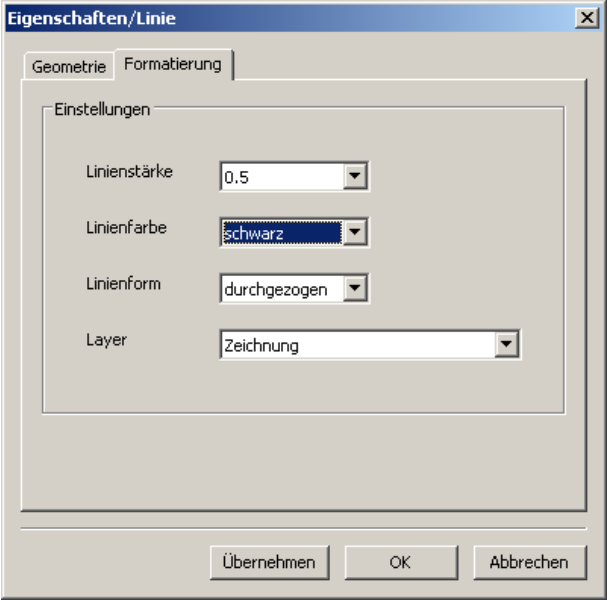

In der Registerkarte "Formatierung" können sie folgende Eigenschaften der Linie ändern:

- Linienstärke
- Linienfarbe
- Linienform
- Layer

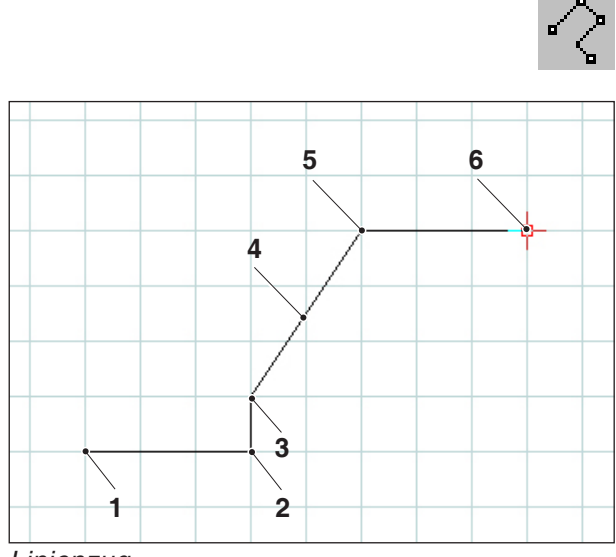

*Linienzug*

## **Linienzug**

Nach der Eingabe des Startpunktes ist der erste Zielpunkt anzugeben. Es wird sofort die erste Linie des Linienzuges (Polylinie) gezeichnet. Der Befehl wartet jetzt auf die Eingabe des nächsten Punktes und so weiter.

Jeder eingegebene Punkt wird als Konstruktionspunkt gespeichert.

Der Befehl bleibt solange aufrecht, bis er abgebrochen wird (anderes Befehlssymbol, oder rechte Maustaste drücken).

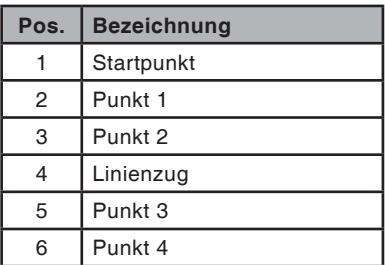

# emen

<span id="page-32-0"></span>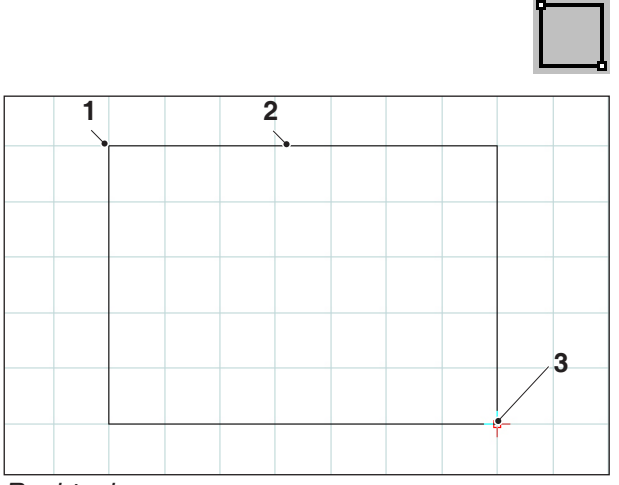

*Rechteck*

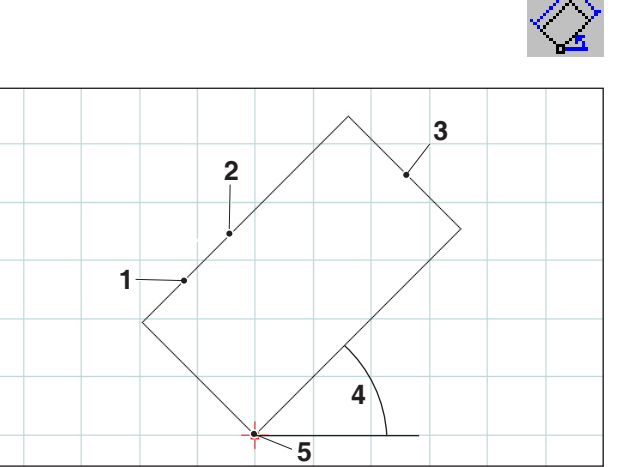

*Gedrehtes Rechteck 1*

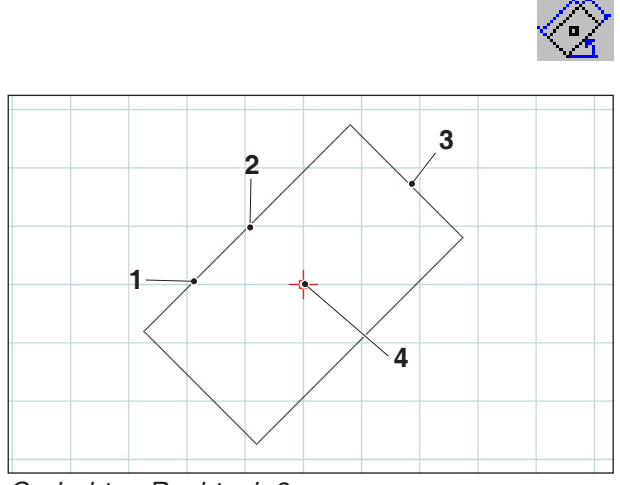

*Gedrehtes Rechteck 2*

### **Rechteck**

Nach der Eingabe des Startpunktes ist der Endpunkt anzugeben. Es wird sofort das Rechteck gezeichnet. Der Befehl wartet jetzt auf die Eingabe des nächsten Startpunktes und so weiter.

Jeder eingegebene Punkt wird als Konstruktionspunkt gespeichert.

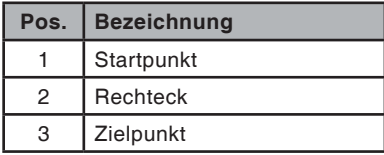

## **Gedrehtes Rechteck 1 (Startpunkt/ Winkel/Länge/Breite)**

Nach der Eingabe des Startpunktes ist der Winkel, um den das Rechteck gedreht wird, einzugeben. Im Anschluss daran ist die Länge und Breite des Rechtecks anzugeben.

Jeder eingegebene Punkt wird als Konstruktionspunkt gespeichert.

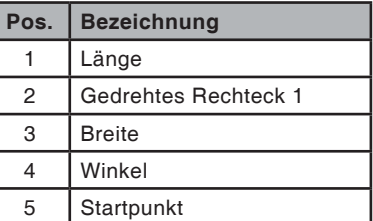

## **Gedrehtes Rechteck 2 (Mittelpunkt/ Winkel/Länge/Breite)**

Nach der Eingabe des Mittelpunktes ist der Winkel, um den das Rechteck gedreht wird, einzugeben. Im Anschluss daran ist die Länge und Breite des Rechtecks anzugeben.

Jeder eingegebene Punkt wird als Konstruktionspunkt gespeichert.

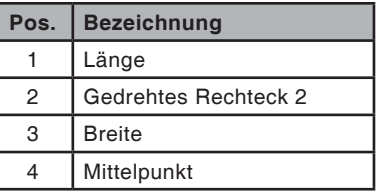

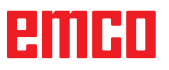

<span id="page-33-0"></span>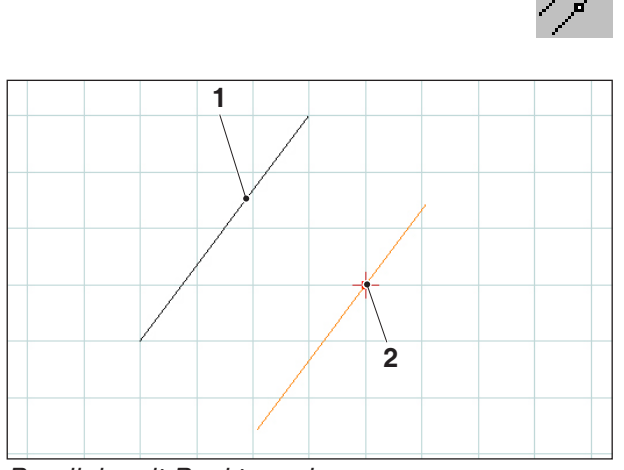

*Parallele mit Punktangabe*

## **Parallele mit Punktangabe**

Nach Anwahl des Symbols ist das Element anzuwählen, das parallel kopiert werden soll. Das angewählte Element verändert seine Farbe. Im Anschluss daran ist ein Punkt einzugeben durch den die Parallele laufen soll.

Die beiden parallelverschobenen Endpunkte der Linien werden als Konstruktionspunkte gespeichert.

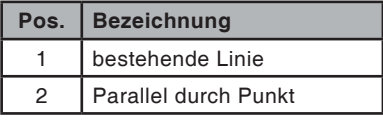

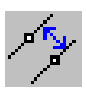

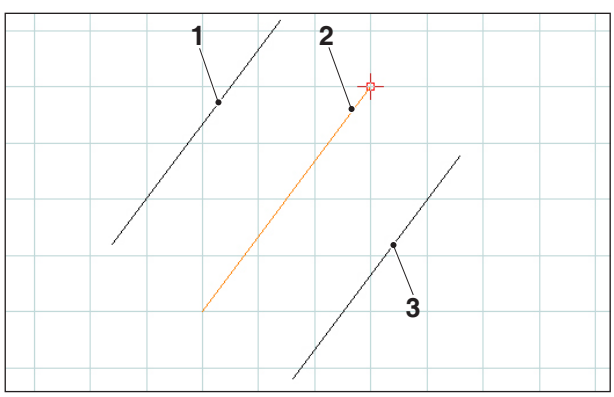

*Parallele mit Abstand*

### **Parallele mit Abstand**

Nach Anwahl des Symbols ist das Element anzuwählen, das parallel kopiert werden soll. Das angewählte Element verändert seine Farbe. Im Anschluss daran ist der Abstand einzugeben den die Parallele einhalten soll.

Da es hier zwei mögliche parallele Linien gibt, ist die gewünschte Parallele durch Eingabe eines Vorzeichens zu bestimmen (Parallele 1 mit positivem Vorzeichen und Parallele 2 mit negativem Vorzeichen).

Die beiden parallel verschobenen Endpunkte der Linien werden als Konstruktionspunkte gespeichert.

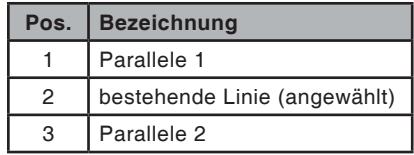

<span id="page-34-0"></span>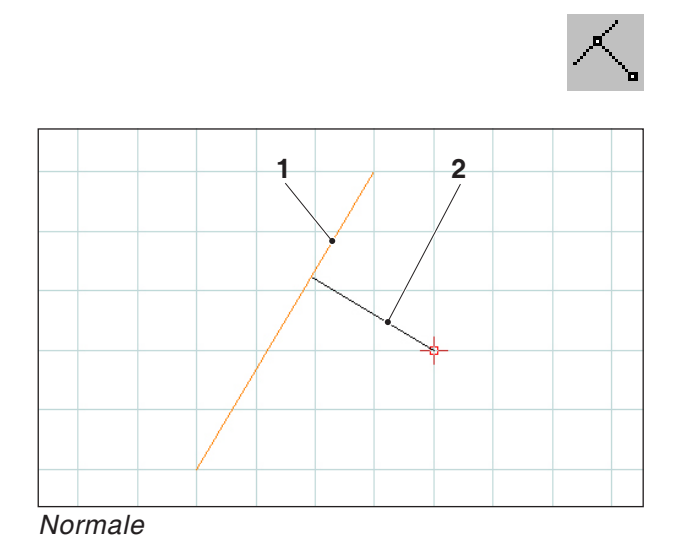

## **Normale**

Nach Anwahl des Symbols ist das Element anzuwählen, an welches die Normale angefügt werden soll. Das angewählte Element verändert seine Farbe. Im Anschluss daran ist ein Punkt einzugeben, durch den die Normale laufen soll.

Die beiden Endpunkte der Linien werden als Konstruktionspunkte gespeichert.

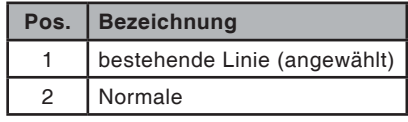

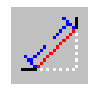

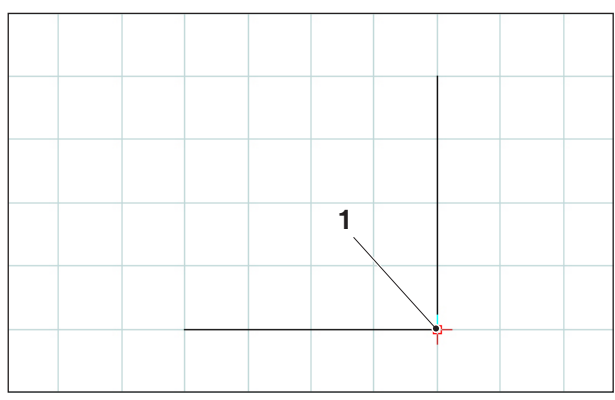

**Anzufasender Eckpunkt** 

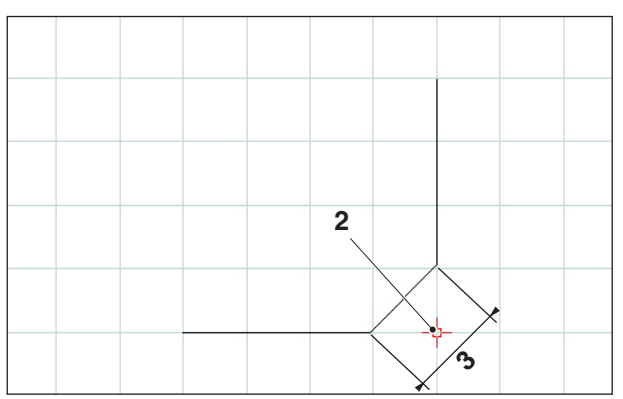

*Abgefaster Eckpunkt*

## **Fase (Länge)**

Nach Anwahl des Symbols sind die Linien anzuwählen, zu denen die Fase eingefügt werden soll. Die angewählten Elemente verändern ihre Farbe. Im Anschluss daran ist die Länge der Fase einzugeben.

Die Faseneckpunkte ergeben zwei neue Konstruktionspunkte die gespeichert werden. Der alte Eckpunkt wird gelöscht.

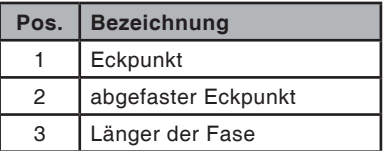

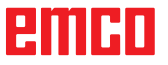

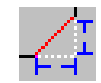

<span id="page-35-0"></span>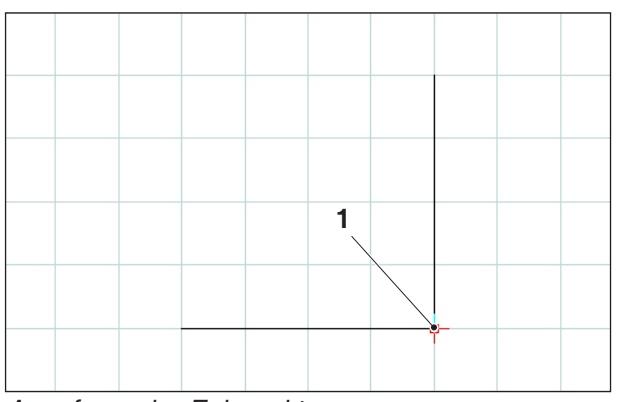

<sup>3</sup> Länge der Fase in Achsrichtung *Anzufasender Eckpunkt*

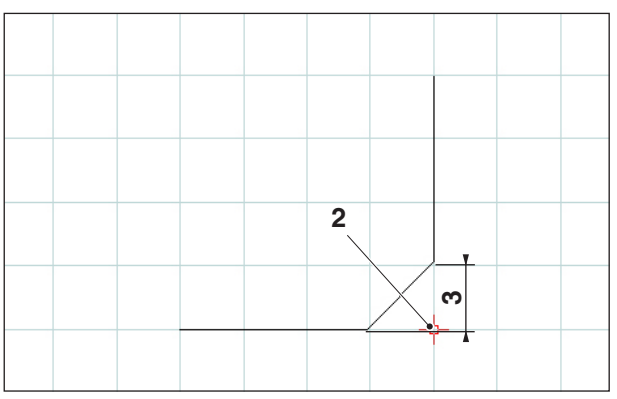

*Abgefaster Eckpunkt*

## **Fase (Abstand/Abstand)**

Nach Anwahl des Symbols sind die Linien anzuwählen, zu denen die Fase eingefügt werden soll. Die angewählten Elemente verändern ihre Farbe. Im Anschluss daran ist die Länge der Fase in Achsrichtung einzugeben.

Die Faseneckpunkte ergeben zwei neue Konstruktionspunkte die gespeichert werden.

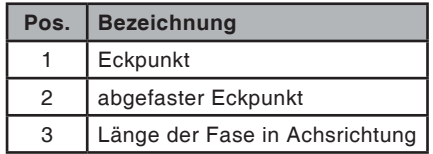
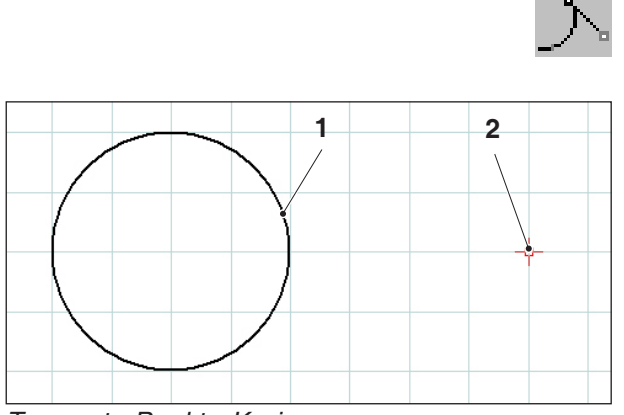

*Tangente Punkt - Kreis*

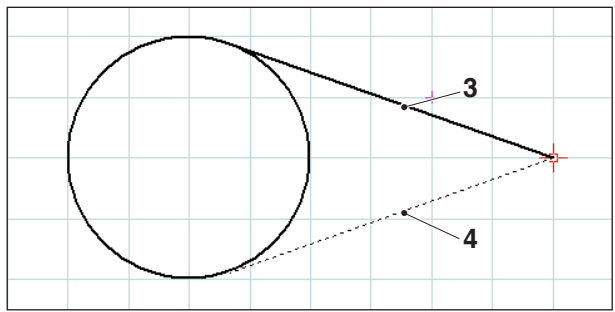

*Mögliche Tangente*

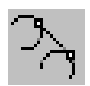

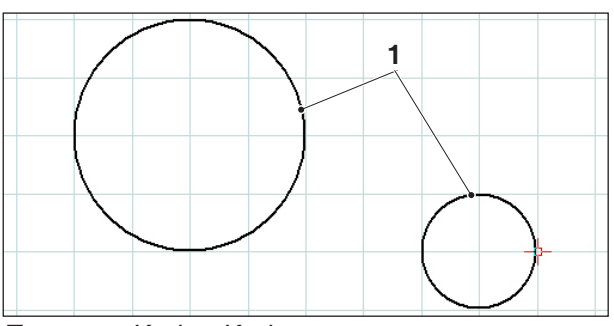

*Tangente Kreis - Kreis*

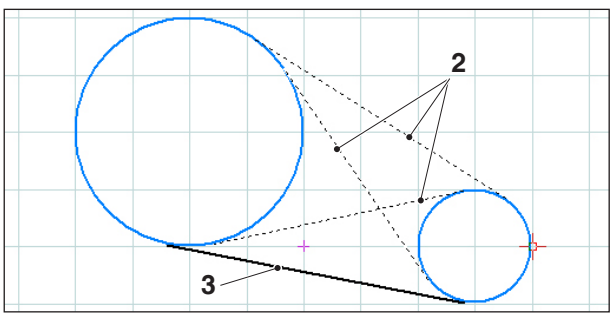

*Mögliche Tangenten*

# **Tangente (Punkt/Kreis)**

Nach Anwahl des Symbols ist das Kreiselement anzuwählen und anschließend der Punkt einzugeben durch den die Tangente laufen soll. Die angewählten Elemente verändern ihre Farbe.

Es werden jetzt die zwei Möglichkeiten zur Auswahl gezeigt. Die ausgewählte Tangente wird durchgezogen, die möglichen Tangenten werden strichliiert gezeichnet. Wählen Sie mit der linken Maustaste eine Möglichkeit.

Die beiden Endpunkte der Tangente werden als Konstruktionspunkte gespeichert.

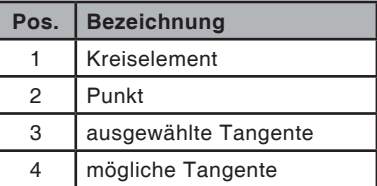

# **Tangente (Kreis/Kreis)**

Nach Anwahl des Symbols sind die beiden Kreiselemente anzuwählen zwischen denen die Tangente gezeichnet werden soll. Die angewählten Elemente verändern ihre Farbe.

Es werden jetzt vier mögliche Tangenten zur Auswahl gezeigt. Die ausgewählte Tangente wird durchgezogen, die möglichen Tangenten werden strichliiert gezeichnet. Wählen Sie mit der linken Maustaste eine Möglichkeit.

Die beiden Endpunkte der Tangente werden als Konstruktionspunkte gespeichert.

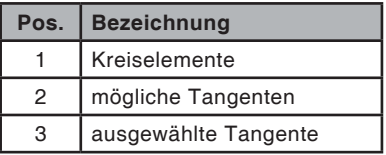

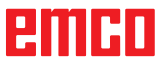

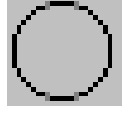

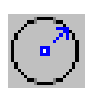

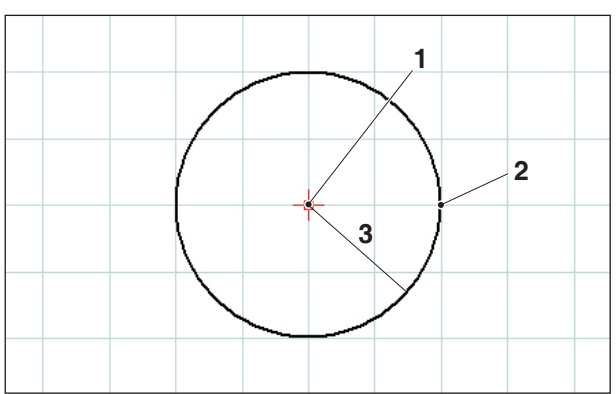

*Kreis mit Mittelpunkt und Radius*

# **Kreismenü**

## **Kreis mit Mittelpunkt und Radius**

Nach Anwahl des Symbols ist der Kreismittelpunkt einzugeben. Dies kann erfolgen durch:

- 1. momentaner Cursorstandpunkt und Mausklick
- 2. mit dem Fangmodusmenü (siehe Fangraster und Fangpunkte) und Mausklick
- 3. einer Koordinateneingabe (siehe Koordinatenmenü)

Als nächstes ist der Radius des gewünschten Kreises mit einer Koordinateneingabe einzugeben.

Der Kreismittelpunkt und der Kreisumfangspunkt werden als Konstruktionspunkte gespeichert.

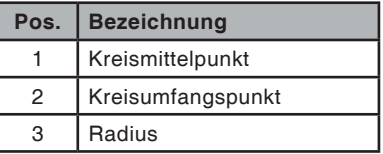

#### **Eigenschaftendialog Kreis**

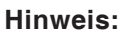

Mit der Tastenkombination STRG + rechter Maustaste können Sie den Eigenschaftendialog/Kreis aufrufen und nachträglich die Eigenschaften der Linie ändern.

In der Registerkarte "Geometrie" können Sie

- den Mittelpunkt des Kreises mittels Koordinateneingabe ändern.
- sowie den Radius des Kreises ändern.

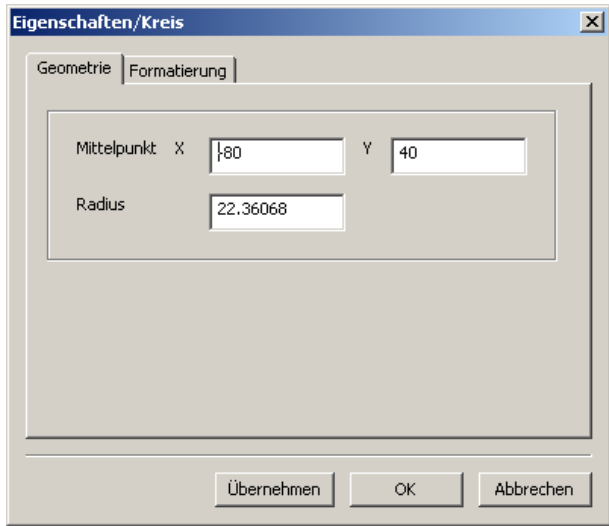

*Eigenschaftendialog Kreis*

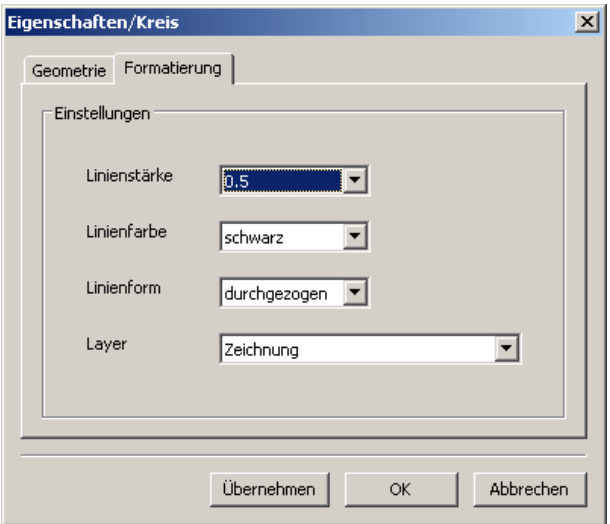

*Eigenschaftendialog Kreis*

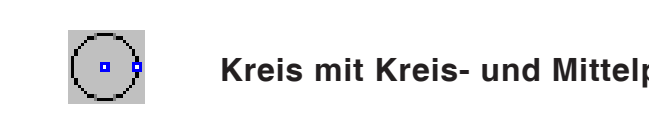

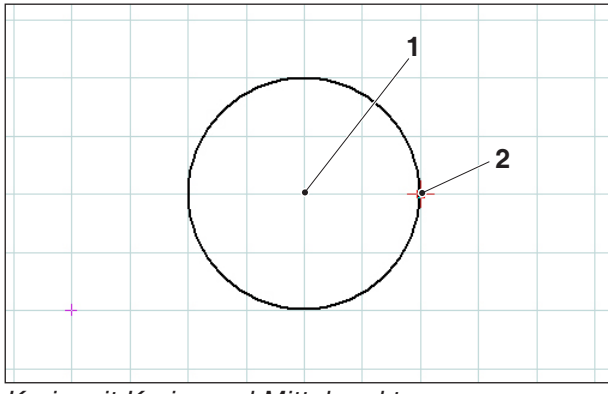

*Kreis mit Kreis- und Mittelpunkt*

In der Registerkarte "Formatierung" können sie folgende Eigenschaften des Kreises ändern:

- Linienstärke
- Linienfarbe
- Linienform
- Layer

# **Kreis mit Kreis- und Mittelpunkt**

Nach Anwahl des Symbols ist der Kreismittelpunkt einzugeben. Dies kann erfolgen durch:

- 1. momentaner Cursorstandpunkt und Mausklick
- 2. mit dem Fangmodusmenü (siehe Fangraster und Fangpunkte) und Mausklick
- 3. einer Koordinateneingabe (siehe Koordinatenmenü)

Als nächstes ist der Radius des gewünschten Kreises mit einer Koordinateneingabe einzugeben.

Der Kreismittelpunkt und der Kreisumfangspunkt werden als Konstruktionspunkte gespeichert.

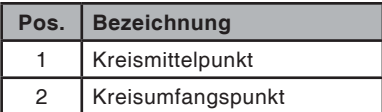

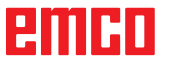

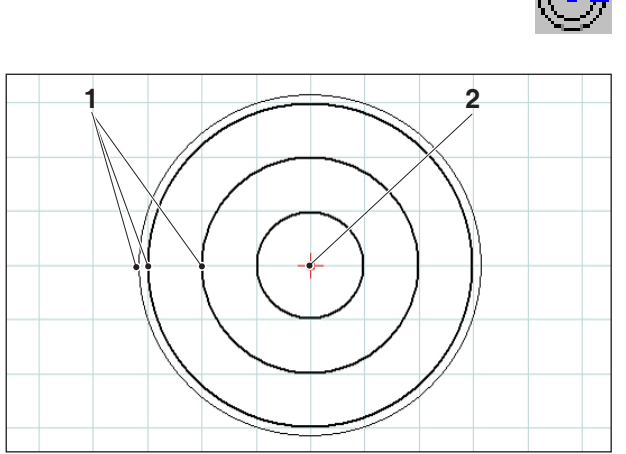

 $Konzentrische Kreise$ 

# **Konzentrische Kreise**

Nach der Eingabe des Kreismittelpunktes ist ein Punkt am Umfang des gewünschten Kreises einzugeben. Es wird sofort der Kreis durch die Mausbewegung gezeichnet. Für weitere konzentrische Kreise sind nur noch die Kreisumfangspunkte einzugeben.

Der Kreismittelpunkt und die Kreisumfangspunkte werden als Konstruktionspunkte gespeichert.

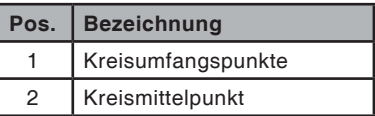

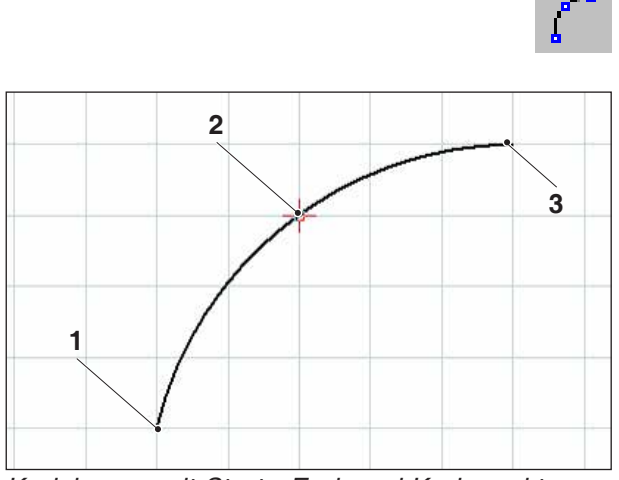

*Kreisbogen mit Start-, End, und Kreispunkt*

#### **Kreisbogen mit Start-, End- und Kreispunkt**

Nach Anwahl des Symbols ist der Startpunkt des Kreisbogens anzugeben, anschließend der Endpunkt und zum Abschluss ein Punkt auf dem Kreisbogen. Es wird sofort der Kreis mit der Mausbewegung gezeichnet.

Start-, End- und Mittelpunkt werden als Konstruktionspunkte gespeichert.

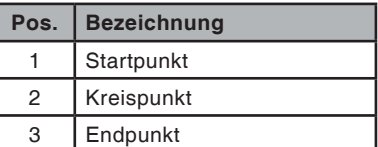

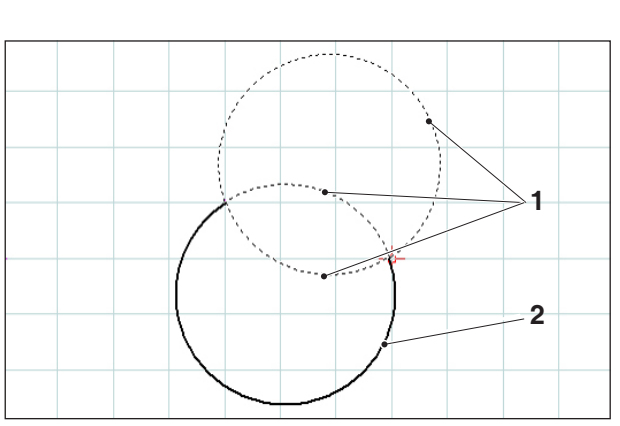

*Kreisbogen mit Start-, Endpunkt und Radius*

#### **Kreisbogen mit Start-, Endpunkt und Radius**

Nach Anwahl des Symbols ist der Startpunkt des Kreisbogens anzugeben, anschließend der Endpunkt und zum Abschluss der Radius des Kreisbogen.

Mit dieser Angabe ergeben sich 2 mögliche Kreise mit je 2 möglichen Kreisbögen. Der ausgewählte Kreisbogen wird durchgezogen, die möglichen Kreisbögen werden strichliiert gezeichnet. Wählen Sie mit der linken Maustaste eine Möglichkeit.

Start-, End- und Mittelpunkt werden als Konstruktionspunkte gespeichert.

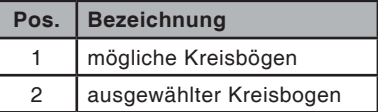

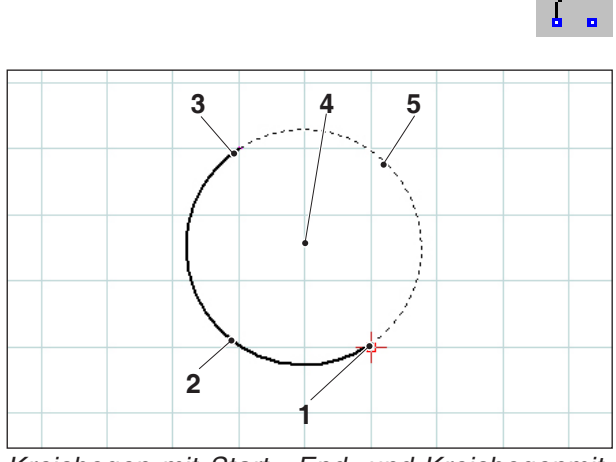

*Kreisbogen mit Start-, End- und Kreisbogenmittelpunkt*

#### **Kreisbogen mit Start-, End- und Mittelpunkt**

Nach Anwahl des Symboles ist der Startpunkt des Kreisbogens anzugeben, anschließend der Zielpunkt und zum Abschluss der Kreisbogenmittelpunkt. Mit dieser Angabe ergeben sich 2 mögliche Kreisbögen. Der ausgewählte Kreisbogen wird durchgezogen, der mögliche Kreisbogen wird strichliert gezeichnet. Wählen Sie mit der linken Maustaste eine Möglichkeit.

Start-, End- und Mittelpunkt werden als Konstruktionspunkte gespeichert.

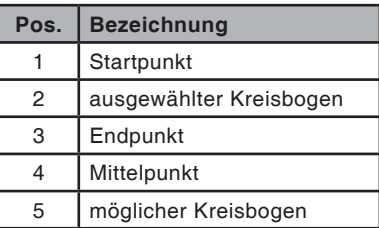

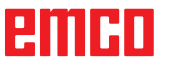

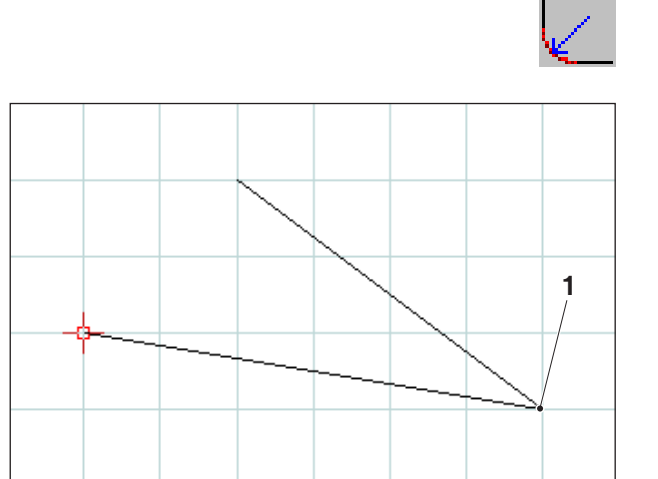

 $A$ bzurundender Eckpunkt

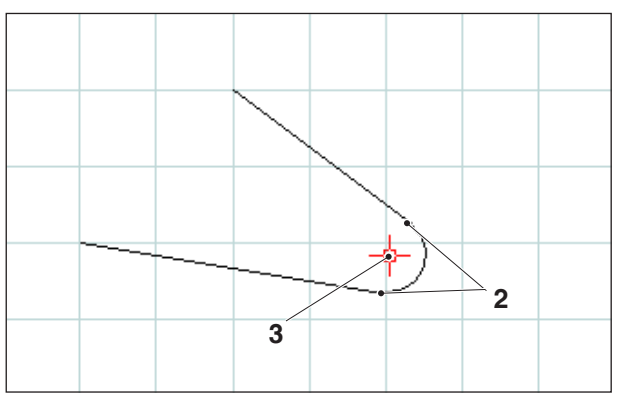

*Radius eingefügt*

# **Radius einfügen**

Nach Anwahl des Symbols sind die Linien der abzurundenden Ecke anzuwählen. Die angewählten Elemente verändern ihre Farbe. Im Anschluss daran ist der Radius einzugeben.

Die Kreisbogenendpunkte und der Kreismittelpunkt werden als Konstruktionspunkte gespeichert.

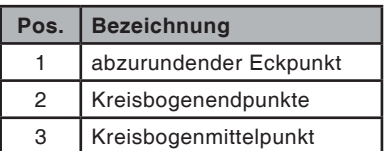

# **RMRD**

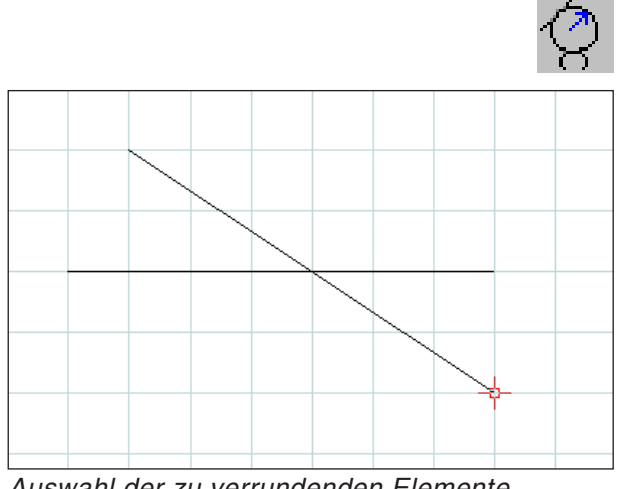

*Auswahl der zu verrundenden Elemente*

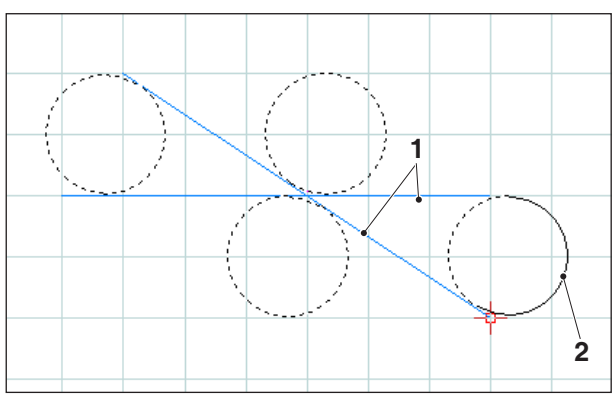

*Auswahl der möglichen Kreisbögen*

# **Verrunden von Elementen**

#### **Beispiel einer Verrundung von Linie zu Linie**

Nach Anwahl des Symbols sind die abzurundenden Elemente anzuwählen, anschließend der Radius des Kreisbogen.

Mit dieser Angabe ergeben sich 4 mögliche Kreise mit je 2 möglichen Kreisbögen. Der ausgewählte Kreisbogen wird durchgezogen, die möglichen Kreisbögen werden strichliiert gezeichnet. Wählen Sie mit der linken Maustaste eine Möglichkeit.

Start-, Ziel- und Mittelpunkt werden als Konstruktionspunkte gespeichert.

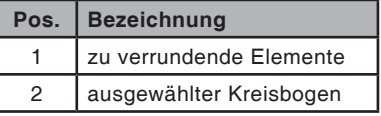

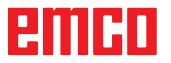

**Beispiel: Verrundung von Linie und Kreis**

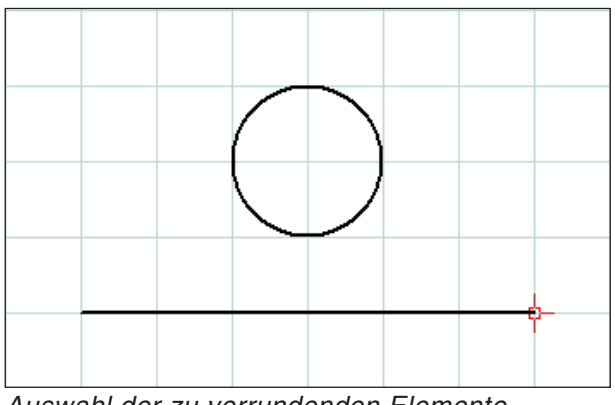

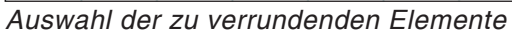

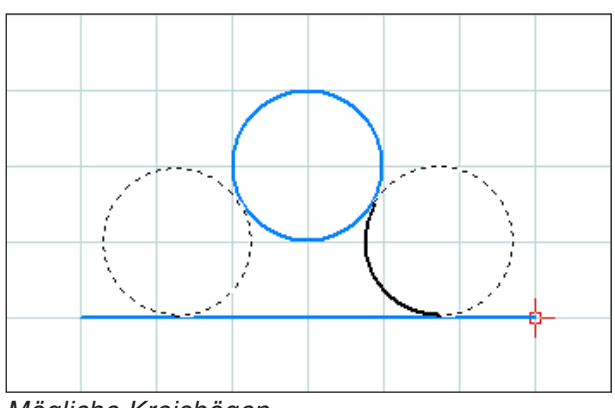

*Mögliche Kreisbögen*

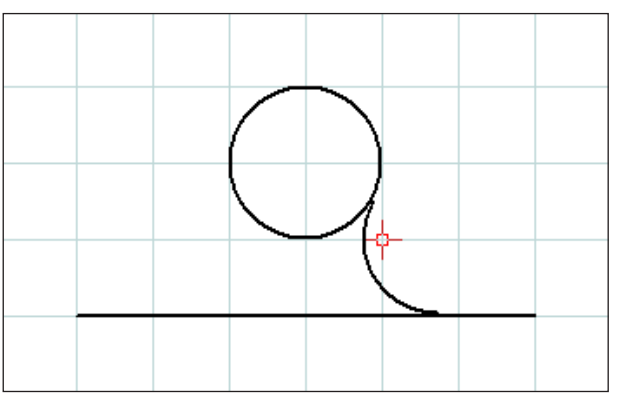

*Verrundete Linie und Kreis*

**Beispiel: Verrundung von Kreis und Kreis**

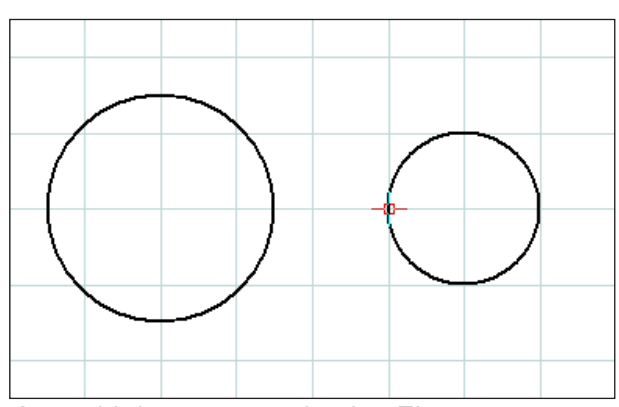

*Auswahl der zu verrundenden Elemente*

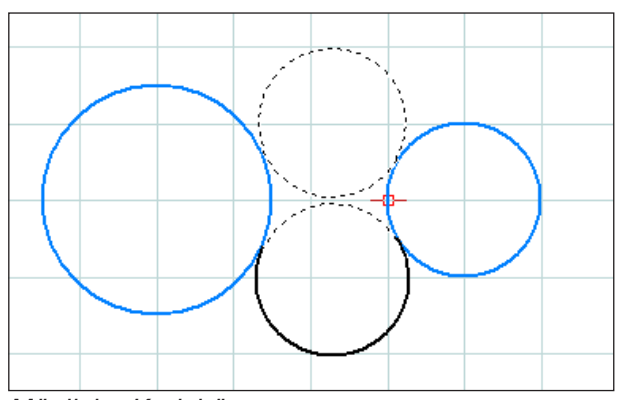

*Mögliche Kreisbögen*

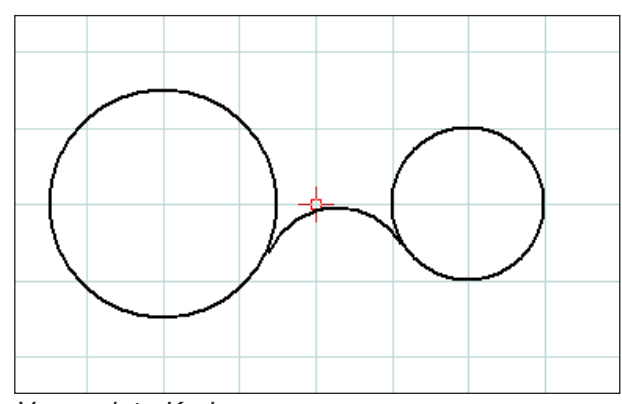

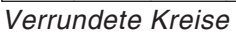

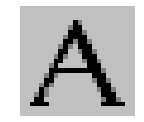

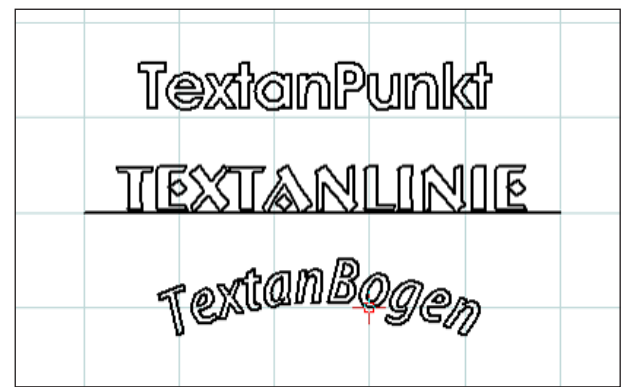

*Erstellter Text*

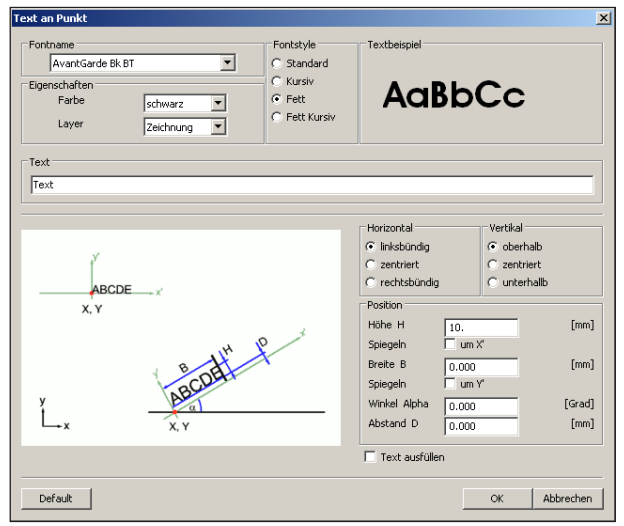

*Texteingabefenster*

**Textmenü**

**A** bed

Nach Auswahl des Symboles erscheinen 3 Symbole zum Erstellen von Texten.

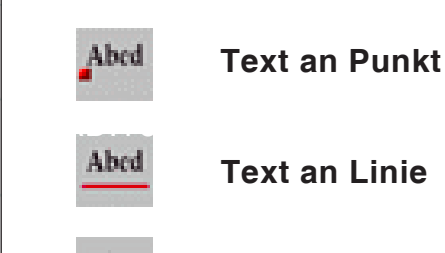

**Text an Bogen**

Nach Anwahl des gewünschten Textsymboles erscheint das Texteingabefenster:

- Fontname: Über das "drop-down-Menü" können Sie die gewünschte Schriftart wählen. Es stehen alle am System installierten TTF-Schriftarten zur Auswahl
- Eigenschaften: Wählen Sie die Farbe bzw. den Layer des zu erstellenden Textes.
- Fontstyle: Verändern Sie den Style des zu erstellenden Textes.
- Textbeispiel: Hier sehen Sie eine Vorschau ihrer Schriftarteinstellungen.
- Text: Hier geben Sie den gewünschten Text ein.

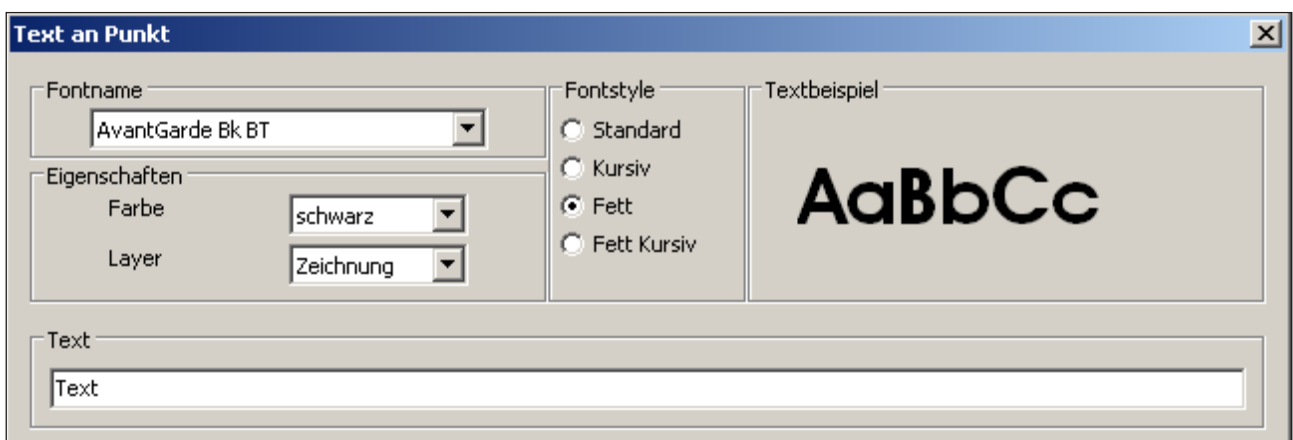

*Texteingabefenster - Einstellungen der Schriftart*

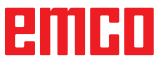

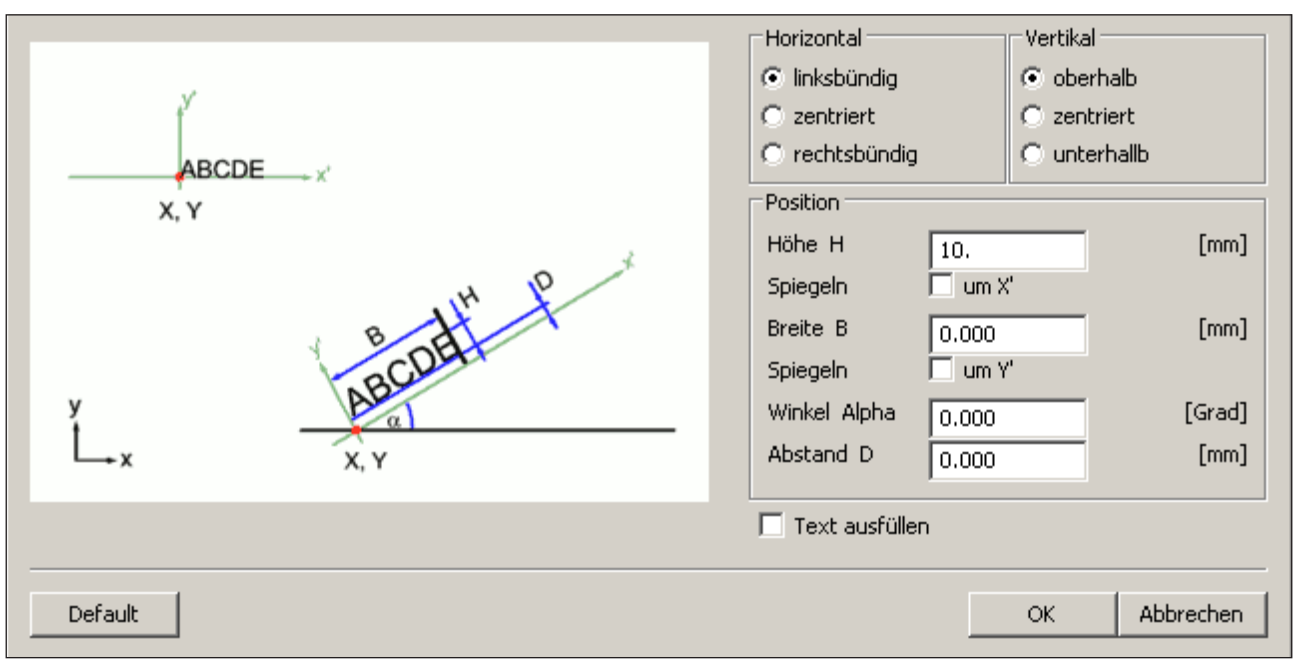

*Texteingabefenster - Position des Textes einstellen*

- Horizontal: Legen Sie die horizontale Ausrichtung (linksbündig/zentriert/rechtsbündig) des zu erstellenden Textes fest.
- Vertikal: Legen Sie die vertikale Ausrichtung (oberhalb/zentriert/unterhalb) des zu erstellenden Textes fest.
- Text ausfüllen: Wählen Sie diese Option um den Text mit Füllung darzustellen.

• Position:

Höhe H / Breite B: Die angegebene Schriftart wird auf die eingegebene Höhe / Breite skaliert. Der Standardwert "0" bedeutet keine Skalierung.

Spiegeln um X' / Y': Durch wählen dieser Option wird der Text um die X'- / Y'-Achse gespiegelt.

Winkel Alpha: Legen Sie einen Winkel für den Verlauf des Textes aus.

Abstand D: Legen Sie einen Abstand D zum Bezugspunkt (Punkt, Linie oder Bogen) fest.

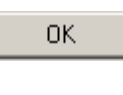

Default

Bestätigen Sie mit "OK" die Eingaben. Definieren Sie nun den Punkt, die Linie, oder den Bogen für die Textplatzierung.

Mit dem Button "Default" werden die getroffenen Einstellungen verworfen und die Grundeinstellungen wieder hergestellt.

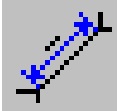

# **Bemaßungsmenü**

Nach Auswahl des Symboles erscheinen 6 Symbole zum Erstellen von Bemaßungen.

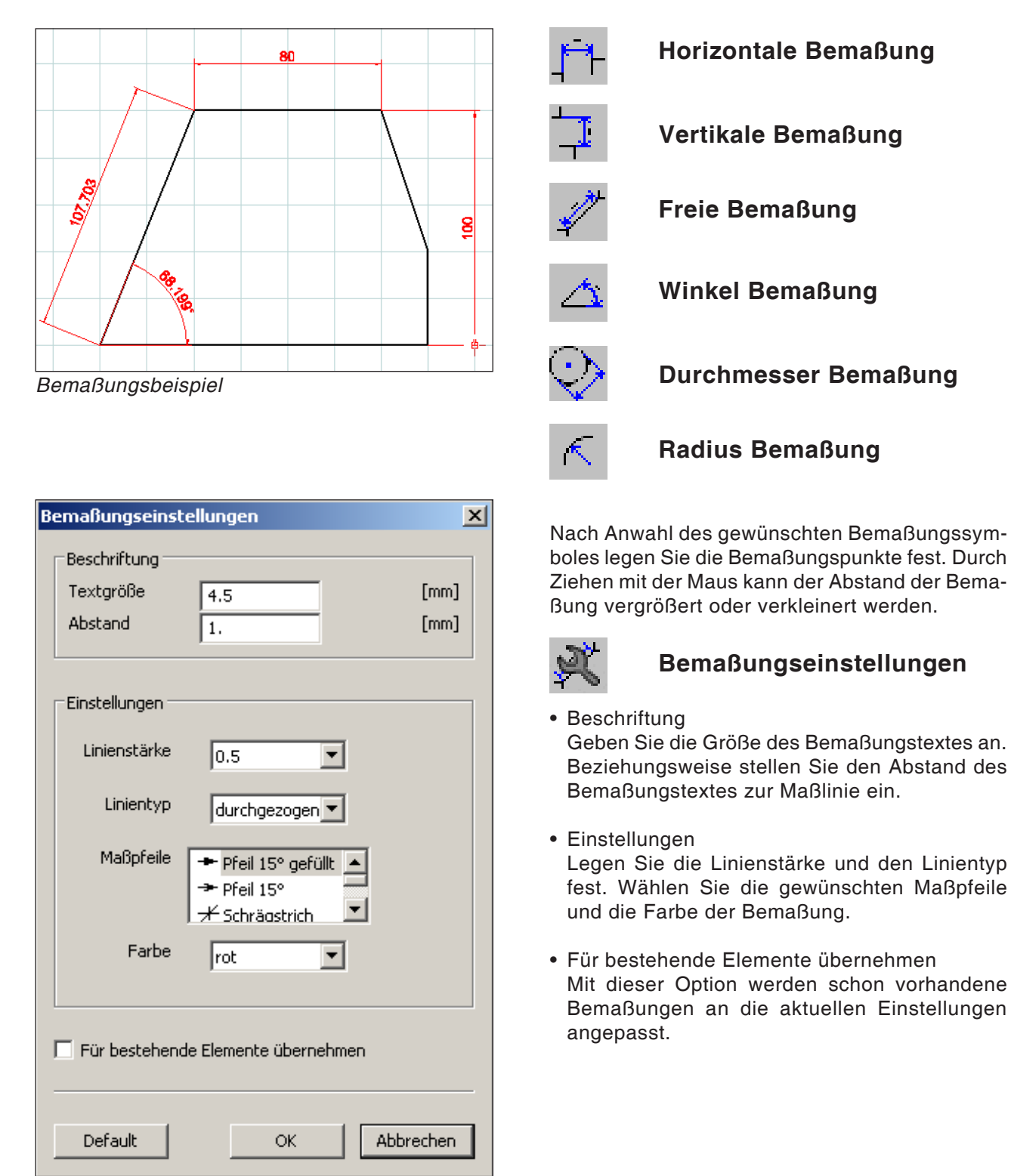

*Bemaßungseinstellungen*

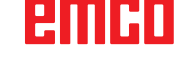

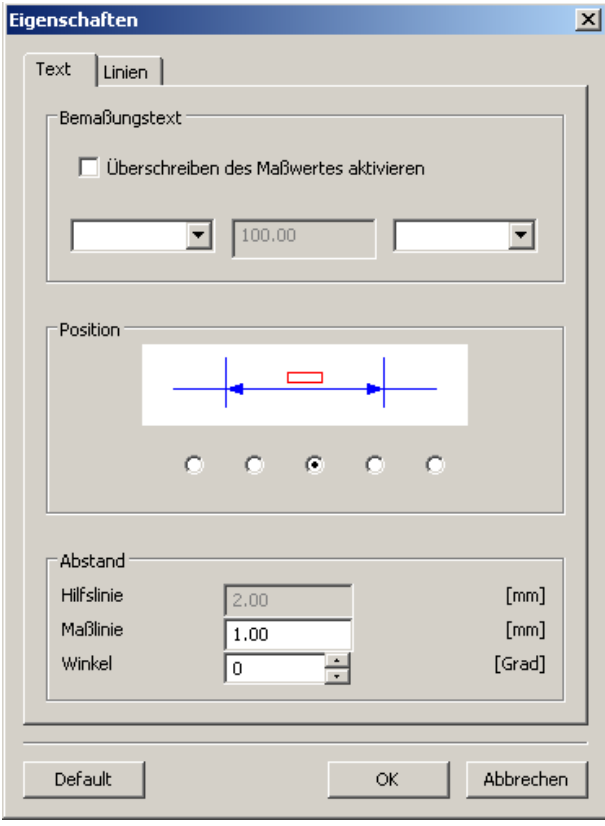

*Eigenschaftendialog - Text*

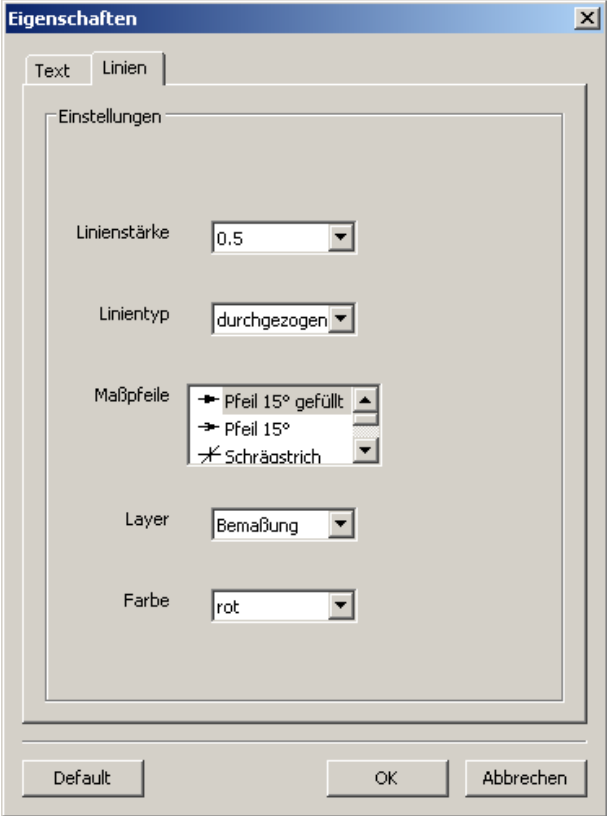

*Eigenschaftendialog - Text*

#### **Eigenschaftendialog Bemaßung**

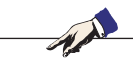

**Hinweis:** Mit der Tastenkombination STRG + rechter Maustaste können Sie den Eigenschaftendialog der Bemaßung aufrufen und nachträglich die Eigenschaften der Bemaßung ändern.

In der Registerkarte "Text" können Sie folgende Eigenschaften ändern:

• Bemaßungstext

Sie können den Maßwert überschreiben, sowie einen Text angeben der vor bzw. nach dem Bemaßungstext erscheint.

- Position Sie können die Position des Bemaßungstextes ändern.
- Abstand

Sie können den Abstand zur Maß- bzw. Hilfslinie ändern, sowie den Winkel den der Bemaßungstext zur Maßlinie hat.

In der Registerkarte "Linien" können Sie folgende Eigenschaften der Bemaßung ändern:

- Linienstärke
- Linientyp
- Maßpfeile
- Layer
- Farbe

ешні

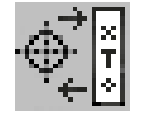

# **Symbolmenü**

Nach Anwahl des Symbols erscheint das Fenster der Symbolverwaltung.

Symbole dienen zum rascheren Zeichnen von bereits vordefinierten und abgespeicherten Zeichenobjekten.

Diese Zeichenobjekte sind als Symbole innerhalb von Kategorien abgespeichert.

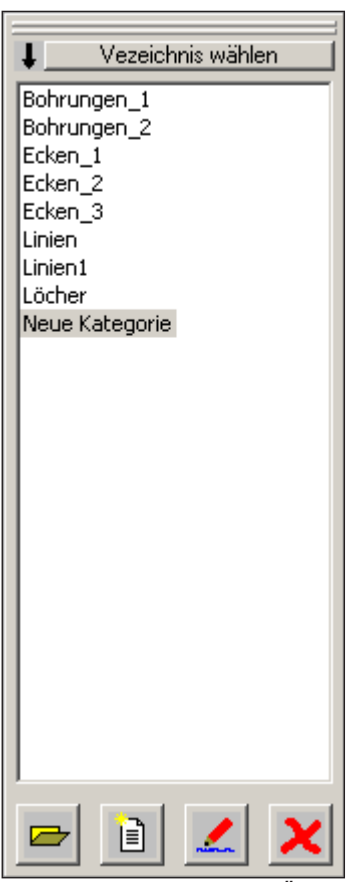

*Symbolverwaltung - Übersicht der Kategorien des CAMConcept-Verzeichnisses*

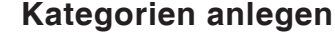

Drücken Sie "Verzeichnis wählen", um neue Kategorien in einem anderen Basisverzeichnis als von CAMConcept vorgeschlagen, abzuspeichern.

Mit diesen Icons kann die Sortierreihenfolge geändert werden.

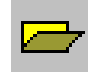

#### **Kategorie Öffnen**

Gewünschte Kategorie auswählen, und mit Icon oder Doppelklick mit der linken Maustaste öffnen.

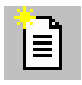

#### **Neue Kategorie**

Eine neue Kategorie erstellen. Diese "Neue Kategorie" anschließend umbenennen.

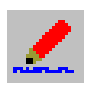

#### **Kategorie umbenennen**

Gewünschte Kategorie auswählen, und mit Icon oder mit Mausklick das Textfeld umbenennen.

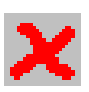

#### **Kategorie löschen**

Gewünschte Kategorie auswählen, und mit Icon oder Taste "Entfernen" löschen.

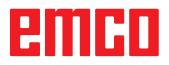

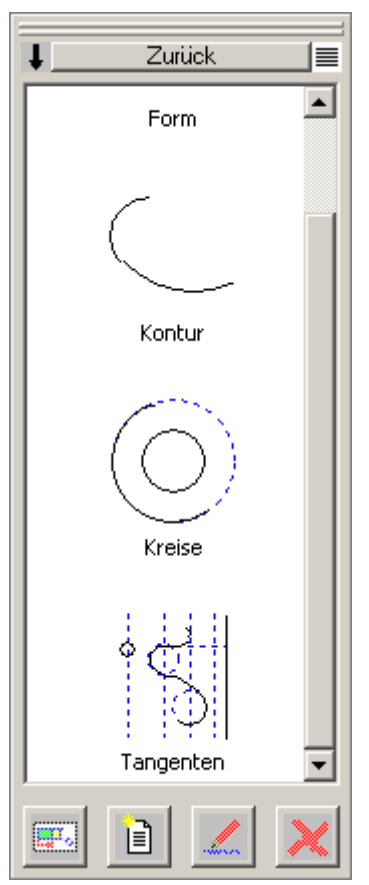

*Symbolverwaltung: Übersicht der Symbole einer Kategorie*

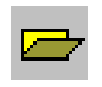

### **Symbole erstellen**

Wählen Sie die gewünschte Kategorie aus und öffnen diese mit dem Icon oder Doppelklick mit der linken Maustaste öffnen. Das Fenster der Symbolverwaltung zeigt nun alle in der jeweiligen Kategorie enthaltenen Symbole mit Grafik und Namen an.

Mit diesen Icons können die Eintragungen wahlweise mit oder ohne Grafikdarstellung angezeigt werden.

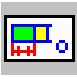

#### **Symbol in Zeichnung einfügen**

Gewünschtes Symbol auswählen und mit Icon oder mit Maus das Symbol in die Zeichnung ziehen. Bewegen Sie den Anknüpfungspunkt an die gewünschte Position in der Zeichnung und drücken Sie die linke Maustaste.

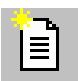

#### **Neues Symbol erstellen**

Nach Anwahl des Icons ziehen Sie mit der Maus ein Auswahlrechteck um die gewünschten Elemente und drücken die linke Maustaste.

Die angewählten Elemente verändern ihre Farbe.

Wählen Sie den Anknüpfungspunkt, an dem das Symbol bei Verwendung im CAD-Fenster orientiert wird.

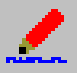

#### **Eigenschaften des Symbols**

Mit diesem Icon können bereits definierte Symbole umbenannt werden.

Gewünschtes Symbol auswählen und mit Icon oder mit rechter Maustaste das Textfeld umbenennen. Es können der Symbolname und weitere Beschreibungen eingetragen werden.

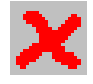

#### **Angewähltes Symbol löschen**

Gewünschtes Symbol auswählen und mit Icon löschen.

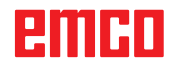

# **Änderungsmenü**

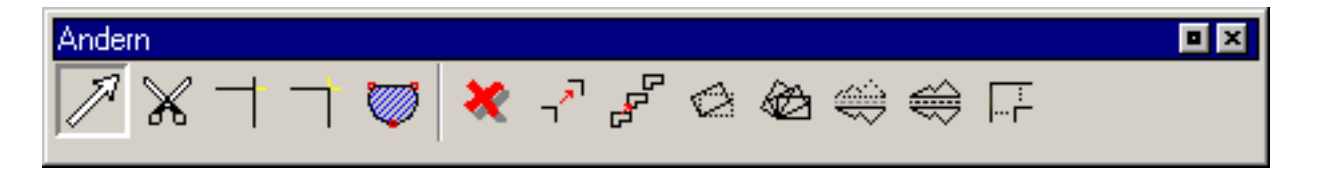

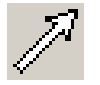

#### **Element auswählen**

Nach Anwahl des Symbols können Sie einzelne oder mehrere auswählen um diese anschließend zu verändern; z.B. Löschen, Rotieren, Verschieben.

Die Auswahl eines Elementes, erfolgt:

- mit einem Klick auf das gewünschte Element.
- mit dem Auswahlrechteck, dass sie mit gedrückter linker Maustaste über den gewünschten Auswahlbereich ziehen. Dabei werden nur Elemente erfasst die Vollständig im Auswahlrechteck sind
- Bei Einzelauswahl bzw. Mausbewegung wird das dem Mauszeiger am nächsten liegende Element durch eine andere Farbe hervorgehoben, um den jeweiligen Kandidaten (für Selektion) anzuzeigen. Durch eine weitere (andere) Farbe, sind die bereits selektierten Elemente erkennbar.

Um eine Mehrfachauswahl auszuführen, halten Sie die Taste gedrückt, während Sie Elemente oder Bereiche auswählen.

Ebenso kann ein bereits selektiertes Element, durch neuerliche Auswahl aus der Selektion entfernt werden.

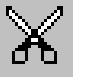

**Strg** 

*Linie am Linienmittelpunkt geteilt*

#### **Element teilen**

Nach Anwahl des Symbols ist das zu teilende Element anzuwählen. Das angewählte Element verändert seine Farbe. Im Anschluss daran ist der Teilungspunkt zu wählen.

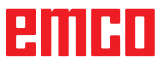

D29

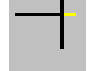

# **1 Element Trimmen**

Nach Anwahl des Symbols ist das zu trimmende Element anzuwählen. Im Anschluss daran ist das zweite Element zu wählen. Es können Elemente verkürzt oder verlängert werden.

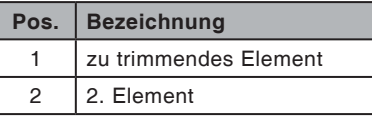

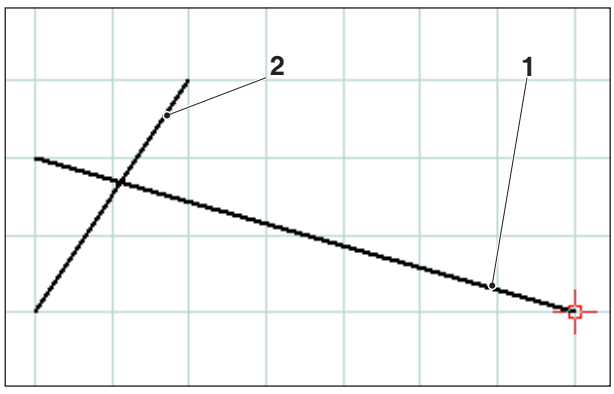

*Auswahl der zu kürzenden Linie*

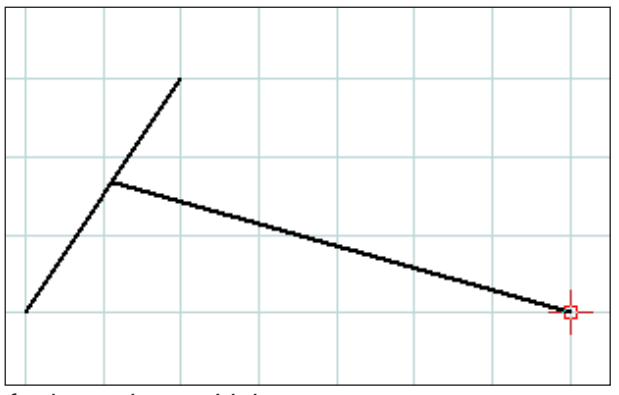

*fertig getrimmte Linie*

#### **Beispiel: Linie mit Trimmen verkürzen Beispiel: Linie mit Trimmen verlängern**

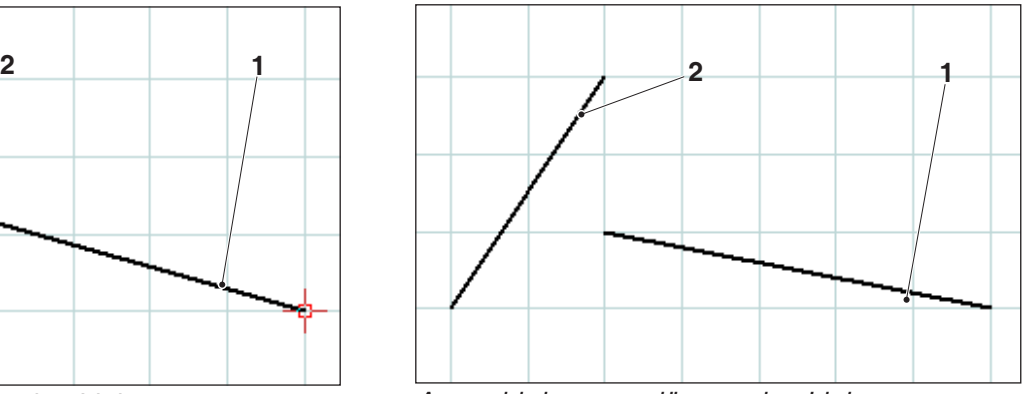

*Auswahl der zu verlängernden Linie*

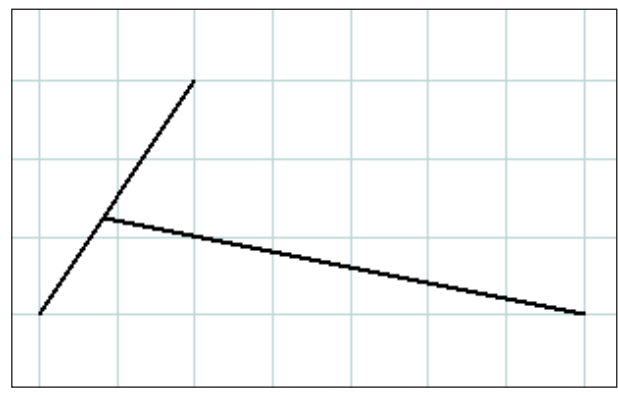

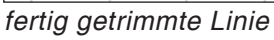

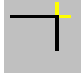

#### **Beispiel: Linie mit Kreis Trimmen**

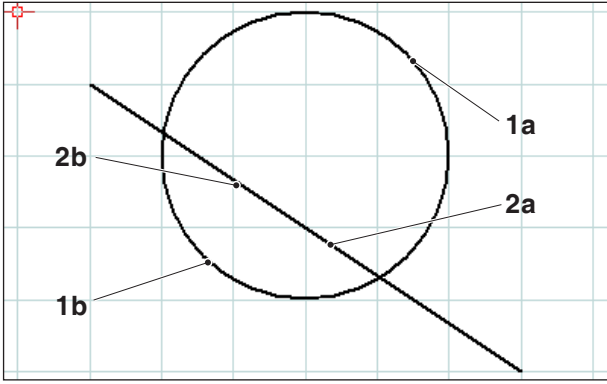

*Auswahl der zu trimmenden Elemente*

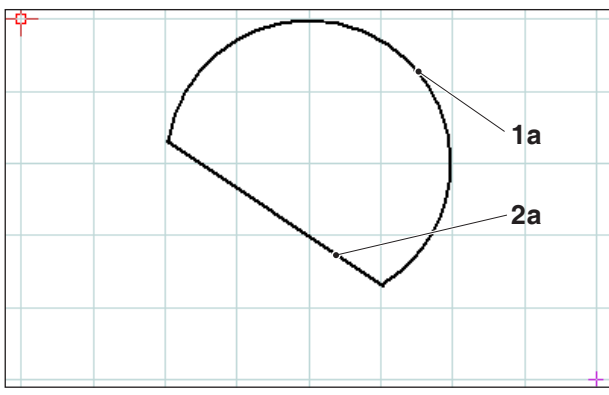

*fertig getrimmte Elemente - Auswahl 1a und 2a*

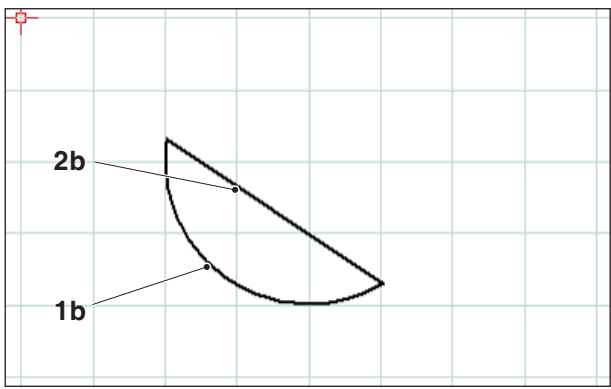

*fertig getrimmte Elemente - Auswahl 1b und 2b*

## **Trimmen mit 2 Elementen**

Nach Anwahl des Symbols sind die zu trimmenden Elemente anzuwählen. Es können Elemente verkürzt oder verlängert werden (siehe Beispiele bei "1 Element Trimmen").

Da diese Funktion mehrere Möglichkeiten ergeben kann, wie z.B.

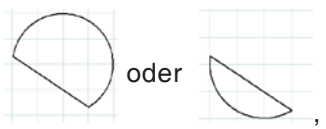

hängt das Ergebnis von der Mausposition ab, bei der das 1. bzw. 2. Element gewählt wird.

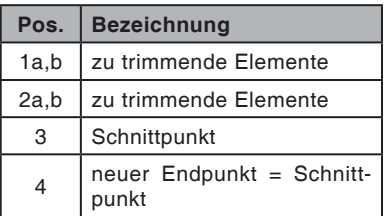

#### **Beispiel: Linie mit Linie Trimmen**

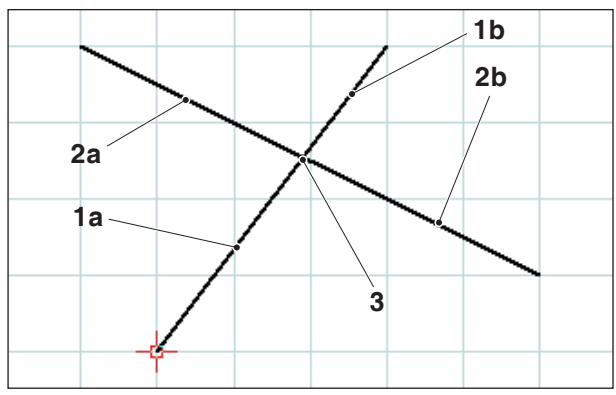

*Auswahl der zu trimmenden Linien*

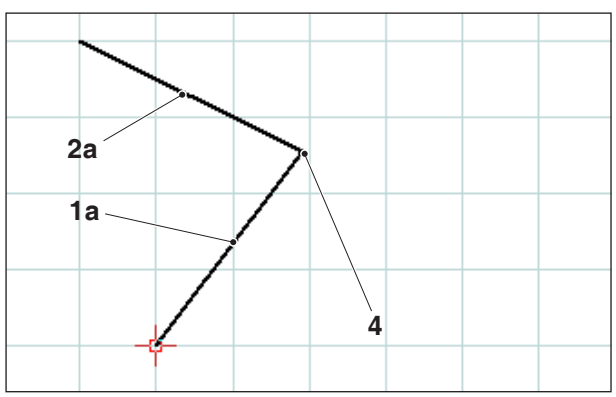

*fertig getrimmte Linien - Asuwahl 1a und 2a*

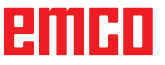

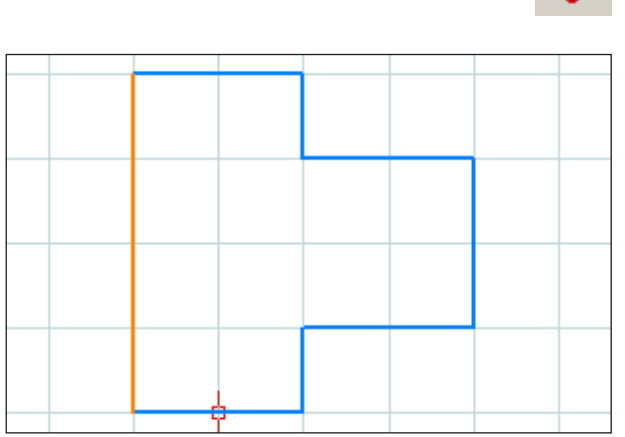

*Auswählen des Umrisses*

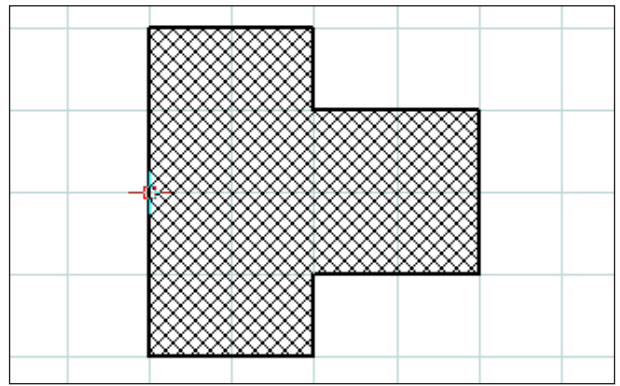

*Schraffur des gewählten Umrisses*

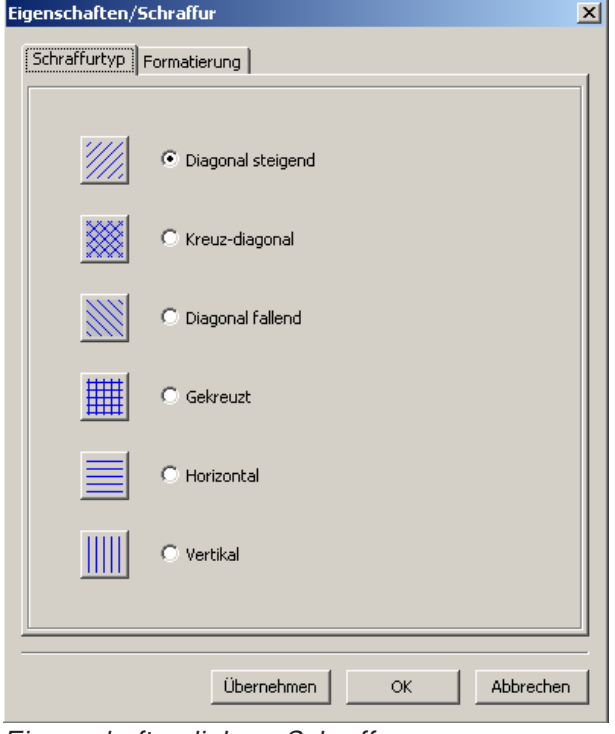

*Eigenschaftendialog - Schraffur Eigenschaftendialog - Schraffur*

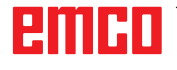

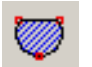

### **Schraffur erzeugen**

Nach Anwahl des Symbols wählen sie den zu schraffierenden Umriss aus. Die Auswahl der Elemente erfolgt mit der linken Maustaste. Sobald der Umriss geschlossen ist, wird die Fläche mit einer Schraffur versehen.

#### **Eigenschaftendialog Schraffur**

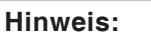

Mit der Tastenkombination STRG + rechter Maustaste können Sie den Eigenschaftendialog der Bemaßung aufrufen und nachträglich die Eigenschaften der Bemaßung ändern.

In der Registerkarte "Schraffurtyp" können Sie den Typ der Schraffur auswählen. Die Registerkarte "Formatierung" bietet die Möglichkeit die Farbe der Schraffur zu ändern.

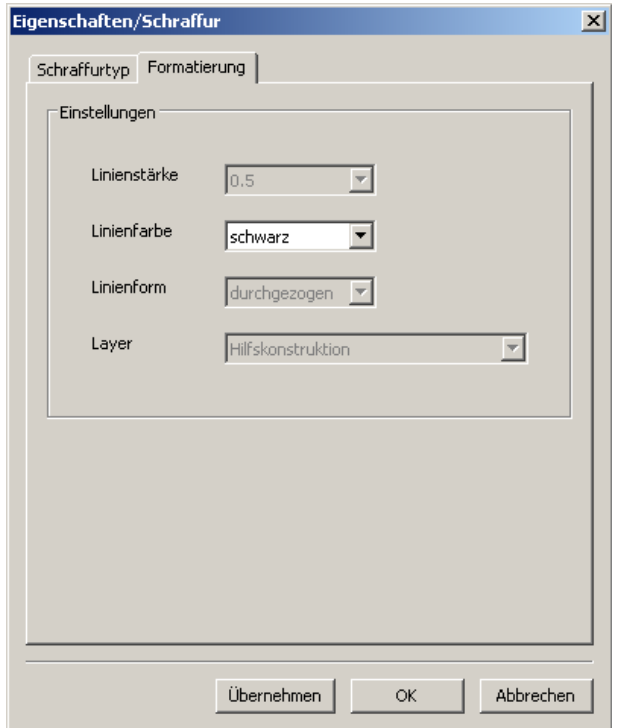

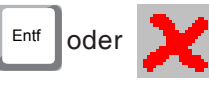

### **Löschen**

Nach Auswahl der zu löschenden Elemente können Sie das Symbol für "Löschen" oder die "Entf" Taste anwählen.

Ein Anwählen des Symboles löscht die ausgewählten Elemente.

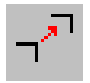

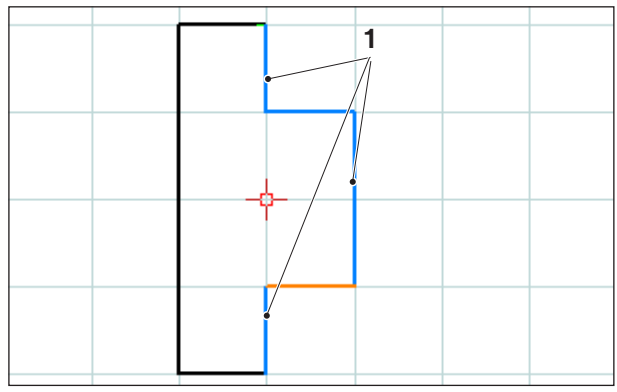

*Auswahl der Elemente*

*Auswahl der Elemente*

#### **Element Absolut oder Inkrementell verschieben**

Nach Auswahl der zu verschiebenden Elemente können sie das Symbol für "Element Absolut oder inkrementell verschieben" anwählen.

Nach Anwahl des Symbols können Sie folgende Eingaben machen:

• Im Eingabefeld für die Achsen die inkrementelle Verschiebung eingeben.

oder

• Mit der linken Maus-Taste einen Bezugspunkt und einen Endpunkt für die absolute Verschiebung wählen.

Die Verschiebung bezieht sich auf die Position der angewählten Elemente.

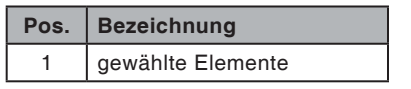

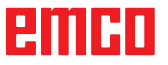

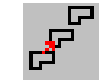

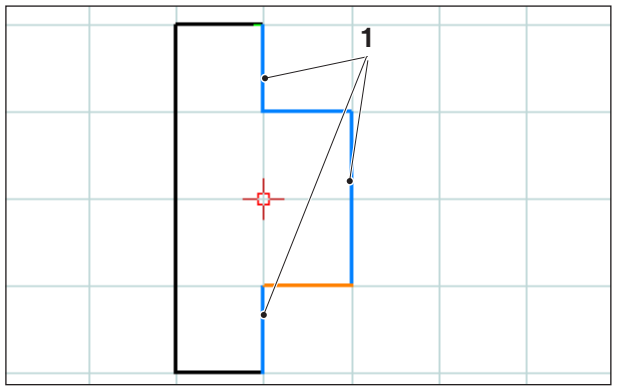

*Auswahl der Elemente*

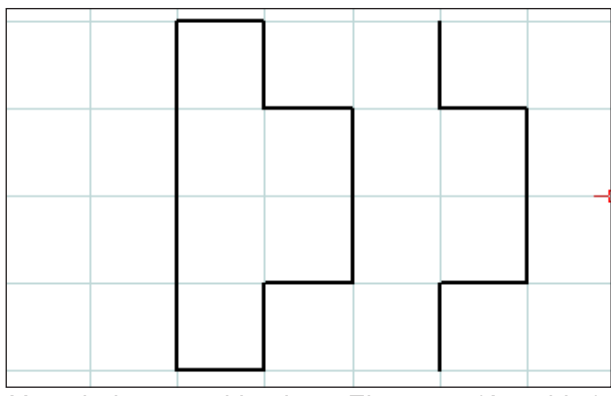

*Verschobene und kopierte Elemente (Anzahl 1)*

*Verschobene und kopierte Elemente (Anzahl 3)*

# **Element Absolut oder Inkrementell verschieben und kopieren**

Nach Auswahl der zu verschiebenden Elemente können sie das Symbol für "Element Absolut oder inkrementell verschieben und kopieren" anwählen.

Nach Anwahl des Symbols können Sie folgende Eingaben machen:

• Im Eingabefeld für die Achsen die inkrementelle Verschiebung eingeben.

oder

• Mit der linken Maus-Taste einen Bezugspunkt und einen Endpunkt für die absolute Verschiebung wählen.

Die Verschiebung bezieht sich auf die Position der angewählten Elemente.

Tragen Sie anschließend die Anzahl der gewünschten Kopien im Eingabefeld ein.

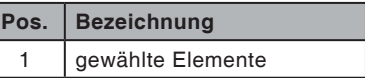

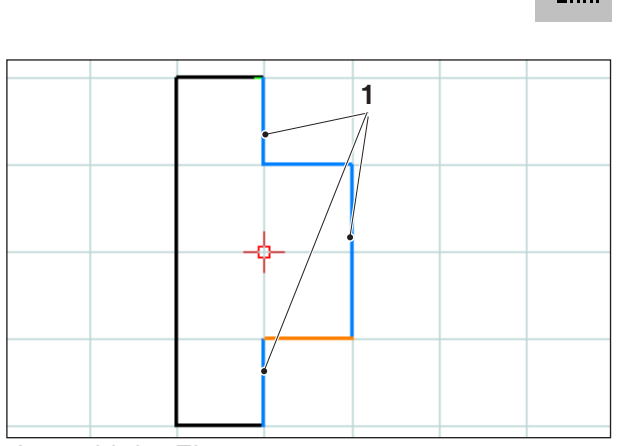

*Auswahl der Elemente*

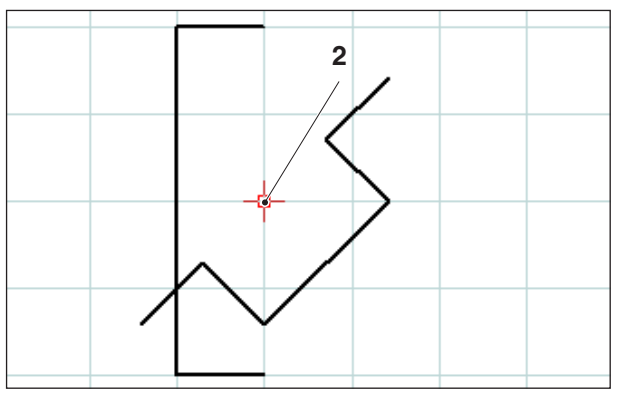

*Rotierte Elemente (-45°)*

# **Rotieren**

Nach Auswahl der zu rotierenden Elemente können sie das Symbol für "Rotieren" anwählen.

Nach Anwahl des Symbols, wählen Sie den Rotationspunkt durch eine Koordinatenangabe im Eingabefeld oder mit der linken Maustaste. Der Rotationspunkt ist der Punkt, um den die Elemente gedreht werden.

Geben Sie den Rotationswinkel im Eingabefeld ein. Der Rotationswinkel kann positiv oder negativ eingegeben werden.

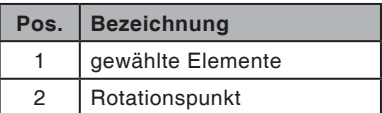

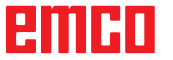

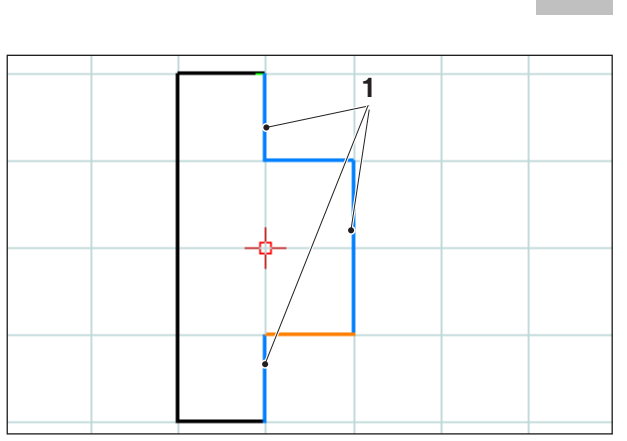

*Auswahl der Elemente*

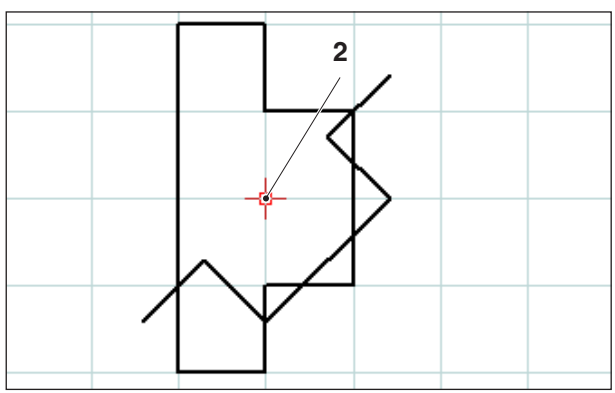

*Rotierte und kopierte Elemente (-45°; Anzahl 1)*

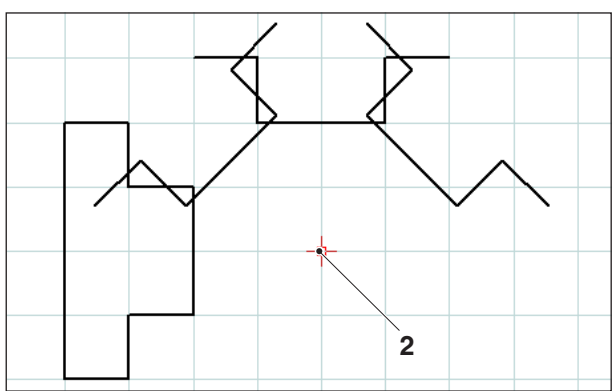

*Rotierte und kopierte Elemente (-45°; Anzahl 3)*

# **Rotieren und Kopieren**

Nach Auswahl der zu rotierenden Elemente können sie das Symbol für "Rotieren und Kopieren" anwählen.

Nach Anwahl des Symbols, wählen Sie den Rotationspunkt durch eine Koordinatenangabe im Eingabefeld oder mit der linken Maustaste. Der Rotationspunkt ist der Punkt, um den die Elemente gedreht werden.

Geben Sie den Rotationswinkel im Eingabefeld ein. Der Rotationswinkel kann positiv oder negativ eingegeben werden. Bei mehreren Kopien bezieht sich der Winkel immer auf die Position der jeweils vorhergehenden Kopie.

Tragen Sie die Anzahl der gewünschten Kopien im Eingabefeld ein.

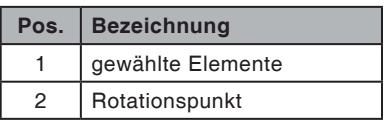

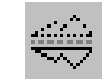

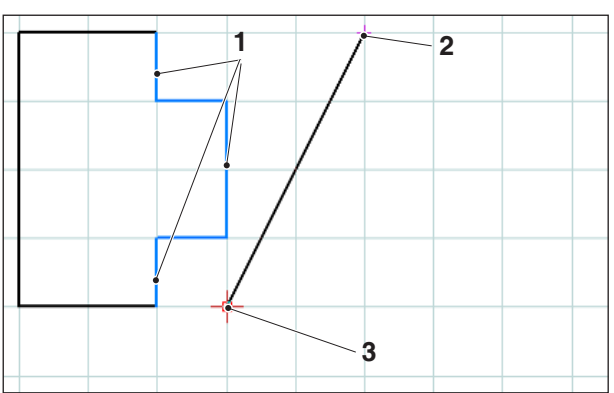

<sup>3</sup> 2. Punkt Spiegelachse *Auswahl der Elemente; Spiegelachse*

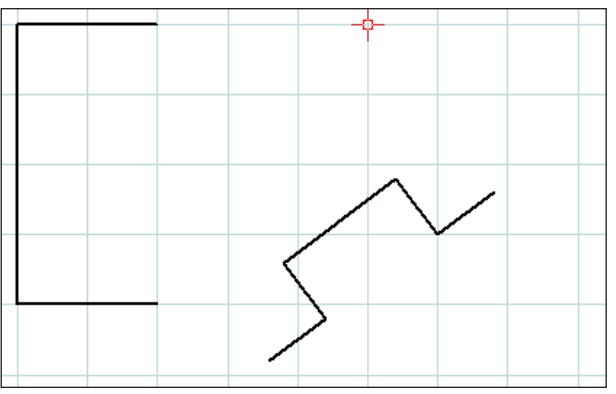

*Gespiegelte Elemente*

#### **Spiegeln**

Nach Auswahl der zu spiegelnden Elemente können sie das Symbol für "Spiegeln" anwählen.

Nach Anwahl des Symbols können Sie die Spiegelachse festlegen. Die Spiegelung wird durch die Eingabe des ersten und des zweiten Punktes der Spiegelachse definiert. Durch diese Eingabe können Sie beliebige Spiegelachsen festlegen. Wählen Sie den ersten und zweiten Punkt der Spiegelachse durch eine Koordinatenangabe im Eingabefeld oder mit der linken Maustaste.

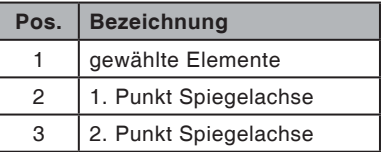

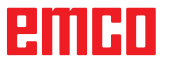

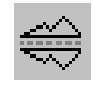

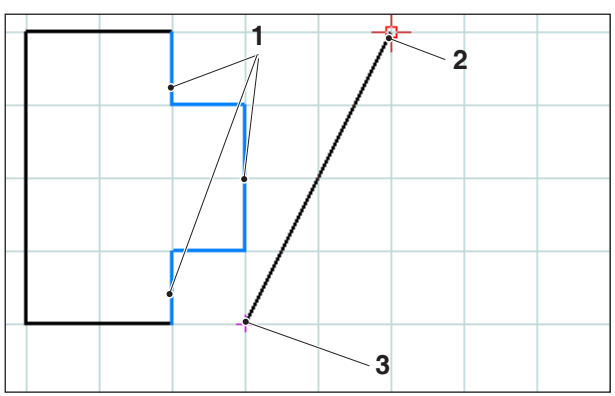

*Auswahl der Elemente; Spiegelachse*

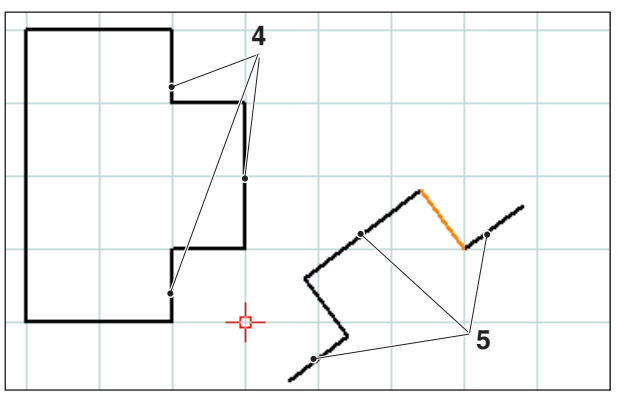

*Gespiegelte und kopierte Elemente*

### **Spiegeln und Kopieren**

Nach Auswahl der zu spiegelnden Elemente können sie das Symbol für "Spiegeln und Kopieren" anwählen.

Nach Anwahl des Symboles können Sie die Spiegelachse festlegen. Die Spiegelung wird durch die Eingabe des ersten und des zweiten Punktes der Spiegelachse definiert. Durch diese Eingabe können Sie beliebige Spiegelachsen festlegen. Wählen Sie den ersten und zweiten Punkt der Spiegelachse durch eine Koordinatenangabe im Eingabefeld oder mit der linken Maustaste.

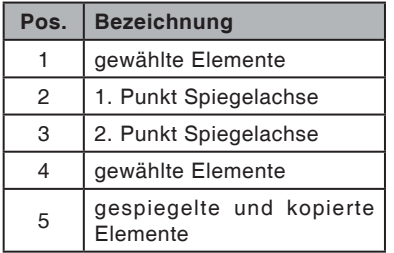

# **PMIHD**

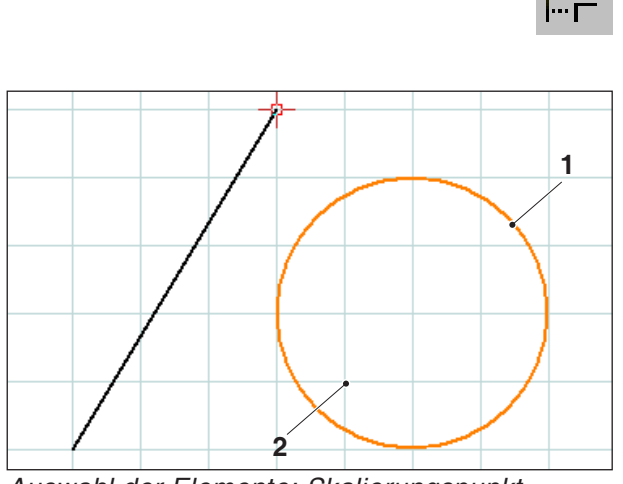

<sup>2</sup> Skalierungspunkt *Auswahl der Elemente; Skalierungspunkt*

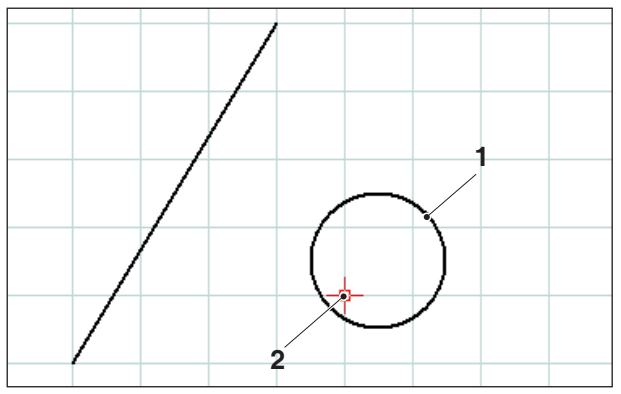

*Skaliertes Element; hier: Skalierungsfaktor = 0,5*

#### **Skalieren**

Unter Skalieren versteht man das Verkleinern oder Vergrößern von Elementen.

Nach Auswahl der zu skalierenden Elemente können sie das Symbol für "Skalieren" anwählen.

Die Skalierung wird durch die Eingabe eines Skalierungspunktes und des Skalierungsfaktors definiert. Der Skalierungspunkt ist das Zentrum der Skalierung.

Wählen Sie den Skalierungspunkt und den Skalierungsfaktor im Eingabefeld.

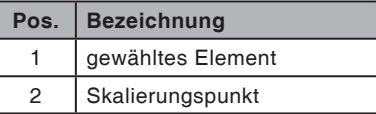

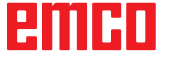

# emco

# **E: CAM Befehle**

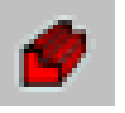

#### **CAM Modus**

Durch Anklicken des UmschaltSymbols "CAM" werden die CAM Befehlssymbole aktiviert. Der CAM Modus ist so lange aktiv, bis er wieder abgewählt wird mit CAD, NC oder AV.

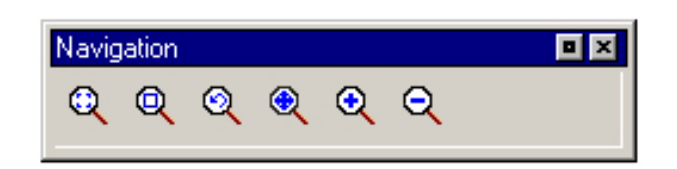

Die Zoombefehle sind im Kapitel B beschrieben.

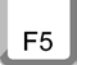

#### **Neuzeichnen**

Nach Drücken der ESC-Taste wird der Bildschirm neu aufgebaut.

Nach Lösch- oder Änderungsfunktionen kann es vorkommen, dass Linien am Bildschirm nur mehr unvollständig gezeigt werden. Verwenden Sie in diesen Fällen die Funktion "Neuzeichnen" oder die Zoombefehle um eine neue Darstellung des Bildschirmes zu bekommen.

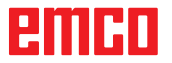

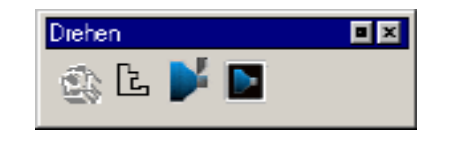

# **Erzeugen**

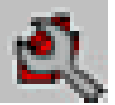

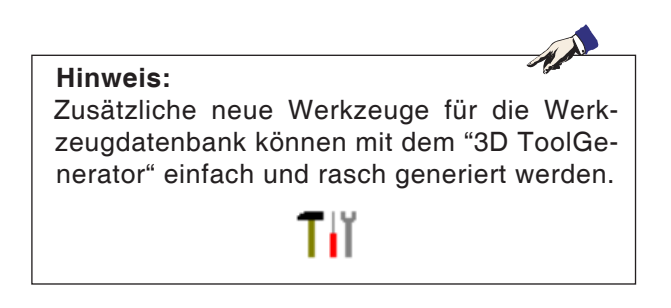

# **Einstellungen**

Die Einstellungen dienen zum Festlegen der Maschinentype. Werkzeuge können aus einer umfangreichen Werkzeugdatenbank in Werkzeugtabellen eingetragen werden.

Rohteilmaße werden über einen Eingabedialog definiert.

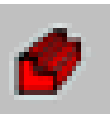

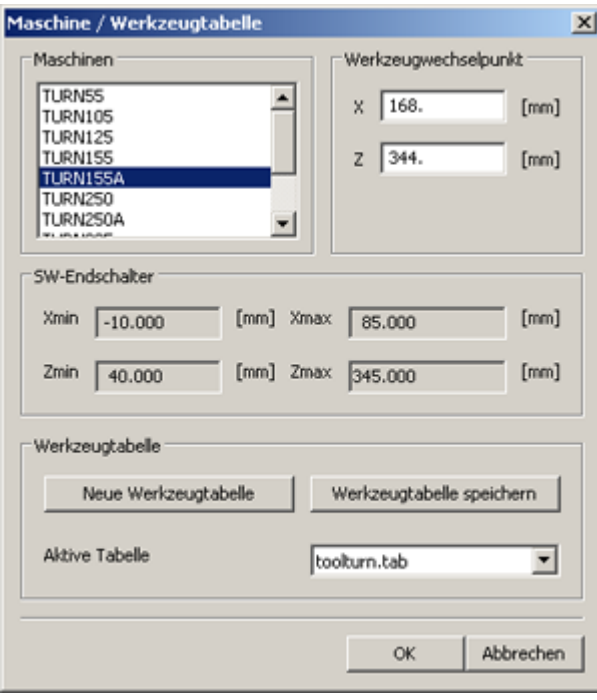

#### **Maschine**

Nach Anwahl des Symbols können Sie die Maschinentype (nur bei Programmierplätzen) und die zugehörige Werkzeugtabelle auswählen. Werkzeugtabellen werden in der zugehörigen

Projektdatei (\*.ecc) mitgespeichert. Die aktive Werkzeugtabelle kann jederzeit unter

einem frei wählbaren Namen gespeichert werden, um auch für andere Projekte zur Verfügung zu stehen.

Sie können den Werkzeugwechselpunkt mit den Koordinaten X und Z festlegen. Die Koordinaten des Werkzeugwechselpunktes sind bezogen auf den Maschinennullpunkt. Vor dem Werkzeugwechsel wird diese Position mit dem Schlittenbezugspunkt angefahren.

Der Werkzeugwechselpunkt ist so zu wählen, dass es beim Werkzeugwechsel zu keinen Kollisionen kommen kann.

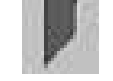

### **Werkzeugvermessung**

√kZ.-<br>Tabelle

Mit der Werkzeugvermessung können Sie das Werkzeugsystem der NC Maschine bearbeiten:

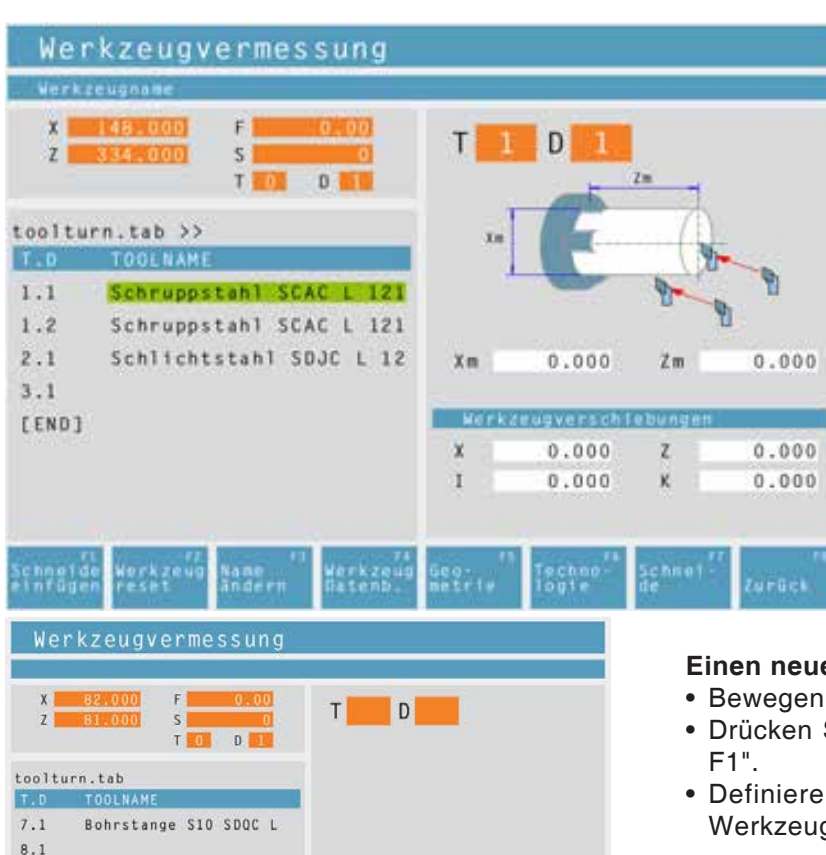

#### • Einen neuen Werkzeugplatz eintragen.

- Ein bestehendes Werkzeug löschen = Werkzeug reset.
- Ein bestehendes Werkzeug umbenennen.
- Ein Werkzeug an der Maschine vermessen.
- Ein Werkzeug oder eine neue Schneide in die Werkzeugtabelle eintragen.
- Einen Werkzeugplatz löschen = Werkzeug löschen.

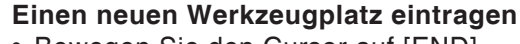

- Bewegen Sie den Cursor auf [END].
- Drücken Sie den Softkey "Werkzeug Einfügen
- Definieren Sie alle Werkzeuggeometrie und Werkzeugtechnologiedaten.

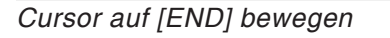

werkzeu<br>Datenh

 $8.2$  $9.1$ 

 $10.1$ 

 $11.1$  $12.1$ [END] Werkzeu<br>einfûge Test

J GAN

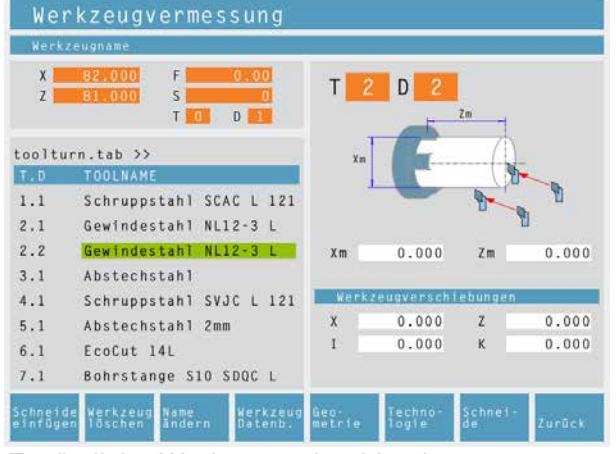

*Zusätzliche Werkzeugschneide eintragen*

#### **Einen neuen Platz für eine zusätzliche Werkzeugschneide eintragen**

- Bewegen Sie den Cursor auf jene Werkzeugnummer zu welcher eine zusätzliche Werkzeugschneide eingetragen werden soll.
- Drücken Sie den Softkey "Schneide Einfügen F1". Unter der bestehenden Werkzeugnummer wird eine zusätzliche Werkzeugschneide hinzugefügt.

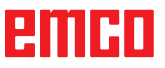

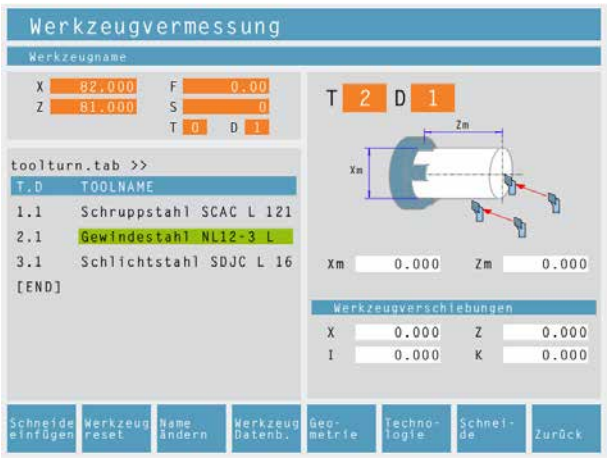

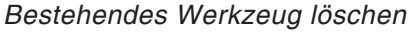

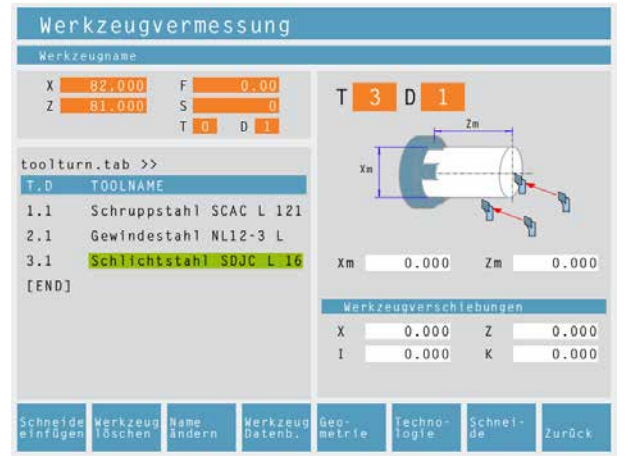

*Werkzeugplatz löschen*

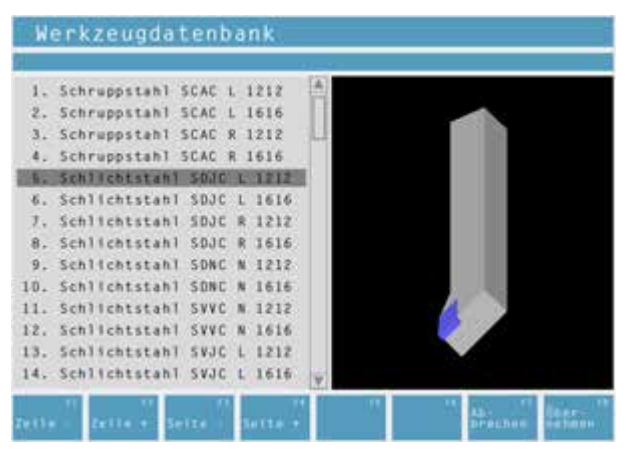

*Werkzeugdatenbank*

#### **Einen bestehendes Werkzeug löschen**

- Bewegen Sie den Cursor auf jenes Werkzeug welches gelöscht werden soll.
- Drücken Sie den Softkey "Werkzeug reset F2". Der Werkzeugplatz wird entleert, bleibt aber erhalten.

#### **Einen Werkzeugplatz löschen**

- Bewegen Sie den Cursor auf jenes Werkzeug mit der höchsten T-Nummer (das letzte Werkzeug in der Liste).
- Drücken Sie den Softkey "Werkzeug löschen F2". Der gesamte Werkzeugplatz wird gelöscht.

#### **Werkzeug aus der Werkzeugdatenbank in die Werkzeugtabelle eintragen**

- Drücken Sie den Softkey "Werkzeug Datenb. F4"
- Fahren Sie mit den Cursortasten auf das Werkzeug, das übernommen werden soll.
- Drücken Sie den Softkey "Übernehmen F8"
- In der Werkzeugtabelle wird am gewählten Platz das gewünschte Werkzeug eingetragen. Ein eventuell vorher vorhandenes Werkzeug wird durch das neue ersetzt.

|                                                    | Werkzeugvermessung                                                                        |                                                                         |                                                  |        |
|----------------------------------------------------|-------------------------------------------------------------------------------------------|-------------------------------------------------------------------------|--------------------------------------------------|--------|
|                                                    | # Sthrappen                                                                               |                                                                         |                                                  |        |
| X<br>z                                             | 148.000<br>$-0.10$<br>5<br>D.                                                             | T<br>D<br>155 A                                                         |                                                  |        |
|                                                    | toolturn.tab >>                                                                           | $\circledcirc$                                                          |                                                  |        |
| T.0<br>1.1<br>$1.2^{\circ}$<br>2.1<br>3.1<br>IEND1 | TOOLNAME<br>Schruppstahl SCAC L 121<br>Schruppstahl SCAC L 121<br>Schlichtstahl SDJC L 12 | Schruppen<br>F<br>0.200<br><b>AND SOVEN</b><br>Schlichten<br>0.000<br>× | $\left\langle \xi \right\rangle$<br>$\mathsf{S}$ | 0<br>0 |
|                                                    | WEST STAR                                                                                 | uer.<br>Meters                                                          | Librar <sup>1</sup>                              | Zurück |

*Technologiedaten für Werkzeuge*

#### **Werkzeugdaten definieren**

- Befestigen Sie ein Werkstück mit bekannter Höhe im Werkstückhalter.
- Drücken Sie den Softkey "Geometrie F5"
- Definieren Sie folgende Parameter:
	- Zm...Z-Wert des Messkontrollteils
	- Xm...X-Wert des Messkontrollteils
	- X...Werkzeuglänge in X
	- I...Verschleiß in X
	- Z...Werkzeuglänge in Z
	- K...Verschleiß in Z

Die von der Maschine vorgegebenen Standardwerte für den Vorschub und für die Drehzahl können mit dem Softkey "Technologie F6" weiter begrenzt werden.

In den Zyklen werden nach Anwahl des Werkzeuges die zugehörigen Drehzahlen und Vorschübe bereits als veränderbarer Vorschlag eingetragen.

#### Werkzeugvermessung  $T = 0$ tooTturn.tab.>  $1.1$ Schruppstahl SCAC L 121  $1.2$  $2.1$ Schlichtstahl SDJC L 12  $2.2$ Schlichtstahl SOJC L 12 Schneidenwinkel A 80.0000 Schneidenbreite  $9.670$  $3.1$ Schnittwinkel C 90.0000 EEND1 Werkzeugradius 0.400 Schoolds<br>#Ternaer Werklash um. **MELLES**

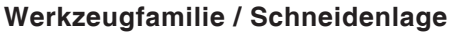

Die von CAMConcept vorgegebenen Werkzeugformen und Schneidenlagen können mit dem Softkey "Schneide F7" angezeigt werden.

Werkzeugdatenbank<br>
Folgende Familien sind möglich:

- Wendeschneidplatte rhombisch
- Gewindeschneidplatte
- Schneidplatte zum Einstechen
- Wendeschneidplatte rund
- Bohrer oder angetriebenes Werkzeug

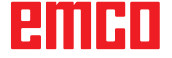

 $\circ$ 

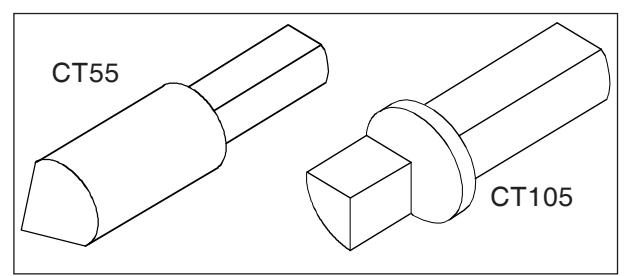

*Referenzwerkzeug Concept Turn 55 / 105*

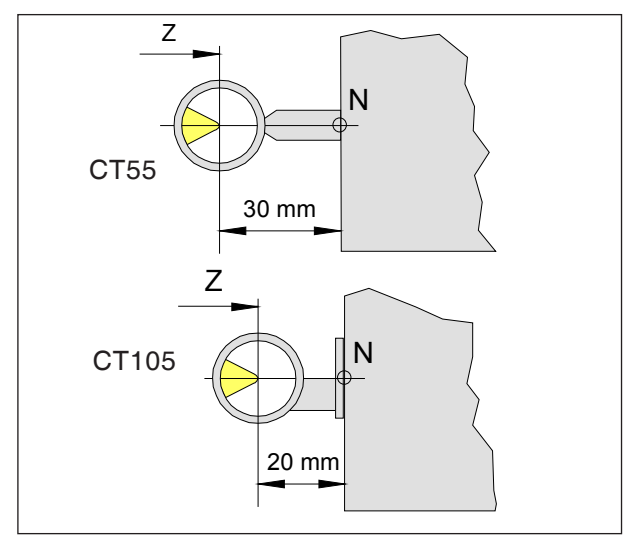

*Referenzwerkzeugvermessung*

#### **Werkzeugvermessung mit optischem Voreinstellgerät**

#### **1.) Eichen des optischen Voreinstellgerätes:**

- Optisches Voreinstellgerät aufbauen.
- Referenzwerkzeug mit Werkzeughalter in die Werkzeugwenderscheibe spannen.
- Werkzeugtabelle aufrufen und den Referenzwerkzeugplatz anwählen.
- Referenzwerkzeug als Bohrer oder Fräser anlegen.
- Das Referenzwerkzeug einschwenken und mit der Werkzeugspitze in das Fadenkreuz verfahren.
- Den angezeigten Positionswert der Z-Achse um 30mm (20 mm) verringert berechnen.

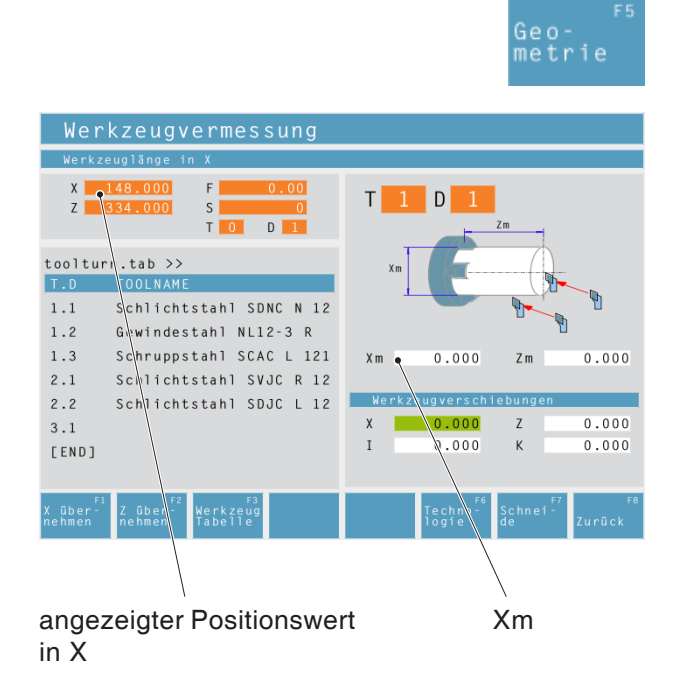

• Xm= (den angezeigten Positionswert der X-Achse) und Zm= (den errechneten Wert) eintragen.

Damit sind die Voreinstellungen für die Werkzeugvermessung abgeschlossen.

# enim

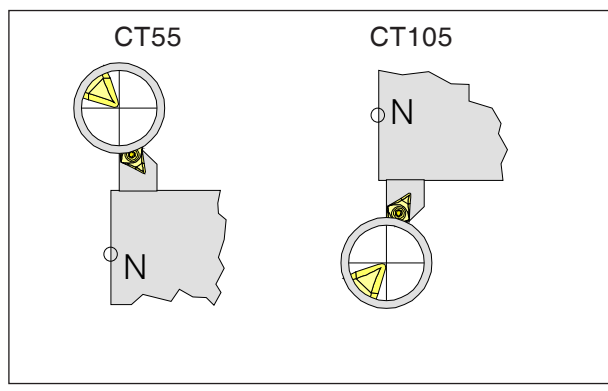

*Werkzeugspitze in das Fadenkreuz verfahren*

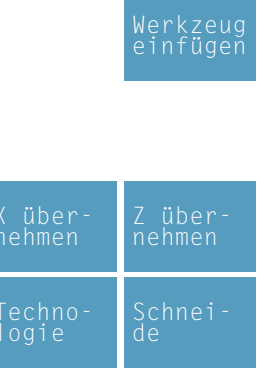

#### **2.) Vermessen der Werkzeuge:**

• Das erste zu vermessende Werkzeug einschwenken. Die Werkzeugspitze in das Fadenkreuz verfahren.

- In der Werkzeugtabelle den Werkzeugplatz anwählen oder mit dem Softkey "Werkzeug einfügen" neu anlegen. Mit der Maustaste oder der Tabulatortaste ein beliebiges Eingabefeld im rechten Bildschirmfenster anwählen.
- Softkeys drücken, damit die Messwerte übernommen werden.
- Die Schnittdaten ändern oder ergänzen.

Alle weiteren Werkzeuge wie in Punkt 2.) beschrieben, vermessen.

Anschließend den Werkstück-Nullpunkt (mit vermessenem Werkzeug) einstellen.

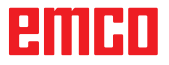

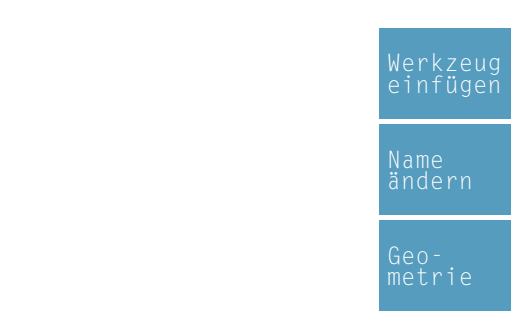

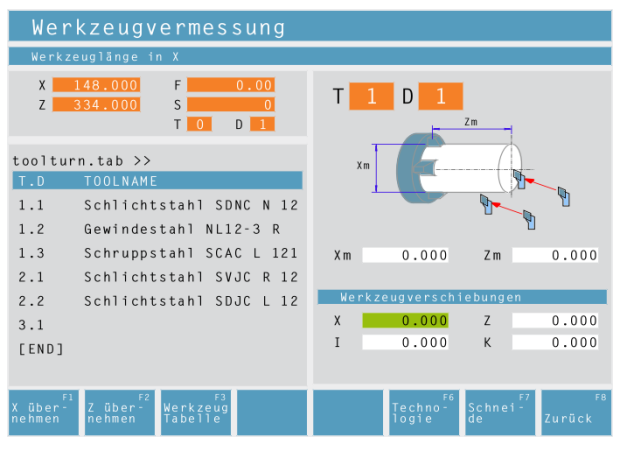

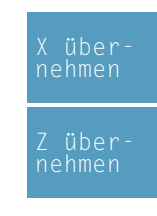

#### **Hinweis:**

Die Daten X, Z geben die Abmessungen des Werkzeugs in X und Z an. Die Daten I, K geben den Korrekturfaktor an, den CAMConcept berücksichtigen muss, um den Werkzeugverschleiß auszugleichen.

CAMConcept summiert den Wert des Korrekturfaktors (I, K) zur Länge (X, Z) um so die tatsächliche Werkzeuglänge (X+I) und (Z+K) zu erhalten, die sie verwenden muss. Der Wert "I" (Korrekturfaktor des Längenver-

schleißes in X-Richtung) muss in Durchmessern ausgedrückt sein.

#### **Werkzeugvermessung mit Ankratzmethode**

- Softkey drücken.
- Werkzeugname eingeben.
- Xm-Wert des Referenzteils eingeben.
- Zm-Wert (Länge von Maschinennullpunkt zu Planfläche) des Referenzteils ermitteln:
	- Einen leeren Werkzeugplatz einschwenken.
	- Werkzeugwenderscheibe an die Planfläche des Referenzteiles positionieren.
	- Aktuelle Z-Position in Zm eintragen.
	- Den Werkzeugwender freifahren.
	- Das erste Werkzeug einschwenken.

- Das Werkzeug am Umfang des Werkstücks ankratzen und Softkey drücken.
- Das Werkzeug an die Planseite des Werkstücks ankratzen und Softkey drücken.
- Das Werkzeug ist nun vermessen. CAMConcept aktualisiert die Daten X und Z und setzt die Werte für I und K auf 0.
- Definieren Sie gegebenenfalls zu den jeweiligen Werkzeugtypen die Werkzeugtechnologiedaten.

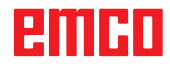

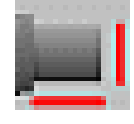

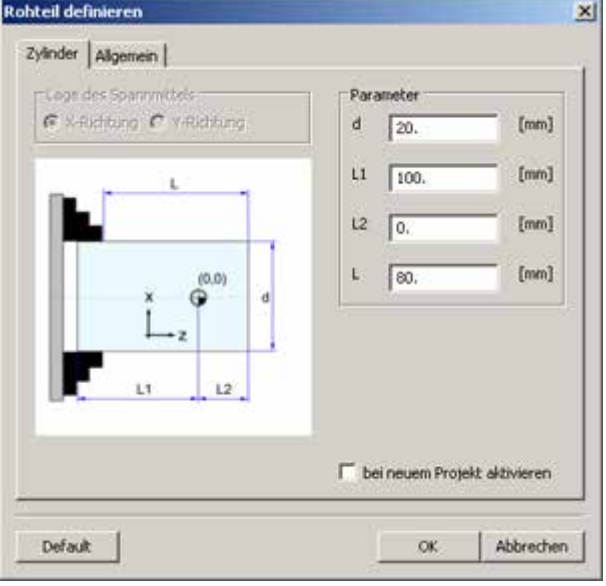

## **Rohteil**

Nach Anwahl des Symbols können Sie die Rohteilmaße festlegen. Es besteht zudem die Möglichkeit die eingegebenen Rohteilmaße bei erstellen eines neuen Projektes zu aktivieren.

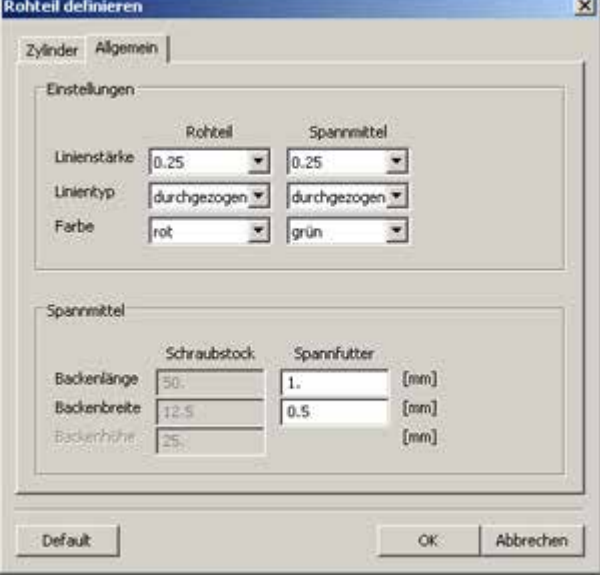

In der Registerkarte "Allgemein" können Sie die Linienstärke, Linientyp und Farbe des Rohteils festlegen.

Weiters können Sie die Abmessungen des Spannmittels für die 2D-Simulation definieren.

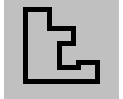

# **Kontur eingeben**

Bei der Anwahl von Bearbeitungszyklen wird die Angabe einer zu bearbeitenden Kontur erwartet. Eine Kontur muss zuvor definiert werden.

Definierte Konturen werden rechts im Fenster "Bearbeitungsschritte" abgelegt. Die abgelegten Konturen können umbenannt oder gelöscht werden.

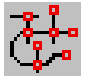

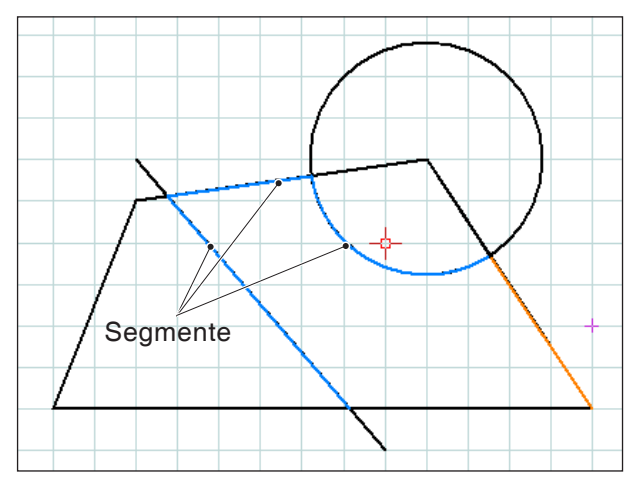

*Verknüpfung von einzelnen Segmenten*

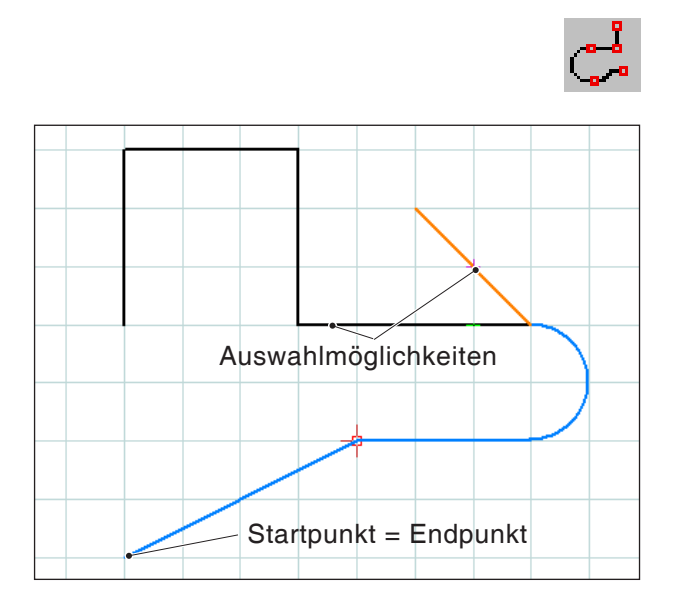

*Verknüpfung von Elementen mit selbem Startoder Endpunkt*

# **Konturverfolgung Segmente**

Bei sehr komplexen Geometrien kann es einfacher sein, die Kontur durch Anwahl einzelner Segmente eines Elementes zu definieren (z.B. viele Schnittpunkte).

Nach Anwahl des Symbols können Sie mit der Maus Zeichnungselemente und Segmente von Elementen als Kontur definieren. Hat CAMConcept mehrere Möglichkeiten (z.B. Schnittpunkte) zur Auswahl wählen Sie durch Mausklick den weiteren Konturverlauf aus.

Die ausgewählten Elemente und Segmente verändern ihre Farbe.

## **Konturverfolgung Elemente**

CAMConcept ist in der Lage zusammenhängende Zeichnungsgeometrien (Elemente mit gemeinsamene Start- oder Endpunkt) und somit eine Kontur zu erkennen. Dies vereinfacht die Konturangabe.

Nach Anwahl des Symbols können Sie mit der Maus zusammenhängende Zeichnungselemente als Kontur definieren. CAMConcept verknüpft so lange Elemente bis mehrere Möglichkeiten (z.B. Verzweigungen) zur Auswahl stehen. Wählen Sie durch Mausklick den weiteren Konturverlauf aus.

Die ausgewählten zusammenhängenden Elemente verändern ihre Farbe.

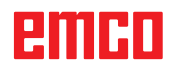
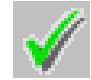

# **Kontur speichern**

CAMConcept erkennt zusammenhängende Konturen und speichert diese im Fenster "Bearbeitungsschritte" automatisch ab.

Mit diesem Symbol können Konturen nach Auswahl mit der Maus definiert werden welche nicht automatisch erkannt wurden.

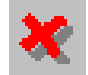

### **Kontur abbrechen**

Mit diesem Symbol kann eine getroffene Auswahl von Elementen (Elemente mit veränderter Farbe) widerrufen werden. Die Kontur wird nicht gespeichert.

#### **Hinweis:**

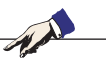

Mit der rechten Maustaste kann eine getroffene Auswahl von Elementen (Elemente mit veränderter Farbe) um je ein Element widerrufen werden. Die Kontur kann stets gespeichert werden.

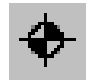

### **Neuen Startpunkt setzen**

Sie können einen neuen Konturstartpunkt erst dann setzen, wenn zuvor schon eine Kontur definiert ist.

CAMConcept zeichnet den aktuellen Startpunkt der Kontur ein.

Nach Anwahl des Symbols ist der neue Startpunkt der Kontur anzugeben.

Zyklen

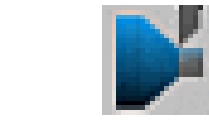

**of** x

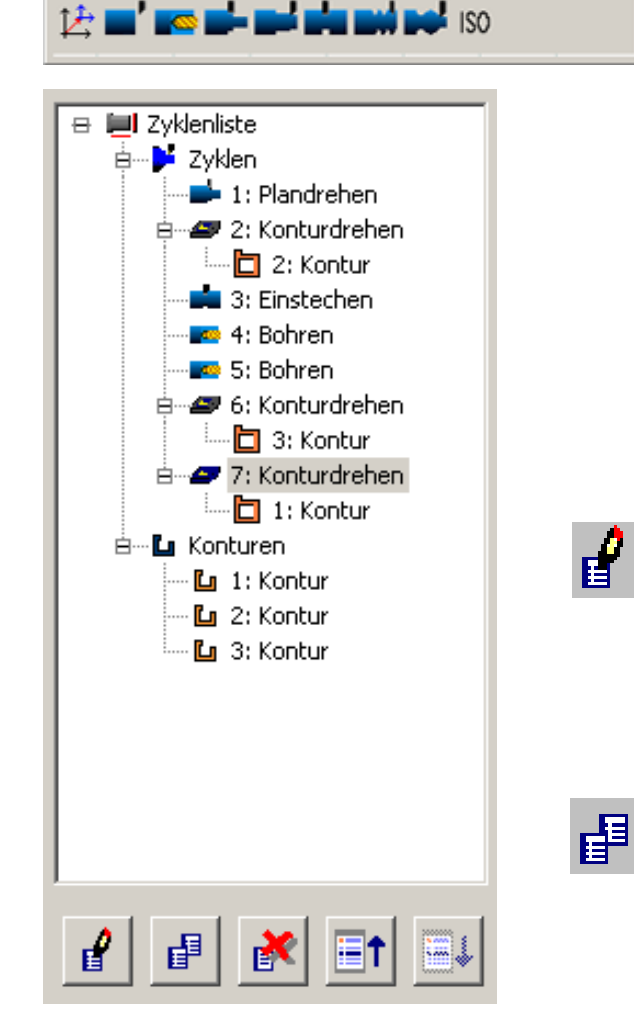

*Bearbeitungsfenster für Zyklen und Konturen*

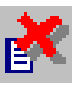

# **Zyklen**

### **Zyklus definieren**

Die Iconleiste zeigt die verschiedenen Zyklusgruppen.

- Zyklusgruppe wählen
- Zyklus wählen
- Geben Sie alle geforderten Parameter ein
- Schließen Sie die Eingabe mit dem Softkey "Übernehmen F8" ab.

Nach der Definition von Bearbeitungszyklen werden diese rechts im Fenster "Bearbeitungsschritte" aneinandergereiht und abgelegt.

Bereits definierte Konturen sind ebenfalls in diesem Fenster abgelegt (siehe Kapitel "Kontur eingeben").

#### **Angewählten Zyklus bearbeiten**

Mit diesem Symbol kann ein bereits definierter und abgelegter Zyklus erneut bearbeitet werden. CAMConcept wechselt ins Zyklenfenster.

Mit dem Softkey "Übernehmen F8" schließen Sie die Bearbeitung ab. CAMConcept kehrt wieder in die ursprüngliche Ansicht zurück.

#### **Angewählten Eintrag kopieren**

Mit diesem Symbol kann ein abgelegter Zyklus, oder eine Kontur kopiert werden. Die Kopie wird an das Ende der Zyklen- oder Konturliste gereiht.

Ein versehentlich gelöschter Zyklus kann mit dem Symbol "Rückgängig" wiederhergestellt werden.

#### **Angewählten Eintrag löschen**

Mit diesem Symbol kann ein abgelegter Zyklus, oder eine Kontur gelöscht werden. Es können nur Konturen gelöscht werden, welche nicht in Bearbeitungszyklen verknüpft sind.

Versehentlich gelöschte Zyklen oder Konturen können mit dem Symbol "Rückgängig" wiederhergestellt werden.

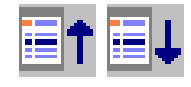

#### **Zyklus verschieben**

Mit diesen Symbolen kann die Bearbeitungsreihenfolge der abgelegten Zyklen verändert werden.

# ешні

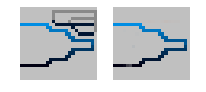

।<br>अञ्चल का समाप्त क

*Werkzeugverfahrbewegungen 2D-Simulation*

# **2D-Simulation**

#### **Anzeige der Verfahrensbewegungen ein- / ausschalten**

Sie können jederzeit die programmierten Bearbeitungszyklen in einer 2D-Simulation überprüfen. CAMConcept zeichnet alle 2D-Verfahrbewegungen der Werkzeuge.

#### **2D-Simulation eines Zyklus**

Wenn der Zyklus in der Liste angewählt ist, kann über NC-Start dieser Zyklus in der 2D-Simulation abgefahren werden (mit Anzeige eins Werkzeuges).

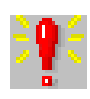

# **Alarme 2D-Simulation**  $\vert x \vert$ I: Plandrehen ungültiger Endpunkt  $\Delta$ 3: Einstechen ungültiger Formfaktor 4: Bohren Tiefe ist null 5: Bohren Tiefe ist null Löschen OK

#### **Alarme der 2D-Simulation**

Das Symbol signalisiert, dass CAMConcept einen oder mehrere Fehler in dem zuletzt editierten Zyklus entdeckt hat. Drücken Sie auf das Symbol und es öffnet sich das Alarmfenster. Im Alarmfenster sind die Alarmmeldungen aufgelistet.

Mit "Löschen" werden Alarme quittiert und gelöscht.

Mit "OK" werden Alarme bestätigt und bleiben in der Alarmliste eingetragen.

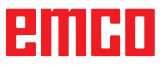

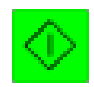

#### **2D-Simulation Start**

Mit diesem Symbol wird die dynamische Simulation gestartet. Es werden die Werkzeugbewegungen dargestellt.

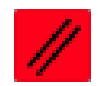

#### **2D-Simulation Reset**

Mit diesem Symbol werden die Simulation und das CNC-Programm abgebrochen und in den Ausgangszustand zurückgesetzt.

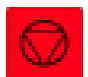

#### **2D-Simulation Stop**

Mit diesem Symbol werden die Simulation und das CNC-Programm angehalten. Die Simulation kann mit dem Symbol "NC-Start" fortgesetzt werden.

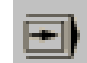

#### **2D-Simulation Einzelsatz ein/aus**

Mit diesem Symbol wird die Simulation nach jedem Verfahrensatz angehalten. Die Simulation kann jeweils mit dem Symbol "NC-Start" fortgesetzt werden.

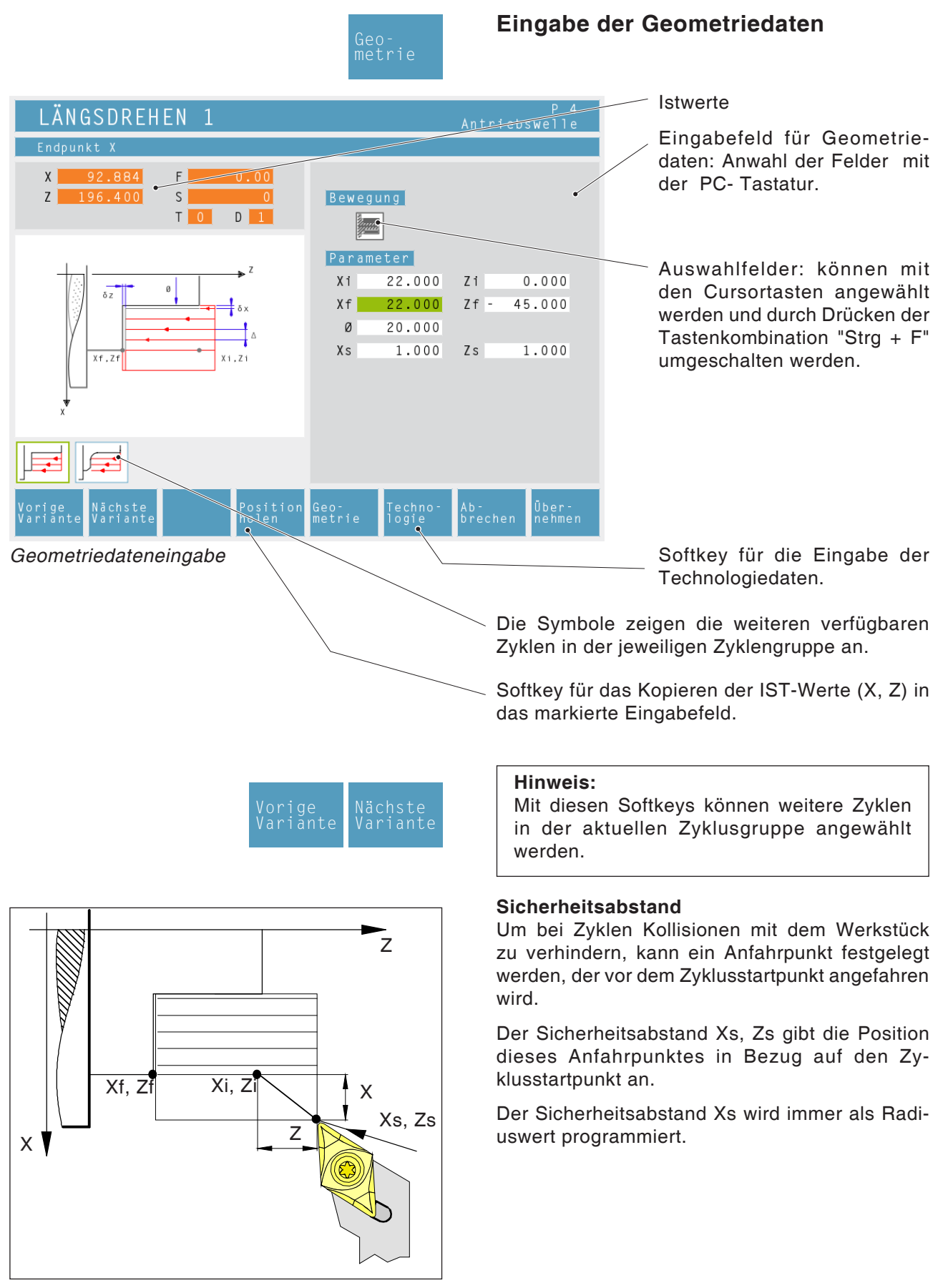

*Sicherheitsabstand Xs, Zs*

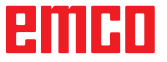

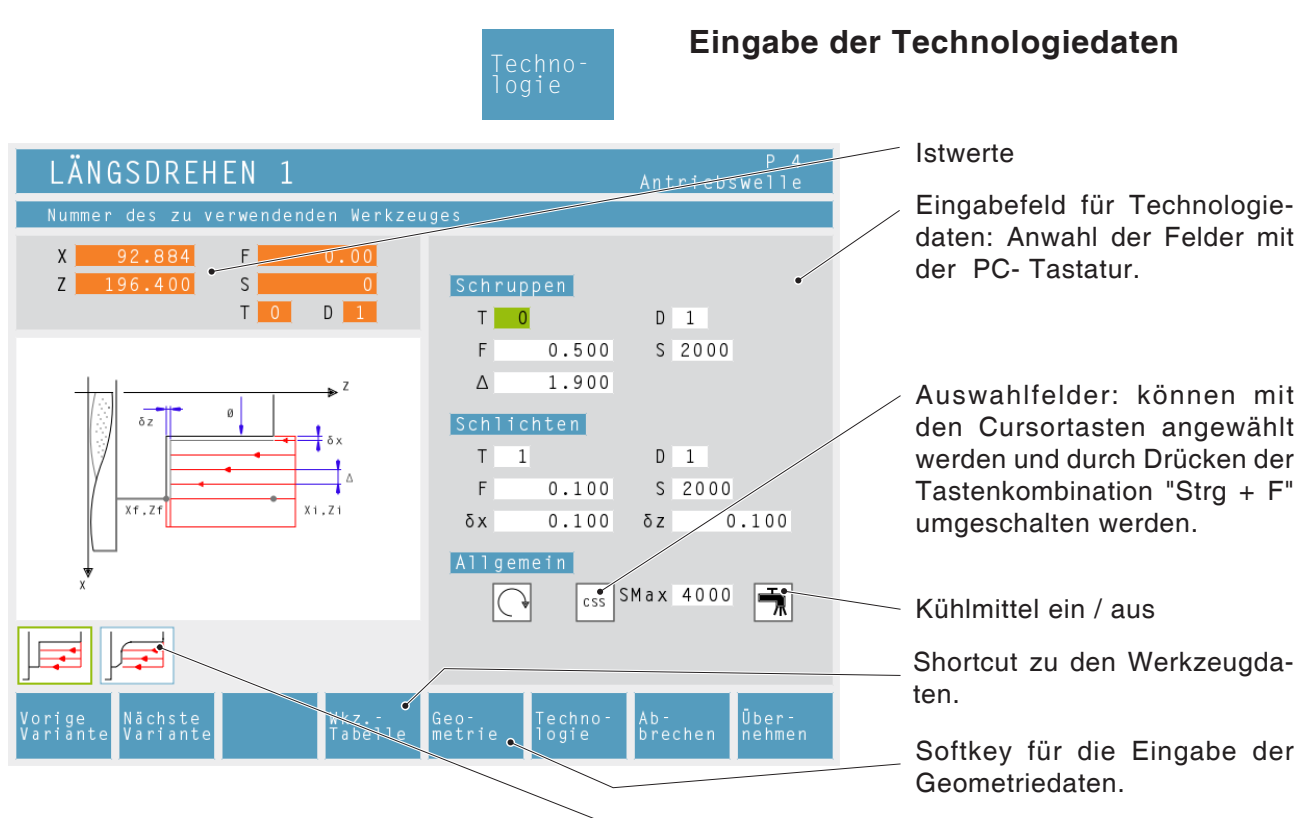

#### **Drehzahl [U/min]**

Die Drehzahl wird unter dem Parameter S eingegeben.

Sie können unterschiedliche Drehzahlen für den Schrupp- und Schlichtdurchgang programmieren.

#### **Drehrichtung der Spindel**

rechtsdrehend / linksdrehend

#### **Konstante Drehzahl [U/min] / Schnittgeschwindigkeit [m/min]**

Konstante Drehzahl mit RPM, konstante Schnittgeschwindigkeit mit CSS und Maximaldrehzahl Smax einstellen. **CSS**

#### **Vorschub [mm/U]**

Der Arbeitsvorschub wird unter dem Parameter F eingegeben.

Sie können unterschiedliche Vorschübe für den Schrupp- und Schlichtdurchgang programmieren.

#### **Werkzeug**

Geben Sie unter T und D (pro Werkzeug sind mehrere Korrekturwerte möglich) das jeweilige Werkzeug und die Werkzeugkorrektur ein.

Bei Abarbeitungszyklen (z.B. Längsdrehen) können Sie für den Schrupp- und Schlichtdurchgang verschiedene Werkzeuge programmieren (siehe Kapitel E Werkzeugvermessung). Sie gelangen mit dem Softkey "Wkz.-Tabelle" zu den Werkzeugdaten, um diese nachlesen - oder bearbeiten zu können.

Die Symbole zeigen die weiteren verfügbaren Zyklen in der jeweiligen Zyklengruppe an.

#### **Komplettbearbeitung**

Geben Sie für Schruppen und Schlichten ein Werkzeug an. Beide Vorgänge werden nacheinander mit den jeweiligen Einstellungen und Werkzeugen ausgeführt.

Für Schruppen und Schlichten können jeweils verschiedene Vorschübe, Drehzahlen und Werkzeuge gewählt werden. Für bereits definierte Werkzeuge werden nach Anwahl die zugehörigen Drehzahlen und Vorschübe bereits als veränderbarer Vorschlag eingetragen.

Werden für Schruppen und Schlichten verschiedene Werkzeuge angegeben fährt der Werkzeughalter automatisch einen Werkzeugwechselpunkt an.

#### **Schruppen**

Wählen Sie als Schlichtwerkzeug das Werkzeug T0 an. Der Schlichtzyklus wird dann nicht ausgeführt.

Ein definiertes Schlichtaufmaß wird beim Schruppen berücksichtigt.

#### **Schlichten**

Wählen Sie als Schruppwerkzeug das Werkzeug T0 an. Der Schruppzyklus wird dann nicht ausgeführt.

#### **Kühlmittel**

einschalten / ausschalten

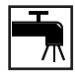

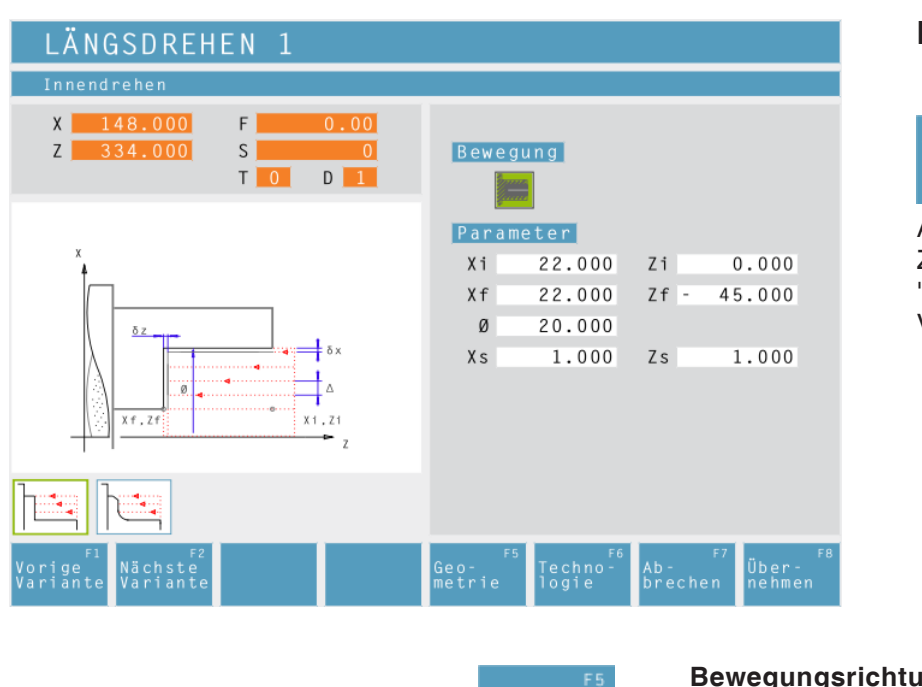

# **Längsdrehen 1**

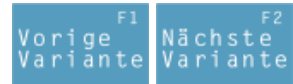

Auswahl des Zyklus aus der Zyklengruppe mit den Softkeys "Vorige Variante" und "Nächste Variante".

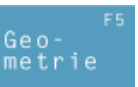

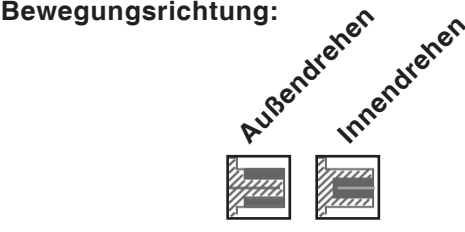

**Koordinaten (Xi, Zi)** Koordinaten des Startpunktes

**Koordinaten (Xf, Zf)** Koordinaten des Endpunktes

**verbleibender Durchmesser (ø)** Enddrehdurchmesser

**Sicherheitsabstand (Xs, Zs)**

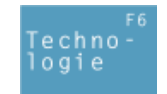

Weiters alle erforderlichen technologischen Daten eingeben (Werkzeugnummer, Drehrichtung, Vorschub, Spindeldrehzahl).

**Schruppzustellung (**∆**)** Seitlicher Abstand, um den das Werkzeug beim Schruppen versetzt wird.

**Schlichtaufmaß in der X Achse (**δ**x)** Aufmass, das beim Schruppen stehen bleiben soll.

#### **Schlichtaufmaß in der Z Achse (**δ**z)**

Aufmass, das beim Schruppen stehen bleiben soll.

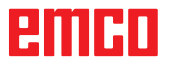

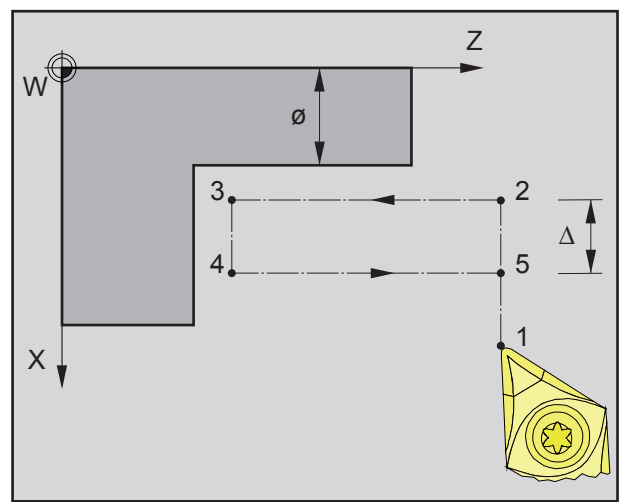

*Reihenfolge eines einzelnen Längsdrehdurchganges beim Schruppen*

#### **Schruppen**

- **1** Das Werkzeug fährt im Eilgang auf den Sicherheitsabstand (Xs, Zs).
- **2** Anschließend schruppt das Werkzeug mit Vorschub Schruppen mehrere aufeinander folgende Längsdrehdurchgänge. Dabei versetzt das Werkzeug jeweils um die Schruppzustellung (∆) bis die programmierten Schlichtaufmaße (δx, δz) erreicht sind.

- **3** Wurde für das Schlichten ein anderes Werkzeug programmiert, so wird ein Werkzeugwechsel am Werkzeugwechselpunkt durchgeführt.
- **4** Anschließend schlichtet das Werkzeug mit Vorschub Schlichten einen einzelnen Längsdrehdurchgang auf den verbleibenden Durchmesser (ø).
- **5** Am Ende wird das Werkzeug im Eilgang auf den Sicherheitsabstand (Xs, Zs) zurückgezogen.

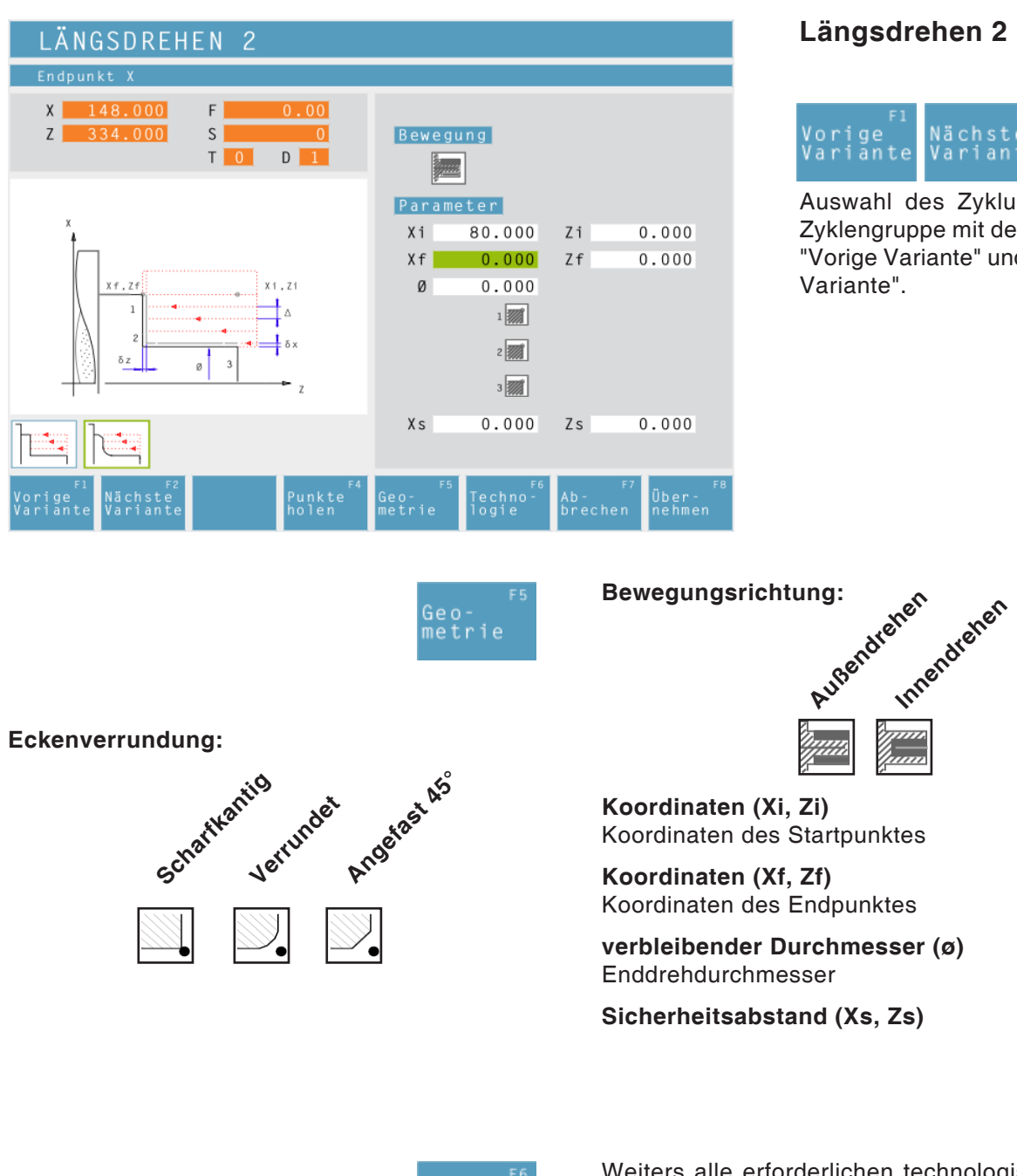

# **Längsdrehen 2**

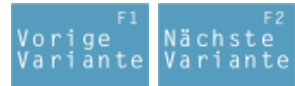

Auswahl des Zyklus aus der Zyklengruppe mit den Softkeys "Vorige Variante" und "Nächste

**verbleibender Durchmesser (ø)**

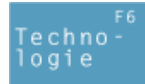

Weiters alle erforderlichen technologischen Daten eingeben (Werkzeugnummer, Drehrichtung, Vorschub, Spindeldrehzahl).

**Schruppzustellung (**∆**)** Seitlicher Abstand, um den das Werkzeug beim Schruppen versetzt wird.

**Schlichtaufmaß in der X Achse (**δ**x)** Aufmaß, das beim Schruppen stehen bleiben soll.

#### **Schlichtaufmaß in der Z Achse (**δ**z)**

Aufmaß, das beim Schruppen stehen bleiben soll.

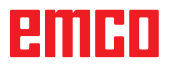

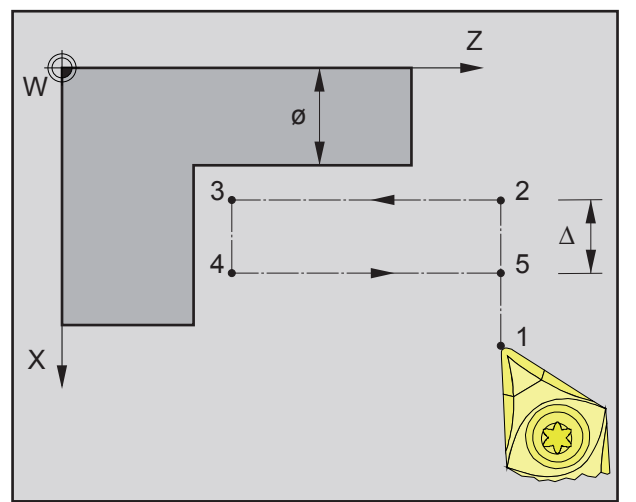

*Reihenfolge eines einzelnen Längsdrehdurchganges beim Schruppen*

#### **Schruppen**

- **1** Das Werkzeug fährt im Eilgang auf den Sicherheitsabstand (Xs, Zs).
- **2** Anschließend schruppt das Werkzeug mit Vorschub Schruppen mehrere aufeinanderfolgende Längsdrehdurchgänge. Dabei versetzt das Werkzeug jeweils um die Schruppzustellung (∆) bis die programmierten Schlichtaufmaße (δx, δz) erreicht sind.

- **3** Wurde für das Schlichten ein anderes Werkzeug programmiert, so wird ein Werkzeugwechsel am Werkzeugwechselpunkt durchgeführt.
- **4** Anschließend schlichtet das Werkzeug mit Vorschub Schlichten einen einzelnen Längsdrehdurchgang auf den verbleibenden Durchmesser (ø).
- **5** Am Ende wird das Werkzeug im Eilgang auf den Sicherheitsabstand (Xs, Zs) zurückgezogen.

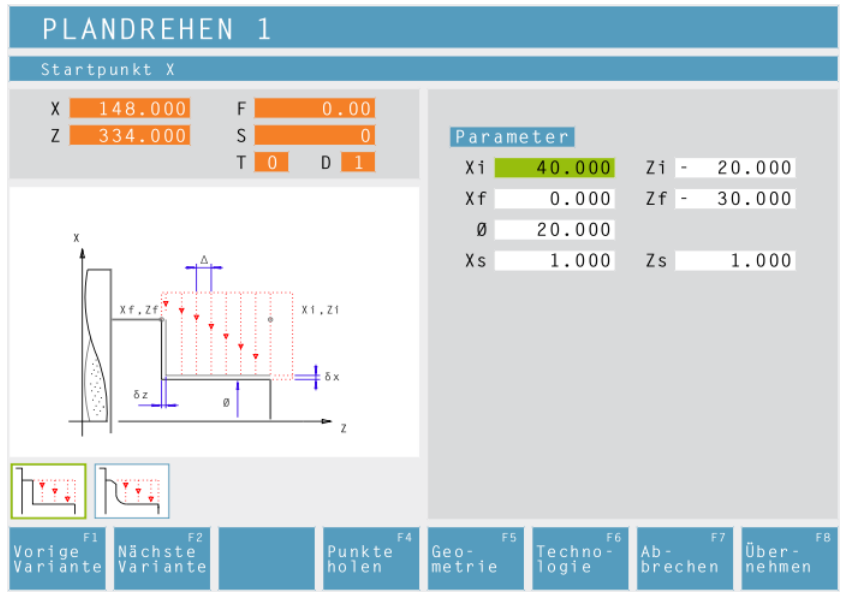

# **Plandrehen 1**

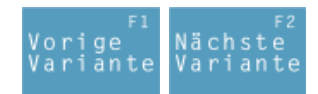

Auswahl des Zyklus aus der Zyklengruppe mit den Softkeys "Vorige Variante" und "Nächste Variante".

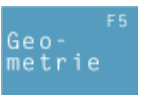

**Koordinaten (Xi, Zi)** Koordinaten des Startpunktes

**Koordinaten (Xf, Zf)** Koordinaten des Endpunktes

**Durchmesser (ø)** Drehdurchmesser (negative Werte erlaubt)

**Sicherheitsabstand (Xs, Zs)**

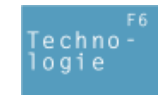

Weiters alle erforderlichen technologischen Daten eingeben (Werkzeugnummer, Drehrichtung, Vorschub, Spindeldrehzahl).

#### **Schruppzustellung (**∆**)**

Seitlicher Abstand, um den das Werkzeug beim Schruppen versetzt wird.

#### **Schlichtaufmaß in der X Achse (**δ**x)**

Aufmaß, das beim Schruppen stehen bleiben soll.

#### **Schlichtaufmaß in der Z Achse (**δ**z)**

Aufmaß, das beim Schruppen stehen bleiben soll.

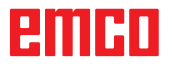

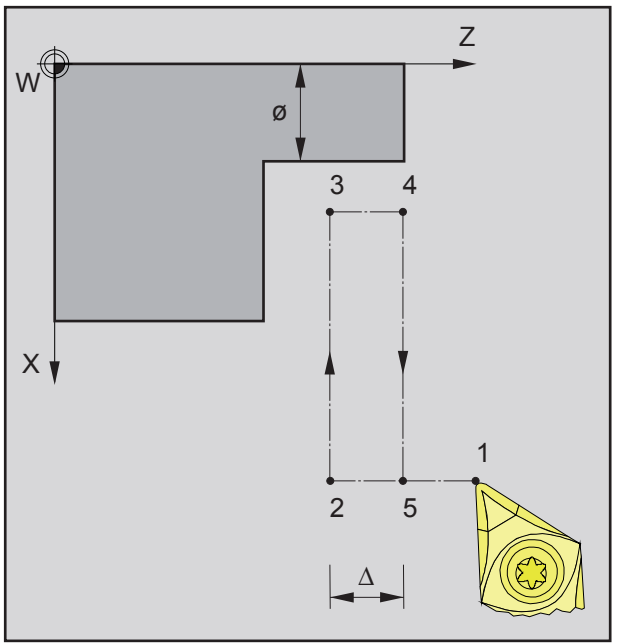

*Reihenfolge eines einzelnen Plandrehdurchganges beim Schruppen*

#### **Zyklusbeschreibung Schruppen**

- **1** Das Werkzeug fährt im Eilgang auf den Sicherheitsabstand (Xs, Zs).
- **2** Anschließend schruppt das Werkzeug mit Vorschub Schruppen mehrere aufeinander folgende Plandrehdurchgänge. Dabei versetzt das Werkzeug jeweils um die Schruppzustellung (∆) bis die programmierten Schlichtaufmaße (δx, δz) erreicht sind.

- **3** Wurde für das Schlichten ein anderes Werkzeug programmiert, so wird ein Werkzeugwechsel am Werkzeugwechselpunkt durchgeführt.
- **4** Anschließend schlichtet das Werkzeug mit Vorschub Schlichten einen einzelnen Plandrehdurchgang auf den verbleibenden Durchmesser (ø).
- **5** Am Ende wird das Werkzeug im Eilgang auf den Sicherheitsabstand (Xs, Zs) zurückgezogen.

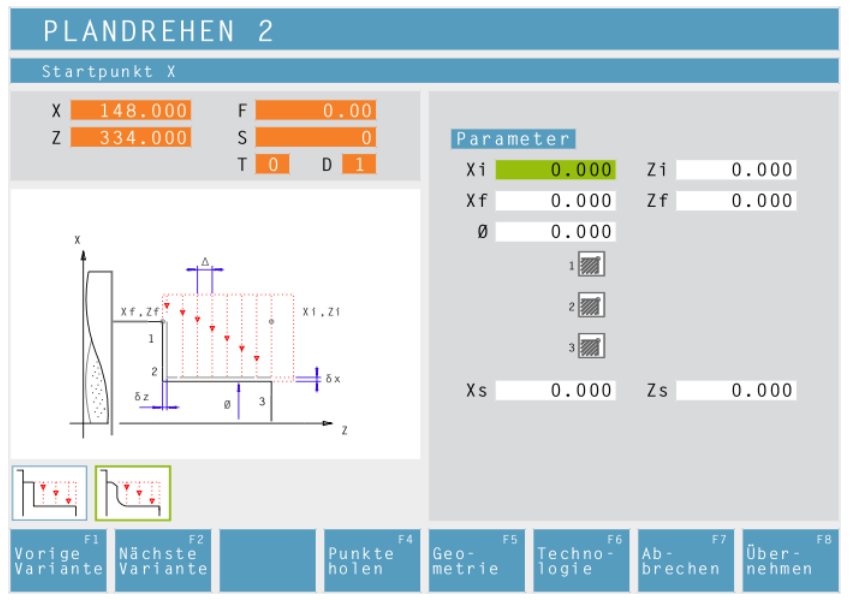

# **Plandrehen 2**

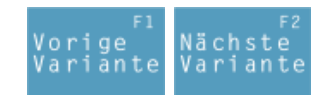

Auswahl des Zyklus aus der Zyklengruppe mit den Softkeys "Vorige Variante" und "Nächste Variante".

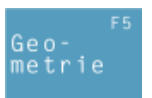

**Koordinaten (Xi, Zi)** Koordinaten des Startpunktes

**Koordinaten (Xf, Zf)** Koordinaten des Endpunktes

**Durchmesser (ø)** Drehdurchmesser (negative Werte erlaubt)

#### **Eckenverrundung:**

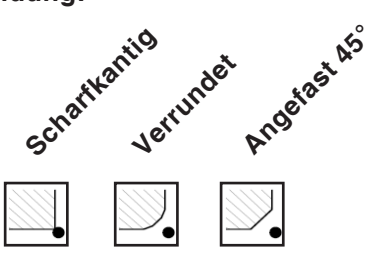

**Sicherheitsabstand (Xs, Zs)**

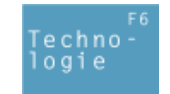

Weiters alle erforderlichen technologischen Daten eingeben (Werkzeugnummer, Drehrichtung, Vorschub, Spindeldrehzahl).

#### **Schruppzustellung (**∆**)**

Seitlicher Abstand, um den das Werkzeug beim Schruppen versetzt wird.

#### **Schlichtaufmaß in der X Achse (**δ**x)**

Aufmaß, das beim Schruppen stehen bleiben soll.

#### **Schlichtaufmaß in der Z Achse (**δ**z)**

Aufmaß, das beim Schruppen stehen bleiben soll.

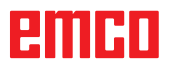

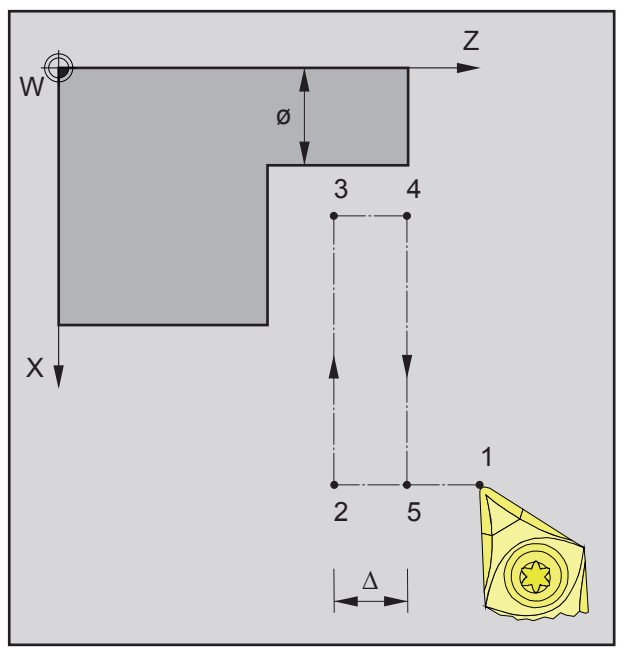

*Reihenfolge eines einzelnen Plandrehdurchganges beim Schruppen*

#### **Zyklusbeschreibung Schruppen**

- **1** Das Werkzeug fährt im Eilgang auf den Sicherheitsabstand (Xs, Zs).
- **2** Anschließend schruppt das Werkzeug mit Vorschub Schruppen mehrere aufeinander folgende Plandrehdurchgänge. Dabei versetzt das Werkzeug jeweils um die Schruppzustellung (∆) bis die programmierten Schlichtaufmaße (δx, δz) erreicht sind.

- **3** Wurde für das Schlichten ein anderes Werkzeug programmiert, so wird ein Werkzeugwechsel am Werkzeugwechselpunkt durchgeführt.
- **4** Anschließend schlichtet das Werkzeug mit Vorschub Schlichten einen einzelnen Plandrehdurchgang auf den verbleibenden Durchmesser (ø).
- **5** Am Ende wird das Werkzeug im Eilgang auf den Sicherheitsabstand (Xs, Zs) zurückgezogen.

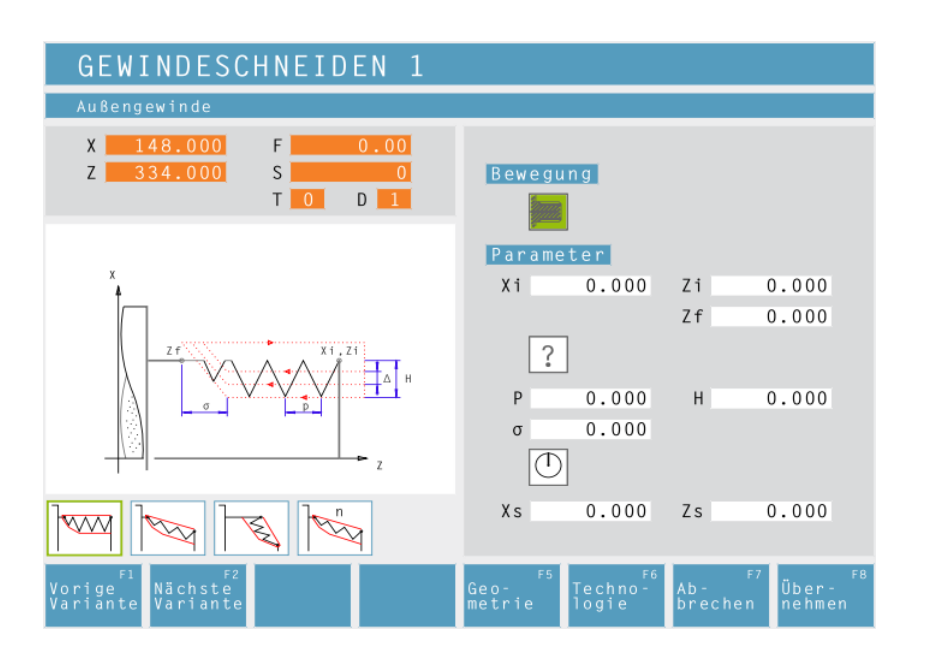

Geo–<br>metrie

# **Gewindeschneiden 1**

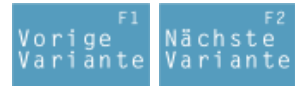

Auswahl des Zyklus aus der Zyklengruppe mit den Softkeys "Vorige Variante" und "Nächste Variante".

Dieser Zyklus dient zum Herstellen von Längsgewinden (innen und außen).

#### **Koordinaten (Xi, Zi)**

Koordinaten des Gewindestartpunktes

#### **Koordinate (Zf)**

Koordinate des Gewindeendpunktes

#### **Gewindetyp**

Es sind folgende normierte Gewindetypen auswählbar:

 $\ddot{\cdot}$ 

60 MM

MM 55 Freigängiges Gewinde

M (S.I.) Metrisches normalgängiges Gewinde

M (S.I.F.) Metrisches feingängiges Ge-60 M winde

B.S.W. (W) Whitworth normalgängiges INCH Gewinde

55 M B.S.F. Whitworth feingängiges Gewinde INCH

60 U.N.C. Uni-amerikanisches normalgängi-INCH ges Gewinde

60 M U.N.F. Uni-amerikanisches feingängiges INCH Gewinde

#### **Gewindedurchmesser (Ø)**

**Gewindesteigung (P)**

**Gewindetiefe (H)**

**Gewindeauslauf (**σ**)**

**Startwinkel (W)** Position der Spindel

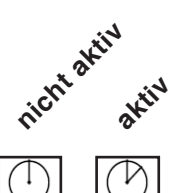

**Sicherheitsabstand (Xs, Zs)**

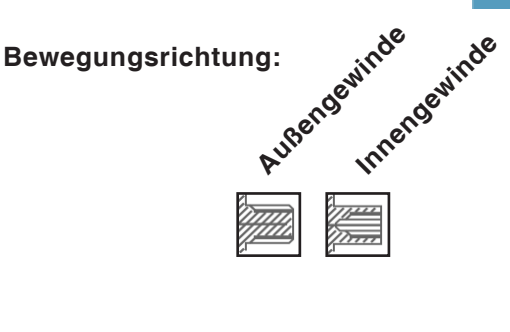

#### **Hinweis:**

Mit dem Gewindetyp "Freigängiges Gewinde" kann die Gewindesteigung P und die Gewindetiefe H frei gewählt werden.

Mit allen anderen Gewindetypen wird nach Eingabe des Gewindedurchmessers Ø die Gewindesteigung P und die Gewindetiefe H mit genormten Werten automatisch voreingestellt.

Wird ein nicht genormter Gewindedurchmesser eingegeben, so stellt CAMConcept automatisch den nächsten genormten Durchmesser ein.

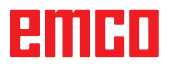

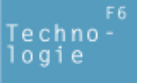

Weiters alle erforderlichen technologischen Daten eingeben (Werkzeugnummer, Drehrichtung, Spindeldrehzahl).

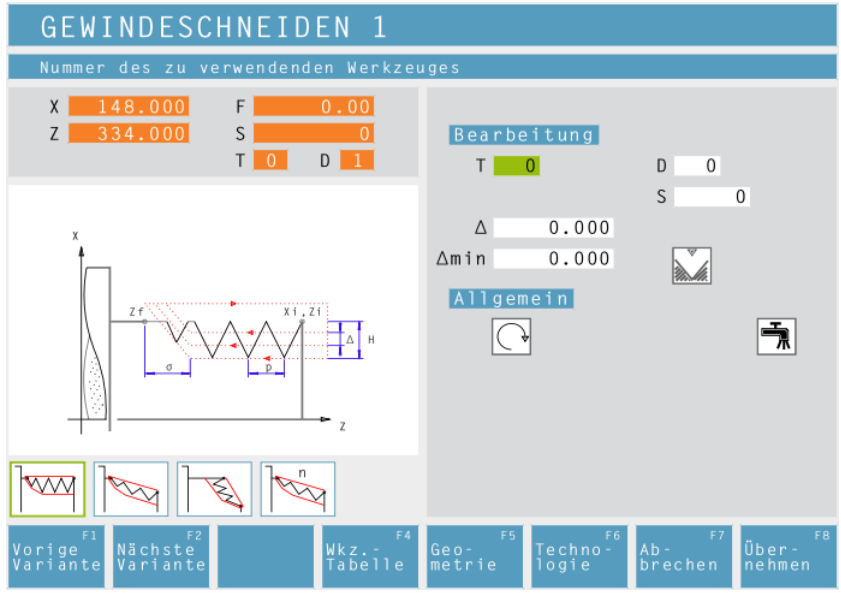

#### **maximale Zustellung (**∆**)**

Zustellung, um die das Werkzeug beim Schruppen höchstens versetzt wird.

#### **minimale Zustellung (**∆**min)**

Zustellung, um die das Werkzeug beim Schruppen mindestens versetzt wird.

#### **letzten Gewindedurchgang wiederholen**

Um Toleranzen einzuhalten oder einen Grat zu entfernen ist es möglich, den letzten Gewindedurchgang ohne Zustellung zu wiederholen.

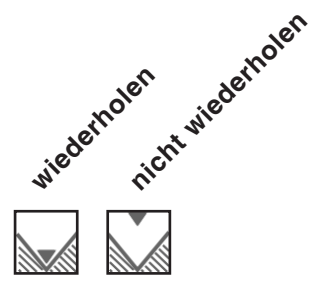

# emen

- **1** Je nach gewählter Drehrichtung der Spindel wird ein Rechts- oder Linksgewinde gedreht.
- **2** Das Werkzeug fährt im Eilgang auf den Sicherheitsabstand (Xs, Zs).
- **3** Das Gewinde wird unter radialem Einstechen in mehreren Durchgängen geschnitten, bis die Gewindetiefe (H) erreicht ist. Die Zustellung (∆) der einzelnen Durchgänge hängt davon ab, um welchen Durchgang es sich handelt (∆, ∆√2, ∆√3, ∆√4, ...). Ist eine abnehmende Zustellung geringer als die Minimale Zustellung (∆min), so wird mindestens um (∆min) zugestellt.
- **4** Falls angewählt wiederholt das Werkzeug den letzten Gewindedurchgang.
- **5** Am Ende wird das Werkzeug im Eilgang auf den Sicherheitsabstand (Xs, Zs) zurückgezogen.

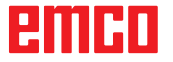

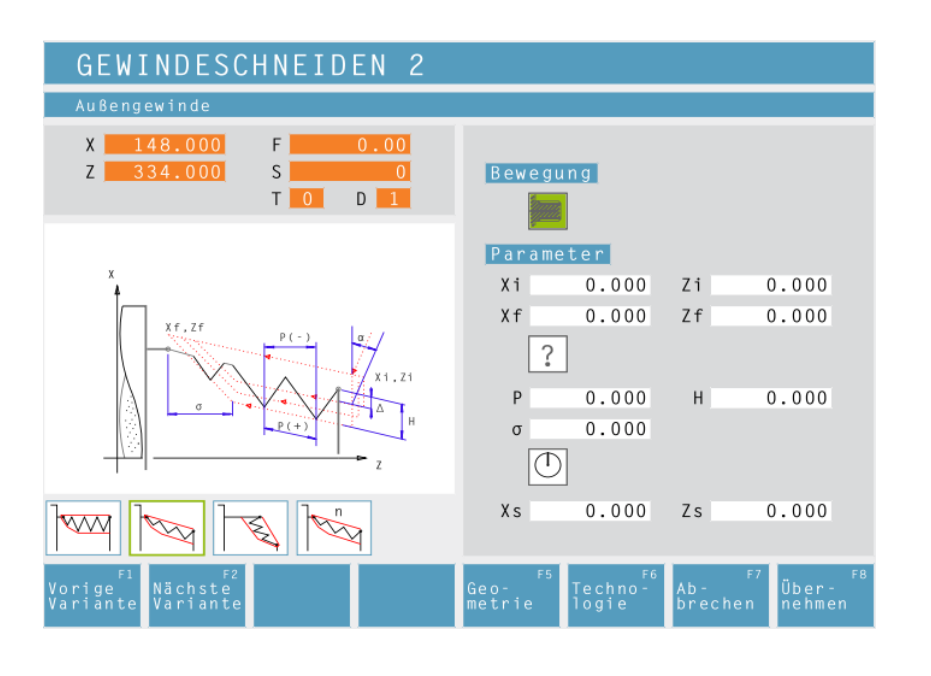

Innengewinde

Geo–<br>metrie

# **Gewindeschneiden 2**

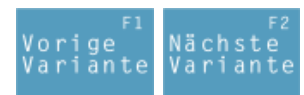

Auswahl des Zyklus aus der Zyklengruppe mit den Softkeys "Vorige Variante" und "Nächste Variante".

Dieser Zyklus dient zum Herstellen von Kegelgewinden (innen und außen).

#### **Koordinaten (Xi, Zi)**

Koordinaten des Gewindestartpunktes

#### **Koordinate (Zf)**

Koordinate des Gewindeendpunktes

#### **Gewindetyp**

Es sind folgende normierte Gewindetypen auswählbar:

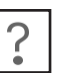

60 MM 60 M MM 55 INCH

60

Freigängiges Gewinde

M (S.I.) Metrisches normalgängiges Gewinde

M (S.I.F.) Metrisches feingängiges Gewinde

B.S.W. (W) Whitworth normalgängiges Gewinde

55 M B.S.F. Whitworth feingängiges Gewinde INCH

U.N.C. Uni-amerikanisches normalgängiges Gewinde INCH

U.N.F. Uni-amerikanisches feingängiges 60 M Gewinde INCH

**nicht aktiv**

**aktiv**

#### **Gewindedurchmesser (Ø)**

#### **Gewindesteigung (P)**

- **+** pos. Vorzeichen: Maß in Richtung Gewinde
- **-** neg. Vorzeichen: Maß in Richtung Z-Achse

**Gewindetiefe (H)**

**Gewindeauslauf (**σ**)**

**Startwinkel (W)** Position der Spindel

**Sicherheitsabstand (Xs, Zs)**

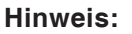

Mit dem Gewindetyp "Freigängiges Gewinde" kann die Gewindesteigung P und die Gewindetiefe H frei gewählt werden.

Bewegungsrichtung:<br>A<sup>guinde</sup>

Mit allen anderen Gewindetypen wird nach Eingabe des Gewindedurchmessers Ø die Gewindesteigung P und die Gewindetiefe H mit genormten Werten automatisch voreingestellt.

Wird ein nicht genormter Gewindedurchmesser eingegeben, so stellt CAMConcept automatisch den nächsten genormten Durchmesser ein.

# нши

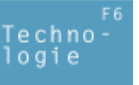

Weiters alle erforderlichen technologischen Daten eingeben (Werkzeugnummer, Drehrichtung, Spindeldrehzahl).

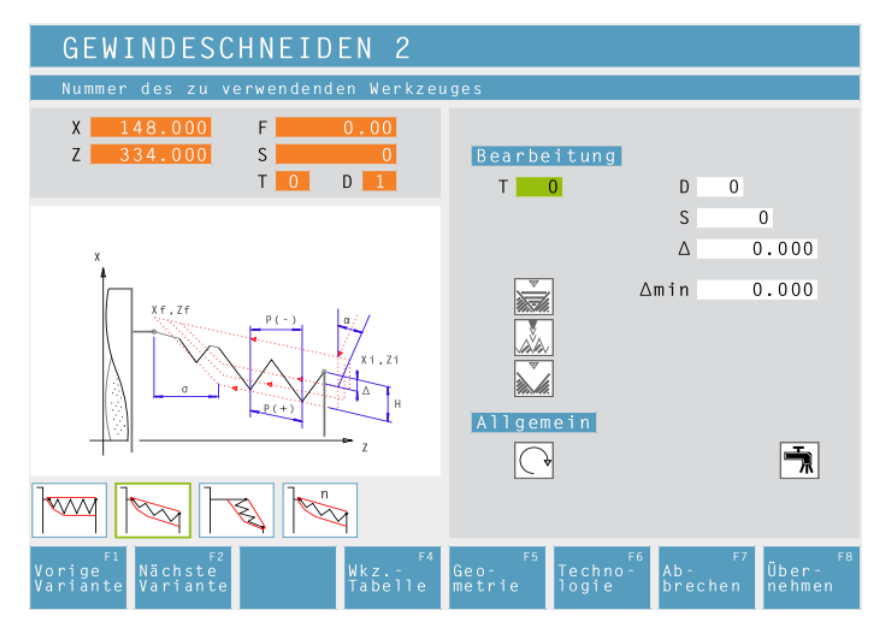

#### **maximale Zustellung (**∆**)**

Zustellung, um die das Werkzeug beim Schruppen höchstens versetzt wird.

#### **minimale Zustellung (**∆**min)**

Zustellung, um die das Werkzeug beim Schruppen mindestens versetzt wird.

# **Zustellwinkel (**α**)**

Halber Flankenwinkel (normal 30°)

#### **Abnehmende- oder konstante Zustellung**

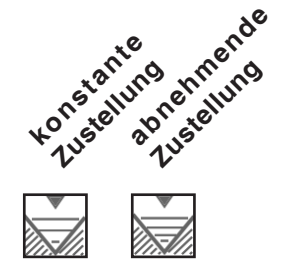

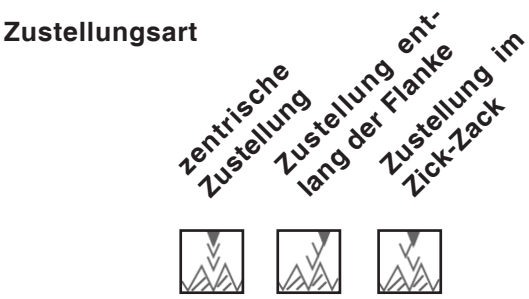

#### **letzten Gewindedurchgang wiederholen**

Um Toleranzen einzuhalten oder einen Grat zu entfernen ist es möglich, den letzten Gewindedurchgang ohne Zustellung zu wiederholen.

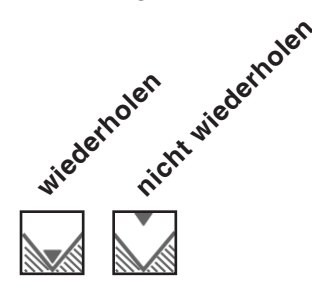

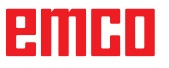

- **1** Je nach gewählter Drehrichtung der Spindel wird ein Rechts- oder Linksgewinde gedreht.
- **2** Das Werkzeug fährt im Eilgang auf den Sicherheitsabstand (Xs, Zs).
- **3** Das Gewinde wird in mehreren Durchgängen geschnitten, bis die Gewindetiefe (H) erreicht ist.

Die mit Icon angewählte Zustellung erfolgt:

- bei konstanter Zustellung jeweils um (∆),
- bei abnehmender Zustellung um ( $\Delta$ ,  $\Delta\sqrt{2}$ , ∆√3, ∆√4, ...). Ist eine abnehmende Zustellung geringer als die Minimale Zustellung (∆min), so wird mindestens um (∆min) zugestellt.

Die mit Icon angewählte Zustellungsart wird berücksichtigt.

- **4** Falls angewählt wiederholt das Werkzeug den letzten Gewindedurchgang.
- **5** Am Ende wird das Werkzeug im Eilgang auf den Sicherheitsabstand (Xs, Zs) zurückgezogen.

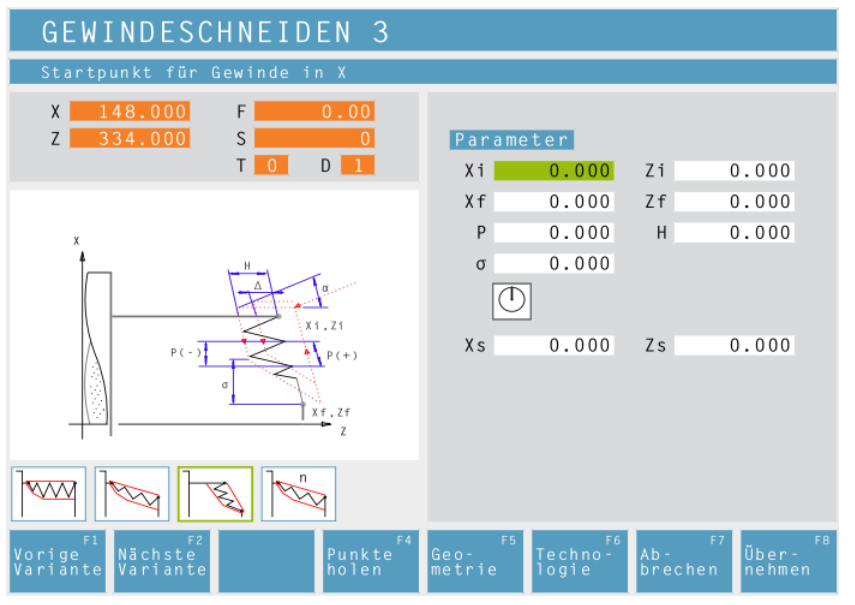

### **Gewindeschneiden 3**

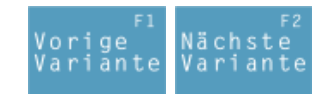

Auswahl des Zyklus aus der Zyklengruppe mit den Softkeys "Vorige Variante" und "Nächste Variante".

Dieser Zyklus dient zum Herstellen von Plangewinden.

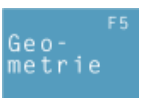

#### **Koordinaten (Xi, Zi)** Koordinaten des Gewindestartpunktes

**Koordinaten (Xf, Zf)** Koordinaten des Gewindeendpunktes

#### **Gewindesteigung (P)**

- **+** pos. Vorzeichen: Maß in Richtung Gewinde
- **-** neg. Vorzeichen: Maß in Richtung Z-Achse

#### **Gewindetiefe (H)**

#### **Gewindeauslauf (**σ**)**

**Startwinkel (W)** Position der Spindel

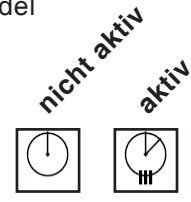

**Sicherheitsabstand (Xs, Zs)**

#### **Hinweis:**

Mit dem Gewindetyp "Freigängiges Gewinde" kann die Gewindesteigung P und die Gewindetiefe H frei gewählt werden.

Mit allen anderen Gewindetypen wird nach Eingabe des Gewindedurchmessers Ø die Gewindesteigung P und die Gewindetiefe H mit genormten Werten automatisch voreingestellt.

Wird ein nicht genormter Gewindedurchmesser eingegeben, so stellt CAMConcept automatisch den nächsten genormten Durchmesser ein.

embr

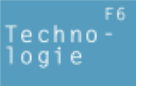

Weiters alle erforderlichen technologischen Daten eingeben (Werkzeugnummer, Drehrichtung, Spindeldrehzahl).

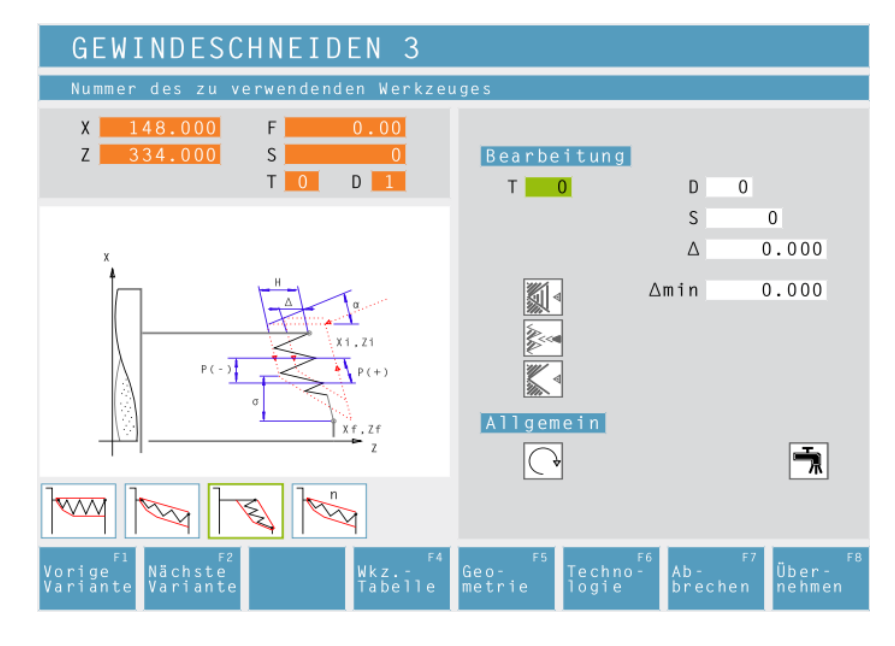

#### **maximale Zustellung (**∆**)**

Zustellung, um die das Werkzeug beim Schruppen höchstens versetzt wird.

#### **minimale Zustellung (**∆**min)**

Zustellung, um die das Werkzeug beim Schruppen mindestens versetzt wird.

# **Zustellwinkel (**α**)**

Halber Flankenwinkel (normal 30°)

#### **Abnehmende- oder konstante Zustellung**

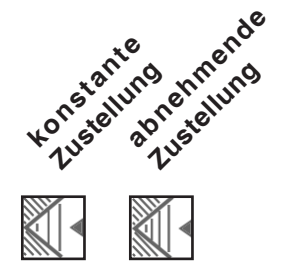

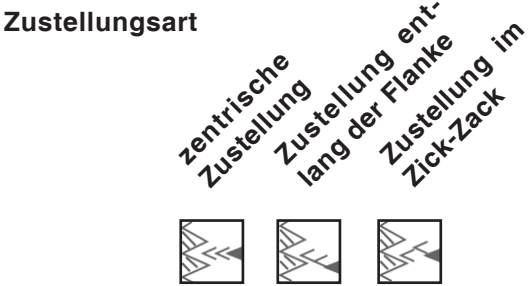

#### **letzten Gewindedurchgang wiederholen**

Um Toleranzen einzuhalten oder einen Grat zu entfernen ist es möglich, den letzten Gewindedurchgang ohne Zustellung zu wiederholen.

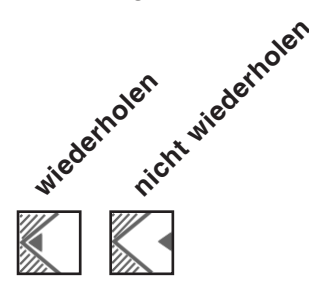

# ener

- **1** Je nach gewählter Drehrichtung der Spindel wird ein Rechts- oder Linksgewinde gedreht.
- **2** Das Werkzeug fährt im Eilgang auf den Sicherheitsabstand (Xs, Zs).
- **3** Das Gewinde wird in mehreren Durchgängen geschnitten, bis die Gewindetiefe (H) erreicht ist.

Die mit Icon angewählte Zustellung erfolgt:

- bei konstanter Zustellung jeweils um (∆),
- bei abnehmender Zustellung um ( $\Delta$ ,  $\Delta\sqrt{2}$ , ∆√3, ∆√4, ...). Ist eine abnehmende Zustellung geringer als die Minimale Zustellung (∆min), so wird mindestens um (∆min) zugestellt.

Die mit Icon angewählte Zustellungsart wird berücksichtigt.

- **4** Falls angewählt wiederholt das Werkzeug den letzten Gewindedurchgang.
- **5** Am Ende wird das Werkzeug im Eilgang auf den Sicherheitsabstand (Xs, Zs) zurückgezogen.

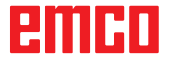

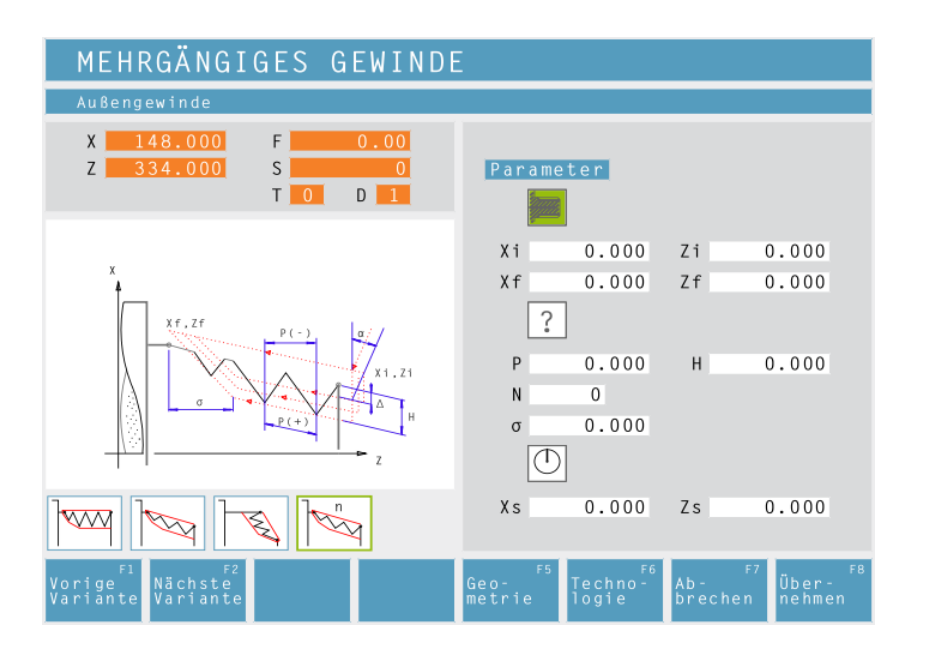

Innengewinde

Geo–<br>metrie

# **Mehrgängiges Gewinde**

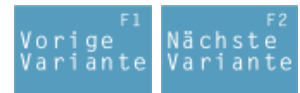

Auswahl des Zyklus aus der Zyklengruppe mit den Softkeys "Vorige Variante" und "Nächste Variante".

Dieser Zyklus dient zum Herstellen von Aussen- Innen- und Kegelgewinden mit beliebig vielen Gewindegängen.

#### **Koordinaten (Xi, Zi)**

Koordinaten des Gewindestartpunktes

#### **Koordinate (Zf)**

Koordinate des Gewindeendpunktes

#### **Gewindetyp**

Es sind folgende normierte Gewindetypen auswählbar:

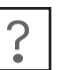

60 MM 60 M MM 55

60

60 M INCH Freigängiges Gewinde

M (S.I.) Metrisches normalgängiges Gewinde

M (S.I.F.) Metrisches feingängiges Gewinde

B.S.W. (W) Whitworth normalgängiges Gewinde INCH

55 M B.S.F. Whitworth feingängiges Gewinde INCH

U.N.C. Uni-amerikanisches normalgängiges Gewinde INCH

> U.N.F. Uni-amerikanisches feingängiges Gewinde

> > **nicht aktiv aktiv**

### **Gewindedurchmesser (Ø)**

#### **Gewindesteigung (P)**

- **+** pos. Vorzeichen: Maß in Richtung Gewinde
- **-** neg. Vorzeichen: Maß in Richtung Z-Achse

#### **Gewindetiefe (H)**

#### **Anzahl der Gewindegänge (N)**

**Gewindeauslauf (**σ**)**

**Startwinkel (W)** Position der Spindel

**Sicherheitsabstand (Xs, Zs)**

#### **Hinweis:**

Mit dem Gewindetyp "Freigängiges Gewinde" kann die Gewindesteigung P und die Gewinde tiefe H frei gewählt werden.

Bewegungsrichtung:<br>A<sup>guinde</sup>

Mit allen anderen Gewindetypen wird nach Eingabe des Gewindedurchmessers Ø die Gewindesteigung P und die Gewindetiefe H mit genormten Werten automatisch voreingestellt.

Wird ein nicht genormter Gewindedurchmesser eingegeben, so stellt CAMConcept automatisch den nächsten genormten Durchmesser ein.

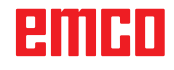

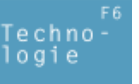

Weiters alle erforderlichen technologischen Daten eingeben (Werkzeugnummer, Drehrichtung, Spindeldrehzahl).

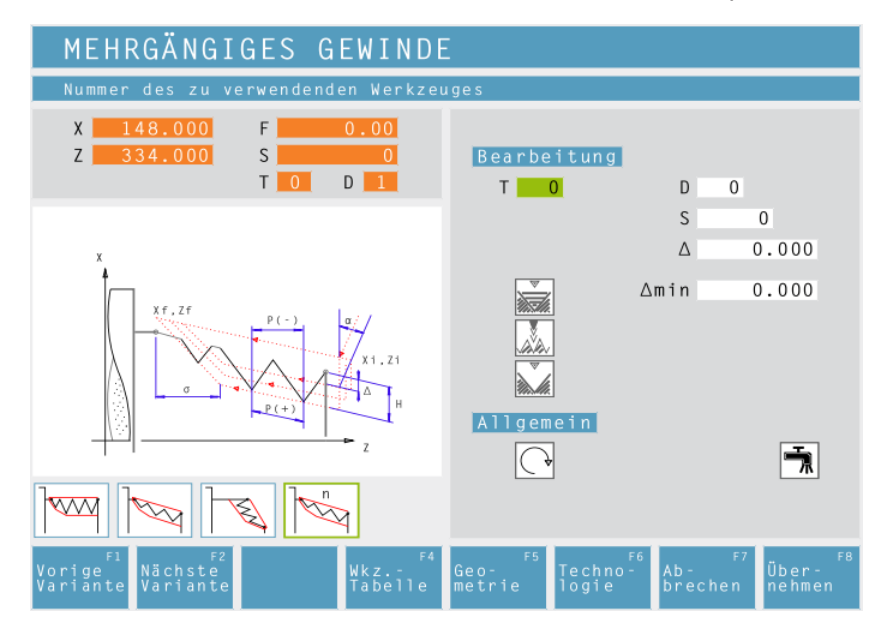

#### **maximale Zustellung (**∆**)**

Zustellung, um die das Werkzeug beim Schruppen höchstens versetzt wird.

#### **minimale Zustellung (**∆**min)**

Zustellung, um die das Werkzeug beim Schruppen mindestens versetzt wird.

### **Zustellwinkel (**α**)**

Halber Flankenwinkel (normal 30°)

#### **Abnehmende- oder konstante Zustellung**

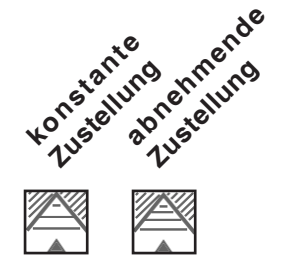

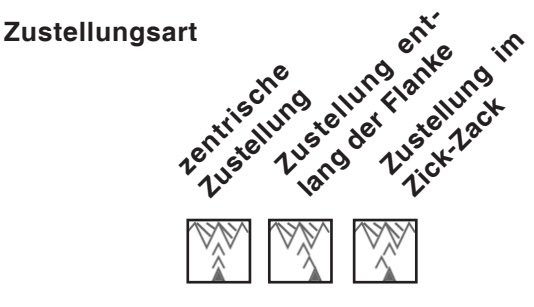

#### **letzten Gewindedurchgang wiederholen**

Um Toleranzen einzuhalten oder einen Grat zu entfernen ist es möglich, den letzten Gewindedurchgang ohne Zustellung zu wiederholen.

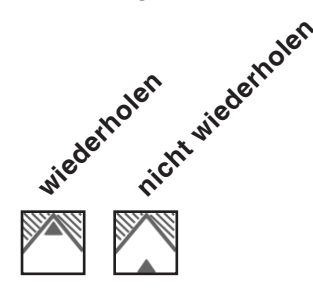

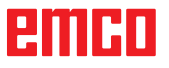

- **1** Je nach gewählter Drehrichtung der Spindel wird ein Rechts- oder Linksgewinde gedreht.
- **2** Das Werkzeug fährt im Eilgang auf den Sicherheitsabstand (Xs, Zs).
- **3** Das Gewinde wird in mehreren Durchgängen geschnitten, bis die Gewindetiefe (H) erreicht ist.

Die mit Icon angewählte Zustellung erfolgt:

- bei konstanter Zustellung jeweils um (∆),
- bei abnehmender Zustellung um ( $\Delta$ ,  $\Delta\sqrt{2}$ , ∆√3, ∆√4, ...). Ist eine abnehmende Zustellung geringer als die Minimale Zustellung (∆min), so wird mindestens um (∆min) zugestellt.

Die mit Icon angewählte Zustellungsart wird berücksichtigt.

- **4** Falls angewählt wiederholt das Werkzeug den letzten Gewindedurchgang.
- **5** Am Ende wird das Werkzeug im Eilgang auf den Sicherheitsabstand (Xs, Zs) zurückgezogen.

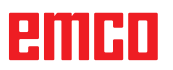

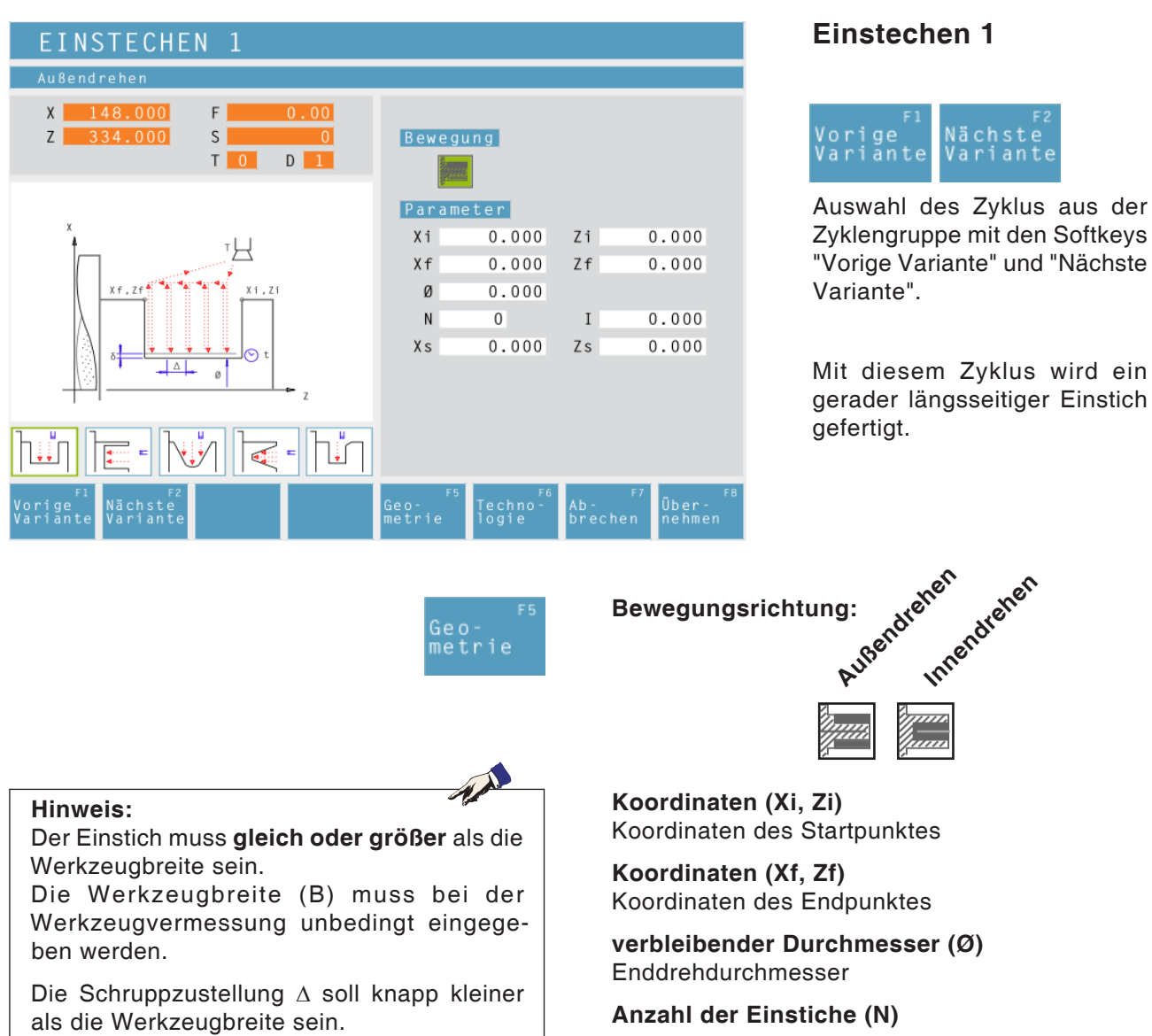

Mit diesem Zyklus wird ein gerader längsseitiger Einstich gefertigt.

.....<br>Vari

Innendrehen

Koordinaten des Startpunktes

Koordinaten des Endpunktes

**verbleibender Durchmesser (Ø)**

**Anzahl der Einstiche (N)**

#### **Abstand der Einstiche (I)**

Abstand zwischen zwei Einstichen (von Xi.Zi. -Xi<sub>2</sub>Zi<sub>2</sub>). Bei nur einem Einstich I=0 eingeben.

**Sicherheitsabstand (Xs, Zs)**

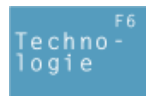

Weiters alle erforderlichen technologischen Daten eingeben (Werkzeugnummer, Drehrichtung, Vorschub, Spindeldrehzahl).

#### **Schruppzustellung (**∆**)**

Seitlicher Abstand, um den das Werkzeug beim Schruppen versetzt wird.

#### **Verweilzeit (t)**

#### **Schlichtaufmaß (**δ**)**

Aufmaß, das beim Schruppen stehen bleiben soll.

# ешні

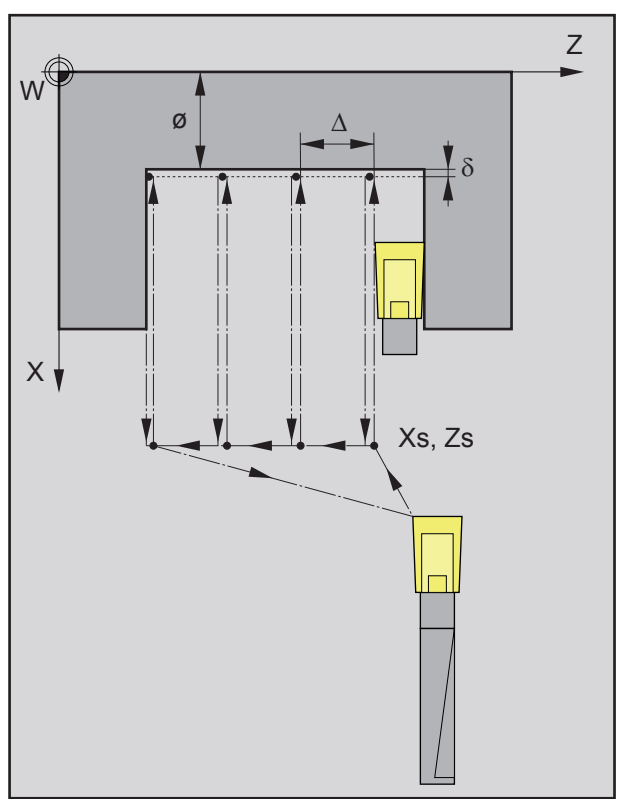

*Reihenfolge der Einstechdurchgänge beim Schruppen*

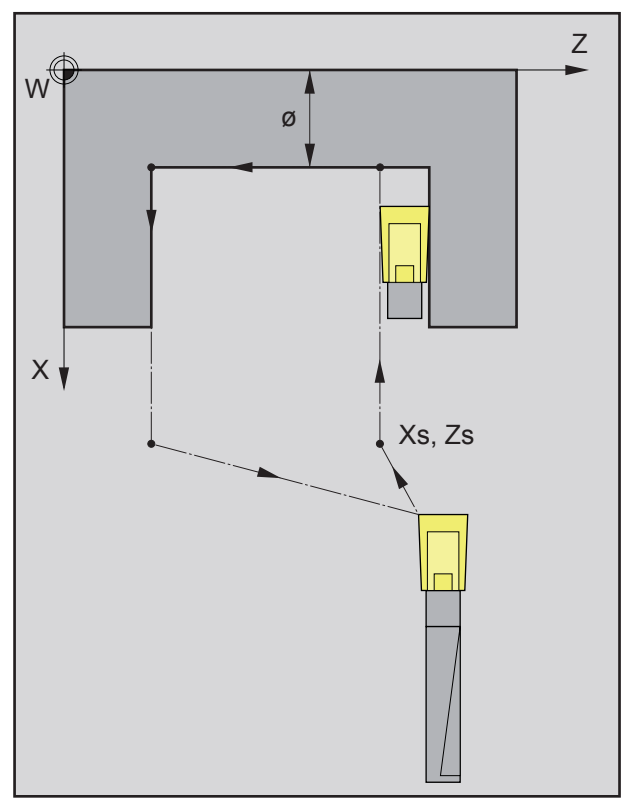

*Reihenfolge des Einstechdurchganges beim Schlichten*

#### **Schruppen**

- **1** Das Werkzeug fährt im Eilgang auf den Sicherheitsabstand (Xs, Zs).
- **2** Anschließend schruppt das Werkzeug mit Vorschub Schruppen mehrere aufeinanderfolgende Einstechdurchgänge. Dabei versetzt das Werkzeug jeweils um die Schruppzustellung (∆) bis das programmierte Schlichtaufmaß (δ) erreicht ist und verweilt dort (t) - falls eingegeben.

- **3** Wurde für das Schlichten ein anderes Werkzeug programmiert, so wird ein Werkzeugwechsel am Werkzeugwechselpunkt durchgeführt.
- **4** Anschließend schlichtet das Werkzeug mit Vorschub Schlichten einen einzelnen Einstechdurchgang auf den verbleibenden Durchmesser (ø).
- **5** Am Ende wird das Werkzeug im Eilgang auf den Sicherheitsabstand (Xs, Zs) zurückgezogen.

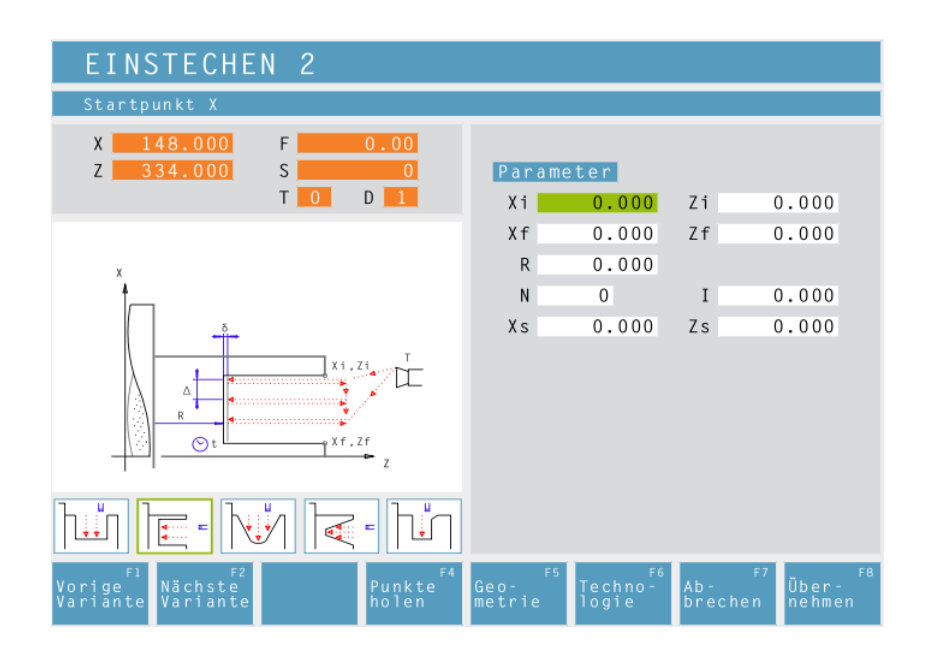

Geo metrie

### **Einstechen 2**

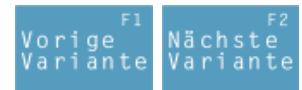

Auswahl des Zyklus aus der Zyklengruppe mit den Softkeys "Vorige Variante" und "Nächste Variante".

Mit diesem Zyklus wird ein gerader stirnseitiger Einstich gefertigt.

**Koordinaten (Xi, Zi)** Koordinaten des Startpunktes

**Koordinaten (Xf, Zf)** Koordinaten des Endpunktes

**Einstichtiefe (R)** Z-Koordinate des Einstiches

**Anzahl der Einstiche (N)**

**Abstand der Einstiche (I)** Abstand zwischen zwei Einstichen (von Xi,Zi, -Xi<sub>2</sub>Zi<sub>2</sub>). Bei nur einem Einstich I=0 eingeben.

**Sicherheitsabstand (Xs, Zs)**

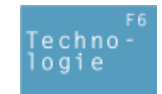

Weiters alle erforderlichen technologischen Daten eingeben (Werkzeugnummer, Drehrichtung, Vorschub, Spindeldrehzahl).

**Schruppzustellung (**∆**)** Seitlicher Abstand, um den das Werkzeug beim Schruppen versetzt wird.

**Verweilzeit (t)** in Sekunden

**Schlichtaufmaß (**δ**)** Aufmaß, das beim Schruppen stehen bleiben soll.

# **Hinweis:**

Der Einstich muss **gleich oder größer** als die Werkzeugbreite sein.

Die Werkzeugbreite (B) muss bei der Werkzeugvermessung unbedingt eingegeben werden.

Die Schruppzustellung ∆ soll knapp kleiner als die Werkzeugbreite sein.

ешні

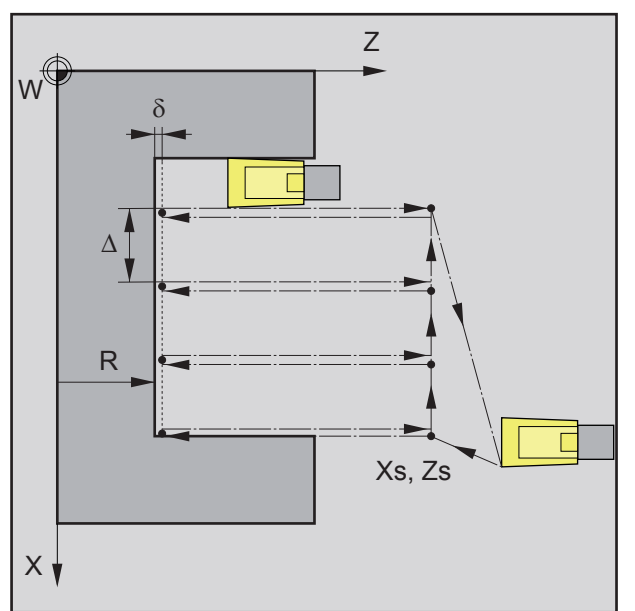

*Reihenfolge der Einstechdurchgänge beim Schruppen*

#### **Zyklusbeschreibung Schruppen**

- **1** Das Werkzeug fährt im Eilgang auf den Sicherheitsabstand (Xs, Zs).
- **2** Anschließend schruppt das Werkzeug mit Vorschub Schruppen mehrere aufeinander folgende Einstechdurchgänge. Dabei versetzt das Werkzeug jeweils um die Schruppzustellung (∆) bis das programmierte Schlichtaufmaß (δ) erreicht ist und verweilt dort (t) - falls eingegeben.

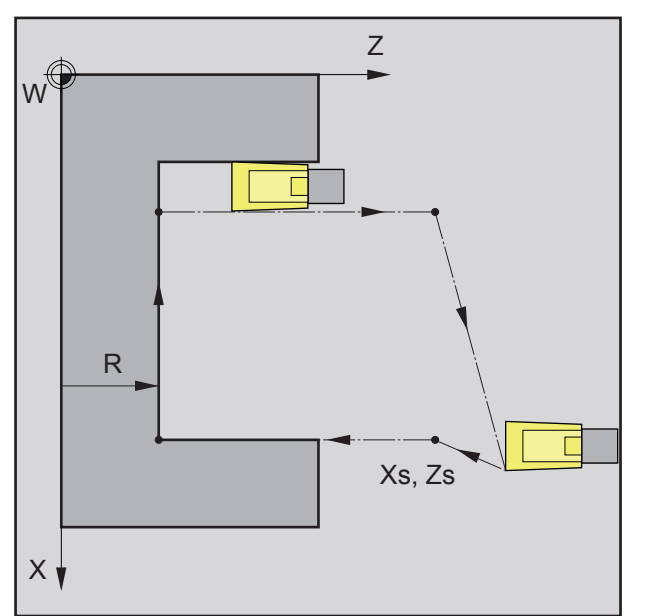

*Reihenfolge des Einstechdurchganges beim Schlichten*

- **3** Wurde für das Schlichten ein anderes Werkzeug programmiert, so wird ein Werkzeugwechsel am Werkzeugwechselpunkt durchgeführt.
- **4** Anschließend schlichtet das Werkzeug mit Vorschub Schlichten einen einzelnen Einstechdurchgang auf den verbleibenden Durchmesser (ø).
- **5** Am Ende wird das Werkzeug im Eilgang auf den Sicherheitsabstand (Xs, Zs) zurückgezogen.

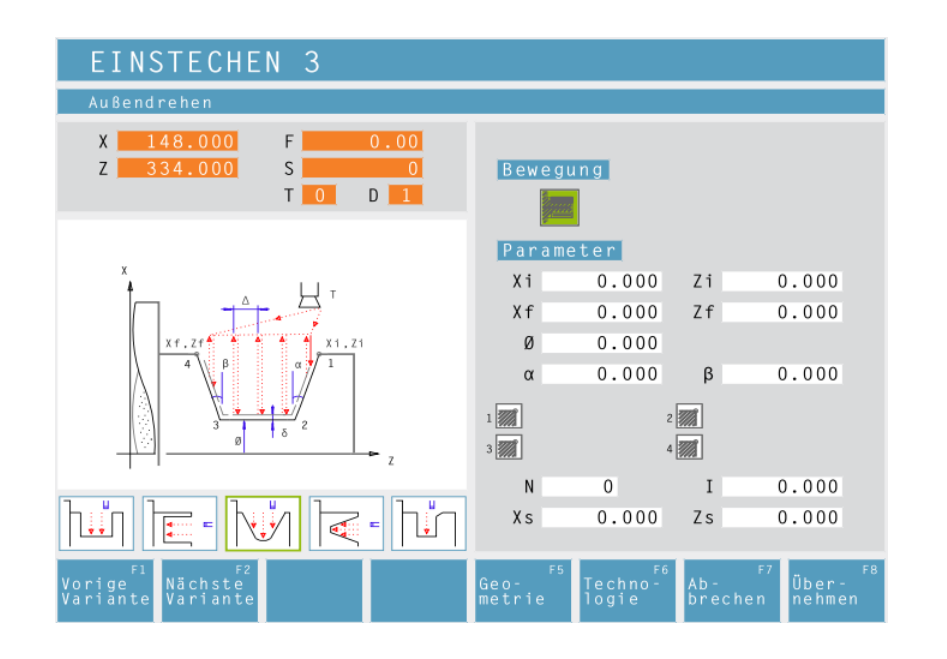

# **Einstechen 3**

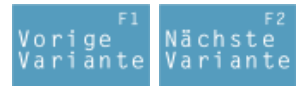

Auswahl des Zyklus aus der Zyklengruppe mit den Softkeys "Vorige Variante" und "Nächste Variante".

Mit diesem Zyklus wird ein keilförmiger längsseitiger Einstich gefertigt.

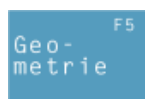

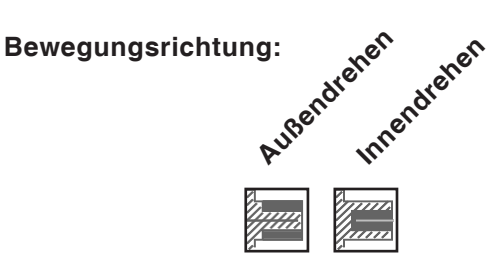

**Koordinaten (Xi, Zi)** Koordinaten des Startpunktes

**Koordinaten (Xf, Zf)** Koordinaten des Endpunktes

**verbleibender Durchmesser (Ø)** Enddrehdurchmesser

**Flankenwinkel (**α**)**

**Flankenwinkel (**β**)**

**Eckenverrundung:**

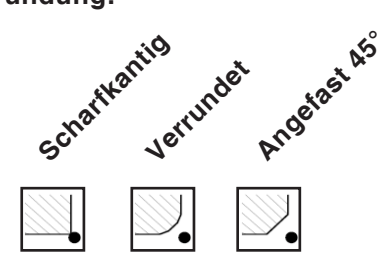

**Anzahl der Einstiche (N)**

**Abstand der Einstiche (I)**

Abstand zwischen zwei Einstichen (von Xi, Zi, -Xi<sub>2</sub>Zi<sub>2</sub>). Bei nur einem Einstich I=0 eingeben.

**Sicherheitsabstand (Xs, Zs)**

ешні

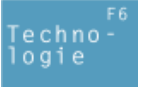

Weiters alle erforderlichen technologischen Daten eingeben (Werkzeugnummer, Drehrichtung, Vorschub, Spindeldrehzahl).

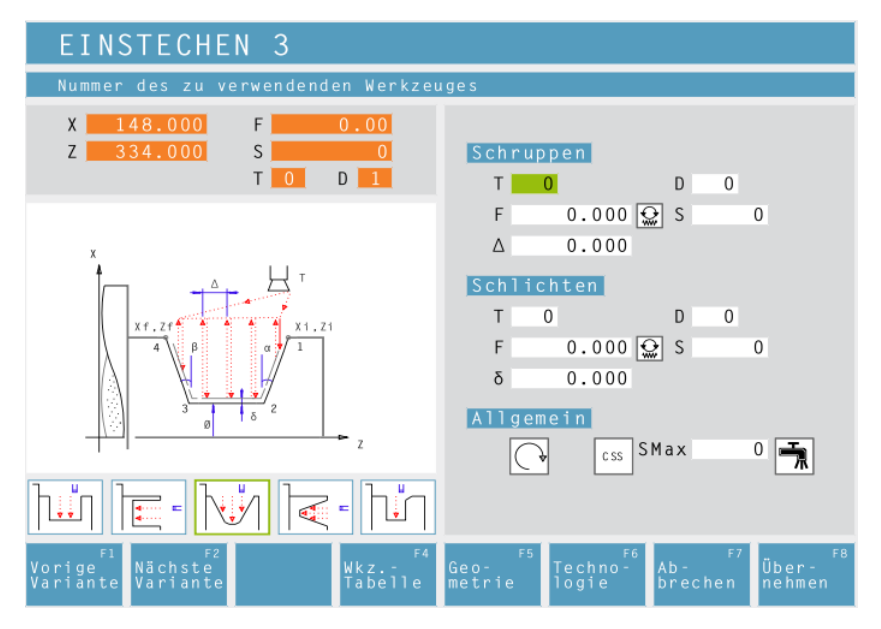

#### **Schruppzustellung (**∆**)**

Seitlicher Abstand, um den das Werkzeug beim Schruppen versetzt wird.

#### **Schlichtaufmaß (**δ**)**

Aufmaß, das beim Schruppen stehen bleiben soll.

#### **Hinweis:**

Der Einstich muss **gleich oder größer** als die Werkzeugbreite sein.

AN

Die Werkzeugbreite (B) muss bei der Werkzeugvermessung unbedingt eingegeben werden.

Die Schruppzustellung ∆ soll knapp kleiner als die Werkzeugbreite sein.

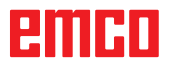

#### **Zyklusbeschreibung Schruppen**

- **1** Das Werkzeug fährt im Eilgang auf den Sicherheitsabstand (Xs, Zs).
- **2** Anschließend schruppt das Werkzeug mit Vorschub Schruppen mehrere aufeinander folgende Einstechdurchgänge. Dabei versetzt das Werkzeug jeweils um die Schruppzustellung (∆) und berücksichtigt die Flankenwinkel (α, β) bis das programmierte Schlichtaufmaß (δ) erreicht ist und verweilt dort (t) - falls eingegeben.

- **3** Wurde für das Schlichten ein anderes Werkzeug programmiert, so wird ein Werkzeugwechsel am Werkzeugwechselpunkt durchgeführt.
- **4** Anschließend schlichtet das Werkzeug mit Vorschub Schlichten einen einzelnen Einstechdurchgang auf den verbleibenden Durchmesser (ø).
- **5** Am Ende wird das Werkzeug im Eilgang auf den Sicherheitsabstand (Xs, Zs) zurückgezogen.

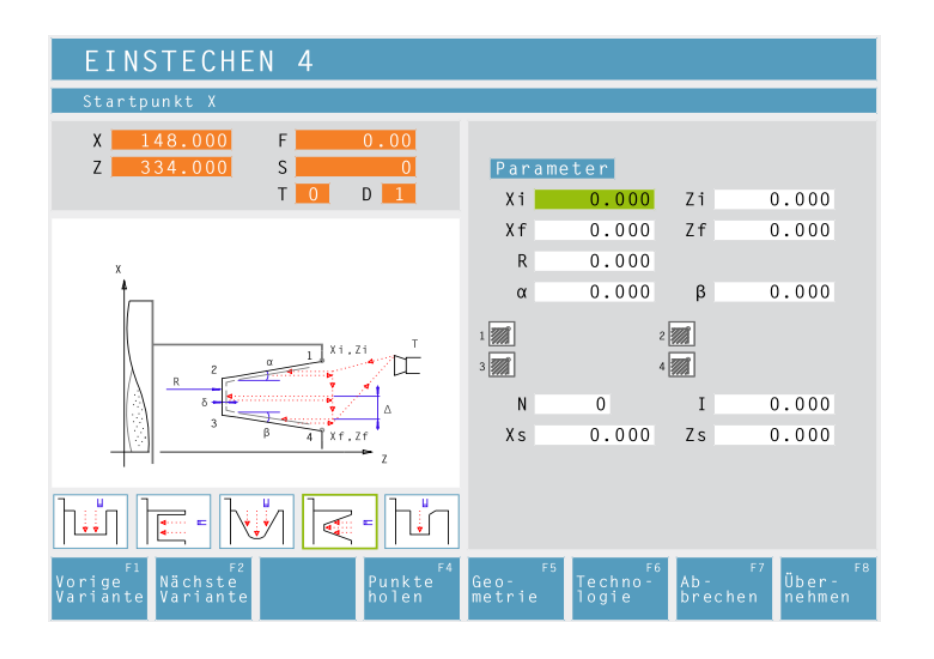

# **Einstechen 4**

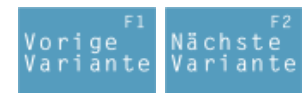

Auswahl des Zyklus aus der Zyklengruppe mit den Softkeys "Vorige Variante" und "Nächste Variante".

Mit diesem Zyklus wird ein keilförmiger längsseitiger Einstich gefertigt.

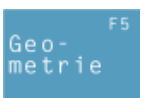

**Koordinaten (Xi, Zi)** Koordinaten des Startpunktes

**Koordinaten (Xf, Zf)** Koordinaten des Endpunktes

**Einstichtiefe (R)** Z-Koordinate des Einstiches

**Flankenwinkel (**α**)**

**Flankenwinkel (**β**)**

#### **Eckenverrundung:**

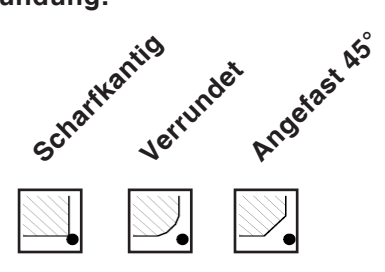

#### **Anzahl der Einstiche (N)**

#### **Abstand der Einstiche (I)**

Abstand zwischen zwei Einstichen (von Xi, Zi, -Xi<sub>2</sub>Zi<sub>2</sub>). Bei nur einem Einstich I=0 eingeben.

**Sicherheitsabstand (Xs, Zs)**

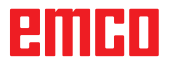

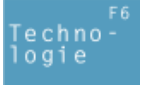

Weiters alle erforderlichen technologischen Daten eingeben (Werkzeugnummer, Drehrichtung, Vorschub, Spindeldrehzahl).

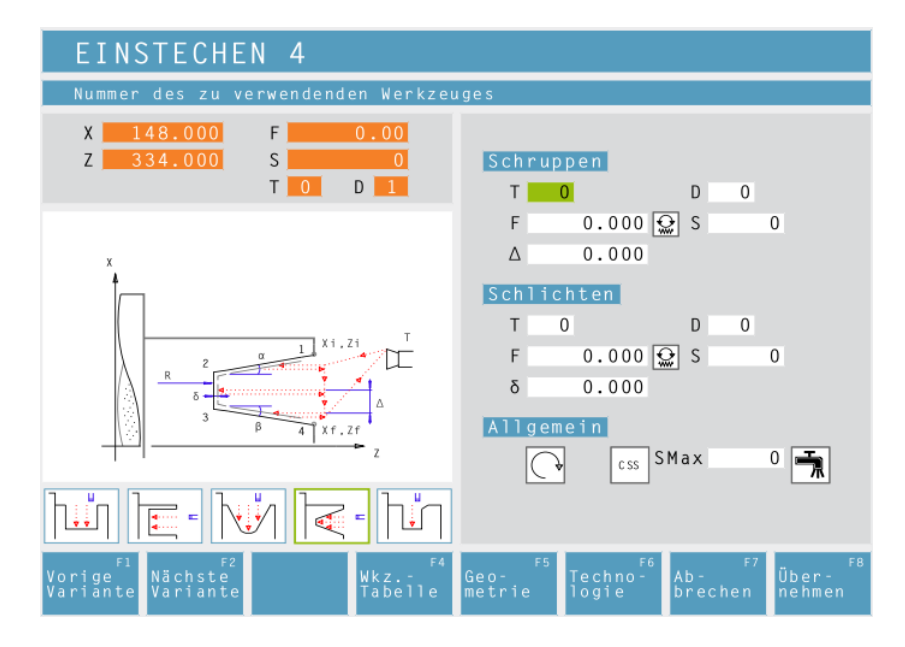

#### **Schruppzustellung (**∆**)**

Seitlicher Abstand, um den das Werkzeug beim Schruppen versetzt wird.

#### **Schlichtaufmaß (**δ**)**

Aufmaß, das beim Schruppen stehen bleiben soll.

#### **Hinweis:**

Der Einstich muss **gleich oder größer** als die Werkzeugbreite sein.

M

Die Werkzeugbreite (B) muss bei der Werkzeugvermessung unbedingt eingegeben werden.

Die Schruppzustellung ∆ soll knapp kleiner als die Werkzeugbreite sein.

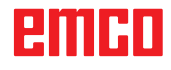
#### **Zyklusbeschreibung Schruppen**

- **1** Das Werkzeug fährt im Eilgang auf den Sicherheitsabstand (Xs, Zs).
- **2** Anschließend schruppt das Werkzeug mit Vorschub Schruppen mehrere aufeinander folgende Einstechdurchgänge. Dabei versetzt das Werkzeug jeweils um die Schruppzustellung (∆) und berücksichtigt die Flankenwinkel (α, β) bis das programmierte Schlichtaufmaß (δ) erreicht ist und verweilt dort (t) - falls eingegeben.

#### **Schlichten**

- **3** Wurde für das Schlichten ein anderes Werkzeug programmiert, so wird ein Werkzeugwechsel am Werkzeugwechselpunkt durchgeführt.
- **4** Anschließend schlichtet das Werkzeug mit Vorschub Schlichten einen einzelnen Einstechdurchgang auf den verbleibenden Durchmesser (ø).
- **5** Am Ende wird das Werkzeug im Eilgang auf den Sicherheitsabstand (Xs, Zs) zurückgezogen.

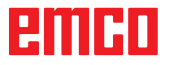

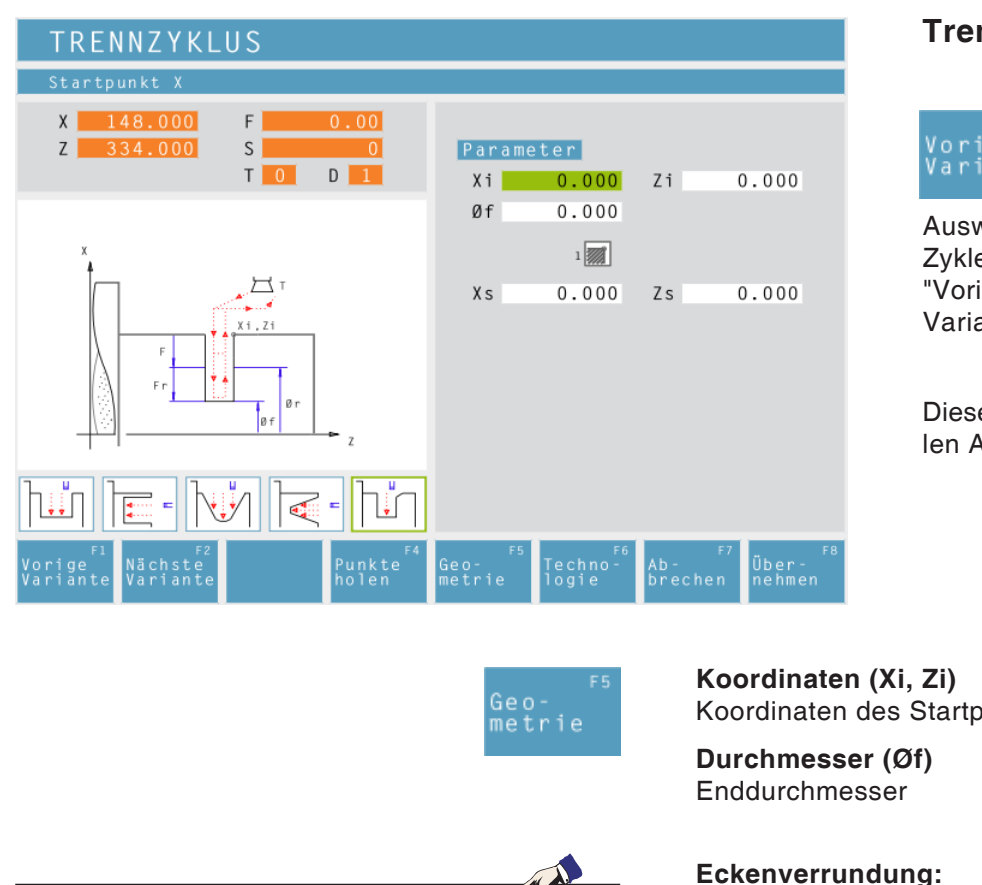

## **Hinweis:**

Zum Werkstückabstechen øf = 0 wählen. Die Werkzeugbreite (B) muss bei der Werkzeugvermessung unbedingt eingegeben werden.

**Trennyzklus**

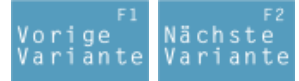

Auswahl des Zyklus aus der Zyklengruppe mit den Softkeys "Vorige Variante" und "Nächste Variante".

Dieser Zyklus dient zum schnellen Abtrennen von Drehteilen.

Koordinaten des Startpunktes

#### **Eckenverrundung:**

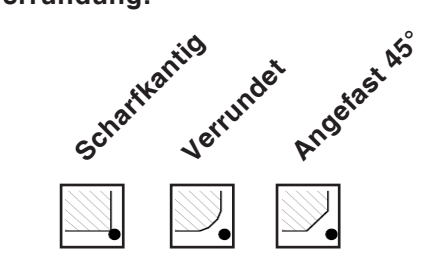

**Sicherheitsabstand (Xs, Zs)**

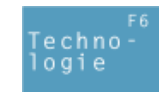

Weiters alle erforderlichen technologischen Daten eingeben (Werkzeugnummer, Drehrichtung, Vorschub, Spindeldrehzahl).

#### **Abtrennvorschub (Fr)**

Vorschub mit dem vom Zwischendurchmesser zum Enddurchmesser gedreht wird. Der Vorschub F wird dabei schrittweise an den Vorschub Fr angepasst.

**Durchmesser (Ør)** Zwischendurchmesser

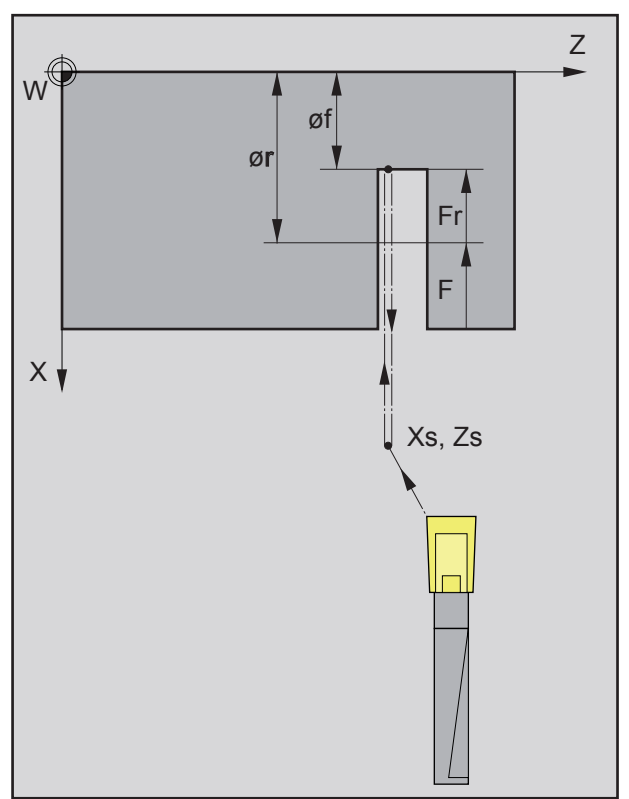

*Reihenfolge des Einstechdurchganges beim Trennen*

#### **Zyklusbeschreibung**

- **1** Das Werkzeug fährt im Eilgang auf den Sicherheitsabstand (Xs, Zs).
- **2** Anschließend sticht das Werkzeug mit Vorschub (F) auf den Zwischendurchmesser (ør) ein. Bis zum Enddurchmesser (øf) wird der Vorschub (F) schrittweise an den Vorschub (Fr) angepasst. Falls angewählt - werden Fasen und Radien gegebenenfalls durch mehrmaliges Einstechen erzeugt.
- **3** Am Ende wird das Werkzeug im Eilgang auf den Sicherheitsabstand (Xs, Zs) zurückgezogen.

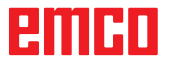

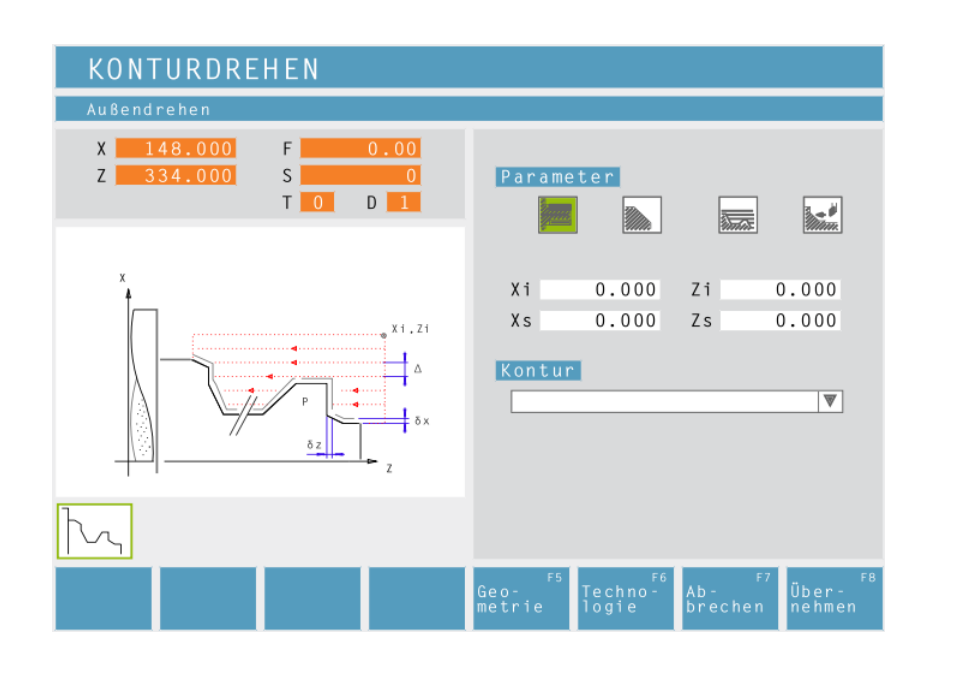

## **Konturdrehen**

Dieser Zyklus dient zum Abdrehen einer bereits definierten Kontur. Definierte Konturen sind in der Konturliste abgespeichert.

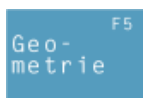

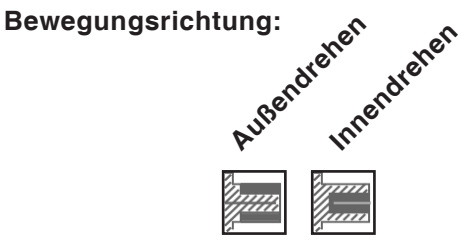

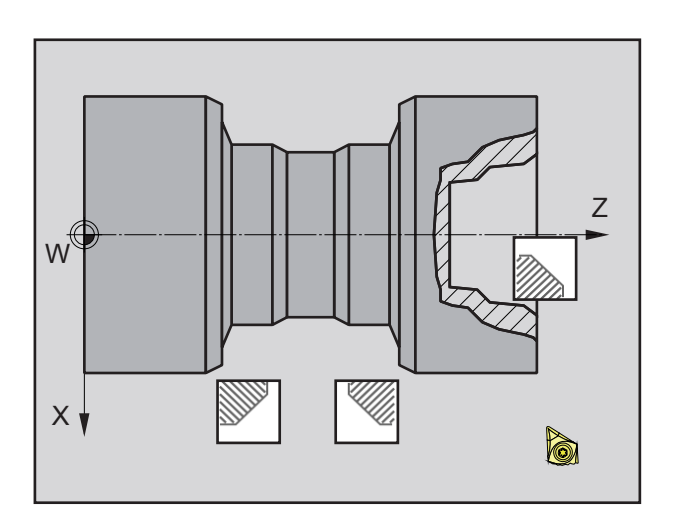

#### **Kegelposition:**

Legen Sie den zu bearbeitenden Bereich im Quadranten fest.

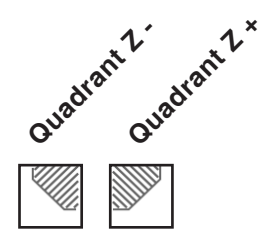

## emen

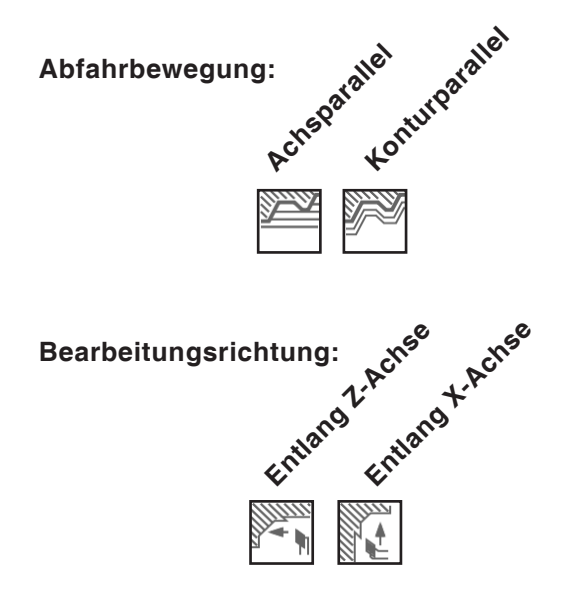

#### **Abstand beim 1. Schruppdurchgang (**ε**)**

Abstand bei konturparallelem Vorschruppen Bei Profilwiederholung muss die Materialmenge definiert werden, die aus dem Ausgangsteil entfernt werden soll.

**Koordinaten (Xi, Zi)** Koordinaten des Startpunktes

#### **Sicherheitsabstand (Xs, Zs)**

#### **Kontur** Eine Kontur in der Auswahlliste anwählen

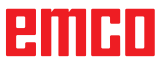

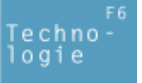

Weiters alle erforderlichen technologischen Daten eingeben (Werkzeugnummer, Drehrichtung, Vorschub, Spindeldrehzahl).

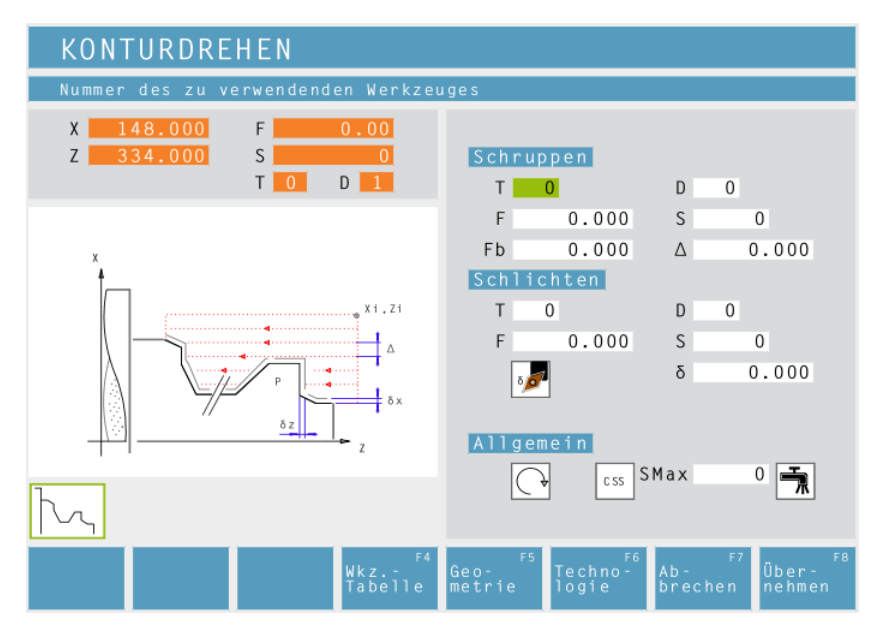

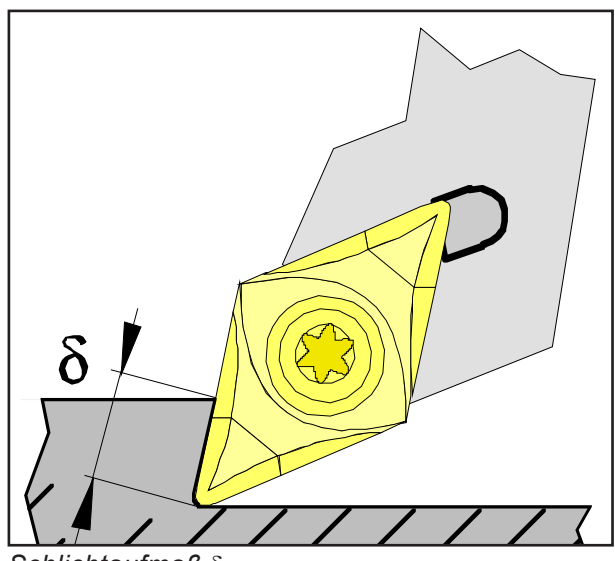

*Schlichtaufmaß* δ

#### **Vorschub für Zustellung bei Hinterschnitten (Fb)**

Vorschub bei achsparallelem Vorschruppen

#### **Schruppzustellung (**∆**)**

Seitlicher Abstand, um den das Werkzeug beim Schruppen versetzt wird.

#### **Schlichtaufmaß je nach:**

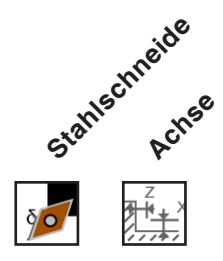

#### **Schlichtaufmaß (**δ**)**

Aufmaß, das beim Schruppen stehen bleiben soll.

#### **Schlichtaufmaß in der X Achse (**δ**x)**

Aufmaß, das beim Schruppen stehen bleiben soll.

#### **Schlichtaufmaß in der Z Achse (**δ**z)**

Aufmaß, das beim Schruppen stehen bleiben soll.

#### **Zyklusbeschreibung Schruppen**

- **1** Das Werkzeug fährt im Eilgang auf den Sicherheitsabstand (Xs, Zs).
- **2** Anschließend fährt das Werkzeug auf den ersten Konturpunkt und schruppt achsparallel/konturparallel mit Vorschub Schruppen mehrere aufeinander folgende Längsdreh- /Plandrehdurchgänge. Dabei versetzt das Werkzeug jeweils um die Schruppzustellung (∆) bis die programmierten Schlichtaufmaße (δ oder δx, δz) erreicht sind. Beim achsparallelen Vorschruppen muss der Einstechvorschub (Fb) des Werkzeuges in den Vertiefungen definiert werden. Beim achsparallelen Vorschruppen werden Hinterschnitte zuletzt abgearbeitet.

#### **Schlichten**

- **3** Wurde für das Schlichten ein anderes Werkzeug programmiert, so wird ein Werkzeugwechsel am Werkzeugwechselpunkt durchgeführt.
- **4** Anschließend schlichtet das Werkzeug die Kontur mit Vorschub Schlichten in einem einzelnen Längsdrehdurchgang.
- **5** Am Ende wird das Werkzeug im Eilgang auf den Sicherheitsabstand (Xs, Zs) zurückgezogen.

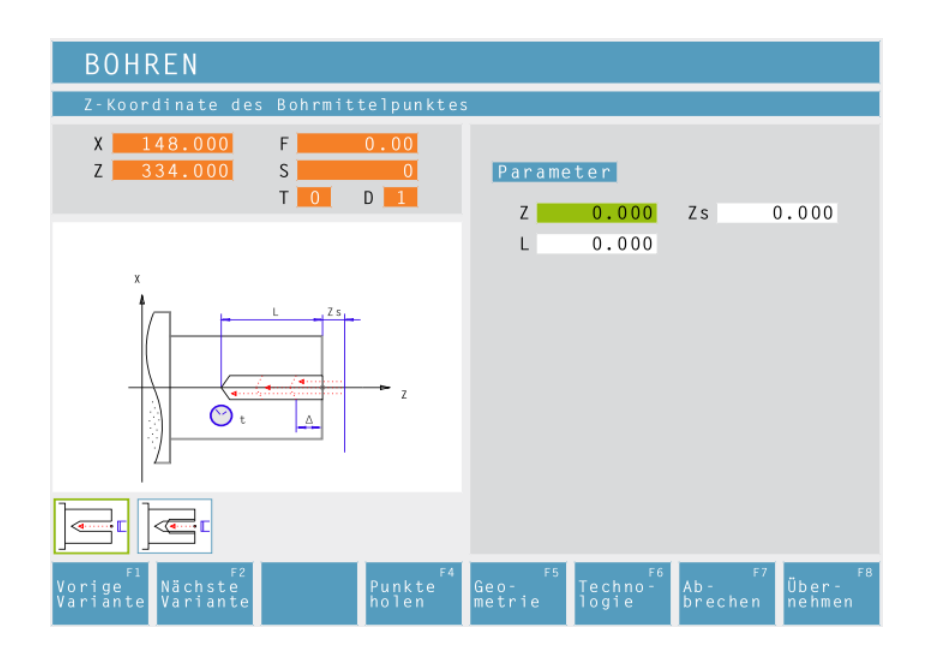

#### **Bohren**

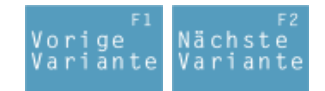

Auswahl des Zyklus aus der Zyklengruppe mit den Softkeys "Vorige Variante" und "Nächste Variante".

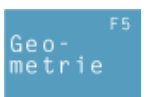

**Z-Koordinate des Bohrmittelpunktes**

**Sicherheitsabstand Z (Zs)**

**Gesamttiefe (L)** Effektive Bohrtiefe in Z

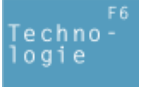

Weiters alle erforderlichen technologischen Daten eingeben (Werkzeugnummer, Drehrichtung, Vorschub, Spindeldrehzahl).

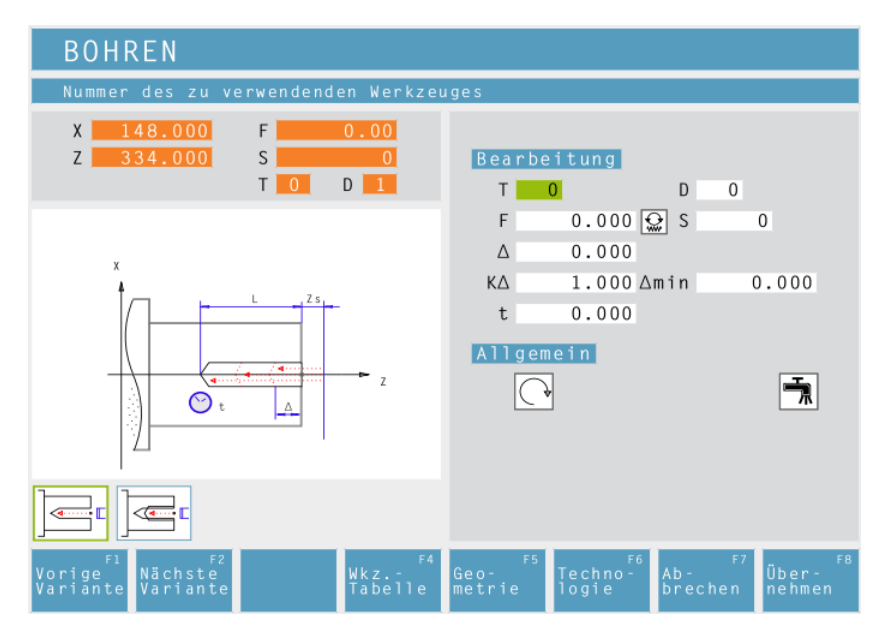

#### **Bohrhub für 1. Zustellung (**∆**)** 1.Tiefe einer Bohroperation

#### **Reduzierfaktor für Bohrhub (K**∆)

Faktor um den die nachfolgenden Bohrhübe verringert werden.

#### **minimaler Bohrhub (**∆**min**)

Kleinste erwünschte Zustellung (nur bei abnehmender Zustellung)

**Verweilzeit (t)** in Sekunden

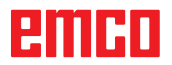

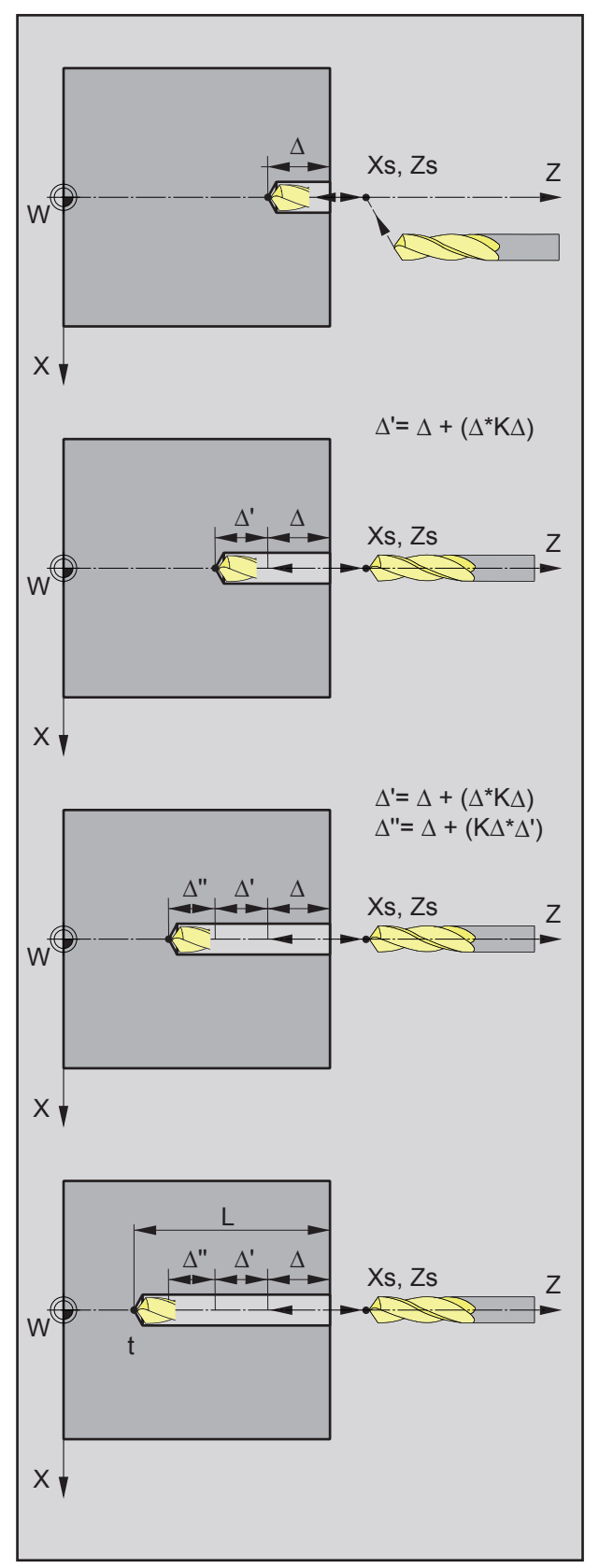

#### **Beispiel 1:**

Gesamtbohrtiefe  $L = 20$ mm, Bohrhub ∆ = 7mm, Reduzierfaktor K∆ = 1

Die Steuerung errechnet automatisch aus L und ∆ die Anzahl der benötigten Zustellungen:  $20:7 = 2,85 \approx 3$ Es erfolgen also 3 Bohroperationen bis die Gesamtbohrtiefe L = 20mm erreicht ist. 1. Bohrtiefe = 7mm 2. Bohrtiefe = 14mm

3. Bohrtiefe = 20mm

#### **Beispiel 2:**

Gesamtbohrtiefe  $L = 20$ mm, Bohrhub ∆ = 7mm, Reduzierfaktor K∆ = 0,8

1. Bohrtiefe =  $\Delta$  $= 7$ mm

2. Bohrtiefe = 
$$
\Delta + \Delta'
$$
  
=  $\Delta + (\Delta^* K \Delta)$   
= 7 + (7<sup>\*</sup>0,8)  
= 12,6mm

3. Bohrtiefe =  $\Delta + \Delta' + \Delta''$  $= \Delta + (K\Delta^*(\Delta + (\Delta^*K\Delta)))$  $= 7 + (0.8*12.6)$ = 17,08mm

4. Bohrtiefe = 
$$
L
$$
  
= 20,000mm

K∆ = 0 oder 1: kein Reduzierfaktor (Bohrhub unverändert). Die Aufteilung der Gesamttiefe erfolgt gleichmäßig. Die Zustellung wird automatisch berechnet. (siehe Beispiel 1)

K∆ ≠ 1: erste Bohroperation mit Tiefe=∆, zweite Bohroperation mit Tiefe=∆ + (∆\*K∆), dritte Bohroperation mit Tiefe=∆ + (K∆\*(∆ + (∆\*K∆))) (siehe Beispiel 2)

*Beispiel 2*

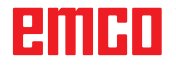

#### **Zyklusbeschreibung**

- **1** Das Werkzeug fährt im Eilgang auf den Sicherheitsabstand (Xs, Zs).
- **2** Anschließend bohrt das Werkzeug mit Vorschub (F) mehrere aufeinanderfolgende Bohroperationen. Dabei fährt das Werkzeug auf den Sicherheitsabstand und stellt anschließend jeweils um die errechnete Zustellung zu (siehe Beispiel). Das Werkzeug verweilt (t) am Bohrgrund - falls eingegeben.
- **3** Am Ende wird das Werkzeug im Eilgang auf den Sicherheitsabstand (Xs, Zs) zurückgezogen.

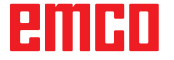

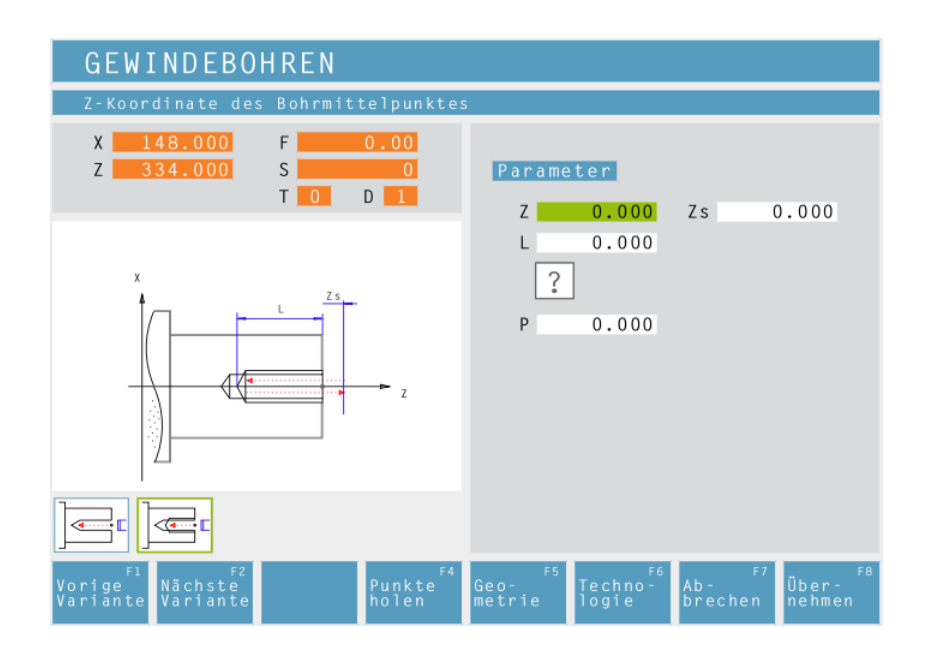

## **Gewindebohren**

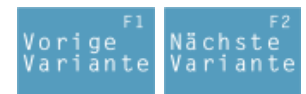

Auswahl des Zyklus aus der Zyklengruppe mit den Softkeys "Vorige Variante" und "Nächste Variante".

# etrie

## **Vorsicht:** Für diesen Zyklus dürfen nur Werkzeughalter

mit Längenausgleich verwendet werden!

**Hinweis:**

Mit dem Gewindetyp "Freigängiges Gewinde" kann die Gewindesteigung P frei gewählt werden.

Mit allen anderen Gewindetypen wird nach Eingabe des Gewindedurchmessers ø die Gewindesteigung P mit genormten Werten automatisch voreingestellt.

Wird ein nicht genormter Gewindedurchmesser eingegeben, so stellt CAMConcept automatisch den nächsten genormten Durchmesser ein.

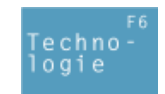

### **Z-Koordinate des Bohrmittelpunktes**

**Sicherheitsabstand Z (Zs)**

#### **Gesamttiefe (L)** Effektive Bohrtiefe in Z

#### **Gewindetyp**

Es sind folgende normierte Gewindetypen auswählbar:

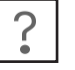

60 MM

MM 55

60

Freigängiges Gewinde

M (S.I.) Metrisches normalgängiges Gewinde

60 M M (S.I.F.) Metrisches feingängiges Gewinde

B.S.W. (W) Whitworth normalgängiges INCH Gewinde

55 M B.S.F. Whitworth feingängiges Gewinde INCH

U.N.C. Uni-amerikanisches normalgän-INCH giges Gewinde

60W U.N.F. Uni-amerikanisches feingängiges INCH Gewinde

## **Gewindesteigung (P)**

#### **Gewindedurchmesser (Ø)**

Weiters alle erforderlichen technologischen Daten eingeben (Werkzeugnummer, Drehrichtung, Vorschub, Spindeldrehzahl).

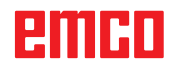

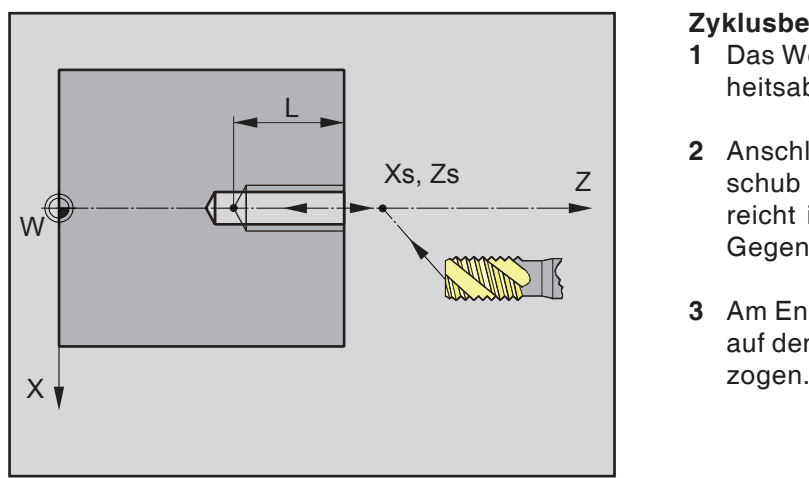

*Reihenfolge des Gewindebohrens*

#### **Zyklusbeschreibung**

- **1** Das Werkzeug fährt im Eilgang auf den Sicherheitsabstand (Xs, Zs).
- **2** Anschließend bohrt das Werkzeug mit Vorschub (F) das Gewinde bis die Tiefe (L) erreicht ist. Die Spindel stoppt und läuft in der Gegenrichtung wieder an.
- **3** Am Ende wird das Werkzeug mit Vorschub (F) auf den Sicherheitsabstand (Xs, Zs) zurückge-<br>zogen.

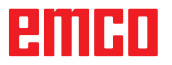

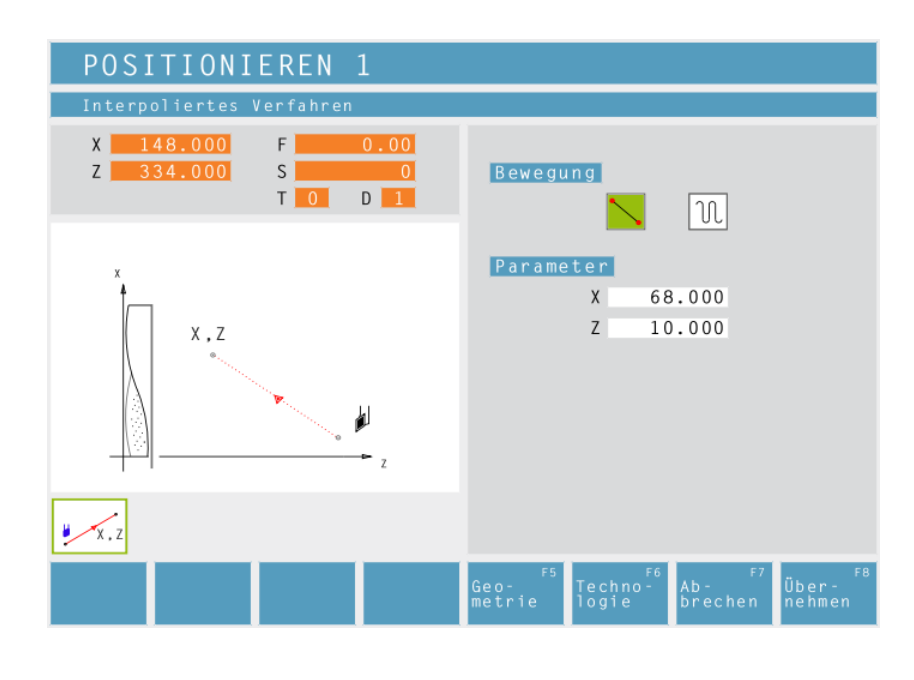

## **Positionieren**

Sie können das Werkzeug geradlinig verfahren oder positionieren.

#### Verwendung:

- zum Positionieren des Werkzeuges vor der eigentlichen Bearbeitung
- zum Verfahren des Werkzeuges zwischen zwei Zyklen

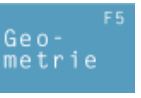

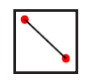

Das Werkzeug verfährt von der momentanen Position geradlinig auf die Zielposition.

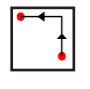

Das Werkzeug verfährt von der momentanen Position zuerst in X und dann in Z auf die Zielposition.

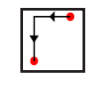

Das Werkzeug verfährt von der momentanen Position zuerst in Z und dann in X auf die Zielposition.

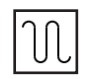

Das Werkzeug verfährt im Eilgang.

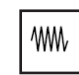

Das Werkzeug verfährt mit dem programmierten Vorschub F.

#### **Koordinaten**

Mit X und Z wird die Zielposition angegeben.

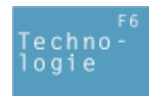

Weiters alle erforderlichen technologischen Daten eingeben (Werkzeugnummer, Drehrichtung, Vorschub, Spindeldrehzahl).

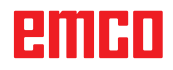

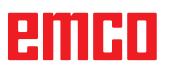

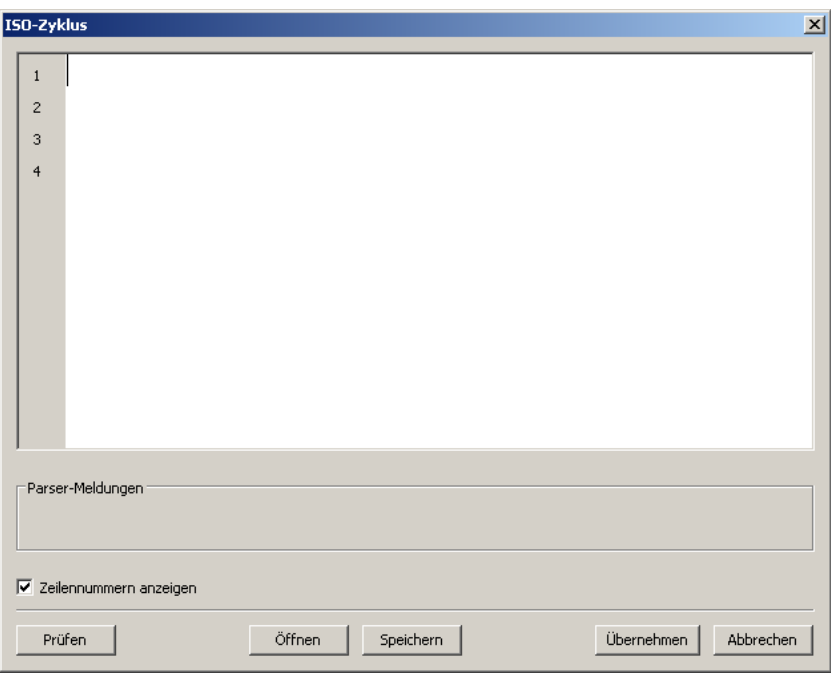

#### **Iso Zyklus**

Dieser Zyklus dient zur eingeschränkten DIN/ISO-Code-Programmierung.

Über die Schaltfläche "Prüfen" besteht die Möglichkeit einer Syntaxprüfung.

Mit der Schaltfläche "Öffnen" können Sie "fremden" ISO-Code einbinden. Die Schaltfläche "Speichern" dient zum Sichern des ISO-Code in ein frei wählbares Verzeichnis. Die Schaltfläche "Übernehmen" dient zum Übernehmen des ISO-Code in die Zyklenliste.

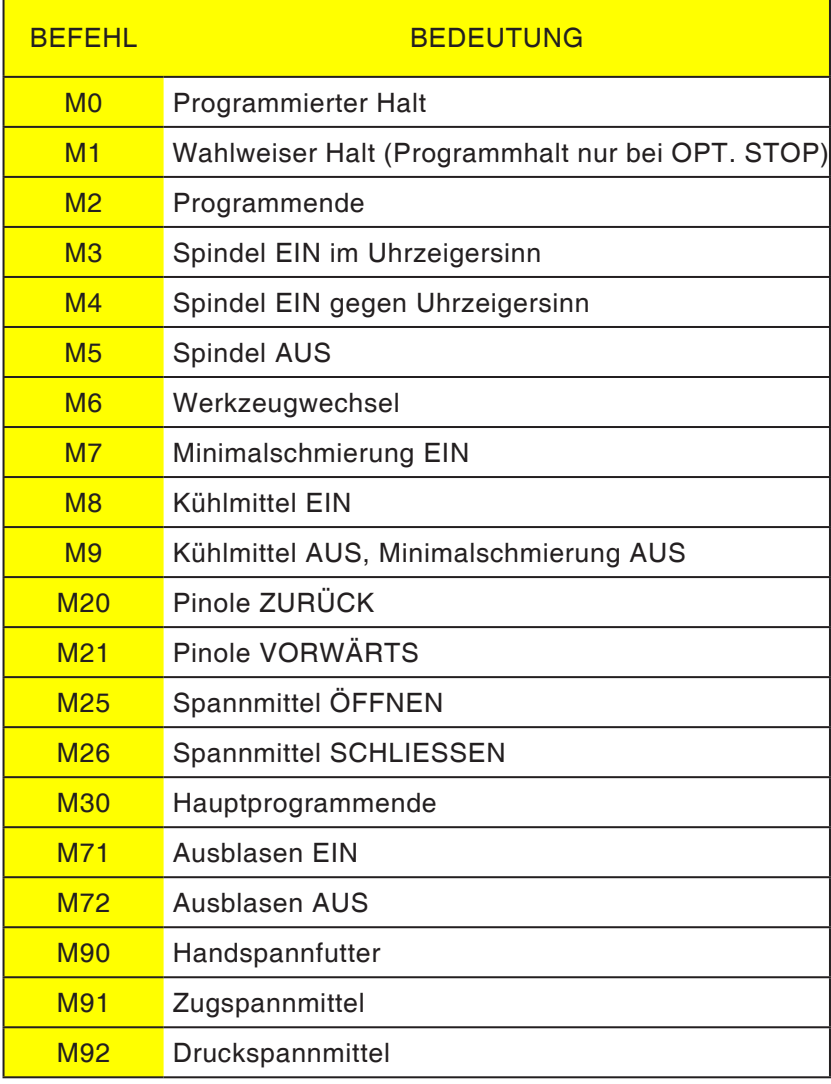

#### **Übersicht M-Befehle**

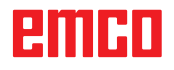

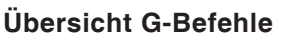

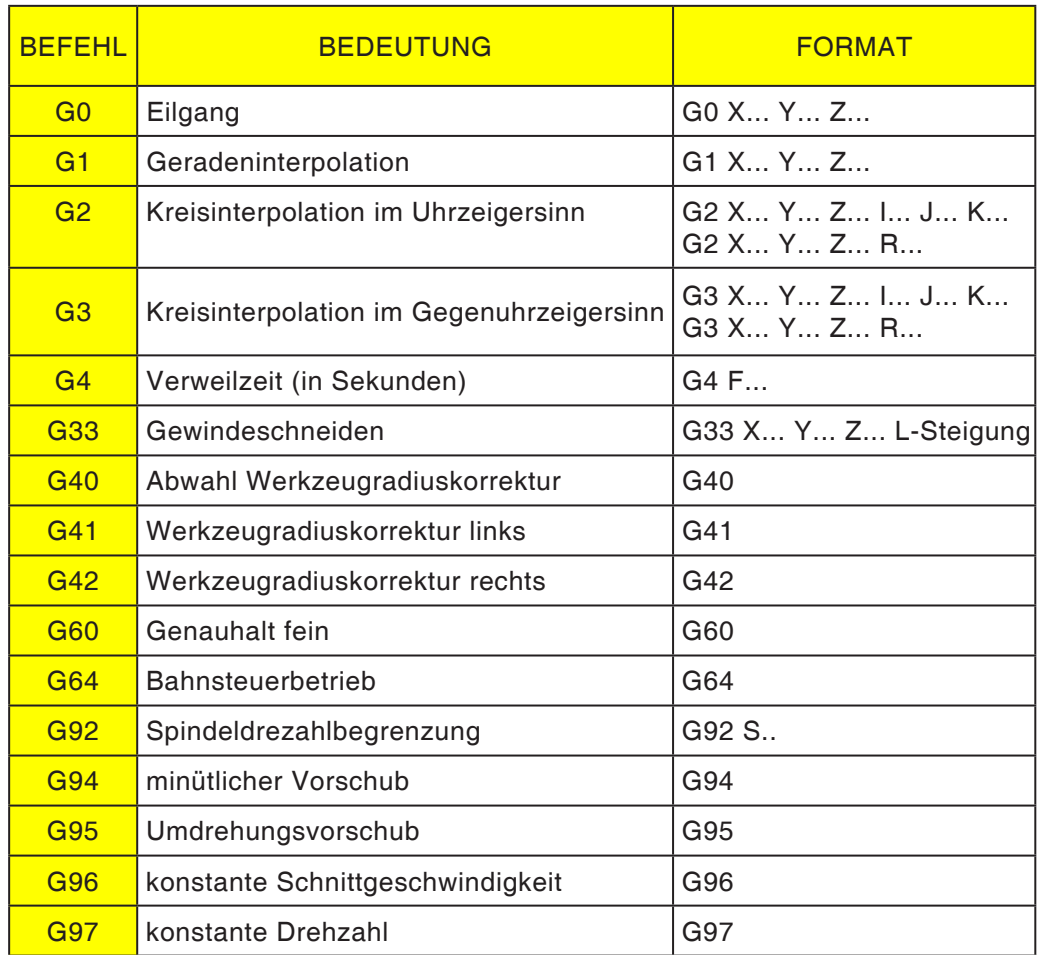

I, J, K Kreismittelpunkt in kartesischen Koordinaten, bezogen auf den Startpunkt.

R=+ Winkel kleiner oder gleich 180°.<br>R=- Winkel größer 180°.

R=- Winkel größer 180°.<br>S Drehzahl.

Drehzahl.

#### **Sonstige Befehle**

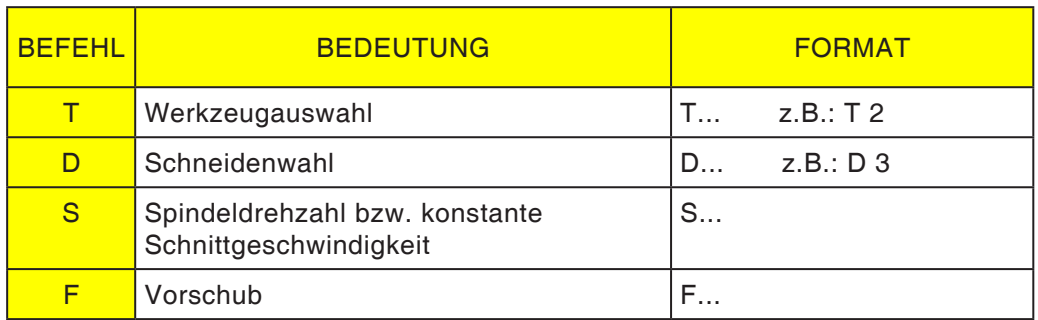

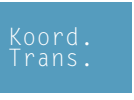

## **Koordinatentransformation**

Der Zyklus "Koordinatentransformation" dient zur Nullpunktverschiebung (NPV) des Werkstücknullpunktes (W). Es gibt folgende Möglichkeiten:

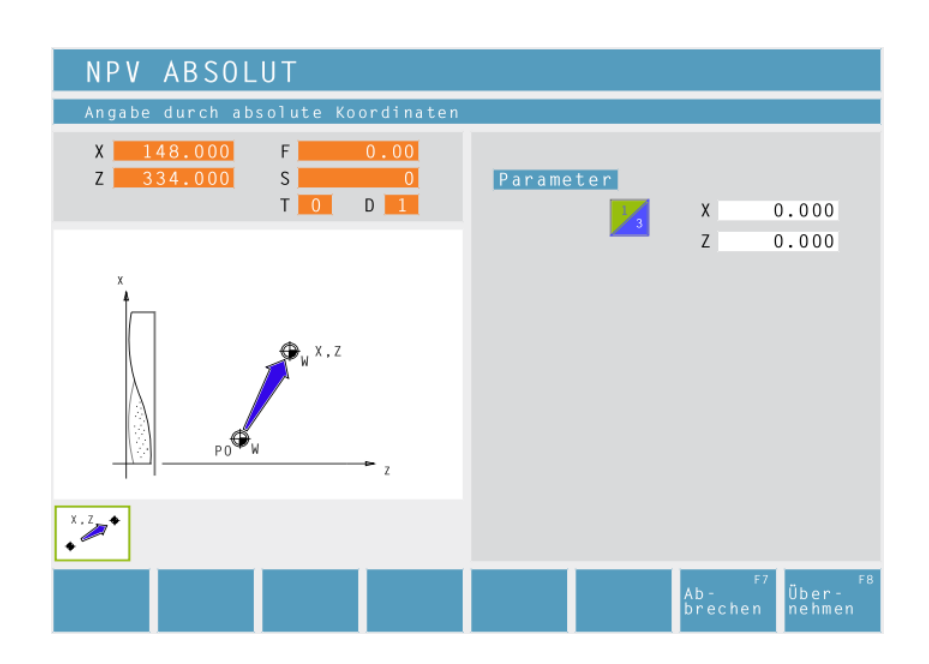

#### **NPV Absolut**

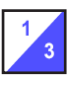

Koordinaten (X, Z) Absolute Verschiebung des Werkstücknullpunktes (W):

- X...absolute NPV in Richtung X-Achse
- Z...absolute NPV in Richtung Z-Achse

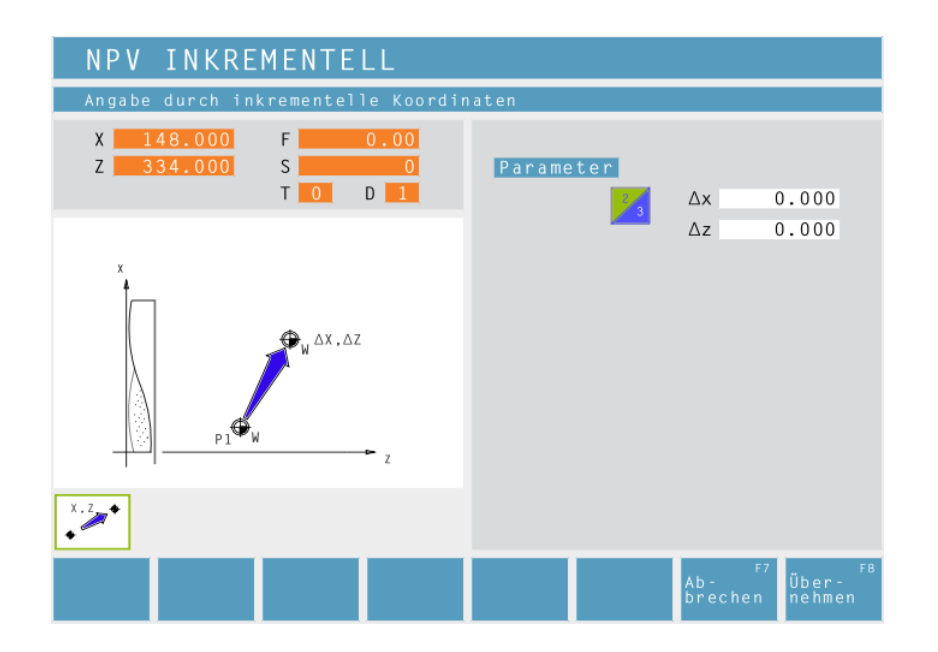

#### **NPV Iinkrementell**

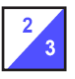

Koordinaten (Δx, Δz) Inkrementelle Verschiebung des Werkstücknullpunktes (W):

Δx...inkrementelle NPV in Richtung X-Achse Δz...inkrementelle NPV in Richtung Z-Achse

## ener

M

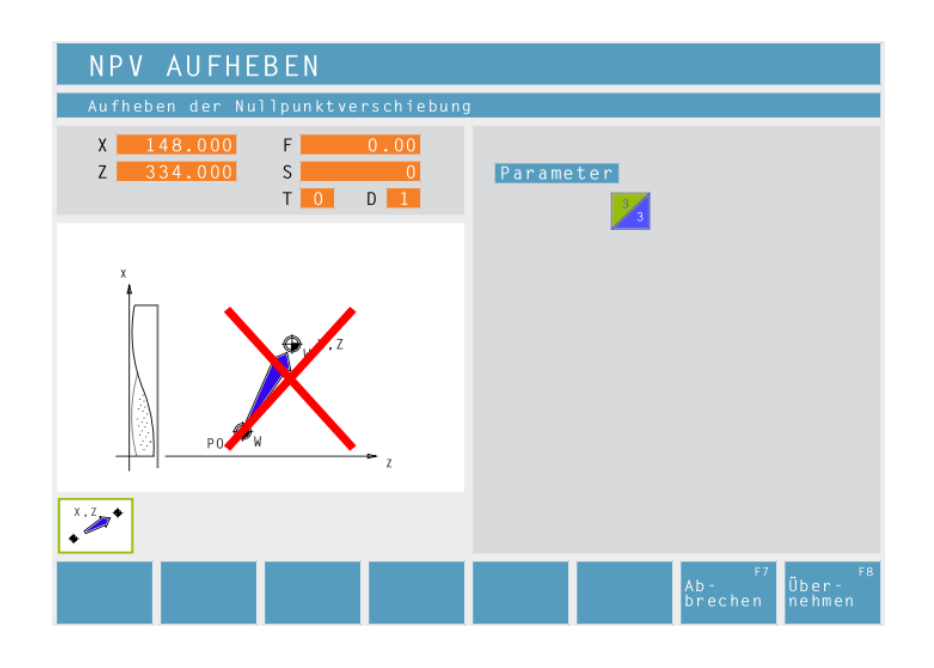

#### **NPV Aufheben**

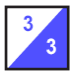

Die Verschiebung des Werkstücknullpunktes (W) wird aufgehoben.

#### **Hinweis:**

Für die Einzelstückfertigung wird meistens die Variante Bezugspunkt setzen verwendet (siehe Kapitel F Bezugspunkt setzen).

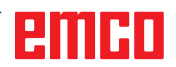

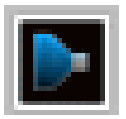

## **Simulation**

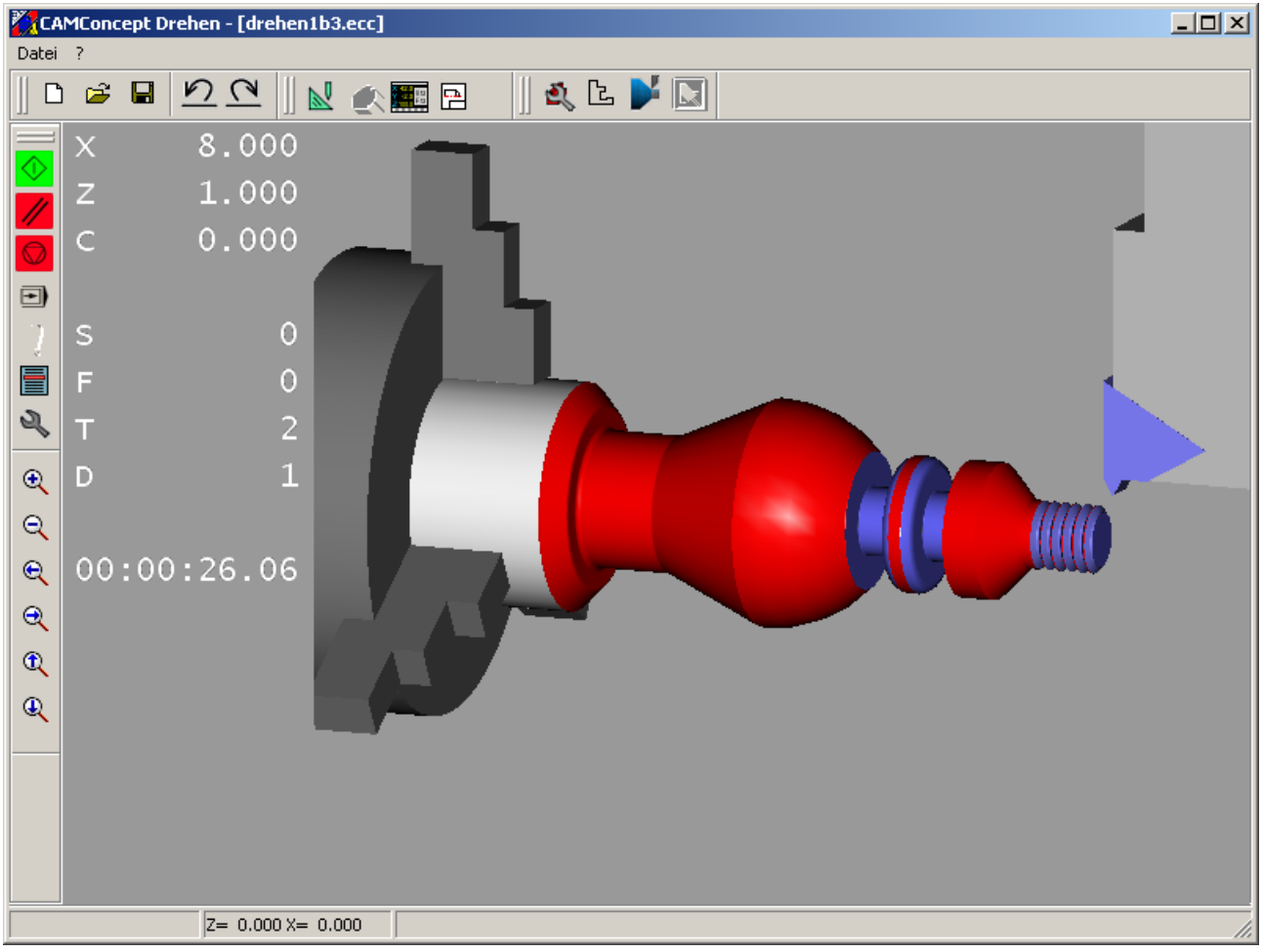

*Simulationsfenster CAMConcept*

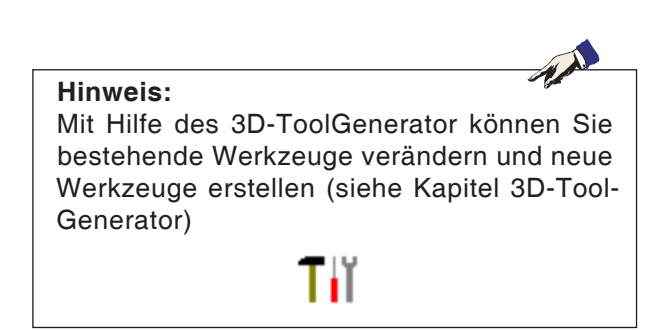

Im Simulationsfenster wird die Bearbeitung des Werkstückes dargestellt.

Zusätzlich zum Simulationsfenster werden die aktuellen Vorschübe, Spindeldrehzahlen, Namen und Positionswerte des Werkzeugs angezeigt. Die Bearbeitungszeit wird in Stunden:Minuten: Sekunden.Hundertstelsekunden angezeigt. Fehlermeldungen erscheinen ebenfalls hier. z.B.: Kollisionswarnung.

ener

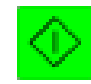

## **Simulation NC-Start**

Mit diesem Symbol wird die Simulation gestartet. Damit die Simulation gestartet werden kann, muss ein CAMConcept-Projekt geöffnet sein. Der Dateiname des derzeit geöffneten CAMConcept-Projektes ist in der oberen Mitte des Simulationsfensters (z.B.: Flansch9.ecc) abgebildet.

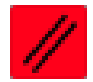

## **Simulation NC-Reset**

Mit diesem Symbol wird die Simulation und das CNC-Programm abgebrochen und in den Ausgangszustand zurückgesetzt.

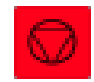

## **Simulation NC-Stop**

Mit diesem Symbol wird die Simulation und das CNC-Programm angehalten. Die Simulation kann mit dem Symbol "NC-Start" fortgesetzt werden.

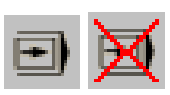

## **Simulation Einzelsatz ein/aus**

Mit diesem Symbol wird die Simulation nach jedem Satz angehalten. Die Simulation kann jeweils mit dem Symbol "NC-Start" fortgesetzt werden.

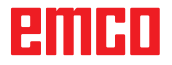

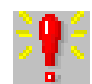

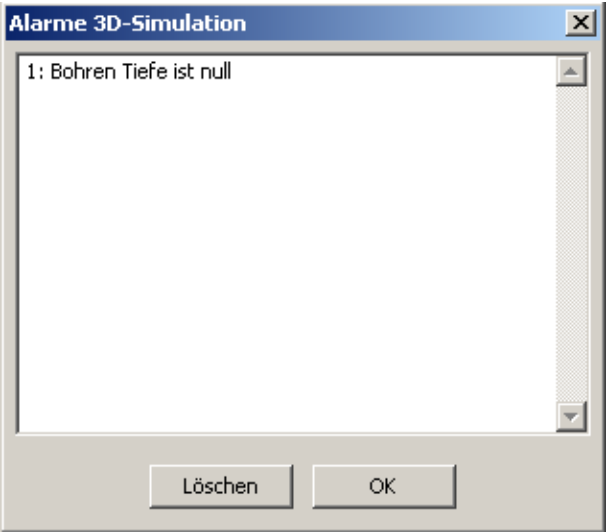

## **Alarme der 3D-Simulation**

Das Symbol signalisiert, dass CAMConcept einen oder mehrere Fehler in der 3D-Simulation entdeckt hat. Drücken Sie auf das Symbol und es öffnet sich das Alarmfenster. Im Alarmfenster sind die Alarmmeldungen aufgelistet.

Mit "Löschen" werden Alarme quittiert und gelöscht.

Mit "OK" werden Alarme bestätigt und bleiben in der Alarmliste eingetragen.

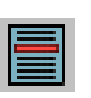

## **Zyklenliste**

Nach Anwahl des Symbols erscheint das Fenster Zyklenliste. Es werden alle definierten Zyklen eines Projektes angezeigt. Der gerade bearbeitete Zyklus wird hinterlegt angezeigt.

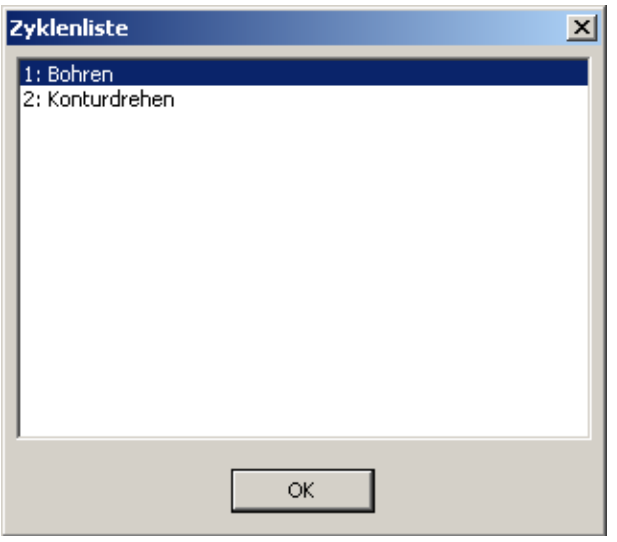

3D Simulation Eigenschaften

Verschiebung Rohteil X  $\overline{0}$ .

C Transparentes Rohteil

C Drahtmodell komplett

 $\boxed{0.1}$ 

 $X$  0.39195

Ansicht | Parameter |

Darstellungsart

C Drahtmodell C 2D-Profil schattiert

 $\odot$  Normal

Auflösung

Blickrichtung

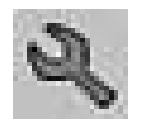

 $-0.73329$ 

## **Einstellungen 3D-Simulation**

 $\vert x \vert$ 

Nach Anwahl des Symbols erscheint das Fenster für die Simulationseigenschaften.

> In der Registerkarte "Ansicht" können Sie folgende Einstellungen vornehmen:

#### **Globale Auflösung:**

Es können Werte zwischen 0.01 bis 0.3 gewählt werden. Je feiner die Auflösung ist, desto genauer wird der Aufbau des 3D-Bildes.

#### **Blickrichtung:**

Mit der Blickrichtung kann die Anfangssicht auf das Rohteil voreingestellt werden. Die Blickrichtung ist aber auch während der Simulation stets mit der Maus veränderbar.

#### **Darstellungsart:**

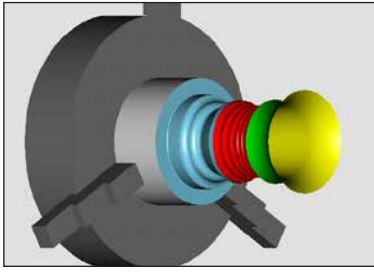

*Normaldarstellung*

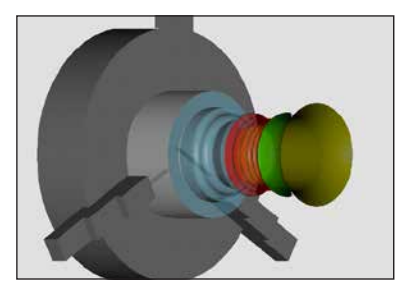

*transparentes Rohteil 2D-Profil schattiert*

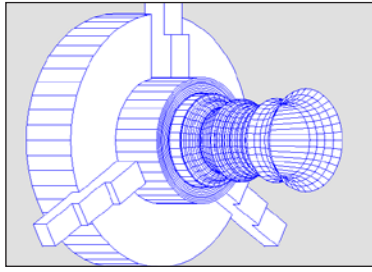

Abbrechen

 $2$  0.55557

 $2\sqrt{0}$ 

Ansicht

C  $3/4$ 

 $C$  1/2  $\odot$  1/4

OK

 $\mathbb C$  komplett

*Drahtmodell komplett Drahtmodell*

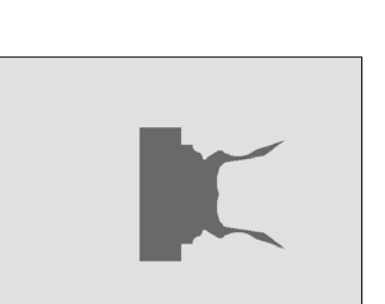

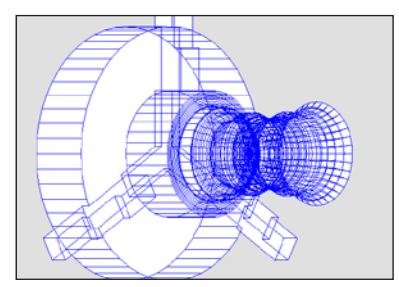

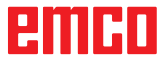

#### **Ansicht:**

Die Schnittdarstellung erlaubt das Beobachten von normalerweise verdeckten Abläufen. Es stehen folgende Schnitte zur Auswahl:

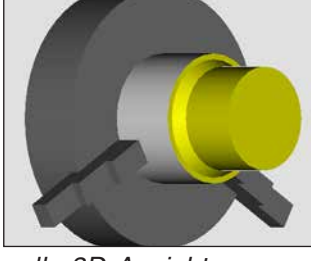

*volle 3D-Ansicht*

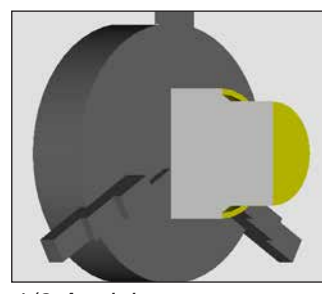

*1/2 Ansicht*

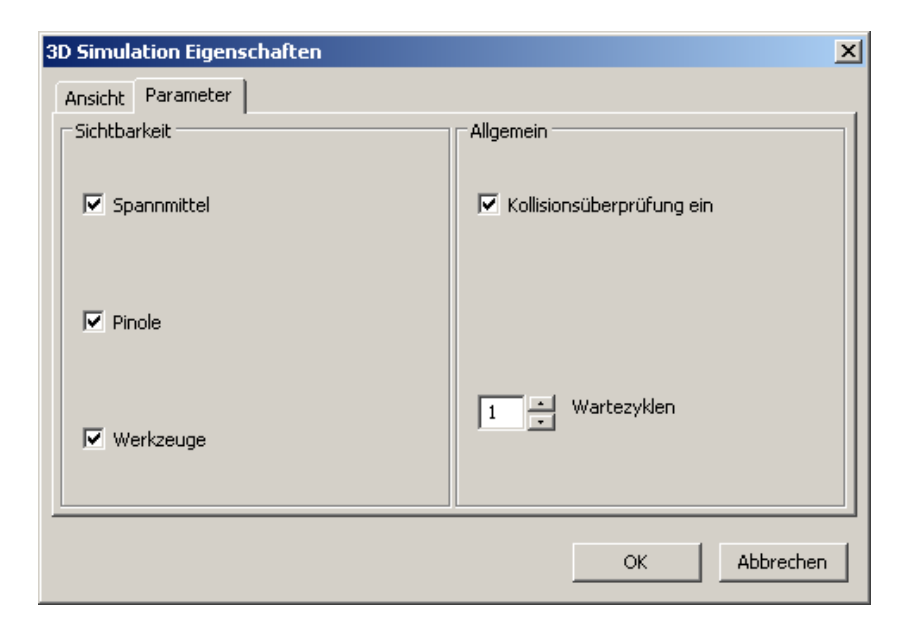

*1/4 Ansicht*

*3/4 Ansicht*

In der Registerkarte "Parameter" können Sie folgende Einstellungen vornehmen:

#### **Sichtbarkeit:**

- Spannmittel sichtbar/unsichtbar • Pinole
- sichtbar/unsichtbar
- Werkzeuge sichtbar/unsichtbar

#### **Allgemein**

- Kollisionsüberprüfung ein/ aus
- Wartezyklen 0-99

#### **Kollisionsüberprüfung**

Bei der Kollisionsprüfung werden folgende Situationen überwacht:

- Berührungen von Werkzeug und Spannmittel. Bei ausgeschalteter Spannmitteldarstellung werden Spannmittelkollisionen nicht überwacht.
- Berührungen von nichtschneidenden Werkzeugteilen mit dem Werkstück oder dem Spannmittel.

Im Falle einer Kollision wird die Kollisionsart angezeigt und die Simulation angehalten.

Wird mit einem nichtschneidenden Werkzeugteil, im Eilgang oder mit ausgeschalteter Spindel das Werkstück berührt, so wird die betroffene Schnittfläche rot eingefärbt. Mit NC-Start kann die Simulation fortgesetzt werden.

#### **Wartezyklen**

Mit Wartezyklen kann die Simulation verlangsamt werden. Ein Wartezyklus ist die frei definierbare Zeit die zwischen zwei Werkzeugbewegungen vergehen muss. Der Wartezyklus wird in Werten zwischen 0 und 99 definiert.

Je größer der Wartezykluswert ist, desto länger dauert die Simulation.

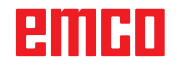

## **Zoombefehle für die Simulation**

Die Navigationsleiste ermöglicht das Zoomen und Verschieben des Simulationsbildes.

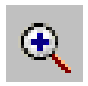

#### **Größer**

Nach Anwahl des Symbols wird die Ansicht um eine Stufe vergrößert.

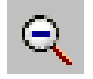

#### **Kleiner**

Nach Anwahl des Symbols wird die Ansicht um eine Stufe verkleinert.

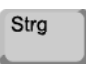

Zum stufenlosen Vergrößern oder Verkleinern des Simulationsbildes drücken Sie "Strg" + linke Maustaste + Mausbewegung nach oben oder unten.

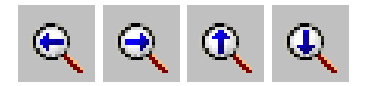

#### **Verschieben**

Nach Anwahl des Symbols wird die Ansicht stufenweise verschoben.

Drücken Sie die rechte Maustaste + Mausbewegung in die gewünschte Richtung um das Simulationsbild stufenlos zu verschieben.

#### **Drehen**

Das Simulationsbild kann jederzeit beliebig mit gedrückter linker Maustaste in einer Ebene gedreht werden. Für Bewegungen um die Z-Achse drücken Sie "Shift" + linke Maustaste + Mausbewegung nach rechts oder links.

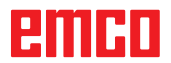

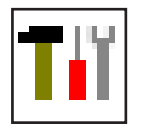

## **Werkzeugmodellierung mit 3D-ToolGenerator**

Mit Hilfe des 3D-ToolGenerator können Sie bestehende Werkzeuge verändern und neue Werkzeuge erstellen.

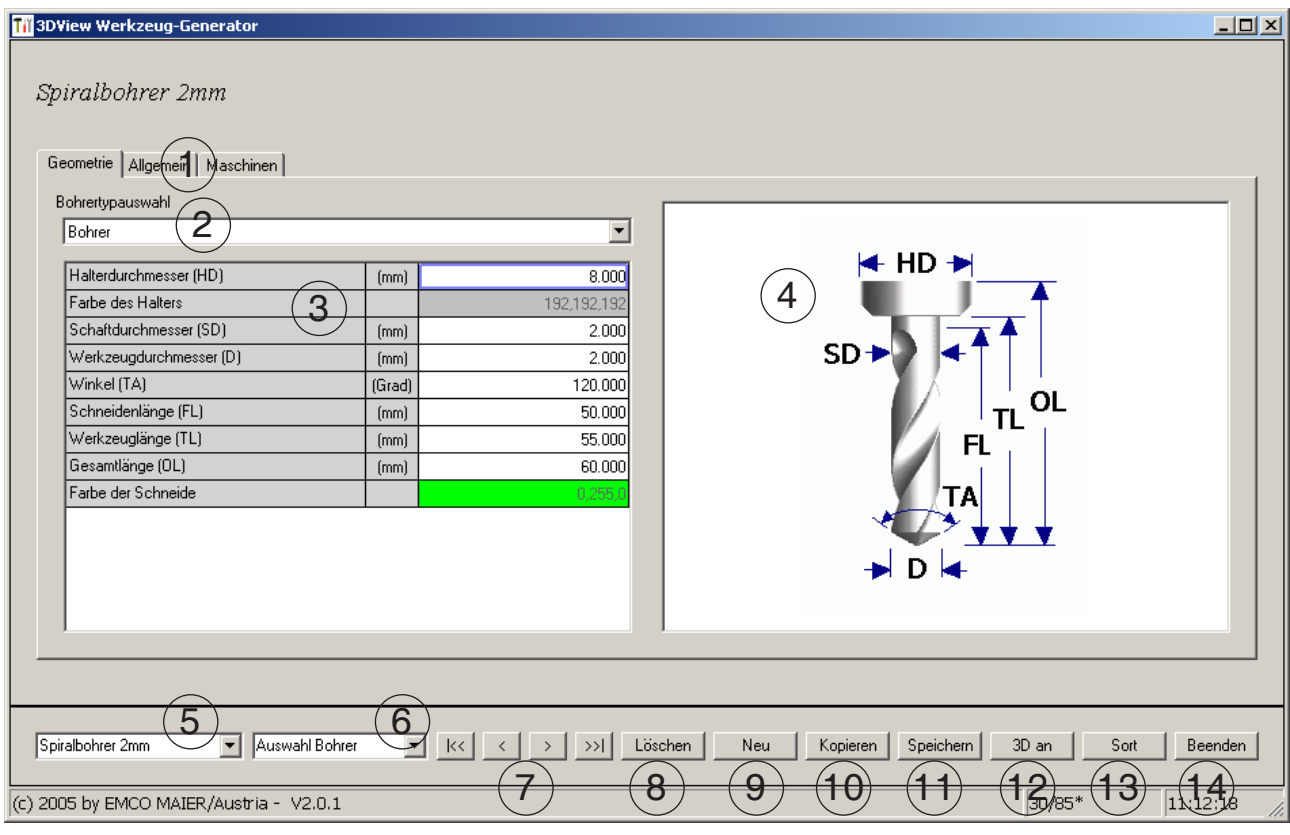

- 1 Registerkarten für "Geometrie", "Allgemein" und "Maschinen" bei Bohrer und Fräser und "Platte", "Halter", "Allgemein" und "Maschinen" bei Dreher
- 2 Werkzeugtypenauswahl
- 3 Dieses Fenster ermöglicht die Eingabe von Werkzeugmaßen
- 4 Grafische Unterstützung für die Werkzeugbemaßung
- 5 Auswahl für Werkzeuge aus dem angewählten Werkzeugtyp
- 6 Auswahl für Werkzeugtypen (hier: nur Bohrer) "Dreher", "Fräser" und "Bohrer" schränken die Auswahl für Werkzeuge auf den jeweiligen Typ ein (hier: nur Bohrwerkzeuge werden aufgelistet). "Alle" schränkt die Auswahl für Werkzeuge nicht ein.
- 7 Schaltflächen für das rasche Durchblättern der Werkzeuge
	- gehe zum ersten Werkzeug in der Grup- $|\ll|$ pe
	- gehe zum letzten Werkzeug in der Grup- $\rightarrow$ pe
	- gehe um ein Werkzeug in der Liste vorwärts
	- gehe um ein Werkzeug in der Liste rück- $\vert$ wärts
- 8 Schaltfläche zum Löschen von Werkzeugen
- 9 Schaltfläche zum Erstellen neuer Werkzeuge
- 10 Schaltfläche zum Kopieren von Werkzeugen
- 11 Schaltfläche zum Speichern von Änderungen
- 12 Schaltfläche zur 3D Visualisierung
- 13 Schaltfläche zum Sortieren
- 14 Schaltfläche zum Beenden von 3DView Werkzeug Generator

B2008-12

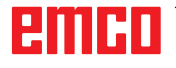

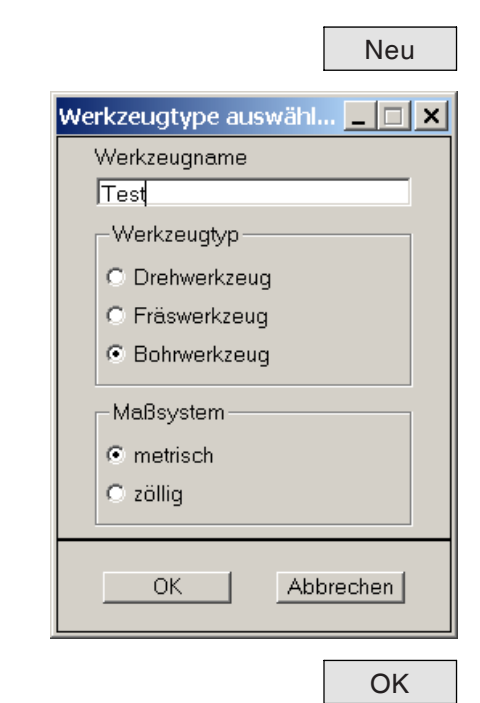

### **Neues Werkzeug erstellen**

- Auswahl für Werkzeugtypen auf "Auswahl Alle" einstellen.
- Schaltfläche zum Erstellen neuer Werkzeuge drücken.
- Werkzeugname, Werkzeugtyp und Maßsystem wählen.

• Eingaben mit "OK" bestätigen.

• Definieren Sie alle Werk-

• Definieren Sie alle Werkzeugfarben (siehe "Werkzeug-

zeugmaße.

farbe wählen").

- **Ti** 3DView Werkzeug-Ger  $\lfloor n \rfloor$ Spiralbohrer 2mm Geometrie | Allgemein | Maschinen | Bohrertypauswahl<br>Bohrer  $\overline{\mathbf{r}}$  $\div$  HD  $\rightarrow$ Halterdurchmesser (HD)  $\frac{1}{8.000}$  $\sqrt{m}$ Farbe des Halters<br>Schaftdurchmesser (SD)<br>Werkzeugdurchmesser (D)  $\frac{[mm]}{[mm]}$  $\frac{2,000}{2,000}$ сn Winkel [TA]  $\overline{(\mathsf{Grad})}$ 120,000 Winkel (TA)<br>Schneidenlänge (FL)<br>Werkzeuglänge (TL)  $\Omega$  $(mm)$  $\frac{60,000}{50,000}$ TI.  $[mm]$ Gesamtlänge (OL)  $[mm] % \begin{minipage}[b]{0.4\linewidth} \centering \includegraphics[width=\textwidth]{figs/fig_0a.pdf} \caption{The number of samples of the number of samples in the right panel.} \label{fig:ex-fig_0b}% \end{minipage} \vspace{-1em} \caption{The number of samples of the number of samples in the right panel.} \label{fig:ex-fig_0b}%$ 60.00 Farbe der Schneide Spiralbohrer 2mm Auswahl Bohrer Kopieren | Kopieren | Speichern | Speichern | Speichern | Sort | Beenden | (c) 2005 by EMCO MAIER/Austria - V2.0.1  $\frac{1}{30/85*}$  $\frac{1}{11:12:18}$ 
	-

Speichern

• Eingaben mit "Speichern" bestätigen.

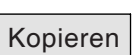

#### **Werkzeug kopieren**

- Das zu kopierende Werkzeug aufrufen.
- Schaltfläche zum Kopieren von Werkzeugen drücken.
- Neuen Werkzeugnamen eingeben.
- Eingaben mit "Speichern" bestätigen.

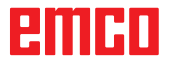

Werkzeugfarbe wählen

### **Bestehendes Werkzeug ändern**

- Das zu ändernde Werkzeug aufrufen.
- Werte ändern.
- Speichern Eingaben mit "Speichern" bestätigen.

Grundfarben: k Benutzerdefinierte Farben: ▜▐▔▊▊ H Farbe: 80  $Rot$   $\boxed{0}$ Sätt: 240 Grün: 255 Farbe|Basis Farben definieren >> Hell.: 120 Blau:  $\boxed{0}$  $\overline{OK}$ Abbrechen Farben hinzufügen

#### **Werkzeugfarbe wählen**

 $|?|x|$ 

- Mit dem Mauszeiger im farbigen Feld der Werkzeugfarbe doppelklicken. Es erscheint das Fenster "Werkzeugfarbe wählen".
- Gewünschte Farbe auswählen.

**OK** 

• Eingaben mit "OK" bestätigen.

## **PMIHD**

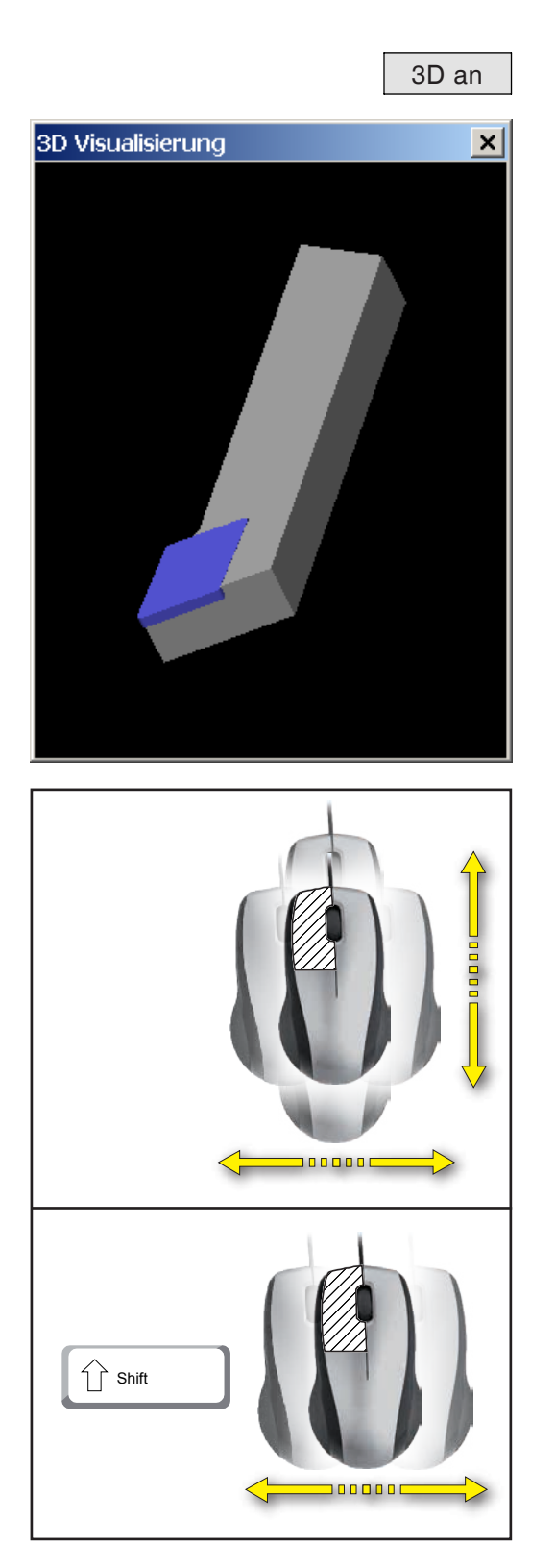

## **Werkzeug visualisieren**

3D an • Schaltfläche zur 3D Visualisierung drücken

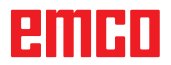

**Bild drehen**

E75

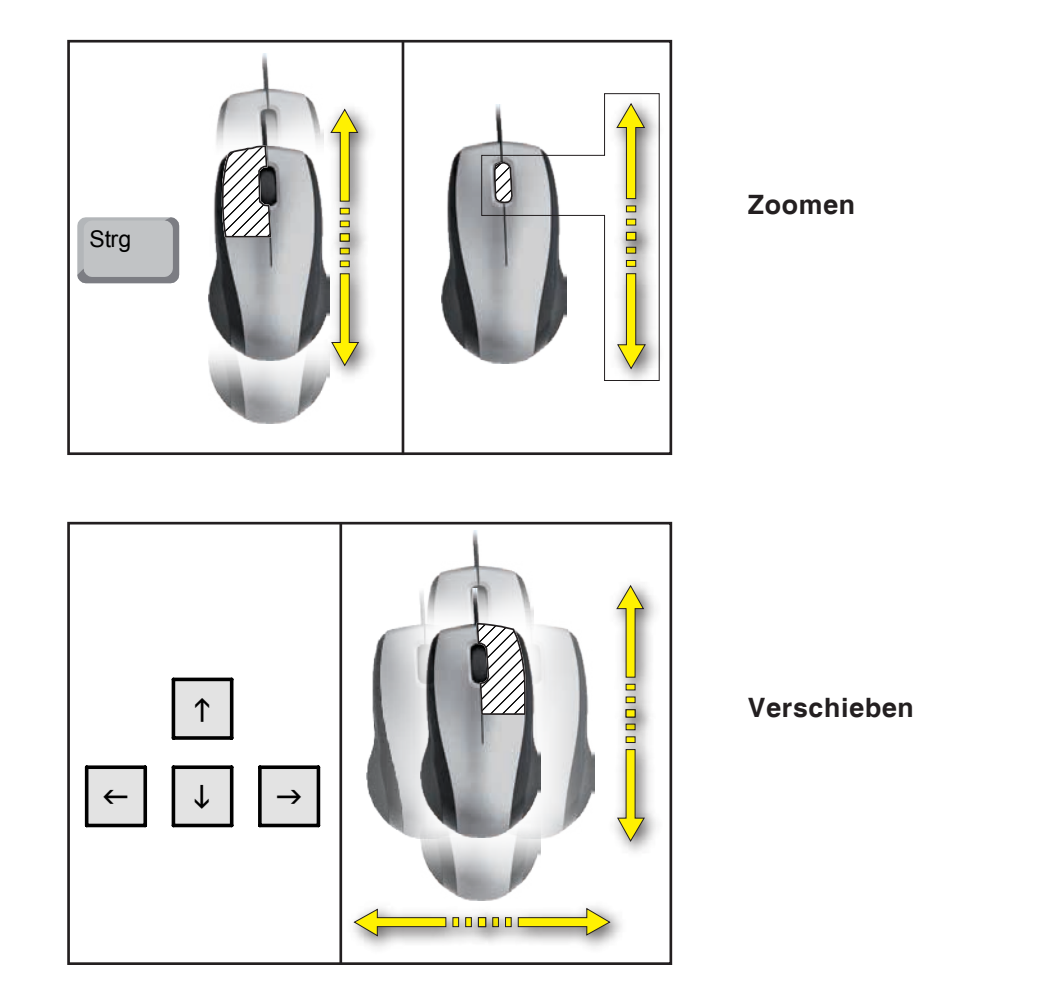

## **Sortierfunktion**

Die Sortierreihenfolge ermöglicht die Anzeige der Werkzeuge gereiht nach den Werkzeugtypen. Nach jedem Ändern der Sortierreihenfolge wird die Auswahl für Werkzeuge aktualisiert.

- Schaltfläche zum Sortieren drücken.
- Neue Sortierreihenfolge einstellen.

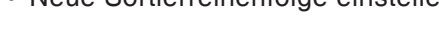

• Eingaben mit "OK" bestätigen.

**OK** 

Sort

 $\blacktriangledown$ 

 $\overline{\phantom{a}}$ 

 $\vert \textbf{v} \vert$ 

Sortierreihenfolge **TE** 

Drehwerkzeug<sup>n</sup>

Fräswerkzeug 1

Bohrwerkzeug  $\sqrt{2}$ 

 $\overline{OK}$ 

0...Position unverändert 1/2/3...Sortierreihenfolge

Abbreche

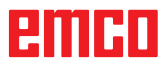

## **F: NC Befehle**

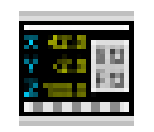

#### **NC Modus**

Durch Anklicken des Umschaltsymbols "NC" werden die NC Befehlssymbole aktiviert. Der NC Modus ist so lange aktiv, bis er wieder abgewählt wird mit CAD, CAM oder AV.

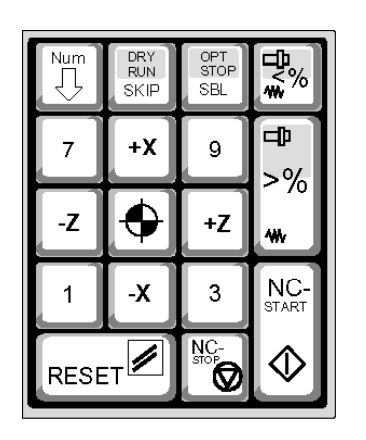

Die Maschinenfunktionen im numerischen Tastaturblock sind nur aktiv, wenn NUM-Lock nicht aktiv ist.

Es können sowohl die CAMConcept-Symbole als auch die Tasten des numerischen Tastaturblokkes für die Anwahl von Funktionen verwendet werden.

*Tastenfunktionen im numerischen Tastaturblock*

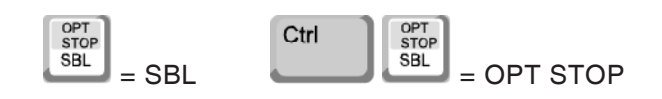

#### **Nur für Simulationsplätze Ziffernblock Einstellungen in der EMConfig**

#### **Zifferneingabe**

der gesamte Ziffernblock behält die Windows - Standard Funktionalität.

#### **Maschinensteuerung**

Über die Num-Lock Taste kann bei den Zifferntasten zwischen Zahleneingabe und Maschinenfunktion gewählt werden.

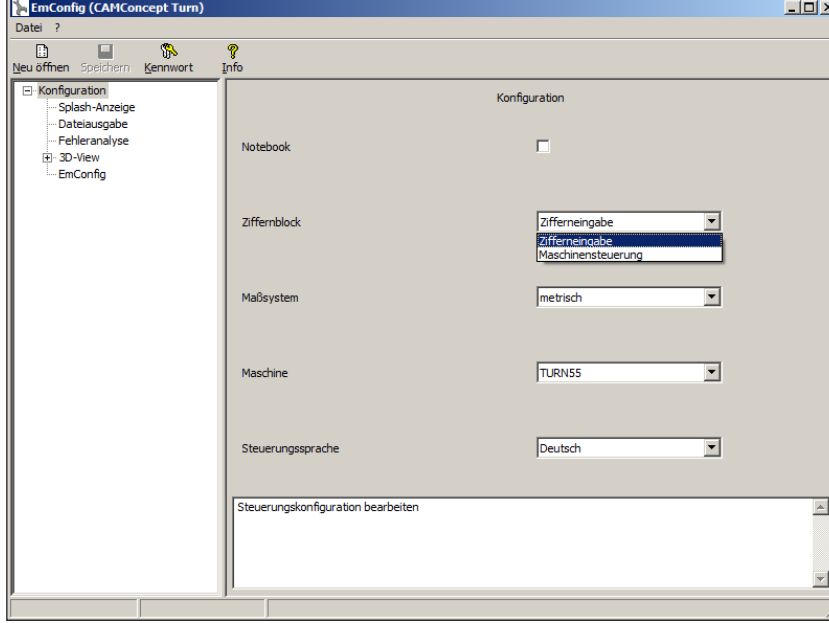

*Einstellungen für den Ziffernblock*

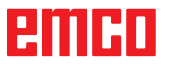

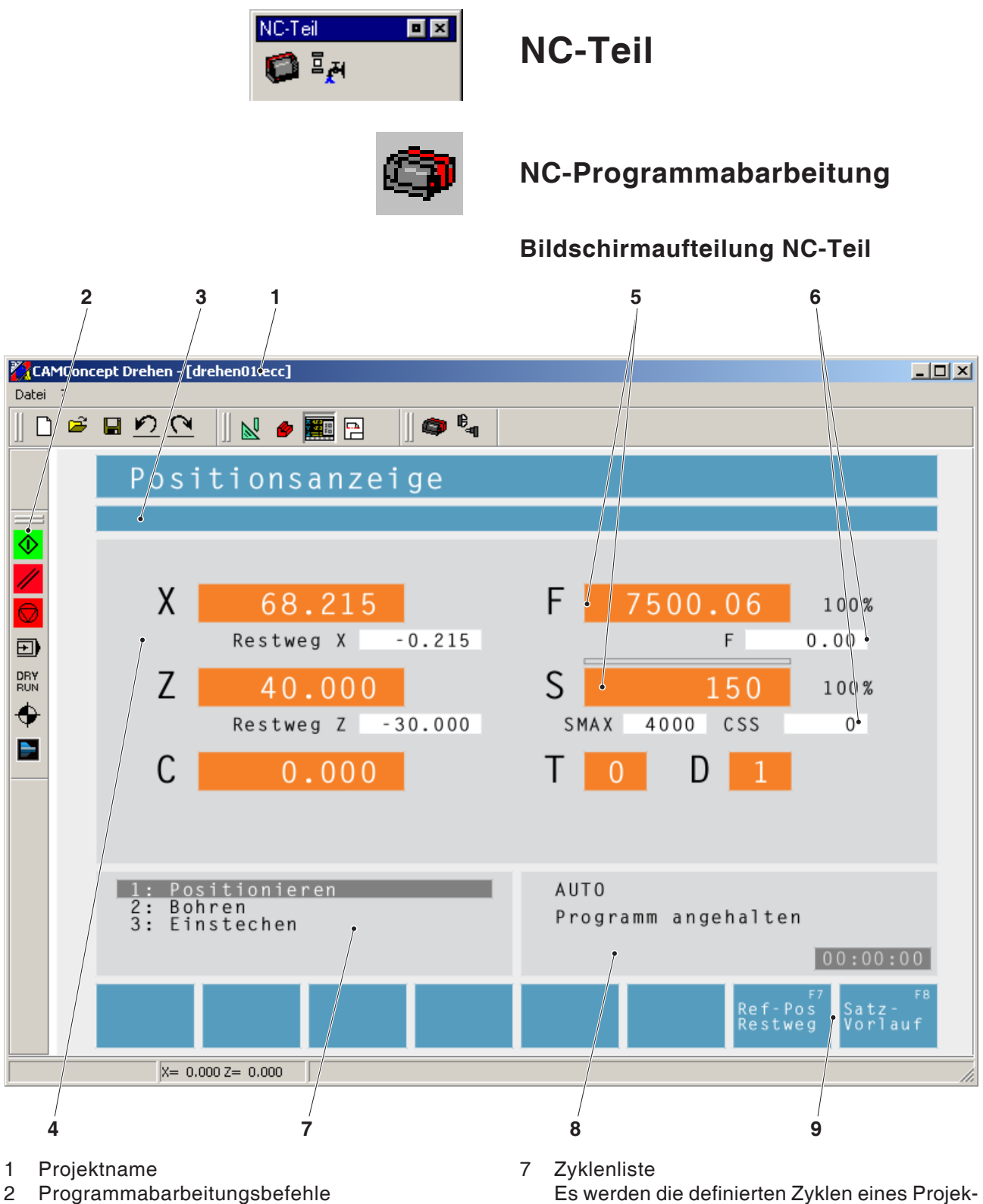

Es werden die definierten Zyklen eines Projektes angezeigt. Der gerade bearbeitete Zyklus wird hinterlegt angezeigt.

- 8 Statusanzeige; Anzeige der Betriebsarten;
- 9 Softkeys zum Wechseln zwischen der Referenzpositionsanzeige und der Restweganzeige oder zum Einstellen des Satzvorlaufes

## 4 NC-Positionsanzeigen; Technologiedaten;

3 Alarm- und Meldezeile

5 Anzeige für den aktuellen Wert für Vorschub oder Drehzahl 6 Anzeige für den programmierten Wert für Vorschub oder Drehzahl

enini

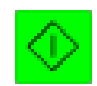

## **NC-Start**

Mit diesem Symbol wird von "JOG" Betrieb in die Betriebsart "AUTO" gewechselt und der NC-Programmlauf für das ausgewählte Programm gestartet.

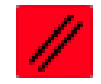

### **NC-Reset**

Mit diesem Symbol wird von "AUTO" Betrieb in die Betriebsart "JOG" gewechselt und der NC-Programmlauf abgebrochen und in den Ausgangszustand zurückgesetzt.

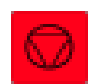

## **NC-Stop**

Mit diesem Symbol wird der NC-Programmlauf angehalten. Die Simulation kann mit dem Symbol "NC-Start" fortgesetzt werden.

Im Zwischenhalt können Sie von Hand diverse Änderungen (z.B. mit den Peripheriebefehlen) durchführen.

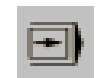

## **Einzelsatz ein/aus**

Mit diesem Symbol wird der NC-Programmlauf nach jedem Satz angehalten. Der NC-Programmlauf kann jeweils mit dem Symbol "NC-Start" fortgesetzt werden.

Ist der Einzelsatz eingeschaltet erscheint im Simulationsfenster der Text "SBL" (=SingleBlock).

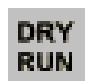

SBL

#### **Dryrun**

Mit diesem Symbol wird der Status Testlauf gesetzt. Beim Starten des NC-Programmes wird die Hauptspindel nicht eingeschaltet und die Schlitten werden mit fixer Vorschubgeschwindigkeit bewegt.

Führen Sie den Testlauf nur ohne Werkstück aus.

Ist der Testlauf eingeschaltet erscheint im Simulationsfenster der Text "DRY".

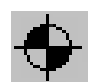

**DRY** 

#### **Maschine referenzieren**

Mit diesem Symbol wird der Referenzpunkt der Maschine angefahren.

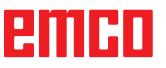

### **Satzvorlauf**

Im Satzvorlauf können Zyklen beim Programmlauf übersprungen werden.

#### **Zyklen im Satzvorlauf überspringen**

- 
- Mit den Cursortasten jenen Zyklus auswählen, ab dem das NC-Programm weiterlaufen soll.

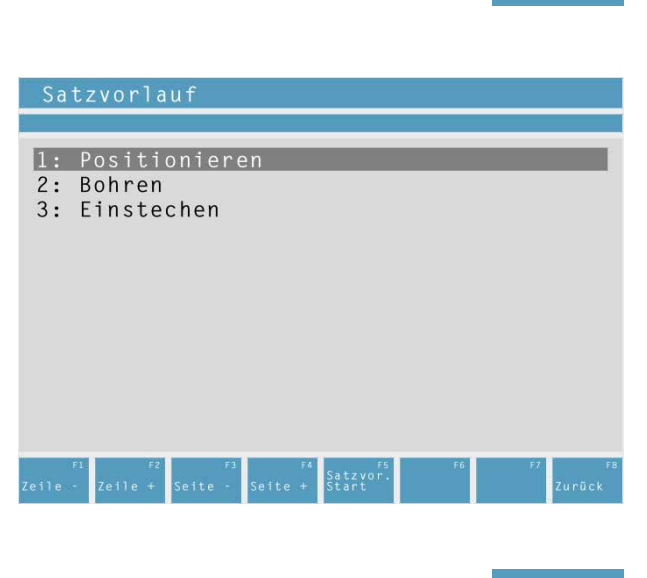

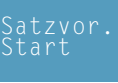

• Softkey drücken. Warten Sie so lange, bis CAM-Concept das verbleibende Programm berechnet hat. Drücken Sie "NC-Start" erst, nachdem CAMConcept dazu in der Statusanzeige auffordert. Die übersprungenen Zyklen werden nicht ausgeführt.

## **PMIHD**

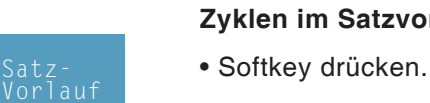

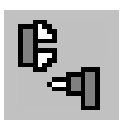

## **Peripherie**

Die Aufgabe der Peripheriefunktionen ist es, das gewünschte NC-Maschinenzubehör zu schalten. Der Umfang der angezeigten Peripheriefunktionen hängt von der Installation ab. Nicht verfügbare Funktionen werden grau hinterlegt dargestellt.

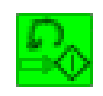

## **Spindel links**

Mit diesem Symbol wird die Hauptspindel im Linkslauf eingeschaltet.

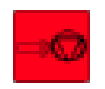

### **Spindel stopp**

Mit diesem Symbol wird die Hauptspindel ausgeschaltet.

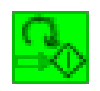

### **Spindel rechts**

Mit diesem Symbol wird die Hauptspindel im Rechtslauf eingeschaltet.

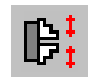

## **Spannmittel öffnen / schließen**

Mit diesem Symbol wird das Spannmittel geöffnet oder geschlossen. Beachten Sie, dass das Spannmittel nur bei geöffneter Tür geschaltet werden kann.

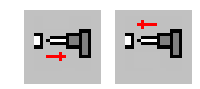

#### **Pinole vor / zurück**

Mit diesen Symbolen wird die Pinole vor oder zurückgefahren.

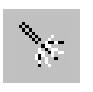

## **Ausblasvorrichtung ein / aus**

Mit diesem Symbol wird die Ausblasvorrichtung für 3 Sekunden eingeschaltet.

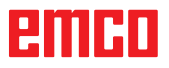

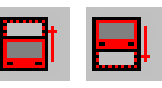

## **Automatische Tür auf / zu**

Mit diesen Symbolen wird die Maschinentür geöffnet oder geschlossen.

Beachten Sie, dass das Spannmittel nur bei geöffneter Tür geschaltet werden kann.

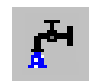

### **Kühlmittel ein / aus**

Mit diesem Symbol wird die Kühlmittelpumpe einund ausgeschaltet.

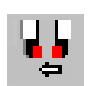

## **nächstes Werkzeug**

Mit diesem Symbol wird die Werkzeugtrommel um 1 Werkzeug weitergeschwenkt. Mit der Tastenkombination ALT + K kann dieser Befehl ebenfalls ausgeführt werden.

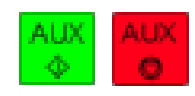

## **Hilfsantriebe ein / aus**

Mit diesem Symbolen werden die Hilfsantriebe ein- oder ausgeschaltet.

## **PMIHD**
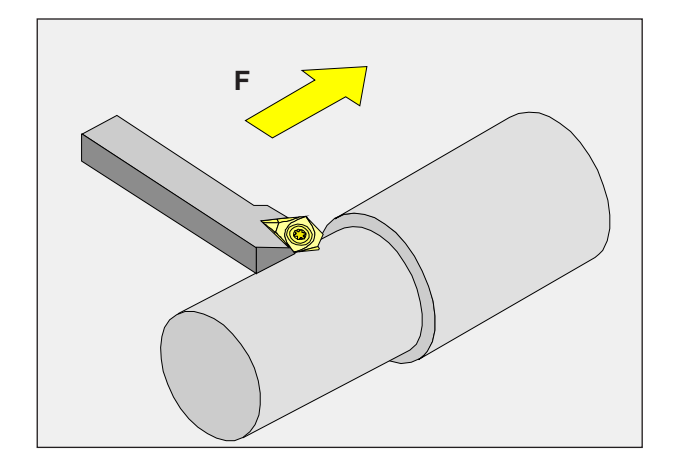

# **Vorschub F [mm/min]**

Der Vorschub F ist die Geschwindigkeit in mm/min (feet/min), mit der sich der Werkzeugmittelpunkt auf seiner Bahn bewegt. Der maximale Vorschub kann für jede Maschinenachse unterschiedlich sein und ist durch Maschinen-Parameter festgelegt.

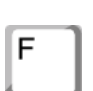

# **Eingabe**

- Eingabefeld für den Vorschub mit der Taste anwählen.
- Den gewünschten Vorschubwert eingeben.
- Drücken Sie die Eingabetaste. Der gewünschte Wert wird in die Anzeige für den programmierten Wert automatisch eingetragen.

## **Eilgang**

Für den Eilgang geben Sie F99999 ein. Bei der Übernahme der Daten (ENTER) wird der Wert dann auf den Eilgangsvorschub der aktuellen Maschine korrigiert.

# **Vorschubbeeinflussung**

Der von Ihnen programmierte Vorschubwert F entspricht 100%.

Mit diesen Tasten oder mit dem Vorschub Override kann der eingestellte Vorschubwert F in % verändert werden.

#### Einstellbereich:

0% bis 120% des programmierten Vorschubs. Es wird nur der geänderte Prozent- und nicht der daraus resultierende Effektivwert angezeigt. Im Eilgang werden 100% nicht überschritten.

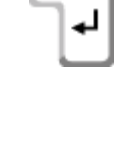

Enter

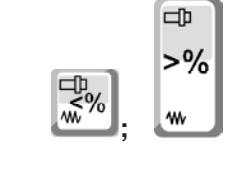

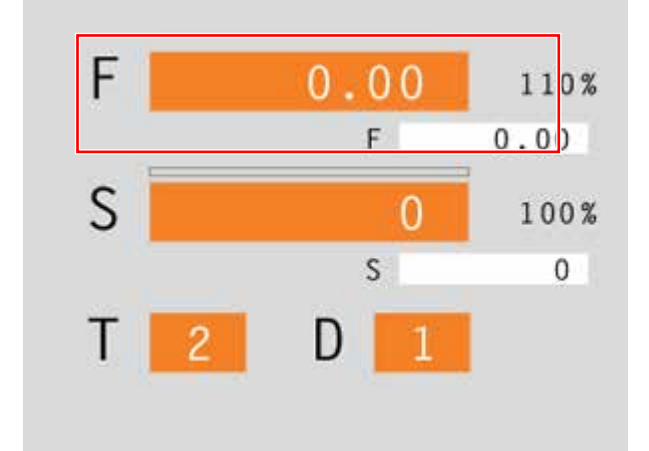

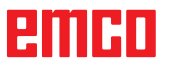

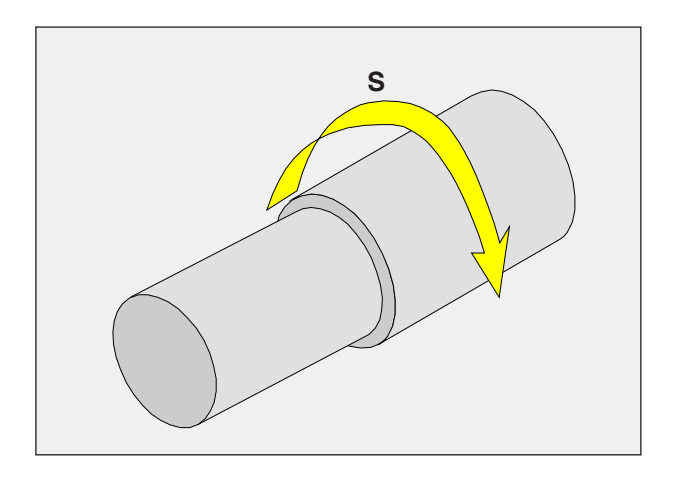

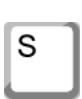

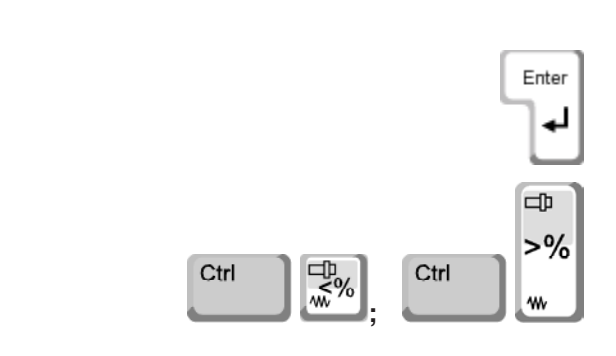

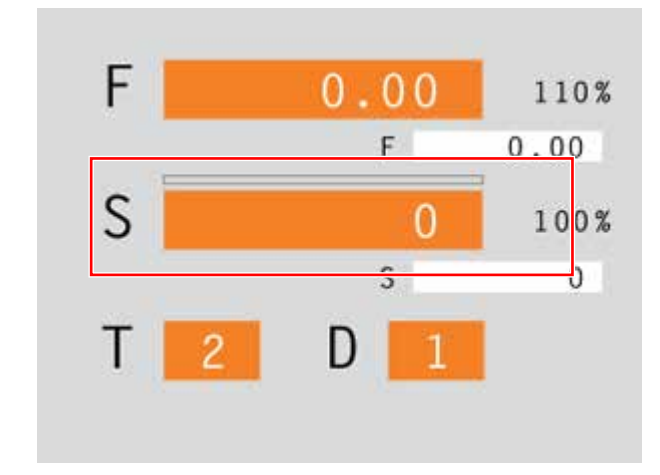

# **Spindeldrehzahl S [U/min]**

Die Spindeldrehzahl S geben Sie in Umdrehungen pro Minute (1/min) an.

# **Eingabe**

- Eingabefeld für die Spindeldrehzahl mit der Taste anwählen.
- Die gewünschte Drehzahl eingeben.
- Drücken Sie die Eingabetaste. Der gewünschte Wert wird in die Anzeige für den programmierten Wert automatisch eingetragen.

## **Spindeldrehzahlkorrektur**

Die von Ihnen programmierte Spindeldrehzahl S entspricht 100%.

Mit diesen Tastenkombinationen oder mit dem Spindeldrehzahl Override kann der eingestellte Spindeldrehzahlwert S in % verändert werden.

Einstellbereich:

50% bis 120% der programmierten Spindeldrehzahl.

Es wird nur der geänderte Prozent- und nicht der daraus resultierende Effektivwert angezeigt.

# emen

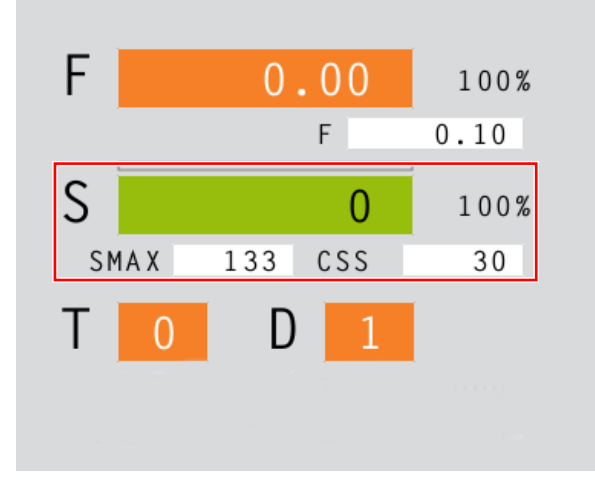

# **Konstante Schnittgeschwindigkeit CSS [m/min]**

Die konstante Schnittgeschwindigkeit CSS geben Sie in (m/min) oder (inch/min) an.

Bei aktivierter konstanter Schnittgeschwindigkeit wird die Spindeldrehzahl, jeweils abhängig vom Werkstückdurchmesser, automatisch so verändert, dass die Schnittgeschwindigkeit S in (m/min oder inch/min) an der Werkzeugschneide konstant bleibt. Hierdurch erhalten Sie gleichmäßigere Drehbilder und damit eine bessere Oberflächenqualität.

Falls ein Werkstück mit einem großen Durchmesserunterschied bearbeitet wird, empfiehlt sich die Angabe einer Spindeldrehzahlbegrenzung. Hierdurch lassen sich bei kleinen Durchmessern unzulässig hohe Drehzahlen vermeiden.

- Eingabefeld für die Spindeldrehzahl mit der Taste anwählen.
- Die gewünschte Drehzahl eingeben.

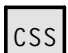

S

#### **CSS Aktivieren**

- Aktivieren Sie die Konstante Schnittgeschwindigkeit im CAM Modus für den jeweiligen Zyklus. Die programmierte Spindeldrehzahl S wird automatisch in die konstante Schnittgeschwindigkeit CSS umgerechnet.
- Die gewünschte konstante Schnittgeschwindigkeit eingeben.
- Geben Sie die Spindeldrehzahlbegrenzung Smax ein.

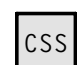

#### **CSS Deaktivieren**

• Durch erneutes Drücken der Taste CSS wird die konstante Schnittgeschwindigkeit deaktiviert. Die programmierte konstante Schnittgeschwindigkeit CSS wird automatisch in die Spindeldrehzahl S umgerechnet.

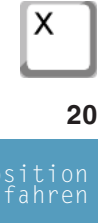

ΙX

Enter

Z

# **Koordinatenachsen verfahren**

**Beispiel:** X-Achse auf Position 20 verfahren

- Eingabefeld für die zu verfahrende Achse mit der Taste anwählen.
- Den gewünschten Koordinatenwert eingeben.
- Drücken Sie den Softkey damit die Achse mit dem eingestellten Vorschub verfahren wird.

# **Bezugspunkt setzen / zurücksetzen**

#### **Bezugspunkt setzen**

- Eingabefeld für die gewünschte Achse mit der Taste anwählen.
- Den gewünschten Bezugswert eingeben.
- Drücken Sie die Eingabetaste.
- CAMConcept öffnet ein Dialogfeld. Bestätigen Sie die Abfrage mit der Eingabetaste.

# X Z

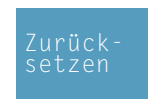

т

D

**3**

**2**

#### **Bezugspunkt zurücksetzen**

- Eingabefeld für die gewünschte Achse mit der Taste anwählen.
- Drücken Sie den Softkey damit ein zuvor gesetzter Bezugspunkt auf den Maschinennullpunkt zurückgesetzt wird.

# **Werkzeug wechseln**

**Beispiel:** Werkzeug 3 mit Schneide 2 anwählen

- Eingabefeld für die Werkzeugnummer mit der Taste anwählen.
- Die Nummer des gewünschten Werkzeuges eingeben (3).
- Drücken Sie "Enter" damit das Werkzeug eingewechselt wird.
- Eingabefeld für die Schneidennummer mit der Taste anwählen.
- Die Nummer der gewünschten Schneide eingeben (2).
- Drücken Sie "Enter" damit CAMConcept die gewählte Schneide 2 berücksichtigt.

#### **Hinweis:**

*Bei Schneidennummer 0 wird keine Werkzeugverschiebung berücksichtigt.*

# яшні

# **G: Arbeitsvorbereitung**

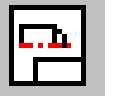

# **Arbeitsvorbereitung Modus**

Durch Anklicken des Umschaltsymbols "AV" werden die AV Befehlssymbole aktiviert. Der AV Modus ist so lange aktiv, bis er wieder abgewählt wird mit CAD, CAM oder NC.

Die Zoombefehle sind im Kapitel B beschrieben.

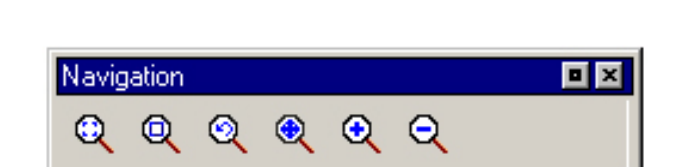

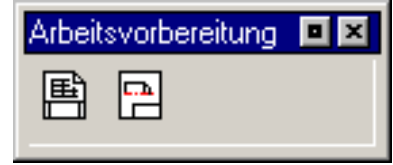

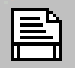

lst.

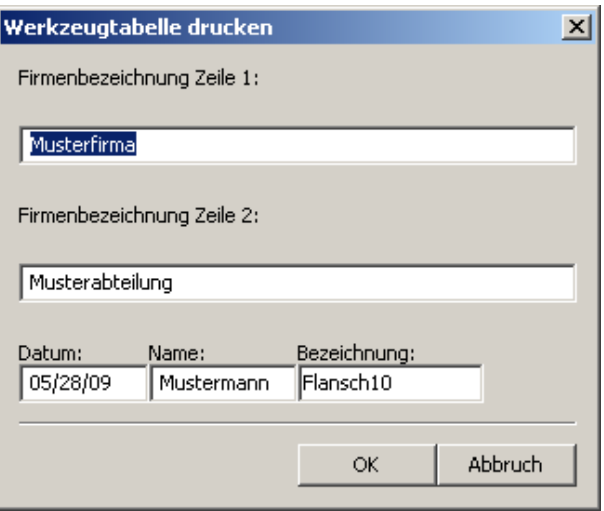

*Eingabefenster für das Schriftfeld*

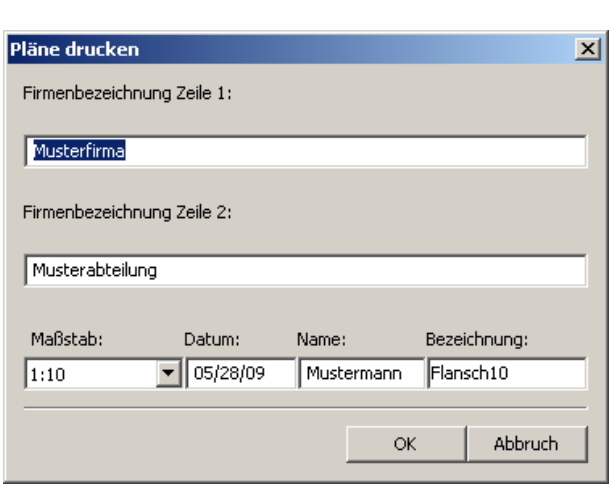

*Eingabefenster*

# **Arbeitsvorbereitung**

# **Werkzeugtabelle drucken**

Nach Anwahl des Symbols können Sie im Eingabefenster die Eintragungen für das Schriftfeld festlegen.

# **Pläne drucken**

Nach Anwahl des Symbols legen Sie mit der Maus den Druckbereich fest.

Im Eingabefenster können Sie die Eintragungen für das Schriftfeld sowie den Maßstab festlegen.

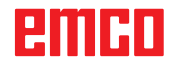

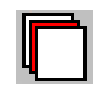

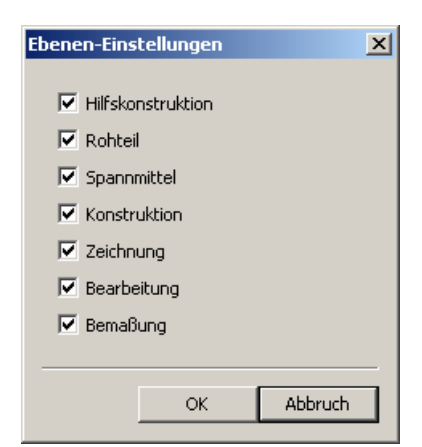

*Fenster für Ebenen-Einstellungen*

# **Ebenen-Einstellungen**

Nach Anwahl des Symbols können Sie im Auswahlfenster die Ebenen welche abgebildet werden sollen sichtbar oder unsichtbar schalten.

# emco

# **H: Alarme und Meldungen**

# **Maschinenalarme 6000 - 7999**

Diese Alarme werden von der Maschine ausgelöst.

Die Alarme sind unterschiedlich für die verschiedenen Maschinen.

Die Alarme 6000 - 6999 müssen normalerweise mit RESET quittiert werden. Die Alarme 7000 - 7999 sind Meldungen, die meistens wieder verschwinden, wenn die auslösende Situation behoben wurde.

# **PC MILL 50 / 55 / 100 / 105 / 125 / 155 Concept MILL 55 / 105 / 155**

# **6000: NOT AUS**

Die Not-Aus-Taste wurde gedrückt. Gefahrensituation bereinigen und Not-Aus-Taste entriegeln. Der Referenzpunkt muss neu angefahren werden.

**6001: SPS-ZYKLUSZEITÜBERSCHREITUNG** Verständigen Sie den EMCO Kundendienst.

# **6002: SPS-KEIN PROGRAMM GELADEN**

Verständigen Sie den EMCO Kundendienst.

# **6003: SPS-KEIN DATENBAUSTEIN**

Verständigen Sie den EMCO Kundendienst.

# **6004: SPS-RAM SPEICHERFEHLER**

Verständigen Sie den EMCO Kundendienst.

#### **6005: ÜBERTEMPERATUR BREMSMODUL**

Hauptantrieb wurde zu oft abgebremst, große Drehzahländerungen innerhalb kurzer Zeit. E4.2 aktiv

**6006: BREMSWIDERSTAND ÜBERLASTET** siehe 6005

# **6007: SICHERHEITSSCHALTUNG DEFEKT**

Achs- oder Hauptantriebsschütz bei ausgeschalteter Maschine nicht deaktiviert. Schütz ist hängen geblieben oder Kontaktfehler. E4.7 war beim Einschalten nicht aktiv.

# **6008: FEHLENDER CAN-TEILNEHMER**

Sicherungen prüfen bzw. EMCO Kundendienst.

# **6009: SICHERHEITSSCHALTUNG DEFEKT**

Ein laufendes CNC-Programm wird abgebrochen, die Hilfsantriebe werden abgeschaltet, der Referenzpunkt geht verloren.

Verständigen Sie den EMCO Kundendienst.

# **6010: ANTRIEB X-ACHSE NICHT BEREIT**

Die die Schrittmotorkarte ist defekt oder zu heiß, eine Sicherung oder Verkabelung ist defekt. Ein laufendes CNC-Programm wird abgebrochen, die Hilfsantriebe werden abgeschaltet, der Referenzpunkt geht verloren.

Überprüfen Sie die Sicherungen oder verständigen Sie den EMCO Kundendienst.

#### **6011: ANTRIEB Y-ACHSE NICHT BEREIT** siehe 6010.

#### **6012: ANTRIEB Z-ACHSE NICHT BEREIT** siehe 6010.

# **6013: HAUPTANTRIEB NICHT BEREIT**

Die Hauptantriebsversorgung ist defekt oder der Hauptantrieb zu heiß, eine Sicherung oder Verkabelung ist defekt.

Ein laufendes CNC-Programm wird abgebrochen, die Hilfsantriebe werden abgeschaltet.

Überprüfen Sie die Sicherungen oder verständigen Sie den EMCO Kundendienst.

#### **6014: KEINE HAUPTSPINDELDREHZAHL**

Dieser Alarm wird ausgelöst, wenn die Spindeldrehzahl unter 20 U/min absinkt. Ursache ist Überlast. Ändern Sie die Schnittdaten (Vorschub, Drehzahl, Zustellung). Das CNC-Programm wird abgebrochen, die Hilfsantriebe werden abgeschaltet.

K 2017-05

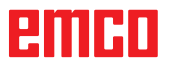

# **6019: SCHRAUBSTOCK ZEITÜBERSCHREI-TUNG**

Der elektrische Schraubstock hat innerhalb von 30 Sekunden eine Endlage nicht erreicht.

Ansteuerung oder Spannmittelplatine defekt, Schraubstock klemmt, Endschalterberos einstellen.

# **6020: SCHRAUBSTOCK AUSGEFALLEN**

Bei geschlossenem elektrischen Schraubstock ist das Signal "Spannmittel gespannt" der Spannmittelplatine ausgefallen.

Ansteuerung, Spannmittelplatine, Verkabelung defekt.

# **6022: SPANNMITTELPLATINE DEFEKT**

Wenn das Signal "Spannmittel gespannt" dauernd gemeldet wird obwohl kein Ansteuerbefehl ausgegeben wird. Platine tauschen.

# **6024: MASCHINENTÜR OFFEN**

Die Türe wurde während einer Bewegung der Maschine geöffnet. Ein laufendes CNC-Programm wird abgebrochen, die Hilfsantriebe werden abgeschaltet.

# **6027: TÜRENDSCHALTER DEFEKT**

Der Türendschalter der automatischen Maschinentür ist verschoben, defekt oder falsch verkabelt.

Verständigen Sie den EMCO Kundendienst.

# **6028: TÜR ZEITÜBERSCHREITUNG**

Die automatische Türe klemmt, unzureichende Druckluftversorgung, Endschalter defekt.

Türe, Druckluftversorgung und Endschalter überprüfen oder den EMCO Kundendienst verständigen.

#### **6030: KEIN TEIL GESPANNT**

Kein Werkstück vorhanden, Schraubstockgegenlager verschoben, Schaltnocke verschoben, Hardware defekt.

Einstellen oder den EMCO Kundendienst verständigen.

#### **6040: WZW STAT. VERRIEGELUNGS-ÜBERW.**

Nach WZW Vorgang Trommel durch Z-Achse runtergedrückt. Spindelposition falsch oder mechanischer Defekt. E4.3=0 im unteren Zustand

#### **6041: WZW-SCHWENKZEIT-ÜBERSCHREITUNG**

Werkzeugtrommel klemmt (Kollision?), Hauptantrieb nicht bereit, Sicherung defekt, Hardware defekt.

Ein laufendes CNC-Programm wird abgebrochen. Überprüfen Sie auf Kollisionen, überprüfen Sie die Sicherungen oder verständigen Sie den EMCO Kundendienst.

#### **6043-6046: WZW-TROMMEL POSITIONSÜBERWACHUNG**

Positionierfehler Hauptantrieb, Fehler Positionsüberwachung (induktiver Näherungsschalter defekt oder verschoben, Trommelspiel), Sicherung defekt, Hardware defekt.

Die Z-Achse könnte bei ausgeschalteter Maschine aus der Verzahnung gerutscht sein.

Ein laufendes CNC-Programm wird abgebrochen. Verständigen Sie den EMCO Kundendienst.

#### **6047: WZW-TROMMEL NICHT VERRIEGELT**

Werkzeugtrommel aus Verriegelungsposition verdreht, Induktiver Näherungsschalter defekt oder verschoben, Sicherung defekt, Hardware defekt. Ein laufendes CNC-Programm wird abgebrochen. Verständigen Sie den EMCO Kundendienst. Wenn die Werkzeugwendertrommel verdreht ist (kein Defekt), gehen Sie folgendermaßen vor: Trommel händisch in Verriegelungsstellung bringen

Wechseln Sie in die Betriebsart MANUAL (JOG). Legen Sie den Schlüsselschalter um. Verfahren Sie den Z-Schlitten aufwärts, bis der Alarm nicht mehr angezeigt wird.

# **6048: TEILUNGSZEIT ÜBERSCHRITTEN**

Teilapparat klemmt (Kollision), unzureichende Druckluftversorgung, Hardware defekt. Auf Kollision überprüfen, Druckluftversorgung überprüfen oder den EMCO Kundendienst ver-

#### **6049: VERRIEGELUNGSZEIT ÜBERSCHRIT-TEN**

siehe 6048

ständigen.

#### **6050: M25 BEI LAUFENDER HAUPTSPINDEL**

Ursache: Programmierfehler im NC-Programm. Laufendes Programm wird abgebrochen. Hilfsantriebe werden abgeschaltet. Abhilfe: NC-Programm korrigieren.

# **6064: TÜRAUTOMATIK NICHT BEREIT**

Ursache: Druckausfall Türautomatik.

Türautomatik steck mechanisch. Endschalter für offene Endlage defekt. Sicherheitsplatinen defekt. Verkabelung defekt. Sicherungen defekt. Laufendes Programm wird abgebrochen. Hilfsantriebe werden abgeschaltet.

Abhilfe: Service Türautomatik.

# **6069: KLEMMUNG TANI NICHT OFFEN**

Beim Öffnen der Klemmung fällt Druckschalter innerhalb 400ms nicht ab. Druckschalter defekt oder mechanisches Problem. E22.3

#### **6070: DRUCKSCHALTER KLEMMUNG TANI FEHLT**

Beim Schließen der Klemmung spricht Druckschalter nicht an. Keine Druckluft oder mechanisches Problem. E22.3

## **6071: RUNDACHSE NICHT BEREIT**

Servo Ready Signal vom Frequenzumrichter fehlt. Übertemperatur Antrieb TANI oder Frequenzumrichter nicht betriebsbereit.

## **6072: SCHRAUBSTOCK NICHT BEREIT**

Es wurde versucht, bei offenem Schraubstock oder ohne gespanntes Werkstück die Spindel zu starten.

Schraubstock blockiert mechanisch, Druckluftversorgung unzureichend, Druckluftschalter defekt, Sicherung defekt, Hardware defekt.

Überprüfen Sie die Sicherungen oder verständigen Sie den EMCO Kundendienst.

# **6073: TEILAPPARAT NICHT BEREIT**

Ursache: Verriegelt-Bero defekt.

Verkabelung defekt.

Sicherung defekt.

Spindelstart bei nicht verriegeltem Teilapparat.

Laufendes Programm wird abgebrochen.

Hilfsantriebe werden abgeschaltet.

Abhilfe: Service Automatischer Teilapparat. Teilapparat verriegeln.

#### **6074: TEILAPPARAT-ZEITÜBERSCHREI-TUNG**

Ursache: Teilapparat klemmt mechanisch. Verriegelt-Bero defekt. Verkabelung defekt. Sicherung defekt. unzureichende Druckluftversorgung.

Laufendes Programm wird abgebrochen.

Hilfsantriebe werden abgeschaltet.

Abhilfe: Auf Kollision überprüfen, Druckluftversorgung überprüfen oder den EMCO Kundendienst verständigen.

## **6075: M27 BEI LAUFENDER HAUPTSPINDEL**

Ursache: Programmierfehler im NC-Programm. Laufendes Programm wird abgebrochen. Hilfsantriebe werden abgeschaltet. Abhilfe: NC-Programm korrigieren.

### **6110: 5.-ACHSE NICHT ANGESCHLOSSEN**

- Ursache: 4./5.-Achse wurde im EMConfig angewählt, aber elektrisch nicht angeschlossen.
- Abhilfe: 4./5.-Achse anschließen oder im EmConfig abwählen.

#### **6111: 5.-ACHSE ANGESCHLOSSEN**

- Ursache: 4./5.-Achse wurde im EMConfig abgewählt, ist aber elektrisch angeschlossen.
- Abhilfe: 4./5.-Achse aus der Maschine entfernen oder im EmConfig anwählen.

#### **6112: MOTORSCHUTZSCHALTER HAT AUS-GELÖST**

Ursache: Ein Motorschutzschutzschalter hat ausgelöst. Eine eventuell aktives NC-Programm wird sofort angehalten.

Abhilfe: Das zum auslösenden Motorschutzschalter gehörende Gerät überprüfen und danach wieder einschalten. Bei wiederholtem Auftreten den EMCO-Service kontaktieren.

#### **7000: FALSCHES T-WORT PROGRAMMIERT**

Programmierte Werkzeugposition größer als 10. Ein laufendes CNC-Programm wird angehalten. Programm mit RESET abbrechen, Programm berichtigen

#### **7001: KEIN M6 PROGRAMMIERT**

Für einen automatischen Werkzeugwechsel muss nach dem T-Wort auch ein M6 programmiert werden.

#### **7007: VORSCHUB STOP!**

Die Achsen wurden vom Robotik-interface gestoppt (Robotikeingang FEEDHOLD).

# **7016: HILFSANTRIEBE EINSCHALTEN**

Die Hilfsantriebe sind abgeschaltet. Drücken Sie die AUX ON Taste für mindestens 0,5 s (damit wird unbeabsichtigtes Einschalten verhindert), um die Hilfsantriebe einzuschalten.

# **7017: REFERENZPUNKT ANFAHREN**

Fahren Sie den Referenzpunkt (Z vor X vor Y) an. Wenn der Referenzpunkt nicht aktiv ist, sind manuelle Bewegungen nur mit Schlüsselschalterposition "Handbetrieb" möglich.

#### **7018: SCHLÜSSELSCHALTER UMSCHALTEN**

Beim Aktivieren von NC-Start war der Schlüsselschalter auf Position "Handbetrieb".

NC-Start kann nicht aktiviert werden.

Schalten Sie den Schlüsselschalter um, um ein CNC-Programm abzuarbeiten.

## **7020: SONDERBETRIEB AKTIV**

Sonderbetrieb: Die Maschinentüre ist offen, die Hilfsantriebe sind eingeschalten, der Schlüsselschalter ist in der Position "Handbetrieb" und die Zustimmtaste ist gedrückt.

Die Linearachsen können bei offener Türe manuell verfahren werden. Der Werkzeugwender kann bei offener Tür nicht geschwenkt werden. Ein CNC-Programm kann nur mit stehender Spindel (DRYRUN) und im Einzelsatzbetrieb (SINGLE) ablaufen.

Aus Sicherheitsgründen: Die Funktion der Zustimmtaste wird nach 40 s automatisch unterbrochen, die Zustimmtaste muss dann losgelassen und erneut gedrückt werden.

#### **7021: WERKZEUGWENDER FREIFAHREN**

Der Werkzeugwechsel wurde unterbrochen. Verfahrbewegungen sind nicht möglich. Drücken Sie die Werkzeugwendertaste im JOG-Betrieb. Meldung tritt nach Alarm 6040 auf.

#### **7022: WERKZEUGWENDER INITIALISIEREN** siehe 7021

#### **7023: WARTEZEIT HAUPTANTRIEB!**

Der LENZE Frequenzumrichter muss mindestens 20 Sekunden lang vom Versorgungsnetz getrennt werden bevor eine Wiedereinschaltung erfolgen darf. Bei schnellem Tür auf/zu (unter 20 Sekunden) erscheint diese Meldung.

#### **7038: SCHMIERMITTEL DEFEKT**

Der Druckschalter ist defekt oder verstopft. NC-Start kann nicht aktiviert werden. Dieser Alarm kann nur durch aus- und einschalten der Maschine zurückgesetzt werden.

Verständigen Sie den EMCO Kundendienst.

# **7039: SCHMIERMITTEL DEFEKT**

Zu wenig Schmiermittel, der Druckschalter ist defekt.

NC-Start kann nicht aktiviert werden.

Prüfen Sie das Schmiermittel und führen Sie einen ordnungsgemäßen Schmierzyklus durch oder verständigen Sie den EMCO Kundendienst.

#### **7040: MASCHINENTÜR OFFEN**

Der Hauptantrieb kann nicht eingeschalten werden und NC-Start kann nicht aktiviert werden (ausgenommen Sonderbetrieb).

Schließen Sie die Türe, um ein CNC-Programm abzuarbeiten.

## **7042: MASCHINENTÜR INITIALISIEREN**

Jede Bewegung bzw. NC-Start ist gesperrt. Öffnen und schließen Sie die Türe, um die Sicherheitskreise zu aktivieren.

## **7043: SOLLSTÜCKZAHL ERREICHT**

Eine voreingestellte Anzahl von Programmdurchläufen ist erreicht. NC-Start kann nicht aktiviert werden. Setzen Sie den Stückzähler zurück, um fortzufahren.

#### **7050: KEIN TEIL GESPANNT!**

Der Schraubstock ist nach dem Einschalten oder nach einem Alarm weder in der vorderen noch in der hinteren Endlage. NC-Start kann nicht aktiviert werden.

Verfahren Sie den Schraubstock manuell auf eine gültige Endlage.

#### **7051: TEILAPPARAT NICHT VERRIEGELT!**

Entweder ist der Teilapparat nach dem Einschalten der Maschine in einer undefinierten Lage oder das Verriegelungssignal nach einem Teilungsvorgang fehlt.

Teilungsvorgang auslösen, Verriegelungsbero kontrollieren bzw. einstellen.

#### **7054: SCHRAUBSTOCK OFFEN !**

Ursache: Schraubstock nicht gespannt. Bei Einschalten der Hauptspindel mit M3/M4 kommt Alarm 6072 (Schraubstock nicht bereit). Abhilfe: Schraubstock spannen.

# **7055: WERKZEUGSPANNSYSTEM ÖFFNEN**

Wenn ein Werkzeug in der Hauptspindel eingespannt ist und die Steuerung nicht die dazugehörende T-Nummer kennt.

Werkzeug bei offener Tür mit den PC-Tasten "Strg" und " 1 " aus der Hauptspindel auswerfen.

## **7056: SETTINGDATEN FEHLERHAFT**

Eine ungültige Werkzeugnummer ist in den Settingdaten gespeichert.

Settingdaten im Maschinenverzeichnis xxxxx.pls löschen

## **7057: WERKZEUGHALTER BELEGT**

Das eingespannte Werkzeug kann nicht im Werkzeugwender abgelegt werden da die Position belegt ist.

Werkzeug bei offener Tür mit den PC-Tasten "Strg" und " 1 " aus der Hauptspindel auswerfen.

## **7058: ACHSEN FREIFAHREN**

Die Position des Werkzeugwenderarmes beim Werkzeugwechsel kann nicht eindeutig definiert werden.

Maschinentüre öffnen, Werkzeugwendermagazin bis auf Anschlag zurückschieben. Im JOG-Mode den Fräskopf bis auf den Z-Ref.Schalter nach oben fahren und dann den Referenzpunkt anfahren.

#### **7087: MOTORSCHUTZ HYDRAULIK SPANN-SYSTEM AUSGELÖST!**

Hydraulikmotor defekt, schwergängig, Schutzschalter falsch eingestellt.

Motor tauschen oder Schutzschalter überprüfen und gegebenenfalls tauschen

#### **7090: SCHALTSCHRANK SCHLÜSSEL-SCHALTER AKTIV**

Nur bei eingeschaltetem Schlüsselschalter kann die Schaltschranktür geöffnet werden ohne einen Alarm auszulösen.

Schlüsselschalter ausschalten.

#### **7107: MOTORSCHUTZSCHALTER HAT AUS-GELÖST**

Ein Motorschutzschutzschalter hat ausgelöst. Eine eventuell aktives NC-Programm wird fertig bearbeitet. Ein neuerlicher NC-Start wird verhindert.

Das zum auslösenden Motorschutzschalter gehörende Gerät überprüfen und danach wieder einschalten. Bei wiederholtem Auftreten den EMCO-Service kontaktieren.

# **7270: OFFSETABGLEICH AKTIV**

Nur bei PC-MILL 105 Offsetabgleich wird durch folgende Bediensequenz ausgelöst.

- Referenzpunkt nicht aktiv
- Maschine im Referenzmodus
- Schlüsselschalter auf Handbetrieb
- Tasten STRG (oder CTRL) und gleichzeitig 4 drücken

Dies muss durchgeführt werden, wenn vor dem Werkzeugwechselvorgang die Spindelpositionierung nicht fertig ausgeführt wird (Toleranzfenster zu groß)

#### **7271: ABGLEICH BEENDET, DATEN GESICHERT**

siehe 7270

**PC TURN 50 / 55 / 105 / 120 / 125 / 155 Concept TURN 55 / 60 / 105 / 155 / 250 / 460 Concept MILL 250 EMCOMAT E160 EMCOMAT E200 EMCOMILL C40 EMCOMAT FB-450 / FB-600**

# **6000: NOT AUS**

Die Not-Aus-Taste wurde gedrückt. Der Referenzpunkt geht verloren, die Hilfsantriebe werden abgeschaltet. Bereinigen Sie die Gefahrensituation und entriegeln Sie die Not-Aus-Taste.

# **6001: SPS-ZYKLUSZEITÜBERSCHREITUNG**

Die Hilfsantriebe werden abgeschaltet. Verständigen Sie den EMCO Kundendienst.

# **6002: SPS-KEIN PROGRAMM GELADEN**

Die Hilfsantriebe werden abgeschaltet. Verständigen Sie den EMCO Kundendienst.

## **6003: SPS-KEIN DATENBAUSTEIN**

Die Hilfsantriebe werden abgeschaltet. Verständigen Sie den EMCO Kundendienst.

# **6004: SPS-RAM SPEICHERFEHLER**

Die Hilfsantriebe werden abgeschaltet. Verständigen Sie den EMCO Kundendienst.

#### **6005: K2 ODER K3 NICHT ABGEFALLEN**

Maschine ein-ausschalten,Sicherheitsplatine defekt.

#### **6006 NOT AUS RELAIS K1 NICHT ABGEFAL-LEN**

Maschine ein-ausschalten,Sicherheitsplatine defekt

#### **6007 VERSORGUNGSSCHÜTZE NICHT AB-GEFALLEN**

# **6008: FEHLENDER CAN-TEILNEHMER**

Die SPS-CAN-Busplatine wird von der Steuerung nicht erkannt.

Überprüfen des Schnittstellenkabels, Spannungsversorgung der CAN-Platine.

#### **6009: AUSGABEMODUL NICHT DURCHGE-SCHALTET**

# **6010: ANTRIEB X-ACHSE NICHT BEREIT**

Die Schrittmotorkarte ist defekt oder zu heiß, eine

Sicherung ist defekt, Netzversorgung Über- oder Unterspannung.

Ein laufendes CNC-Programm wird abgebrochen, die Hilfsantriebe werden abgeschaltet, der Referenzpunkt geht verloren.

Überprüfen Sie die Sicherungen oder verständigen Sie den EMCO Kundendienst.

# **6011: ANTRIEB C-ACHSE NICHT BEREIT** siehe 6010

# **6012: ANTRIEB Z-ACHSE NICHT BEREIT** siehe 6010.

# **6013: HAUPTANTRIEB NICHT BEREIT**

Die Hauptantriebsversorgung ist defekt oder der Hauptantrieb zu heiß, eine Sicherung ist defekt, Netzversorgung Über- oder Unterspannung. Ein laufendes CNC-Programm wird abgebrochen, die Hilfsantriebe werden abgeschalten. Überprüfen Sie die Sicherungen oder verständigen Sie den EMCO Kundendienst.

# **6014: KEINE HAUPTSPINDELDREHZAHL**

Dieser Alarm wird ausgelöst, wenn die Spindeldrehzahl unter 20 U/min absinkt. Ursache ist Überlast. Ändern Sie die Schnittdaten (Vorschub, Drehzahl, Zustellung).

Das CNC-Programm wird abgebrochen, die Hilfsantriebe werden abgeschalten.

## **6015: KEINE AWZ-SPINDELDREHZAHL** siehe 6014

# **6016: AWZ-SIGNAL EINGEKUPPELT FEHLT**

# **6017: AWZ-SIGNAL AUSGEKUPPELT FEHLT**

Beim kuppelbaren Werkzeugwender wird die Stellung des Ein-Auskuppelmagneten mit zwei Beros überwacht. Damit der Werkzeugwender weiterschwenken kann muss sichergestellt sein, dass die Kupplung in hinterer Endlage ist. Ebenso muss bei Betrieb mit angetriebenen Werkzeugen die Kupplung sicher in vorderer Endlage sein. Verkabelung, Magnet, Endlagenberos überprüfen und einstellen.

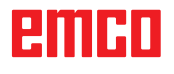

# **6018: AS SIGNALE, K4 ODER K5 NICHT AB-GEFALLEN**

Maschine ein-ausschalten,Sicherheitsplatine defekt.

#### **6019: NETZEINSPEISE-MODUL NICHT BE-TRIEBSBEREIT**

Maschine ein-ausschalten,Netzeinspeisemodul, Achssteller defekt 6020 AWZ-Antrieb Störung Maschine ein-ausschalten,Achssteller defekt.

# **6020: AWZ ANTRIEB STÖRUNG**

Die AWZ-Antriebsversorgung ist defekt oder der AWZ-Antrieb zu heiß, eine Sicherung ist defekt, Netzversorgung Über- oder Unterspannung. Ein laufendes CNC-Programm wird abgebrochen, die Hilfsantriebe werden abgeschalten.

Überprüfen Sie die Sicherungen oder verständigen Sie den EMCO Kundendienst.

# **6021: ZANGE ZEITÜBERWACHUNG**

Wenn beim Schließen des Spannmittels der Druckschalter nicht innerhalb einer Sekunde anspricht.

# **6022: SPANNMITTELPLATINE DEFEKT**

Wenn das Signal "Spannmittel gespannt" dauernd gemeldet wird, obwohl kein Ansteuerbefehl ausgegeben wird. Platine tauschen.

# **6023: ZANGE DRUCKÜBERWACHUNG**

Wenn bei geschlossenem Spannmittel der Druckschalter ausschaltet (Druckluftausfall länger als 500ms).

# **6024: MASCHINENTÜR OFFEN**

Die Türe wurde während einer Bewegung der Maschine geöffnet. Ein laufendes CNC-Programm wird abgebrochen.

# **6025: RÄDERDECKEL OFFEN**

Der Räderdeckel wurde während einer Bewegung der Maschine geöffnet. Ein laufendes CNC-Programm wird abgebrochen.

Schließen Sie den Deckel, um fortzusetzen.

# **6026: MOTORSCHUTZ KÜHLMITTELPUMPE AUSGELÖST**

# **6027: TÜRENDSCHALTER DEFEKT**

Der Türendschalter der automatischen Maschinentür ist verschoben, defekt oder falsch verkabelt.

Verständigen Sie den EMCO Kundendienst.

# **6028: TÜR ZEITÜBERSCHREITUNG**

Die automatische Türe klemmt, unzureichende Druckluftversorgung, Endschalter defekt.

Türe, Druckluftversorgung und Endschalter überprüfen oder den EMCO Kundendienst verständigen.

#### **6029: PINOLE ZEITÜBERSCHREITUNG**

Wenn die Pinole nicht innerhalb von 10 Sekunden eine Endlage erreicht.

Ansteuerung, Endschalterberos einstellen, oder Pinole klemmt.

## **6030: KEIN TEIL GESPANNT**

Kein Werkstück vorhanden, Schraubstockgegenlager verschoben, Schaltnocke verschoben, Hardware defekt.

Einstellen oder den EMCO Kundendienst verständigen.

# **6031: PINOLE AUSGEFALLEN**

#### **6032: WZW-SCHWENKZEITÜBERSCHREI-TUNG VW**

siehe 6041.

# **6033: WZW-SYNC-IMPULS FEHLERHAFT**

Hardware defekt. Verständigen Sie den EMCO Kundendienst.

# **6037: FUTTER ZEITÜBERSCHREITUNG**

Wenn beim Schliessen des Spannmittels der Druckschalter nicht innerhalb einer Sekunde anspricht.

#### **6039: FUTTER DRUCKÜBERWACHUNG**

Wenn bei geschlossenem Spannmittel der Druckschalter ausschaltet (Druckluftausfall länger als 500ms).

#### **6040: WZW-STATISCHE VERRIEGELUNGS-ÜBERWACHUNG**

Der Werkzeugwender ist in keiner verriegelten Position, Werkzeugwender-Geberplatine defekt, Verkabelung defekt, Sicherung defekt.

Schwenken Sie den Werkzeugwender mit der Werkzeugwendertaste, überprüfen Sie die Sicherungen oder EMCO Kundendienst verständigen.

## **6041: WZW-SCHWENKZEIT-ÜBERSCHREITUNG VW**

Werkzeugwenderscheibe klemmt (Kollision?), Sicherung defekt, Hardware defekt.

Ein laufendes CNC-Programm wird abgebrochen. Überprüfen Sie auf Kollisionen, überprüfen Sie die Sicherungen oder verständigen Sie den EMCO Kundendienst.

# **6042: THERMISCHE STÖRUNG WZW**

Werkzeugwendermotor zu heiß.

Mit dem Werkzeugwender dürfen max. 14 Schwenkvorgänge pro Minute durchgeführt werden.

#### **6043: WZW-SCHWENKZEIT-ÜBERSCHREITUNG RW**

Werkzeugwenderscheibe klemmt (Kollision?), Sicherung defekt, Hardware defekt.

Ein laufendes CNC-Programm wird abgebrochen. Überprüfen Sie auf Kollisionen, überprüfen Sie die Sicherungen oder verständigen Sie den EMCO Kundendienst.

#### **6044: BREMSWIDERSTAND - HAUPTAN-TRIEB ÜBERLASTET**

Anzahl der Drehzahländerungen im Programm reduzieren.

# **6045: WZW-SYNC-IMPULS FEHLT**

Hardware defekt. Verständigen Sie den EMCO Kundendienst.

# **6046: WZW-ENCODER DEFEKT**

Sicherung defekt, Hardware defekt. Überprüfen Sie die Sicherungen oder verständigen Sie den EMCO Kundendienst.

# **6048: FUTTER NICHT BEREIT**

Es wurde versucht, bei offenem Futter oder ohne gespanntes Werkstück die Spindel zu starten. Futter blockiert mechanisch, Druckluftversorgung unzureichend, Sicherung defekt, Hardware defekt.

Überprüfen Sie die Sicherungen oder verständigen Sie den EMCO Kundendienst.

# **6049: ZANGE NICHT BEREIT**

siehe 6048.

# **6050: M25 BEI LAUFENDER HAUPTSPINDEL**

Bei M25 muss die Hauptspindel stehen (Auslaufphase beachten, evtl. Verweilzeit programmieren).

#### **6055: KEIN TEIL GESPANNT**

Dieser Alarm tritt auf, wenn bei bereits drehender Hauptspindel das Spannmittel oder die Pinole eine Endlage erreichen.

Das Werkstück wurde aus dem Spannmittel geschleudert oder von der Pinole in das Spannmittel gedrückt. Spannmitteleinstellungen, Spannkräfte kontrollieren, Schnittwerte ändern.

## **6056: PINOLE NICHT BEREIT**

Es wurde versucht, bei undefinierter Pinolenposition die Spindel zu starten, eine Achse zu bewegen oder den Werkzeugwender zu bewegen. Pinole blockiert mechanisch (Kollision?), Druckluftversorgung unzureichend, Sicherung defekt, Magnetschalter defekt.

Überprüfen Sie auf Kollisionen, überprüfen Sie die Sicherungen oder verständigen Sie den EMCO Kundendienst.

#### **6057: M20/M21 BEI LAUFENDER HAUPT-SPINDEL**

Bei M20/M21 muss die Hauptspindel stehen (Auslaufphase beachten, evtl. Verweilzeit programmieren).

#### **6058: M25/M26 BEI AUSGEFAHRENER PI-NOLE**

Um das Spannmittel in einem NC-Programm mit M25 oder M26 zu betätigen, muss sich die Pinole in der hinteren Endlage befinden.

#### **6059: C-ACHSE SCHWENKZEITÜBER-SCHREITUNG**

C-Achse schwenkt innerhalb von 4 Sekunden nicht ein.

Grund: zu wenig Luftdruck, bzw. Mechanik verklemmt.

#### **6060: C-ACHSE VERRIEGELUNGSÜBERWA-CHUNG**

Beim Einschwenken der C-Achse spricht der Endschalter nicht an.

Pneumatik, Mechanik und Endschalter überprüfen.

# **6064: TÜRAUTOMATIK NICHT BEREIT**

Die Türe steckt mechanisch (Kollision?), unzureichende Druckluftversorgung, Endschalter defekt, Sicherung defekt.

Überprüfen Sie auf Kollisionen, überprüfen Sie die Sicherungen oder verständigen Sie den EMCO Kundendienst.

# **6065: STÖRUNG LADEMAGAZIN**

Lader nicht bereit.

Überprüfen Sie, ob der Lader eingeschaltet, richtig angeschlossen und betriebsbereit ist, bzw. Lader deaktivieren (WinConfig).

#### **6066: STÖRUNG SPANNMITTEL**

Keine Druckluft am Spannmittel

Pneumatik und Lage der Spannmittelberos überprüfen.

# **6067: KEINE DRUCKLUFT**

Druckluft einschalten, Druckschaltereinstellung kontrollieren.

#### **6068: HAUPTMOTOR ÜBERTEMPERATUR**

#### **6070: ENDSCHALTER PINOLE ANGEFAH-REN**

Ursache: Die Achse ist auf die Pinole aufgefahren. Abhilfe: Schlitten wieder von der Pinole wegfahren.

#### **6071: ENDSCHALTER X-ACHSE ANGEFAH-REN**

- Ursache: Die Achse ist an den Endschalter angefahren.
- Abhilfe: Die Achse wieder vom Endschalter wegfahren.
- **6072: ENDSCHALTER Z-ACHSE ANGEFAH-REN**

siehe 6071

## **6073: FUTTERSCHUTZ OFFEN**

Ursache: Der Futterschutz ist geöffnet. Abhilfe: Schließen Sie den Futterschutz.

## **6074: KEINE RÜCKMELDUNG VON USB-SPS**

Maschine ein-ausschalten, Verkabelung kontrollieren, USB Platine defekt.

**6075: ACHSENDSCHALTER AUSGELÖST** siehe 6071

#### **6076: ANTRIEB Y-ACHSE NICHT BEREIT** siehe 6010

# **6077 SCHRAUBSTOCK NICHT BEREIT**

Ursache: Druckverlust im Spannsystem. Abhilfe: Druckluft und Luftleitungen kontrollieren.

#### **6078 SCHUTZSCHALTER WERKZEUGMA-GAZIN AUSGELÖST**

Ursache: Schwenkintervalle zu kurz. Abhilfe: Schwenkintervalle erhöhen.

#### **6079 SCHUTZSCHALTER WERKZEUG-WECHSLER AUSGELÖST**

siehe 6068

#### **6080 DRUCKSCHALTER KLEMMUNG TANI FEHLT**

- Ursache: Beim Schließen der Klemmung spricht Druckschalter nicht an. Keine Druckluft oder mechanisches Problem.
- Abhilfe: Druckluft überprüfen.

#### **6081 KLEMMUNG TANI NICHT OFFEN** siehe 6080

#### **6082 STÖRUNG AS/SIGNAL**

Ursache: Active Safety-Signal X/Y-Steller fehlerhaft. Abhilfe: Alarm mit RESET-Taste löschen bzw. Maschine ein-/ausschalten. Bei mehrmaligen Auftreten des Fehlers, kontaktieren Sie

#### **6083 STÖRUNG AS/SIGNAL**

EMCO.

- Ursache: Active Safety-Signal Hauptspindel/Z-Steller fehlerhaft.
- Abhilfe: Alarm mit RESET-Taste löschen bzw. Maschine ein-/ausschalten. Bei mehrmaligen Auftreten des Fehlers, kontaktieren Sie EMCO.

## **6084 STÖRUNG AS/SIGNAL UE-MODUL**

- Ursache: Active Safety-Signal Ungeregelte Einspeisung-Modul fehlerhaft.
- Abhilfe: Alarm mit RESET-Taste löschen bzw. Maschine ein-/ausschalten. Bei mehrmaligen Auftreten des Fehlers, kontaktieren Sie EMCO.

## **6085 N=0 RELAIS NICHT ABGEFALLEN**

Ursache: Drehzahl-Null-Relais nicht abgefallen.

Abhilfe: Alarm mit RESET-Taste löschen bzw. Maschine ein-/ausschalten. Bei mehrmaligen Auftreten des Fehlers, kontaktieren Sie EMCO (Relais tauschen).

#### **6086 UNTERSCHIEDLICHE TÜR-SIGNALE VON PIC UND SPS**

- Ursache: ACC-PLC und USBSPS bekommen einen unterschiedlichen Status der Türe gemeldet.
- Abhilfe: Alarm mit RESET-Taste löschen. Bei mehrmaligen Auftreten des Fehlers, kontaktieren Sie EMCO.

#### **6087 ANTRIEB A-ACHSE NICHT BEREIT** siehe 6010

# **6088 SCHUTZSCHALTER TÜRSTEUERGE-RÄT AUSGELÖST**

Ursache: Überlast Türantrieb.

Abhilfe: Alarm mit RESET-Taste löschen bzw. Maschine ein-/ausschalten. Bei mehrmaligen Auftreten des Fehlers, kontaktieren Sie EMCO (Motor, Antrieb tauschen).

#### **6089 ANTRIEB B-ACHSE NICHT BEREIT** siehe 6010

#### **6090 SPÄNEFÖRDERERSCHÜTZ NICHT AB-GEFALLEN**

Ursache: Spänefördererschütz nicht abgefallen.

Abhilfe: Alarm mit RESET-Taste löschen bzw. Maschine ein-/ausschalten. Bei mehrmaligen Auftreten des Fehlers, kontaktieren Sie EMCO (Schütz tauschen).

#### **6091 TÜRAUTOMATIKSCHÜTZ NICHT AB-GEFALLEN**

Ursache: Türautomatikschütz nicht abgefallen.

Abhilfe: Alarm mit RESET-Taste löschen bzw. Maschine ein-/ausschalten. Bei mehrmaligen Auftreten des Fehlers, kontaktieren Sie EMCO (Schütz tauschen).

## **6092 NOT AUS EXTERN**

# **6093 STÖRUNG AS-SIGNAL A-ACHSE**

- Ursache: Active Safety-Signal A-Steller fehlerhaft.
- Abhilfe: Alarm mit RESET-Taste löschen bzw. Maschine ein-/ausschalten. Bei mehrmaligen Auftreten des Fehlers, kontaktieren Sie EMCO.

#### **6095 ÜBERTEMPERATUR SCHALT-SCHRANK**

Ursache: Temperaturüberwachung angesprochen.

Abhilfe: Schaltschrankfilter und -Lüfter überprüfen, Auslösetemperatur erhöhen, Maschine aus- und einschalten.

## **6096 SCHALTSCHRANKTÜR OFFEN**

- Ursache: Schaltschranktür ohne Schlüsselschalterfreigabe geöffnet.
- Abhilfe: Schaltschranktür schließen, Maschine aus- und einschalten.

#### **6097 NOT AUS TEST ERFORDERLICH**

Ursache: Funktionstest der Not-Aus-Abschaltung.

Abhilfe: NOT-AUS-Taste am Bedienpult drücken und wieder entriegeln. Rest-Taste drücken, um den NOT-AUS-Zustand zu quittieren.

## **6098 SCHWIMMERSCHALTER HYDRAULIK FEHLT**

- Auswirkung: Hilfsantriebe aus
- Bedeutung: Der Hydraulik-Schwimmerschalter hat ausgelöst.
- Abhilfe: Hydrauliköl nachfüllen.

#### **6099 BERO SPINDELBREMSE FEHLT**

Auswirkung: Vorschubhalt, Einlesesperre

- Bedeutung: M10 Spindelbremse ein  $\rightarrow$  Bero bleibt 0. M11 Spindelbremse aus  $\rightarrow$  Bero bleibt 1.
- Abhilfe: Bero überprüfen, Magnetventil Spindelbremse überprüfen

#### **6100 DRUCKÜBERWACHUNG REITSTOCK**

- Auswirkung: Hilfsaggregate werden abgeschaltet.
- Bedeutung: Zum Zeitpunkt des Spindel-Start

 Befehles war der Reitstockdruck noch nicht aufgebaut, bzw. der Druck ist während des Spindellaufes abgefallen.

Abhilfe: Einstellung des Spannmitteldruckes und der entsprechenden Druckschalter (ca. 10% unter Spanndruck) kontrollieren.

Programm kontrollieren

## **6101 REITSTOCK –B3 ODER –B4 FEHLT**

Auswirkung: Vorschubhalt, Einlesesperre

- Bedeutung: Ein Magnetventil für die Reitstockbewegung wurde angesteuert, die Schalter –B3 und –B4 ändern den Zustand nicht.
- Abhilfe: Schalter, Magnetventile kontrollieren.

#### **6102 REITSTOCK POSITIONSUEBERW. (TEIL OK?)**

- Auswirkung: Vorschubhalt, Einlesesperre
- Bedeutung: Die Reitstockzielposition wurde im Automatikbetrieb überfahren.
- Abhilfe: Reitstockzielposition überprüfen, Technologie überprüfen (Spannmitteldruck höher, Reitstockdruck niedriger)

# **6103 REITSTOCK HINTEN FEHLT**

- Auswirkung: Vorschubhalt, Einlesesperre
- Bedeutung: Das Magnetventil für Reitstockzurück wurde angesteuert, der Schalter für Reitstock hinten bleibt  $\Omega$ .
- Abhilfe: Magnetventil kontrollieren, Schalter kontrollieren

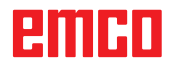

## **6104 SPANNMITTEL 1 DRUCKÜBERWA-CHUNG**

- Auswirkung: Hilfsaggregate werden abgeschaltet.
- Bedeutung: Zum Zeitpunkt eines Spindel-Start-Befehls war der Spanndruck noch nicht aufgebaut bzw. der Spanndruck ist während des Spindellaufes abgefallen.
- Abhilfe: Spannmitteldruck und entsprechende Druckschalter kontrollieren.

Programm kontrollieren.

# **6105 SPANNMITTEL 1 OFFEN FEHLT**

Auswirkung: Vorschubhalt, Einlesesperre

- Bedeutung: Analogbero für Spannmittel 1 offen spricht nicht an.
- Abhilfe: Spannmittelüberwachung neu einstellen (siehe weiter vorne in diesem Kapitel)

# **6106 SPANNMITTEL 1 ZU FEHLT**

Auswirkung: Vorschubhalt, Einlesesperre

- Bedeutung: Der Druckschalter für Spannmittel zu schaltet nicht.
- Abhilfe: Druckschalter überprüfen

#### **6107 SPANNMITTEL 1 ENDLAGENUEBER-WACHUNG**

- Auswirkung: Hilfsaggregate werden abgeschaltet.
- Abhilfe: Spannmittel korrekt einstellen nicht in Endlage Spannsystem spannen (siehe weiter vorne in diesem Kapitel)

# **6108 FEHLER AUFFANGSCHALE VORNE**

Auswirkung: Vorschubhalt, Einlesesperre

- Bedeutung: Das Magnetventil für die Auffangschale vor/zurück wurde angesteuert, der Schalter für Auffangschale vor/zurück ändert seinen Zustand nicht.
- Abhilfe: Schalter, Magnetventile kontrollieren.

#### **6109 FEHLER AUFFANGSCHALE AUSGE-SCHWENKT**

Auswirkung: Vorschubhalt, Einlesesperre

- Bedeutung: Das Magnetventil für die Auffangschale aus-/einschwenken wurde angesteuert, der Schalter für Auffangschale aus-/eingeschwenkt ändert seinen Zustand nicht.
- Abhilfe: Schalter, Magnetventile kontrollieren.

# **6900 USBSPS nicht verfügbar**

- Ursache: USB-Kommunikation mit der Sicherheitsplatine konnte nicht hergestellt werden.
- Abhilfe: Maschine aus- und einschalten. Verständigen Sie bitte den EMCO Kundendienst wenn der Fehler mehrmalig auftritt.

## **6900 USBSPS nicht verfügbar**

- Ursache: USB-Kommunikation mit der Sicherheitsplatine konnte nicht hergestellt werden.
- Abhilfe: Maschine aus- und einschalten. Verständigen Sie bitte den EMCO Kundendienst wenn der Fehler mehrmalig auftritt.

## **6901 Fehler Not-Aus-Relais**

Ursache: USBSPS NOT-AUS Relais Defekt.

Abhilfe: Maschine aus- und einschalten. Verständigen Sie bitte den EMCO Kundendienst wenn der Fehler mehrmalig auftritt.

# **6902 Fehler Stillstandsüberwachung X**

- Ursache: Unerlaubte Bewegung der X-Achse im aktuellen Betriebszustand.
- Abhilfe: Alarm mit RESET-Taste löschen, Maschine aus- und einschalten. Verständigen Sie bitte den EMCO Kundendienst wenn der Fehler mehrmalig auftritt.

#### **6903 Fehler Stillstandsüberwachung Z**

- Ursache: Unerlaubte Bewegung der Z-Achse im aktuellen Betriebszustand.
- Abhilfe: Alarm mit RESET-Taste löschen, Maschine aus- und einschalten. Verständigen Sie bitte den EMCO Kundendienst wenn der Fehler mehrmalig auftritt.

# **6904 Fehler Alive-Schaltung SPS**

- Ursache: Fehler in Verbindung (Watchdog) von Sicherheitsplatine mit SPS.
- Abhilfe: Alarm mit RESET-Taste löschen, Maschine aus- und einschalten. Verständigen Sie bitte den EMCO Kundendienst wenn der Fehler mehrmalig auftritt.

# **6906 Fehler Überdrehzahl Spindel**

- Ursache: Die Hauptspindeldrehzahl überschreitet den maximal zulässigen Wert für den aktuellen Betriebszustand.
- Abhilfe: Alarm mit RESET-Taste löschen, Maschine aus- und einschalten. Verständigen Sie bitte den EMCO Kundendienst wenn der Fehler mehrmalig auftritt.

#### **6907 Fehler Impulsfreigabe ER-Modul**

- Ursache: ACC-SPS hat das Einspeise-Rückspeise-Modul nicht abgeschaltet.
- Abhilfe: Alarm mit RESET-Taste löschen, Maschine aus- und einschalten. Verständigen Sie bitte den EMCO Kundendienst wenn der Fehler mehrmalig auftritt.

#### **6908 Fehler Stillstandsüberwachung Hauptspindel**

- Ursache: Unerwartetes Anlaufen der Hauptspindel im Betriebszustand.
- Abhilfe: Alarm mit RESET-Taste löschen, Maschine aus- und einschalten. Verständigen Sie bitte den EMCO Kundendienst wenn der Fehler mehrmalig auftritt.

#### **6909 Fehler Reglerfreigabe ohne Spindel Start**

- Ursache: Die Reglerfreigabe der Hauptspindel wurde von der ACC-SPS ohne gedrückter Spindel-Start-Taste gegeben.
- Abhilfe: Alarm mit RESET-Taste löschen, Maschine aus- und einschalten. Verständigen Sie bitte den EMCO Kundendienst wenn der Fehler mehrmalig auftritt.

#### **6910 Fehler Stillstandsüberwachung Y**

- Ursache: Unerlaubte Bewegung der Y-Achse im aktuellen Betriebszustand.
- Abhilfe: Alarm mit RESET-Taste löschen, Maschine aus- und einschalten. Verständigen Sie bitte den EMCO Kundendienst wenn der Fehler mehrmalig auftritt.

#### **6911 Fehler Stillstandsüberwachung Achsen**

- Ursache: Unerlaubte Bewegung der Achse im aktuellen Betriebszustand.
- Abhilfe: Alarm mit RESET-Taste löschen, Maschine aus- und einschalten. Verständigen Sie bitte den EMCO Kundendienst wenn der Fehler mehrmalig auftritt.

#### **6912 Fehler Achsen Geschwindigkeit zu hoch**

- Ursache: Der Vorschub der Achsen überschreitet den maximal zulässigen Wert für den aktuellen Betriebszustand.
- Abhilfe: Alarm mit RESET-Taste löschen, Maschine aus- und einschalten. Verständigen Sie bitte den EMCO Kundendienst wenn der Fehler mehrmalig auftritt.

#### **6913 Fehler X Geschwindigkeit zu hoch**

- Ursache: Vorschub der X-Achse überschreitet den maximal zulässigen Wert für den aktuellen Betriebszustand.
- Abhilfe: Alarm mit RESET-Taste löschen, Maschine aus- und einschalten. Verständigen Sie bitte den EMCO Kundendienst wenn der Fehler mehrmalig auftritt.

## **6914 Fehler Y Geschwindigkeit zu hoch**

- Ursache: Vorschub der Y-Achse überschreitet den maximal zulässigen Wert für den aktuellen Betriebszustand.
- Abhilfe: Alarm mit RESET-Taste löschen, Maschine aus- und einschalten. Verständigen Sie bitte den EMCO Kundendienst wenn der Fehler mehrmalig auftritt.

#### **6915 Fehler Z Geschwindigkeit zu hoch**

- Ursache: Vorschub der Z-Achse überschreitet den maximal zulässigen Wert für den aktuellen Betriebszustand.
- Abhilfe: Alarm mit RESET-Taste löschen, Maschine aus- und einschalten. Verständigen Sie bitte den EMCO Kundendienst wenn der Fehler mehrmalig auftritt.

#### **6916 FEHLER X-BERO DEFEKT**

Ursache: Bero der X-Achse liefert kein Signal.

Abhilfe: Alarm mit RESET-Taste löschen. Bei mehrmaligen Auftreten des Fehlers, kontaktieren Sie EMCO.

#### **6917 FEHLER Y-BERO DEFEKT**

Ursache: Bero der Y-Achse liefert kein Signal.

Abhilfe: Alarm mit RESET-Taste löschen. Bei mehrmaligen Auftreten des Fehlers, kontaktieren Sie EMCO.

# **6918 FEHLER Z-BERO DEFEKT**

Ursache: Bero der Z-Achse liefert kein Signal.

Abhilfe: Alarm mit RESET-Taste löschen. Bei mehrmaligen Auftreten des Fehlers, kontaktieren Sie EMCO.

# **6919 SPINDEL-BERO DEFEKT**

- Ursache: Bero der Hauptspindel liefert kein Signal.
- Abhilfe: Alarm mit RESET-Taste löschen. Bei mehrmaligen Auftreten des Fehlers, kontaktieren Sie EMCO.

# **6920 X-RICHTUNGSUMKEHR ZU LANGE "1"**

- Ursache: Die Richtungsumkehr der X-Achse wurde für mehr als drei Sekunden an die USBSPS gesendet.
- Abhilfe: Alarm mit RESET-Taste löschen. Vermeiden Sie längeres Hin- und Herfahren mit dem Handrad . Bei mehrmaligem Auftreten des Fehlers, kontaktieren Sie EMCO.

# **6921 Y-RICHTUNGSUMKEHR ZU LANGE "1"**

- Ursache: Die Richtungsumkehr der Y-Achse wurde für mehr als drei Sekunden an die USBSPS gesendet.
- Abhilfe: Alarm mit RESET-Taste löschen. Vermeiden Sie längeres Hin- und Herfahren mit dem Handrad . Bei mehrmaligem Auftreten des Fehlers, kontaktieren Sie EMCO.

## **6922 Z-RICHTUNGSUMKEHR ZU LANGE "1"**

- Ursache: Die Richtungsumkehr der Z-Achse wurde für mehr als drei Sekunden an die USBSPS gesendet.
- Abhilfe: Alarm mit RESET-Taste löschen. Vermeiden Sie längeres Hin- und Herfahren mit dem Handrad . Bei mehrmaligem Auftreten des Fehlers, kontaktieren Sie EMCO.

#### **6923 UNTERSCHIEDLICHE TÜR-SIGNALE VON PIC UND SPS**

- Ursache: ACC-PLC und USBSPS bekommen einen unterschiedlichen Status der Türe gemeldet.
- Abhilfe: Alarm mit RESET-Taste löschen. Bei mehrmaligem Auftreten des Fehlers, kontaktieren Sie EMCO.

#### **6924 FEHLER IMPULSFREIGABE HAUPT-SPINDEL**

- Ursache: Die Impulsfreigabe am Hauptspindelsteller wurde durch die USBSPS unterbrochen, da die PLC diese nicht rechtzeitig abschaltete.
- Abhilfe: Alarm mit RESET-Taste löschen. Bei mehrmaligem Auftreten des Fehlers, kontaktieren Sie EMCO.

# **6925 FEHLER NETZSCHÜTZ!**

Ursache: Netzschütz fällt im aktuellen Betriebszustand nicht ab, oder zieht nicht an.

Abhilfe: Alarm mit Not-Aus-Taste löschen und Maschine neu initialisieren. Verständigen Sie bitte den EMCO Kundendienst wenn der Fehler mehrmalig auftritt.

# **6926 FEHLER MOTORSCHÜTZ!**

- Ursache: Motorschütz fällt im aktuellen Betriebszustand nicht ab.
- Abhilfe: Alarm mit Not-Aus-Taste löschen und Maschine neu initialisieren. Verständigen Sie bitte den EMCO Kundendienst wenn der Fehler mehrmalig auftritt.

## **6927 FEHLER NOT-AUS AKTIV!**

Ursache: Not-Aus-Taste wurde gedrückt.

Abhilfe: Maschine neu initialisieren.

#### **6928 FEHLER STILLSTANDSÜBERWA-CHUNG WERKZEUGWENDER**

- Ursache: Unerlaubte Bewegung des Werkzeugwenders im aktuellen Betriebszustand.
- Abhilfe: Alarm mit Not-Aus-Taste löschen und Maschine neu initialisieren. Verständigen Sie bitte den EMCO Kundendienst wenn der Fehler mehrmalig auftritt.

#### **6929 FEHLER ZUHALTUNG/VERRIEGE-LUNG MASCHINENTÜRE**

- Ursache: Zustand der Türverriegelung nicht plausibel oder Türzuhaltung nicht funktionsfähig.
- Abhilfe: Alarm mit Not-Aus-Taste löschen und Maschine neu initialisieren. Verständigen Sie bitte den EMCO Kundendienst wenn der Fehler mehrmalig auftritt.

#### **6930 FEHLER PLAUSIBILITÄT HAUPTSPIN-DEL BEROS**

- Ursache: Signal der Hauptspindelberos unterschiedlich.
- Abhilfe: Alarm mit Not-Aus-Taste löschen und Maschine neu initialisieren. Verständigen Sie bitte den EMCO Kundendienst wenn der Fehler mehrmalig auftritt.

## **6931 FEHLER PLAUSIBILITÄT QUICK-STOPP-FUNKTION HAUPTANTRIEB**

- Ursache: Hauptantriebssteller bestätigt im aktuellen Betriebszustand die Schnellhalt-Funktion nicht.
- Abhilfe: Alarm mit Not-Aus-Taste löschen und Maschine neu initialisieren. Verständigen Sie bitte den EMCO Kundendienst wenn der Fehler mehrmalig auftritt.

# **6988 USB-ERWEITERUNG FÜR ROBOTIK NICHT VERFÜGBAR**

Ursache: Die USB-Erweiterung für Robotik kann vom ACC nicht angesprochen werden. Abhilfe: Kontaktieren Sie EMCO.

# **7000: FALSCHES T-WORT PROGRAMMIERT**

Programmierte Werkzeugposition größer als 8. Ein laufendes CNC-Programm wird angehalten. Programm mit RESET abbrechen, Programm berichtigen

# **7007: VORSCHUB STOP**

Im Robotik-Betrieb liegt ein HIGH Signal am Eingang E3.7. Vorschub Stop ist aktiv, bis ein LOW Signal am Eingang E3.7 anliegt.

# **7016: HILFSANTRIEBE EINSCHALTEN**

Die Hilfsantriebe sind abgeschaltet. Drücken Sie die AUX ON Taste für mindestens 0,5 s (damit wird unbeabsichtigtes Einschalten verhindert). um die Hilfsantriebe einzuschalten (ein Schmierimpuls wird ausgelöst)

# **7017: REFERENZPUNKT ANFAHREN**

Fahren Sie den Referenzpunkt an.

Wenn der Referenzpunkt nicht aktiv ist, sind manuelle Bewegungen der Vorschubachsen nur mit Schlüsselschalterposition "Handbetrieb" möglich.

#### **7018: SCHLÜSSELSCHALTER UMSCHALTEN**

Beim Aktivieren von NC-Start war der Schlüsselschalter auf Position "Handbetrieb". NC-Start kann nicht aktiviert werden. Schalten Sie den Schlüsselschalter um, um ein CNC-Programm abzuarbeiten.

# **7019: STÖRUNG PNEUMATIKÖLER**

Pneumatiköl nachfüllen

# **7020: SONDERBETRIEB AKTIV**

Sonderbetrieb: Die Maschinentüre ist offen, die Hilfsantriebe sind eingeschalten, der Schlüsselschalter ist in der Position "Handbetrieb" und die Zustimmtaste ist gedrückt.

Die Linearachsen können bei offener Türe manuell verfahren werden. Der Werkzeugwender kann bei offener Tür geschwenkt werden. Ein CNC-Programm kann nur mit stehender Spindel (DRYRUN) und im Einzelsatzbetrieb (SINGLE) ablaufen.

Aus Sicherheitsgründen: Die Funktion der Zustimmtaste wird nach 40 s automatisch unterbrochen, die Zustimmtaste muss dann losgelassen und erneut gedrückt werden.

#### **7021: WERKZEUGWENDER FREIFAHREN**

Der Werkzeugwechsel wurde unterbrochen. Spindelstart und NC Start sind nicht möglich. Drücken Sie die Werkzeugwendertaste im RE-SET-Zustand der Steuerung.

# **7022: AUFFANGSCHALENÜBERWACHUNG**

Zeitüberschreitung der Schwenkbewegung. Kontrollieren Sie die Pneumatik, bzw. ob die Mechanik verklemmt ist (evtl. Werkstück eingeklemmt).

## **7023: DRUCKSCHALTER EINSTELLEN !**

Während dem Öffnen und Schließen des Spannmittels muss der Druckschalter einmal aus/einschalten.

Druckschalter einstellen, ab PLC-Version 3.10 gibt es diesen Alarm nicht mehr.

# **7024: SPANNMITTELBERO EINSTELLEN !**

Bei offenem Spannmittel und aktiver Endlagenüberwachung muss der jeweilige Bero die Geöffnet-Stellung rückmelden.

Spannmittelbero überprüfen und einstellen, Verkabelung überpüfen.

# **7025 WARTEZEIT HAUPTANTRIEB !**

Der LENZE Frequenzumrichter muss mindestens 20 Sekunden lang vom Versorgungsnetz getrennt werden bevor eine Wiedereinschaltung erfolgen darf. Bei schnellem Tür auf/zu (unter 20 Sekunden) erscheint diese Meldung.

#### **7026 MOTORSCHUTZ HAUPTMOTORLÜF-TER AUSGELÖST!**

# **7038: SCHMIERMITTEL DEFEKT**

Der Druckschalter ist defekt oder verstopft. NC-Start kann nicht aktiviert werden. Dieser Alarm kann nur durch aus- und einschalten der Maschine zurückgesetzt werden.

Verständigen Sie den EMCO Kundendienst.

# **7039: SCHMIERMITTEL DEFEKT**

Zu wenig Schmiermittel, der Druckschalter ist defekt.

NC-Start kann nicht aktiviert werden.

Prüfen Sie das Schmiermittel und führen Sie einen ordnungsgemäßen Schmierzyklus durch oder verständigen Sie den EMCO Kundendienst.

# **7040: MASCHINENTÜR OFFEN**

Der Hauptantrieb kann nicht eingeschaltet werden und NC-Start kann nicht aktiviert werden (ausgenommen Sonderbetrieb).

Schließen Sie die Türe, um ein CNC-Programm abzuarbeiten.

# **7041: RÄDERDECKEL OFFEN**

Die Hauptspindel kann nicht eingeschaltet werden und NC-Start kann nicht aktiviert werden. Schließen Sie den Räderdeckel, um ein CNC-Programm zu starten.

# **7042: MASCHINENTÜR INITIALISIEREN**

Jede Bewegung im Arbeitsraum ist gesperrt. Öffnen und schließen Sie die Türe, um die Sicherheitskreise zu aktivieren.

# **7043: SOLLSTÜCKZAHL ERREICHT**

Eine voreingestellte Anzahl von Programmdurchläufen ist erreicht. NC-Start kann nicht aktiviert werden. Setzen Sie den Stückzähler zurück, um fortzufahren.

## **7048: FUTTER OFFEN**

Diese Meldung zeigt an, dass das Futter nicht gespannt ist. Sie verschwindet, sobald ein Werkstück gespannt wird.

## **7049: FUTTER - KEIN TEIL GESPANNT**

Kein Werkstück ist gespannt, das Einschalten der Spindel ist gesperrt.

## **7050: ZANGE OFFEN**

Diese Meldung zeigt an, dass die Zange nicht gespannt ist. Sie verschwindet, sobald ein Werkstück gespannt wird.

#### **7051: ZANGE - KEIN TEIL GESPANNT**

Kein Werkstück ist gespannt, das Einschalten der Spindel ist gesperrt.

## **7052: PINOLE IN ZWISCHENSTELLUNG**

Die Pinole ist in keiner definierten Position. Alle Achsbewegungen, die Spindel und der Werkzeugwender sind gesperrt.

Verfahren Sie die Pinole in die hintere Endlage oder spannen Sie ein Werkstück mit der Pinole.

# **7053: PINOLE - KEIN TEIL GESPANNT**

Die Pinole ist bis auf die vordere Endlage verfahren.

Um weiterzuarbeiten müssen Sie die Pinole zuerst ganz zurück in die hintere Endlage verfahren.

#### **7054: SPANNMITTEL - KEIN TEIL GE-SPANNT**

Kein Werkstück ist gespannt, das Einschalten der Spindel ist gesperrt.

#### **7055: SPANNMITTEL OFFEN**

Diese Meldung zeigt an, dass das Spannmittel nicht im Spannzustand ist. Sie verschwindet, sobald ein Werkstück gespannt wird.

#### **7060: ENDSCHALTER PINOLE FREIFAH-REN!**

Die Achse ist auf die Pinole aufgefahren. Den Schlitten wieder von der Pinole wegfahren.

#### **7061: ENDSCHALTER X-ACHSE FREIFAH-REN !**

Die Achse ist an den Endschalter angefahren. Die Achse wieder vom Endschalter wegfahren.

#### **7062: ENDSCHALTER Z-ACHSE FREIFAH-REN !**

siehe 7061

## **7063: ÖLSTAND ZENTRALSCHMIERUNG !**

Zu geringer Ölstand in der Zentralschmierung. Öl laut Wartungsanleitung der Maschine nachfüllen.

#### **7064: FUTTERSCHUTZ OFFEN !**

Der Futterschutz ist geöffnet. Schließen Sie den Futterschutz.

#### **7065: MOTORSCHUTZ KÜHLMITTELPUMPE AUSGELÖST !**

Die Kühlmittelpumpe ist überhitzt. Kontrollieren Sie die Kühlmittelpumpe auf Leichtgängigkeit, Verschmutzung. Stellen Sie sicher, dass ausreichend Kühlflüssigkeit in der Kühlmitteleinrichtung befindet.

#### **7066: WERKZEUG BESTÄTIGEN !**

Drücken Sie nach einem Werkzeugwechsel die Taste T zum Bestätigen des Werkzeugwechsels.

#### **7067: HANDBETRIEB**

Der Schlüsselschalter Sonderbetrieb befindet sich in der Stellung Einrichten (Hand).

#### **7068: X-HANDRAD IN EINGRIFF**

Das Sicherheitshandrad ist für eine manuelle Verfahrbewegung eingerastet. Das Einrasten des Sicherheitshandrades wird durch berührungslose Schalter überwacht. Bei eingerastetem Handrad kann der Achsenvorschub nicht eingeschaltet werden. Zum automatischen Abarbeiten eines Programmes muss der Eingriff des Handrades wieder gelöst werden.

#### **7069: Y-HANDRAD IN EINGRIFF** siehe 7068

**7070: Z-HANDRAD IN EINGRIFF** siehe 7068

#### **7071: WERKZEUGWECHSEL VERTIKAL !**

Die Abdeckung für das manuelle Spannen des Werkzeughalters wird durch einen Schalter

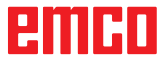

überwacht. Der Schalter meldet einen nicht abgenommenen Aufsteckschlüssel oder eine offen gelassene Abdeckung. Entfernen Sie nach dem Werkzeugspannen den Aufsteckschlüssel undschließen Sie die Abdeckung.

# **7072: WERKZEUGWECHSEL HORIZONTAL !**

Der Drehknopf für das manuelle Spannen des Werkzeuges auf die Horizontalspindel wird durch einen Schalter überwacht. Der Schalter meldet einen festgezogenen Drehknopf. Die Spindel wird gesperrt. Lösen Sie nach dem Werkzeugspannen den Drehknopf.

# **7073: ENDSCHALTER Y-ACHSE FREIFAH-REN !**

siehe 7061

## **7074: WERKZEUG WECHSELN !**

Programmiertes Werkzeug einspannen.

#### **7076: FRÄSKOPF SCHWENKEINRICHTUNG VERRIEGELN !**

Der Fräskopf ist nicht ganz ausgeschwenkt. Den Fräskopf mechanisch fixieren (Endschalter muss betätigt werden).

## **7077: WERKZEUGWENDER EINSTELLEN !**

Keine gültigen Maschinendaten für Werkzeugwechsel vorhanden. Kontaktieren Sie EMCO.

#### **7078: WERKZEUGKÖCHER NICHT ZURÜCK-GESCHWENKT !**

Abbruch während des Werkzeugwechsel. Werkzeugköcher im Einrichtbetrieb zurückschwenken.

#### **7079: WERKZEUGWECHSELARM NICHT IN GRUNDSTELLUNG !**

siehe 7079

#### **7080: WERKZEUG NICHT RICHTIG EINGE-SPANNT !**

Der Kegel des Werkzeugs befindet sich außerhalb der Toleranz. Das Werkzeug ist um 180° verdreht eingespannt. Der Bero Werkzeugspannung ist verstellt. Werkzeug kontrollieren und neu einspannen. Tritt das Problem bei mehreren Werkzeugen auf, kontaktieren Sie EMCO.

#### **7082: SCHUTZSCHALTER SPÄNEFÖRDE-RER AUSGELÖST !**

Der Späneförderer ist überlastet. Das Förderband auf Leichtgängigkeit kontrollieren und eingeklemmte Späne entfernen.

#### **7083: MAGAZINIEREN AKTIV !**

Ein Werkzeug wurde bei der nicht chaotischen Werkzeugverwaltung aus der Hauptspindel entnommen. Die Werkzeugtrommel aufmagazinieren.

### **7084: SCHRAUBSTOCK OFFEN !**

Der Schraubstock ist nicht gespannt. Den Schraubstock spannen.

#### **7085 RUNDACHSE A AUF 0° FAHREN !**

Ursache: Herunterfahren des machine operating controllers (MOC) geht erst wenn die A-Rundachse auf 0° steht. Muss vor jedem Ausschalten der Maschine bei vorhandener 4.5. Rundachse gemacht werden.

Abhilfe: Rundachse A auf 0° fahren.

#### **7088 ÜBERTEMPERATUR SCHALT-SCHRANK**

- Ursache: Temperaturüberwachung angesprochen.
- Abhilfe: Schaltschrankfilter und -Lüfter überprüfen, Auslösetemperatur erhöhen.

# **7089 SCHALTSCHRANKTÜR OFFEN**

- Ursache: Schaltschranktür offen.
- Abhilfe: Schaltschranktür schließen.

#### **7091 WARTEN AUF USB-I2C SPS**

- Ursache: Kommunikation mit der USB-I2C SPS konnte noch nicht hergestellt werden.
- Abhilfe: Wenn die Meldung nicht von selbst erlischt, Maschine aus- und einschalten. Verständigen Sie bitte den EMCO Kundendienst wenn der Meldung auch nach dem Ausschalten dauerhaft auftritt.

#### **7092 TESTSTOPP AKTIV**

- Ursache: Sicherheitstest zur Kontrolle der Sicherheitsfunktionen ist aktv.
- Abhilfe: Warten bis der Sicherheitstest abgeschlossen wurde.

#### **7093 REFERENZPUNKT-ÜBERNAHME MO-DUS AKTIV !**

Ursache: Der Referenzpunkt-Übernahme Modus wurde durch den Bediener aktivert.

# **7094 X-REFERENZPUNKT ÜBERNOMMEN**

Ursache: Der Referenzwert der X-Achse wurde in das acc.msd-File übernommen.

# **7095 Y-REFERENZPUNKT ÜBERNOMMEN**

Ursache: Der Referenzwert der Y-Achse wurde in das acc.msd-File übernommen.

embr

#### **7096 Z-REFERENZPUNKT ÜBERNOMMEN**

Ursache: Der Referenzwert der Z-Achse wurde in das acc.msd-File übernommen.

## **7097 VORSCHUBREGLER STEHT AUF 0**

Ursache: Der Overrideschalter (Vorschubbeeinflussung) wurde durch den Bediener auf 0% gestellt.

## **7098 SPINDELBREMSE 1 AKTIV**

Auswirkung: Spindelhalt.

# **7099 REITSTOCK FÄHRT VOR**

Auswirkung: Einlesesperre

- Bedeutung: M21 programmiert → Druckschalter Reitstock vorne noch nicht 1
- Abhilfe: wird mit Druckschalter vorne automatisch quittiert

# **7100 REITSTOCK FÄHRT ZURÜCK**

Auswirkung: Einlesesperre

- Bedeutung: M20 programmiert  $\rightarrow$  Endschalter Reitstock hinten noch nicht 1
- Abhilfe: wird mit Endschalter hinten automatisch quittiert

# **7101 REFERENZPUNKT WENDER FEHLT**

- Auswirkung: Vorschubhalt, Einlesesperre
- Bedeutung: Bei NC-START ist der Werkzeugwender noch nicht referenziert.
- Abhilfe: Werkzeugwender in der Betriebsart JOG mit der Werkzeugwendertaste referenzieren.

# **7102 WERKZEUGWENDEN AKTIV**

Auswirkung:

# **7103 SPANNMITTEL 1 AUF ENDLAGE**

- Auswirkung: Verhinderung von NC Start und Hauptantrieb - Start, Spindelhalt S1
- Bedeutung: Der Analogwertgeber erkennt die Spannposition als Endlage
- Abhilfe: Spannbereich des Spannmittels verändern (siehe weiter vorne in diesem Kapitel)

# **7104 REITSTOCK IN ZWISCHENSTELLUNG**

Auswirkung: Vorschubhalt/Einlesesperre

# **7105 AWZ-REFERENZPUNKT ÜBERNOMMEN**

Auswirkung:

# **7900 NOT-AUS INITIALISIEREN!**

Ursache: Die Not-Aus-Taste muss initialisiert werden. Abhilfe: Not-Aus-Taste drücken und wieder herausziehen.

### **7901 MASCHINENTÜRE INITIALISIEREN!**

- Ursache: Die Maschinentüre muss initialisiert werden.
- Abhilfe: Maschinentüre öffnen und wieder schließen.

# **7106 A-REFERENZPUNKT ÜBERNOMMEN**

Ursache: Der Referenzwert der A-Achse wurde in das acc.msd-File übernommen.

# **Eingabegerätealarme 1700 - 1899**

Diese Alarme und Meldungen werden von der Steuerungstastatur ausgelöst.

# **1701 Fehler in RS232**

- Ursache: Einstellungen der seriellen Schnittstelle sind ungültig oder die Verbindung mit der seriellen Tastatur wurde unterbrochen.
- Abhilfe: Einstellungen der seriellen Schnittstelle überprüfen bzw. Tastatur aus-/einschalten und Kabelverbindung kontrollieren.

## **1703 Ext. Keyboard nicht verfügbar**

- Ursache: Verbindung mit der externen Tastatur kann nicht hergestellt werden.
- Abhilfe: Einstellungen der externen Tastatur überprüfen bzw. Kabelverbindung kontrollieren.

#### **1704 Ext. Keyboard: Checksummenfehler**

- Ursache: Fehler bei der Übertragung
- Abhilfe: Die Verbindung zur Tastatur wird automatisch wiederhergestellt. Sollte dies fehlschlagen, Keyboard aus-/einschalten.

#### **1705 Ext. Keyboard: Allg. Fehler**

- Ursache: Die angeschlossene Tastatur meldet einen Fehler.
- Abhilfe: Tastatur aus- und wieder anstecken. Bei wiederholtem Auftreten den EMCO-Service kontaktieren.

#### **1706 Allgemeiner USB-Fehler**

- Ursache: Fehler in der USB-Kommunikation
- Abhilfe: Tastatur aus- und wieder anstecken. Bei wiederholtem Auftreten den EMCO-Service kontaktieren.

### **1707 Ext. Keyboard: keine LEDs**

- Ursache: Fehlerhaftes LED-Kommando wurde an die Tastatur gesandt.
- Abhilfe: EMCO-Service kontaktieren.

#### **1708 Ext. Keyboard: unbek. Kommando**

- Ursache: Unbekanntes Kommando wurde an die Tastatur gesandt.
- Abhilfe: EMCO-Service kontaktieren.

# **1710 Easy2control wurde nicht korrekt installiert!**

Ursache: Fehlerhafte Installation von Easy2control Abhilfe: Software neu installieren bzw. EMCO-Service kontaktieren

## **1711 Fehlerhafte Initialisierung der Easy-2control!**

- Ursache: Konfigurationsdatei onscreen.ini für Easy-2control fehlt.
- Abhilfe: Software neu installieren bzw. EMCO-Service kontaktieren

#### **1712 USB-Dongle für Easy2control nicht gefunden!**

- Ursache: USB-Dongle für Easy2control ist nicht angeschlossen. Easy2control wird zwar angezeigt, lässt sich aber nicht bedienen.
- Abhilfe: USB-Dongle für Easy2control anschließen

#### **1801 Tastaturzuordnungstab. fehlt**

- Ursache: Die Datei mit der Tastenzuordnung konnte nicht gefunden werden.
- Abhilfe: Software neu installieren bzw. EMCO-Service kontaktieren

#### **1802 Verbindung zum Keyboard verloren**

- Ursache: Verbindung zur seriellen Tastatur wurde unterbrochen.
- Abhilfe: Keyboard aus-/einschalten und Kabelverbindung kontrollieren.

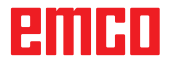

# **Achscontrolleralarme 8000 - 9000, 22000 - 23000, 200000 - 300000**

# **8000 Fataler Fehler AC**

**8100 Fataler Initialisierungsfehler AC**

Ursache: Interner Fehler

Abhilfe: Software neu starten oder bei Bedarf neu installieren, Fehler an EMCO melden.

## **8101 Fataler Initialisierungsfehler AC**

siehe 8100.

**8102 Fataler Initialisierungsfehler AC** siehe 8100.

**8103 Fataler Initialisierungsfehler AC** siehe 8100.

#### **8104 Fataler AC Systemfehler** siehe 8100.

**8105 Fataler Initialisierungsfehler AC** siehe 8100.

#### **8106 Keine PC-COM Karte wurde gefunden**

Ursache: PC-COM Karte kann nicht angesteuert werden (ev. nicht eingebaut).

Abhilfe: Karte einbauen, andere Adresse mit Jumper einstellen

#### **8107 PC-COM Karte reagiert nicht** siehe 8106.

**8108 Fataler Fehler auf PC-COM Karte** siehe 8106.

**8109 Fataler Fehler auf PC-COM Karte** siehe 8106.

#### **8110 PC-COM Initmessage fehlt**

Ursache: Interner Fehler

Abhilfe: Software neu starten oder bei Bedarf neu installieren, Fehler an EMCO melden.

**8111 PC-COM Konfigurationsfehler** siehe 8110.

**8113 Ungültige Daten (pccom.hex)** siehe 8110.

**8114 Programmierfehler auf PC-COM** siehe 8110.

**8115 PC-COM Programmpaketquittung fehlt** siehe 8110.

#### **8116 PC-COM Hochlauffehler** siehe 8110.

**8117 Fataler Initdatenfehler(pccom.hex)** siehe 8110.

# **8118 Fataler Initfehler AC**

siehe 8110, ev. zu wenig RAM-Speicher

## **8119 PC Interrupt Nummer nicht möglich**

- Ursache: Die PC-Interrupt-Nummer kann nicht verwendet werden.
- Abhilfe: In der Windows95 Systemsteuerung mit Programm System freie Interrupt-Nummer ermitteln (erlaubt: 5,7,10, 11, 12, 3, 4 und 5) und diese Nummer in WinConfig eintragen.

#### **8120 PC Interrupt nicht freigebbar** siehe 8119

#### **8121 Ungültiges Kommando an PC-COM**

Ursache: Interner Fehler oder Kabel defekt

Abhilfe: Kabel überprüfen (anschrauben); Software neu starten oder bei Bedarf neu installieren, Fehler an EMCO melden.

#### **8122 Interne AC Mailbox voll**

Ursache: Interner Fehler

Abhilfe: Software neu starten oder bei Bedarf neu installieren, Fehler an EMCO melden.

#### **8123 RECORD Datei nicht erstellbar**

- Ursache: Interner Fehler
- Abhilfe: Software neu starten oder bei Bedarf neu installieren, Fehler an EMCO melden.

#### **8124 RECORD Datei nicht beschreibbar**

- Ursache: Interner Fehler
- Abhilfe: Software neu starten oder bei Bedarf neu installieren, Fehler an EMCO melden.

#### **8125 Zuwenig Speicher für Recordpuffer**

- Ursache: Zuwenig RAM-Speicher, Aufzeichnungszeit zu groß.
- Abhilfe: Software neu starten, bei Bedarf Treiber usw. entfernen, um Speicher verfügbar zu machen, Aufzeichnungszeit verringern.

#### **8126 AC Interpolator läuft zu lange**

- Ursache: Ev. ungenügende Rechnerleistung.
- Abhilfe: Mit WinConfig längere Interruptzeit einstellen. Dadurch kann jedoch eine schlechtere Bahngenauigkeit entstehen.

# **8127 Zuwenig Speicher im AC**

Ursache: Zuwenig RAM-Speicher

Abhilfe: Andere laufende Programme beenden, Software neu starten, bei Bedarf Treiber usw. entfernen, um Speicher verfügbar zu machen.

#### **8128 Unbekannte Meldung im AC empfangen** Ursache: Interner Fehler

Abhilfe: Software neu starten oder bei Bedarf neu installieren, Fehler an EMCO melden.

**8129 Fehlerhafte MSD, Achszuordnung** siehe 8128.

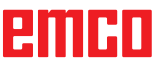

# **8000 Fataler Fehler AC**

#### **8100 Fataler Initialisierungsfehler AC** Ursache: Interner Fehler

Abhilfe: Software neu starten oder bei Bedarf neu installieren, Fehler an EMCO melden.

## **8101 Fataler Initialisierungsfehler AC**

siehe 8100.

#### **8102 Fataler Initialisierungsfehler AC** siehe 8100.

**8103 Fataler Initialisierungsfehler AC** siehe 8100.

#### **8104 Fataler AC Systemfehler** siehe 8100.

**8105 Fataler Initialisierungsfehler AC** siehe 8100.

#### **8106 Keine PC-COM Karte wurde gefunden**

- Ursache: PC-COM Karte kann nicht angesteuert werden (ev. nicht eingebaut).
- Abhilfe: Karte einbauen, andere Adresse mit Jumper einstellen

#### **8107 PC-COM Karte reagiert nicht** siehe 8106.

**8108 Fataler Fehler auf PC-COM Karte** siehe 8106.

**8109 Fataler Fehler auf PC-COM Karte** siehe 8106.

# **8110 PC-COM Initmessage fehlt**

Ursache: Interner Fehler

Abhilfe: Software neu starten oder bei Bedarf neu installieren, Fehler an EMCO melden.

#### **8111 PC-COM Konfigurationsfehler** siehe 8110.

**8113 Ungültige Daten (pccom.hex)** siehe 8110.

**8114 Programmierfehler auf PC-COM** siehe 8110.

**8115 PC-COM Programmpaketquittung fehlt** siehe 8110.

**8116 PC-COM Hochlauffehler** siehe 8110.

**8117 Fataler Initdatenfehler(pccom.hex)** siehe 8110.

#### **8118 Fataler Initfehler AC**

siehe 8110, ev. zu wenig RAM-Speicher

#### **8119 PC Interrupt Nummer nicht möglich**

- Ursache: Die PC-Interrupt-Nummer kann nicht verwendet werden.
- Abhilfe: In der Windows95 Systemsteuerung mit Programm System freie Interrupt-Nummer ermitteln (erlaubt: 5,7,10, 11, 12, 3, 4 und 5) und diese Nummer in WinConfig eintragen.

# **8120 PC Interrupt nicht freigebbar**

#### siehe 8119

# **8121 Ungültiges Kommando an PC-COM**

Ursache: Interner Fehler oder Kabel defekt

Abhilfe: Kabel überprüfen (anschrauben); Software neu starten oder bei Bedarf neu installieren, Fehler an EMCO melden.

#### **8122 Interne AC Mailbox voll**

Ursache: Interner Fehler

Abhilfe: Software neu starten oder bei Bedarf neu installieren, Fehler an EMCO melden.

## **8123 RECORD Datei nicht erstellbar**

- Ursache: Interner Fehler
- Abhilfe: Software neu starten oder bei Bedarf neu installieren, Fehler an EMCO melden.

#### **8124 RECORD Datei nicht beschreibbar**

Ursache: Interner Fehler

Abhilfe: Software neu starten oder bei Bedarf neu installieren, Fehler an EMCO melden.

#### **8125 Zuwenig Speicher für Recordpuffer**

- Ursache: Zuwenig RAM-Speicher, Aufzeichnungszeit zu groß.
- Abhilfe: Software neu starten, bei Bedarf Treiber usw. entfernen, um Speicher verfügbar zu machen, Aufzeichnungszeit verringern.

#### **8126 AC Interpolator läuft zu lange**

Ursache: Ev. ungenügende Rechnerleistung.

Abhilfe: Mit WinConfig längere Interruptzeit einstellen. Dadurch kann jedoch eine schlechtere Bahngenauigkeit entstehen.

# **8127 Zuwenig Speicher im AC**

Ursache: Zuwenig RAM-Speicher

Abhilfe: Andere laufende Programme beenden, Software neu starten, bei Bedarf Treiber usw. entfernen, um Speicher verfügbar zu machen.

#### **8128 Unbekannte Meldung im AC empfangen**

Ursache: Interner Fehler

Abhilfe: Software neu starten oder bei Bedarf neu installieren, Fehler an EMCO melden.

**8129 Fehlerhafte MSD, Achszuordnung** siehe 8128.

**8130 Interner Init-Fehler AC**

siehe 8128.

**8131 Interner Init-Fehler AC** siehe 8128.

**8132 Achse von mehreren Kanälen belegt** siehe 8128.

**8133 Zuwenig NC Satzspeicher AC (IPO)** siehe 8128.

**8134 Zuviele Mittelpunkte für Kreis** siehe 8128.

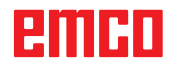

#### **8135 Zuwenig Mittelpunkte für Kreis** siehe 8128.

#### **8136 Kreisradius zu klein** siehe 8128.

## **8137 Ungültige Helixachse**

Ursache: Falsche Achse für Helix. Die Achskombination von Kreisachsen und Linearachse stimmt nicht. Abhilfe: Programm korrigieren.

# **8140 Maschine (ACIF) meldet sich nicht**

- Ursache: Maschine nicht eingeschaltet oder angeschlossen.
- Abhilfe: Maschine einschalten bzw. anschließen.

#### **8141 Interner PC-COM Fehler**

Ursache: Interner Fehler

Abhilfe: Software neu starten oder bei Bedarf neu installieren, Fehler an EMCO Kundendienst melden.

## **8142 Programmierfehler ACIF**

Ursache: Interner Fehler

Abhilfe: Software neu starten oder bei Bedarf neu installieren, Fehler an EMCO Kundendienst melden.

#### **8143 ACIF Programmpaketquittung fehlt** siehe 8142.

**8144 ACIF Hochlauffehler** siehe 8142.

**8145 Fataler Initdatenfehler(acif.hex)** siehe 8142.

**8146 Achse mehrfach angefordert** siehe 8142.

**8147 Ungültiger PC-COM Zustand (DPRAM)** siehe 8142.

**8148 Ungültiges PC-COM Kommando (KNr)** siehe 8142.

**8149 Ungültiges PC-COM Kommando (Len)** siehe 8142.

**8150 Fataler ACIF Fehler** siehe 8142.

**8151 AC Init Fehler (RPF Datei fehlt)** siehe 8142.

**8152 AC Init Fehler (RPF Datei Format)** siehe 8142.

**8153 FPGA Programmiertimeout am ACIF** siehe 8142.

**8154 Ungültiges Kommando an PC-COM** siehe 8142.

**8155 Ungültige FPGA Prog.-Paketquittung** siehe 8142 bzw. Hardware-Fehler auf ACIF-Platine (EMCO Service verständigen).

# **8156 Syncsuche mehr als 1.5 Umdrehungen**

siehe 8142 bzw. Hardware-Fehler bei Bero (EMCO Service verständigen).

#### **8157 Datenaufzeichnung fertig** siehe 8142.

**8158 Berobreite (Referenzieren) zu groß**

siehe 8142 bzw. Hardware-Fehler bei Bero (EMCO Service verständigen).

#### **8159 Funktion nicht implementiert**

Bedeutung: Diese Funktion kann im Normalbetrieb nicht ausgeführt werden.

#### **8160 Drehüberwachung Achse 3..7**

Ursache: Achse dreht durch bzw. Schlitten blockiert, die Achssynchronisation wurde verloren

Abhilfe: Referenzpunkt anfahren.

#### **8161 DAU Begrenzung X, Achse außer Tritt**

Schrittverlust des Schrittmotors. Ursachen:

- Achse mechanisch blockiert
- Achsriemen defekt
- Beroabstand zu groß (>0,3mm) oder Bero defekt
- Schrittmotor defekt

**8162 DAU Begrenzung Y, Achse außer Tritt** siehe 8161

**8163 DAU Begrenzung Z, Achse außer Tritt** siehe 8161

**8164 Softwaerendschalter Max Achse 3..7** Ursache: Achse am Ende des Verfahrbereichs Abhilfe: Achse zurückfahren

# **8168 Softwaerendschalter Min Achse 3..7**

Ursache: Achse am Ende des Verfahrbereichs Abhilfe: Achse zurückfahren

#### **8172 Kommunikationsfehler zur Maschine**

Ursache: Interner Fehler

Abhilfe: Software neu starten oder bei Bedarf neu installieren, Fehler an EMCO melden. Verbindung PC-Maschine prüfen, ev. Störquellen beseitigen.

#### **8173 INC Befehl bei laufendem Programm**

Abhilfe: Programm mit NC-Stop oder Reset anhalten. Achse verfahren

### **8174 INC Befehl nicht erlaubt**

Ursache: Achse ist zur Zeit in Bewegung

Abhilfe: Warten bis Achse steht und danach Achse verfahren.

# **8175 Öffnen der MSD Datei nicht möglich**

- Ursache: Interner Fehler
- Abhilfe: Software neu starten oder bei Bedarf neu installieren, Fehler an EMCO melden.

**8176 Öffnen der PLS Datei nicht möglich** siehe 8175.

**8177 Lesen von PLS Datei nicht möglich** siehe 8175.

**8178 Schreiben auf PLS Datei nicht möglich** siehe 8175.

**8179 Öffnen der ACS Datei nicht möglich** siehe 8175.

**8180 Lesen von ACS Datei nicht möglich** siehe 8175.

**8181 Schreiben auf ACS Datei nicht möglich** siehe 8175.

**8183 Getriebestufe zu groß** Ursache: Gewählte Getriebestufe an Maschine nicht erlaubt

**8184 Ungültiges Interpolationskommando**

**8185 Verbotene MSD Datenänderung** siehe 8175.

**8186 Öffnen der MSD Datei nicht mögl.** siehe 8175.

**8187 PLC Programm fehlerhaft** siehe 8175.

**8188 Fehlerhaftes Getriebestufenkomm.** siehe 8175.

**8189 Fehlerhafte OB-AC Kanalzuordnung** siehe 8175.

**8190 Ungültiger Kanal in Kommando** siehe 8175.

**8191 Falsche Jog Vorschubseinheit** Ursache: Maschine unterstützt Umdrehungsvorschub im JOG Betrieb nicht

Abhilfe: Softwareupdate bei EMCO anfordern

# **8192 Ungültige Achse verwendet** siehe 8175.

**8193 Fataler SPS Fehler** siehe 8175.

**8194 Gewinde ohne Start-Zieldifferenz** Ursache: Programmierte. Zielkoordinaten sind mit

Startkoordinaten identisch Abhilfe: Zielkoordinaten korrigieren

**8195 Keine Gewindesteig. in führ. Achse** Abhilfe: Gewindesteigung programmieren

**8196 Zu viele Achsen für Gewinde**

Abhilfe: max. 2 Achsen für Gewinde programmieren.

# **8197 Gewindeweg zu kurz**

Ursache: Gewindelänge zu kurz. Beim Übergang von einem Gewinde auf ein anderes muss die Länge des zweiten Gewindes ausreichen, um ein korrektes Gewinde zu drehen.

Abhilfe: Zweites Gewindes verlängern oder durch Geradenstück (G1) ersetzen.

**8198 Interner Fehler (zu viele Gewinde)** siehe 8175.

**8199 Interner Fehler (Gewindezustand)** Ursache: Interner Fehler Abhilfe: Software neu starten oder bei Bedarf neu installieren, Fehler an EMCO melden.

**8200 Gewinde ohne laufende Spindel** Abhilfe: Spindel einschalten

**8201 Interner Gewindefehler(IPO)** siehe 8199.

**8202 Interner Gewindefehler(IPO)** siehe 8199.

**8203 Fataler AC Fehler (0-Ptr IPO)** siehe 8199.

**8204 Fataler Init Fehler: PLC/IPO läuft** siehe 8199.

**8205 PLC Laufzeitüberschreitung** Ursache: Zu geringe Rechnerleistung

**8206 SPS M-Gruppeninitialisierung falsch** siehe 8199.

**8207 Ungültige SPS-Maschinendaten** siehe 8199.

**8208 Ungült. Anwendungskommando an AC** siehe 8199.

**8212 Rundachse ist nicht erlaubt** siehe 8199.

**8213 Kreis mit Rundachse kann nicht interpoliert werden**

**8214 Gewinde mit Rundachsinterpolation nicht erlaubt**

**8215 Ungültiger Zustand**

siehe 8199.

**8216 Achstyp nicht Rundachse bei Rundachsumschaltung** siehe 8199.

**8217 Achstyp nicht erlaubt!**

Ursache: Umschalten im Rundachsbetrieb bei eingeschalteter Spindel

Abhilfe: Spindel anhalten und Rundachsumschaltung durchführen.

**8218 Rundachsreferenzieren ohne angewählte Rundachse im Kanal** siehe 8199.

**8219 Gewinde Ohne Drehgeber nicht erlaubt!**

Ursache: Gewindeschneiden bzw. –bohren nur bei Spindeln mit Drehgebern möglich

**8220 Pufferlänge für PC Sende-Message zu groß**

siehe 8199.

**8221 Spindelfreigabe obwohl Achstyp nicht Spindel ist!** siehe 8199.

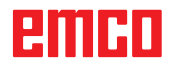

## **8222 Die neue Masterspindel ist nicht gültig!**

Ursache: Angegebene Masterspindel bei Masterspindelumschaltung nicht gültig.

Abhilfe: Spindelnummer korrigieren.

#### **8224 Ungültiger Genauhaltmodus!** siehe 8199.

#### **8225 Falsche Parameter in BC\_MOVE\_TO\_ IO!**

- Ursache: Maschine ist für Messtaster nicht konfiguriert. Verfahrbewegung mit Rundachse bei Messtasterbetrieb nicht erlaubt.
- Abhilfe: Rundachsbewegung aus Verfahrbewegung entfernen.

#### **8226 Rundachsumschaltung nicht erlaubt (MSD Einstellung)!**

Ursache: Angegebene Spindel besitzt keine Rundachse

#### **8228 Rundachsumschaltung bei bewegten Achsen nicht erlaubt!**

- Ursache: Rundachse bewegte sich bei Umschaltung in den Spindelbetrieb.
- Abhilfe: Rundachse vor Umschaltung anhalten.

#### **8229 Spindeleinschalten bei aktiver Rundachse nicht erlaubt!**

#### **8230 Programmstart nicht erlaubt da Rundachse nicht auf Spindel geschaltet ist!**

#### **8231 Achskonfiguration (MSD) für TRANSMIT nicht gültig!**

Ursache: Transmit an dieser Maschine nicht möglich.

#### **8232 Achskonfiguration (MSD) für TRACYL nicht gültig!**

Ursache: Tracyl an dieser Maschine nicht möglich.

#### **8233 Achse während TRANSMIT/TRACYL nicht verfügbar!**

Ursache: Programmierung der Rundachse während Transmit/Tracyl nicht erlaubt.

#### **8234 Reglerfreigabe durch SPS während Achsinterpolation weggenommen!**

#### Ursache: interner Fehler

Abhilfe: Fehler mit Reset löschen und an EMCO melden.

# **8235 Interpolation ohne Reglerfreigabe durch SPS!**

siehe 8234.

#### **8236 TRANSMIT/TRACYL Aktivierung bei bewegter Achse/Spindel nicht erlaubt!** siehe 8234.

# **8237 Poldurchfahrt bei TRANSMIT!**

- Ursache: Durchfahren der Koordinaten X0 Y0 bei Transmit nicht erlaubt.
- Abhilfe: Verfahrbewegung verändern.

## **8238 Vorschubsgrenze TRANSMIT überschritten!**

- Ursache: Verfahrbewegung kommt zu nahe an die Koordinaten X0 Y0. Um den programmierten Vorschub einzuhalten, müsste die maximale Geschwindigkeit der Rundachse überschritten werden.
- Abhilfe: Vorschub reduzieren. In WinConfig in die MSD-Einstellungen bei Allgemeine MSD Daten / C-Achse Vorschubsbegrenzung den Wert auf 0.2 stellen. Der Vorschub wird dann automatisch in der Nähe der Koordinaten X0 Y0 reduziert. Der Abstand zur Mitte wird über folgende Formel berechnet: für CT155/CT325/CT450: F[mm/min] \* 0,0016=Abstand [mm] für CT250: F[mm/min] \* 0,00016=Abstand [mm] Für Eilgang im Transmit gilt:

CT155/250/325: 4200 mm/min

CT450: 3500 mm/min

# **8239 DAU auf 10V Limit aufgelaufen!**

- Ursache: interner Fehler
- Abhilfe: Software neu starten oder neu installieren, Fehler an EMCO melden.

#### **8240 Funktion nicht erlaubt bei aktiver Transformation (TRANSMIT/TRACYL)!**

- Ursache: Jog und INC-Betrieb während Transmit in X/C und bei Tracyl in der Rundachse nicht möglich.
- **8241 TRANSMIT ist nicht freigegeben (MSD)!**
- Ursache: Transmit an dieser Maschine nicht möglich.
- **8242 TRACYL ist nicht freigegeben (MSD)!**
- Ursache: Tracyl an dieser Maschine nicht möglich.

## **8243 Rundachse nicht erlaubt bei aktiver Transformation!**

Ursache: Programmierung der Rundachse während Transmit/Tracyl nicht erlaubt.

# **8245 TRACYL Radius = 0!**

Ursache: Bei der Anwahl von Tracyl wurde ein Radius von 0 verwendet.

Abhilfe: Radius korrigieren

## **8246 Offsetabgleich in diesem Zustand nicht erlaubt!**

siehe 8239.

## **8247 Offsetabgleich: MSD Datei kann nicht geschrieben werden!**

# **8248 Zyklischer Überwachungsalarm!**

- Ursache: Kommunikation mit der Maschinentastatur ist abgebrochen
- Abhilfe: Software neu starten oder neu installieren, Fehler an EMCO melden.

#### **8249 Achsstillstandsüberwachungs - Alarm!** siehe 8239.

# **8250 Spindelachse ist nicht im Rundachsbetrieb!**

#### siehe 8239.

#### **8251 Steigung bei G331/G332 fehlt!**

- Ursache: Gewindesteigung fehlt oder Start- und Zielkoordinaten sind identisch
- Abhilfe: Gewindesteigung programmieren. Zielkoordinaten korrigieren.

#### **8252 Mehrere oder keine Linearachse bei G331/G332 programmiert!**

Abhilfe: Genau eine Linearachse programmieren.

## **8253 Drehzahlwert bei G331/G332 und G96 fehlt!**

- Ursache: Keine Schnittgeschwindigkeit programmiert.
- Abhilfe: Schnittgeschwindigkeit programmieren.

#### **8254 Wert für den Gewinde-Startpunktversatz ungültig!**

- Ursache: Startpunktversatz nicht im Bereich 0 bis 360°.
- Abhilfe: Startpunktversatz korrigieren.

## **8255 Referenzpunkt liegt außerhalb des gültigen Bereichs (SW Endschalter)!**

- Ursache: Referenzpunkt wurde außerhalb der Softwarendschalter definiert.
- Abhilfe: Referenzpunkte in WinConfig korrigieren.

#### **8256 Zu geringe Drehzahl für G331!**

- Ursache: Während des Gewindebohrens ist die Spindeldrehzahl gesunken. Eventuell wurde falsche Steigung verwendet oder die Kernbohrung ist nicht korrekt.
- Abhilfe: Gewindesteigung korrigieren. Durchmesser der Kernbohrung anpassen.

#### **8257 Echtzeitmodul nicht aktiv oder PCI-Karte nicht gefunden!**

- Ursache: ACC konnte nicht korrekt gestartet werden oder die PCI Karte im ACC wurde nicht erkannt.
- Abhilfe: Fehler an EMCO melden.

## **8258 Fehler beim Allokieren der Linuxdaten!** siehe 8239.

#### **8259 Fehlerhaftes Folgegewinde!**

- Ursache: Bei einer Gewindekette wurde ein Satz ohne Gewinde G33 programmiert.
- Abhilfe: Programm korrigieren.

## **8260 Gewindeauslauf zu kurz**

- Ursache: Tritt dann auf, wenn beim Gewinde-Längs-Zyklus der Gewindeauslauf so gesetzt ist, dass es mit dem benötigten Bremsweg nicht möglich ist, den Zielpunkt zu erreichen.
- Abhilfe: Der Auslauf sollte mindestens so groß sein wie die Steigung. Ist die Gewindesteigung einer Gewindekette beim Wechsel der führenden Achse zu groß, tritt dieser Fehler ebenfalls auf.

#### **8261 Kein gültiges Folgegewinde innerhalb der Gewindekette !**

- Ursache: Folgegewinde wurde bei einer Gewindekette nicht programmiert, Anzahl muss mit der zuvor definierten in SETTHREADCOUNT() übereinstimmen.
- Abhilfe: Anzahl der Gewinde in der Gewindekette korrigieren Gewinde hinzufügen

#### **8262 Referenzmarken liegen zu weit auseinander !**

- Ursache: Einstellungen des Linearmaßstabes wurden verändert oder der Linearmaßstab ist defekt.
- Abhilfe: Einstellungen korrigieren. EMCO kontaktieren.

## **8263 Referenzmarken liegen zu weit zusammen !**

siehe 8262.

#### **8265 Keine oder ungültige Achse bei Achsumschaltung!**

Ursache: Interner Fehler.

Abhilfe: Verständigen Sie bitte den EMCO Kundendienst.

#### **8266 Ungültiges Werkzeug angewählt**

- Ursache: Das programmierte Werkzeug ist nicht im Magazin bestückt.
- Abhilfe: Die Werkzeugnummer korrigieren bzw. das Werkzeug in das Magazin laden.

#### **8267 Geschwindigkeistabweichung zu groß**

- Ursache: Die Soll- und Istgeschwindigkeit der Achse weichen zu stark voneinander ab.
- Abhilfe: Das Programm mit einem reduzierten Vorschub erneut abfahren. Sollte dies das Problem nicht beheben, kontaktieren Sie EMCO.

## **8269 Drehzahl von USBSPS stimmt nicht mit ACC überein**

- Ursache: USBSPS und ACC haben unterschiedliche Drehzahlen gespeichert.
- Abhilfe: Alarm mit RESET-Taste löschen. Bei mehrmaligem Auftreten des Fehlers, kontaktieren Sie EMCO.

## **8270 Referenzschalter defekt**

- Ursache: Der Referenzschalter schaltete nicht innerhalb des vorgegebenen Bereiches.
- Abhilfe: Alarm mit RESET-Taste löschen. Bei mehrmaligem Auftreten des Fehlers, kontaktieren Sie EMCO.

#### **8271 Beladen in Sperrplatz nicht erlaubt**

- Ursache: Es wurde versucht ein Werkzeug in einen Sperrplatz des Magazins einzuschwenken.
- Abhilfe: Wählen Sie einen freien, nicht gesperrten Magazinplatz aus und schwenken Sie dann das Werkzeug ins Magazin ein.

#### **8272 PLC Version passt nicht zu AC (chaot. WZW), Update notwendig**

- Ursache: Die PLC-Version ist zu alt um die chaotische Werkzeugverwaltung vollständig zu unterstützen.
- Abhilfe: Führen Sie ein Update der PLC durch.

#### **8273 Spindel-Überlast**

- Ursache: Die Spindel wurde überlastet und die Drehzahl ist während der Bearbeitung eingebrochen (auf die Hälfte der Solldrehzahl für mehr als 500ms).
- Abhilfe: Alarm mit RESET-Taste löschen. Ändern Sie die Schnittdaten (Vorschub, Drehzahl, Zustellung).

## **8274 Vor Beladen Werkzeug anlegen**

- Ursache: Um ein Werkzeug in die Spindel übernehmen zu können, muss zuvor das Werkzeug in der Werkzeugliste definiert werden.
- Abhilfe: Werkzeug in Werkzeugliste anlegen, danach beladen.

#### **8275 Absolutwertgeber konnte nicht ausgelesen werden**

- Ursache: Die Position eines Absolutwertencoders konnte nicht gelesen.
- Abhilfe: Maschine aus- und einschalten. Verständigen Sie bitte den EMCO Kundendienst, wenn der Fehler mehrmalig auftritt.

#### **8276 Absolute Achse außerhalb des Verfahrbereichs**

- Ursache: Eine Achse mit Absolutwertgeber befindet sich außerhalb des gültigen Verfahrbereiches.
- Abhilfe: Maschine aus- und einschalten. Verständigen Sie bitte den EMCO Kundendienst, wenn der Fehler mehrmalig auftritt.

#### **8277 Sinamics Fehler**

- Ursache: Fehler in Sinamics Antrieben.
- Abhilfe: Maschine aus- und wieder einschalten. Tritt der Fehler weiterhin auf, kontaktieren Sie EMCO.

#### **8276 Absolute Achse außerhalb des Verfahrbereichs**

- Ursache: Eine Achse mit Absolutwertgeber befindet sich außerhalb des gültigen Verfahrbereiches.
- Abhilfe: Maschine aus- und einschalten. Verständigen Sie bitte den EMCO Kundendienst, wenn der Fehler mehrmalig auftritt.

#### **8278 Steuerung nicht mit ACpn kompatibel**

- Ursache: Die verwendete WinNC-Steuerung ist nicht mit der ACpn-Maschine kompatibel.
- Abhilfe: Eine mit dem Acpn kompatible WinNC-Steuerung installieren.

#### **8279 Verbindung zum Antrieb verloren**

- Ursache: Die Verbindung zwischen Acpn und CU320 wurde unterbrochen.
- Abhilfe: Maschine aus- und einschalten. Verständigen Sie bitte den EMCO Kundendienst, wenn der Fehler mehrmalig auftritt.

#### **8280 Referenzpunkt in Settingdaten stimmt nicht mit MSD überein, bitte überprüfen!**

- Ursache: Der in den AC-Settingdaten der Maschine gespeicherte Referenzpunkt stimmt nicht mit dem Referenzpunkt in den Maschinendaten (ACC\_MSD) überein.
- Abhilfe: Referenzpunkt aller Achsen neu ausmessen und im EMConfig eintragen.

#### **8704 Vorschuboverride fehlt, REPOS wird nicht ausgeführt**

- Ursache: Das REPOS-Kommando wird nicht ausgeführt, da der Feed-Override auf 0% steht.
- Abhilfe: Ändern Sie den Feed-Override und starten Sie REPOS erneut.

#### **8705 Werkzeugsortierung aktiv**

- Ursache: Die Werkzeuge werde bei chaotischer Werkzeugverwaltung umsortiert um den nicht chaotischen Betrieb zu ermöglichen (Werkzeug 1 auf Platz 1, Werkzeug 2 auf Platz 2, usw.).
- Abhilfe: Warten Sie bis das Sortieren abgeschlossen wurde. Die Meldung wird von der Steuerung selbstständig gelöscht.

#### **8706 Neue Steuerung - Werkzeugtabelle überprüfen**

- Ursache: Die Steuerung wurde bei aktiver chaotischer Werkzeugverwaltung gewechselt.
- Abhilfe: Überprüfen Sie die Werkzeug- bzw. Platztabelle um den Alarm zu löschen.

#### **8707 Beenden mit eingeschalteten Hilfsantrieben nicht möglich**

- Ursache: Es wurde versucht die Steuerung zu beenden obwohl die Hilfsantriebe noch eingeschaltet sind.
- Abhilfe: Schalten Sie die Hilfsantriebe ab und beenden Sie dann die Steuerung.

#### **8710 Kommunikation zu den Antrieben wird aufgebaut**

- Ursache: Der Acpn stellt die Verbindung zu den Sinamics-Antrieben her.
- Abhilfe: Warten bis die Verbindung hergestellt wurde.

#### **8712 JOGGEN IN X UND C WÄHREND TRANSMIT DEAKTIVIERT**

Ursache: Bei aktiver Stirnflächentransformation ist das Joggen in der X- und C-Achse nicht möglich.

## **22000 Getriebestufenwechsel nicht erl.**

- Ursache: Getriebestufenwechsel bei eingeschalteter Spindel.
- Abhilfe: Spindel anhalten und Getriebestufenwechsel durchführen.

## **22270 Vorschub zu groß (Gewinde)**

- Ursache: Gewindesteigung zu groß / fehlt, Vorschub bei Gewinde erreicht 80% Eilgang
- Abhilfe: Programm korrigieren, kleinere Steigung oder kleinere Drehzahl bei Gewinde

#### **200000 bis 300000 sind antriebsspezifische Alarme und treten nur in Kombination mit dem Alarm "8277 Sinamics Fehler" auf.**

Für alle nicht aufgelisteten Alarme kontaktieren Sie EMCO Kundenservice

#### 201699 - "(F) SI P1 (CU): Test der Abschalt**pfade erforderlich"**

- Ursache: Ein Test der Abschaltpfade ist erforderlich. Die Maschine bleibt weiter betriebsbereit.
- Abhilfe: Der Test wird automatisch bei einem Neustart der WinNC Steuerung durchgeführt.

#### **2035014 TM54F: Teststop notwendig**

- Ursache: Ein Teststop ist notwendig.
- Abhilfe: WinNC beenden und neu starten. Beim Neustart der WinNC wird der Test automtisch durchgeführt.

# **Achscontrollermeldungen**

## **8700 Vor Programmstart REPOS ausführen**

- Ursache: Die Achsen wurden nach dem Anhalten des Programms mit dem Handrad bzw. mit den Jog-Tasten verfahren und es wurde versucht das Programm weiterlaufen zu lassen.
- Abhilfe: Vor dem erneuten Programmstart mit "REPOS" ein Wiederanfahren der Achsen an die Kontur ausführen.

## **8701 Kein NC Stop während Offset-Abgleich**

- Ursache: Die Maschine führt gerade einen automatischen Offset-Abgleich durch. Während dieser Zeit ist NC-Stop nicht möglich.
- Abhilfe: Warten Sie bis der Offsetabgleich beendet wurde und halten Sie danach das Programm mit NC-Stop an.

#### **8702 Kein NC Stop während Anfahrgerade nach Satzvorlauf**

- Ursache: Die Maschine beendet derzeit den Satzvorlauf und fährt dabei die zuletzt programmierte Position an. Währenddessen ist kein NC-Stop möglich.
- Abhilfe: Warten Sie bis die Position angefahren wurde und halten Sie danach das Programm mit NC-Stop an.

# **8703 Datenaufzeichnung fertig**

Ursache: Die Datenaufzeichnung wurde fertiggestellt und die Datei record.acp wurde ins Installationsverzeichnis kopiert.

#### **8705 Vorschuboverride fehlt, REPOS wird nicht ausgeführt**

- Ursache: Das REPOS-Kommando wird nicht ausgeführt, da der Feed-Override auf 0% steht.
- Abhilfe: Ändern Sie den Feed-Override und starten Sie REPOS erneut.

#### **8706 Werkzeugsortierung aktiv**

- Ursache: Die Werkzeuge werden bei chaotischer Werkzeugverwaltung umsortiert um den nicht chaotischen Betrieb zu ermöglichen (Werkzeug 1 auf Platz 1, Werkzeug 2 auf Platz 2, usw.).
- Abhilfe: Warten Sie bis das Sortieren abgeschlossen wurde. Die Meldung wird von der Steuerung selbstständig gelöscht.

#### **8707 Neue Steuerung - Werkzeugtabelle überprüfen**

- Ursache: Die Steuerung wurde bei aktiver chaotischer Werkzeugverwaltung gewechselt.
- Abhilfe: Überprüfen Sie die Werkzeug- bzw. Platztabelle um den Alarm zu löschen.

#### **8708 Beenden mit eingeschalteten Hilfsantrieben nicht möglich**

- Ursache: Es wurde versucht die Steuerung zu beenden obwohl die Hilfsantriebe noch eingeschaltet sind.
- Abhilfe: Schalten Sie die Hilfsantriebe ab und beenden Sie dann die Steuerung.

#### **8709 Zum Beladen Werkzeug in Spindel einspannen**

- Ursache: Beim Beladen muss ein Werkzeug physikalisch in der Spindel vorhanden sein.
- Abhilfe: Werkzeug in die Spindel einspannen. Die Meldung erlischt.

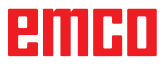

# **Steuerungsalarme 2000 - 5999**

Diese Alarme werden von der Software ausgelöst.

**Fagor 8055 TC/MC Heidenhain TNC 426 CAMConcept EASY CYCLE Sinumerik OPERATE Fanuc 31i Heidenhain TNC 640**

#### **2200 Syntax Fehler in Zeile %s, Spalte %s** Ursache: Syntaxfehler im Programmcode.

#### **2201 Kreisendpunktfehler**

- Ursache: Abstände Startpunkt-Mittelpunkt und Endpunkt-Mittelpunkt unterscheiden sich um mehr als 3 µm.
- Abhilfe: Punkte des Kreisbogens korrigieren.

#### **2300 Tracyl ohne zugehöriger Rundachse nicht möglich**

Ursache: Maschine hat vermutlich keine Rundachse.

#### **3000 Zustellachse manuell auf Position %s verfahren**

Abhilfe: Achse manuell auf geforderte Position zustellen.

#### **3001 Werkzeug T.. einwechseln !**

- Ursache: Im NC-Programm wurde ein neues Werkzeug programmiert.
- Abhilfe: Das angeforderte Werkzeug an der Maschine einspannen.

#### **4001 Nutbreite zu gering**

Ursache: Der Werkzeugradius ist zu groß für die zu fräsende Nut.

#### **4002 Nutlänge zu gering**

Ursache: Die Nutlänge ist zu gering für die zu fräsende Nut.

#### **4003 Länge ist null**

Ursache: Taschenlänge, Taschenbreite, Zapfenlängen, Zapfenbreite ist gleich null.

#### **4004 Nut ist zu breit**

Ursache: Die programmierte Nutbreite ist größer als die Nutlänge.

#### **4005 Tiefe ist null**

Ursache: Es findet keine Bearbeitung statt, da keine wirksame Zustellung definiert wurde.

#### **4006 Eckenradius zu groß**

Ursache: Der Eckenradius ist für die Größe der Tasche zu groß.

#### **4007 Solldurchmesser zu groß**

Ursache: Restmaterial (Solldurchmesser - Durchmesser der Vorbohrung)/2 ist größer als der Werkzeugdurchmesser.

#### **4008 Solldurchmesser zu klein**

- Ursache: Der Werkzeugdurchmesser für die beabsichtigte Bohrung ist zu groß.
- Abhilfe: Soll-Durchmesser vergrößern, kleineren Fräser verwenden.

#### **4009 Länge zu gering**

Ursache: Breite und Länge muss größer als der doppelte Werkzeugradius sein.

#### **4010 Durchmesser kleiner gleich null**

Ursache: Taschendurchmesser, Zapfendurchmesser, usw. darf nicht null sein.

#### **4011 Rohteil-Durchmesser zu groß**

Ursache: Der Durchmesser der fertig bearbeiteten Tasche muss größer sein als der Durchmesser der vorbearbeiteten Tasche.

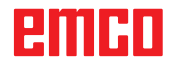
#### **4012 Rohteil-Durchmesser zu klein**

Ursache: Der Durchmesser des fertig bearbeiteten Zapfens muss kleiner sein als der Durchmesser des vorbearbeiteten Zapfens.

#### **4013 Startwinkel gleich Endwinkel**

Ursache: Startwinkel und Endwinkel für Bohrmuster sind identisch.

#### **4014 Werkzeug-Radius 0 nicht erlaubt**

Ursache: Werkzeug mit Radius null ist nicht erlaubt. Abhilfe: Gültiges Werkzeug wählen.

#### **4015 keine Außenkontur definiert**

Ursache: Die im Zyklus angegebene Konturdatei wurde nicht gefunden.

#### **4017 Werkzeug-Radius zu groß**

Ursache: Für die programmierte Bearbeitung wurde ein zu großes Werkzeug gewählt. Die Bearbeitung ist daher nicht möglich.

#### **4018 Schlichtaufmaß darf nicht 0 sein**

Ursache: Es wurden Schlichtbeabeitungen ohne Schlichtaufmaß programmiert.

#### **4019 zu viele Iterationen**

- Ursache: Die Konturdefinitionen sind zu komplex für den Ausräumzyklus.
- Abhilfe: Konturen vereinfachen.

#### **4020 ungültige Radiuskorrektur**

- Ursache: Bei der Programmierung der Radiuskorrektur ist ein Fehler passiert.
- Abhilfe: Zyklenparameter überprüfen.

#### **4021 keine Parallelkontur berechenbar**

- Ursache: Die Schneidenradiuskompensation konnte von der Steuerung nicht berechnet werden.
- Abhilfe: Programmierte Kontur auf Plausibilität überprüfen. Eventuell EMCO kontaktieren.

#### **4022 ungültige Konturdefinition**

- Ursache: Die programmierte Kontur ist für die gewählte Bearbeitung nicht geeignet.
- Abhilfe: Programmierte Kontur überprüfen.

#### **4024 Konturdefintion fehlt**

Ursache: Die im Zyklus angegebene Konturdatei wurde nicht gefunden.

#### **4025 interner Berechnungsfehler**

- Ursache: Bei der Berechnung der Zyklusbewegungen ist ein unerwarteter Fehler aufgetreten.
- Abhilfe: Verständigen Sie bitte den EMCO Kundendienst.

#### **4026 Schlichtaufmaß zu groß**

- Ursache: Das Teilschlichtaufmaß (für mehrere Schlichtdurchgänge) ist größer als das Gesamtschlichtaufmaß.
- Abhilfe: Schlichtaufmaße korrigieren.

#### **4028 Steigung 0 nicht erlaubt**

Ursache: Das Gewinde wurde mit Steigung null programmiert.

#### **4029 ungültiger Bearbeitungsmodus**

Ursache: Interner Fehler (ungültiger Bearbeitungstyp für Gewinde).

#### **4030 Funktion noch nicht unterstützt**

- Ursache: Vorräumen mit Inseln ist noch nicht implementiert.
- Abhilfe: Verständigen Sie bitte den EMCO Kundendienst.

#### **4031 Wert nicht erlaubt**

Ursache: Es wurde eine ungültige Freifahrrichtung beim Innenausdrehen programmiert.

#### **4032 Zustellung muss definiert sein**

Ursache: Für den programmierten Zyklus wurde keine Zustellung definiert.

#### **4033 Radius/Fase zu groß**

- Ursache: Radius bzw. Fase können in die programmierte Kontur nicht eingefügt werden.
- Abhilfe: Radius bzw. Fase verkleinern.

#### **4034 Durchmesser zu groß**

Ursache: Der programmierte Startpunkt und der Bearbeitungsdurchmesser wiedersprechen sich.

#### **4035 Durchmesser zu klein**

Ursache: Der programmierte Startpunkt und der Bearbeitungsdurchmesser wiedersprechen sich.

#### **4036 ungültige Bearbeitungsrichtung**

- Ursache: interner Fehler.
- Abhilfe: Verständigen Sie bitte den EMCO Kundendienst.

#### **4037 ungültige Bearbeitungstyp**

Ursache: interner Fehler.

Abhilfe: Verständigen Sie bitte den EMCO Kundendienst.

#### **4038 ungültige Unterzyklus**

Ursache: interner Fehler.

Abhilfe: Verständigen Sie bitte den EMCO Kundendienst.

#### **4039 Rundung nicht möglich**

Ursache: Programmierter Radius widerspricht den übrigen Zyklusparametern.

#### **4042 ungültige Werkzeugbreite**

Ursache: Die Werkzeugbreite für den Trennzyklus muss definiert sein.

#### **4043 Einstichbreite zu gering**

Ursache: interner Fehler.

Abhilfe: Verständigen Sie bitte den EMCO Kundendienst.

#### **4044 Abstand nicht definiert**

Ursache: Abstand für Mehrfacheinstich darf nicht null sein.

#### **4045 ungültiger Aufmaßtyp**

Ursache: interner Fehler. Abhilfe: Verständigen Sie bitte den EMCO Kundendienst.

#### **4046 ungültige Drehzahl**

Ursache: Drehzahl muss ungleich null sein.

#### **4047 ungültige Endpunkt**

Ursache: Der programmierte Endpunkt widerspricht der übrigen Zyklusdefinition.

#### **4048 Werkzeugschneide zu schmal**

Ursache: Die Werkzeugschneide ist zu schmal für die programmierte Zustellung.

#### **4050 ungültiger Abstand**

Ursache: Die Bohrmuster stimmen nicht mit dem gewählten Abstand überein.

#### **4052 Bearbeitungsmuster nicht möglich**

Ursache: Fehler in der Definition des Bohrmusters. Anzahl der Bohrungen widersprüchlich.

#### **4053 ungültiger Startpunkt**

Ursache: interner Fehler.

Abhilfe: Verständigen Sie bitte den EMCO Kundendienst.

#### **4055 ungültige Bearbeitungsrichtung**

Ursache: Bearbeitungsrichtung widerspricht der übrigen Zyklusdefinition.

#### **4057 Eintauchwinkel kleiner gleich 0**

Ursache: Der Eintauchwinkel muss zwischen 0 und 90 Grad liegen.

#### **4058 Fase zu groß**

Ursache: Die programmierte Fase ist für den Taschenzyklus ist zu groß.

#### **4062 Radius/Fase zu klein**

Ursache: Radius bzw. Fase kann mit dem aktuellen Werkzeugradius nicht bearbeitet werden.

#### **4066 ungültiger Fräsversatz**

Ursache: Die Schrittweite muss größer null sein.

#### **4069 ungültiger Winkelwert**

Ursache: Winkel mit null Grad nicht erlaubt.

#### **4072 Zustellung zu klein**

Ursache: Für den Zyklus wurde eine Zustellung gewählt, die zu überlanger Bearbeitungsdauer führt.

#### **4073 ungültiger Freiwinkel**

Ursache: Der für das Werkzeug angegebene Freiwinkel kann nicht verarbeitet werden.

Abhilfe: Freiwinkel für Werkzeug korrigieren.

#### **4074 Konturdatei nicht gefunden**

Ursache: Die im Zyklus angegebene Konturdatei wurde nicht gefunden.

Abhilfe: Bitte Konturdatei für Zyklus wählen.

#### **4075 Werkzeug zu breit**

Ursache: Das Werkzeug ist für den programmierten Einstich zu breit.

#### **4076 Pendelnd zustellen nicht möglich**

- Ursache: Die erste Bewegung der Kontur ist kürzer als der zweifache Werkzeugradius und kann daher nicht für die pendelnde Zustellung verwendet werden.
- Abhilfe: Die erste Bewegung der Kontur verlängern.

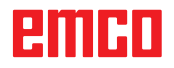

#### **4077 Falscher Werkzeugtyp im Stechkzyklus angegeben**

- Ursache: Der falsche Werkzeugtyp wurde im Stechzyklus verwendet.
- Abhilfe: Verwenden Sie in Steckzyklen ausschließlich Ein- bzw. Abstechwerkzeuge.

#### **4078 Radius der Helix zu klein**

- Ursache: Der Steigung der Helix ist kleiner oder gleich 0.
- Abhilfe: Den Radius größer als 0 programmieren.

#### **4079 Steigung der Helix zu klein**

- Ursache: Der Radius der Helix ist kleiner oder gleich 0.
- Abhilfe: Die Steigung größer als 0 programmieren.

#### **4080 Radius der Helix bzw. des Werkzeugs zu groß**

- Ursache: Die helikale Anfahrt kann mit den gewählten Daten für die helix und dem aktuellen Werkzeugradius nicht ohne Konturverletzung ausgeführt werden.
- Abhilfe: Ein Werkezug mit einem geringeren Radius verwenden oder den Radius der Helix verringern.

#### **4200 Abfahrtsbewegung fehlt**

- Ursache: Keine Bewegung nach Ausschalten der Schneidenradiuskompensation in der aktuellen Ebene.
- Abhilfe: Die Abfahrtsbewegung in der aktuellen Ebene nach dem Ausschalten der Schneidenradiuskompensation einfügen.

#### **4201 Abwahl SRK fehlt**

- Ursache: Die Schneidenradiuskompensation wurde nicht abgeschaltet.
- Abhilfe: Die Schneidenradiuskompensation abschalten.

#### **4202 SRK benötigt zumindest drei Bewegungen**

Ursache: Die Schneidenradiuskompensation benötigt min. 3 Bewegungen in der aktuellen Ebene um die Schneidenradiuskompensation zu berechnen.

#### **4203 Anfahrtsbewegung nicht möglich**

Ursache: Es konnte keine Anfahrtsbewegung berechnet werden.

#### **4205 Abfahrtsbewegung nicht möglich**

Ursache: Es konnte keine Abfahrtsbewegung berechnet werden.

#### **4208 SRK-Kurve konnte nicht berechnet werden**

Ursache: Die Schneidenradiuskompensation konnte für die programmierte Kontur nicht berechnet werden.

#### **4209 Wechsel der Ebene während eingeschalteter SRK nicht erlaubt**

- Ursache: Die programmierte Ebene darf während der Schneidenradiuskompensation nicht geändert werden.
- Abhilfe: Ebenenwechesel während der Schneidenradiuskompensation entfernen.

#### **4210 Radiuskorrektur bereits aktiviert**

- Ursache: G41 ist aktiv und G42 wurde programmiert bzw. G42 ist aktiv und G41 wurde programmiert.
- Abhilfe: Schalten Sie die Werkzeugradiuskorrektur mit G40 aus bevor Sie die Radiuskorrektur erneut programmieren.

#### **4211 Flaschenhals erkannt**

- Ursache: Bei der Radiuskorrekturberechnung sind einige Teile der Kontur weggefallen, da ein zu großer Fräser verwendet wurde.
- Abhilfe: Verwenden Sie einen kleineren Fräser um die Kontur komplett abzuarbeiten.

#### **4212 Zustellung während Anfahrsbewegung mehrfach programmiert**

- Ursache: Nach der Anfahrtsbewegung wurde eine zweite Zustellung programmiert, ohne vorher in der Arbeitsebene zu verfahren.
- Abhilfe: Programmieren Sie zuerst eine Verfahrbewegung in der Arbeitsebene bevor Sie eine zweite Zustellung programmieren.

#### **5000 Bohrung jetzt manuell ausführen**

#### **5001 Kontur entsprechend Freiwinkel korrigiert**

Ursache: Die programmierte Kontur wurde an den programmierten Freiwinkel angepasst. Eventuell bleibt Restmaterial übrig, das mit diesem Werkzeug nicht bearbeitet werden kann.

#### **5500 3D Simulation: Interner Fehler**

- Ursache: Interner Fehler innerhalb der 3D-Simulation.
- Abhilfe: Software neu starten oder bei Bedarf Fehler an EMCO Kundendienst melden.

#### **5502 3D Simulation: Werkzeugplatz ungültig**

- Ursache: Werkzeugplatz auf der verwendeten Maschine nicht vorhanden.
- Abhilfe: Werkzeugaufruf korrigieren.

#### **5503 3D Simulation: Spannmittel aufgrund von Rohteildefinition ungültig**

- Ursache: Abstand Stirnfläche des Rohteils zu den Spannbacken ist größer als die Rohteillänge.
- Abhilfe: Abstand anpassen.

#### **5505 3D Simulation: Rohteildefinition ungültig**

- Ursache: Unplausibilität in der Rohteilgeometrie (z.B. Ausdehnung in einer Achse kleiner gleich 0, Innendurchmesser größer als Außendurchmesser, Rohteilkontur nicht geschlossen, ...).
- Abhilfe: Rohteilgeometrie korrigieren.

#### **5506 3D Simulation: STL-Datei des Spannmittels hat Selbstüberschneidungen**

Ursache: Fehler in der Spannmittelbeschreibung.

Abhilfe: Datei korrigieren.

#### **5507 3D Simulation: Poldurchfahrt bei TRANSMIT!**

- Ursache: Verfahrbewegung kommt zu nahe an die Koordinaten X0 Y0.
- Abhilfe: Verfahrbewegung verändern.

# **X: EMConfig**

#### **Hinweis:**

Die Einstellungsmöglichkeiten, die in der EMConfig zur Verfügung stehen, sind abhängig von der verwendeten Maschine und der Steuerung.

## **Allgemeines**

EMConfig ist eine Hilfssoftware zu WinNC. Mit EMConfig können Sie die Einstellungen von WinNC ändern.

Die wichtigsten Einstellmöglichkeiten sind:

- Steuerungssprache
- Maßsystem mm Zoll
- Zubehöre aktivieren
- Schnittstellenauswahl für Steuerungstastatur

Mit EMConfig können Sie auch Diagnosefunktionen für den Servicefall aktivieren - dadurch kann Ihnen schnell geholfen werden.

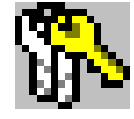

Sicherheitstechnisch relevante Parameter sind durch ein Passwort geschützt und können nur durch Erstinbetriebnahme- oder Kundendiensttechniker aktiviert werden.

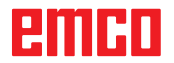

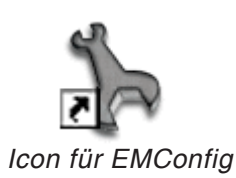

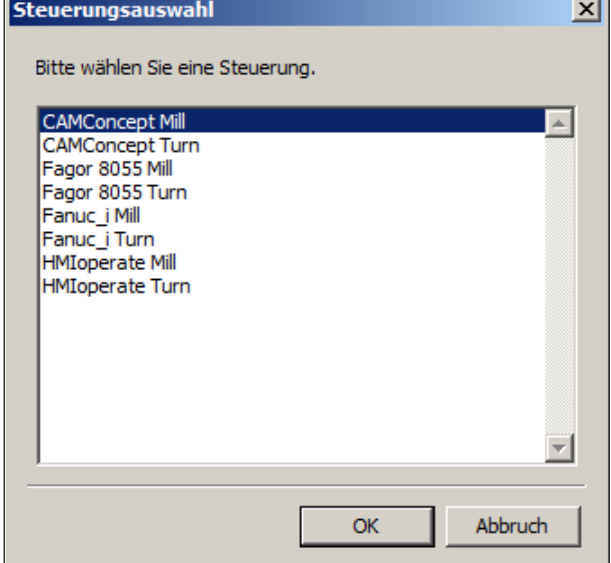

*Auswahlfenster für Steuerungstype*

## **EMConfig starten**

Öffnen Sie EMConfig.

Wenn Sie mehrere Steuerungstypen installiert haben, erscheint am Bildschirm ein Auswahlfenster.

Klicken Sie auf die gewünschte Steuerungstype und auf OK.

Alle folgenden Einstellungen gelten nur für die hier ausgewählte Steuerung.

Am Bildschirm erscheint das Fenster für EMConfig.

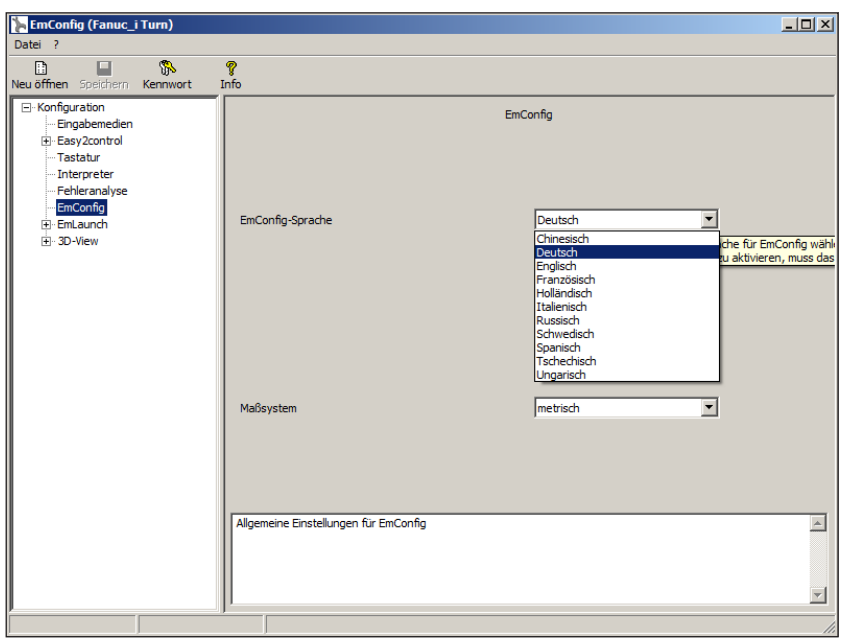

Hier können Sie die EMConfig-Sprache ändern. Um Einstellungen zu aktivieren, muss das Programm neu gestartet werden.

AN

*EMConfig Sprache ändern*

#### **Hinweis:**

Wählen Sie den gewünschten Menüpunkt aus. Im Textfenster wird die jeweilige Funktion erklärt.

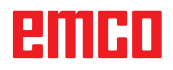

## **Zubehöre aktivieren**

Wenn Sie Zubehöre auf Ihrer Maschine aufbauen, müssen diese hier aktiviert werden.

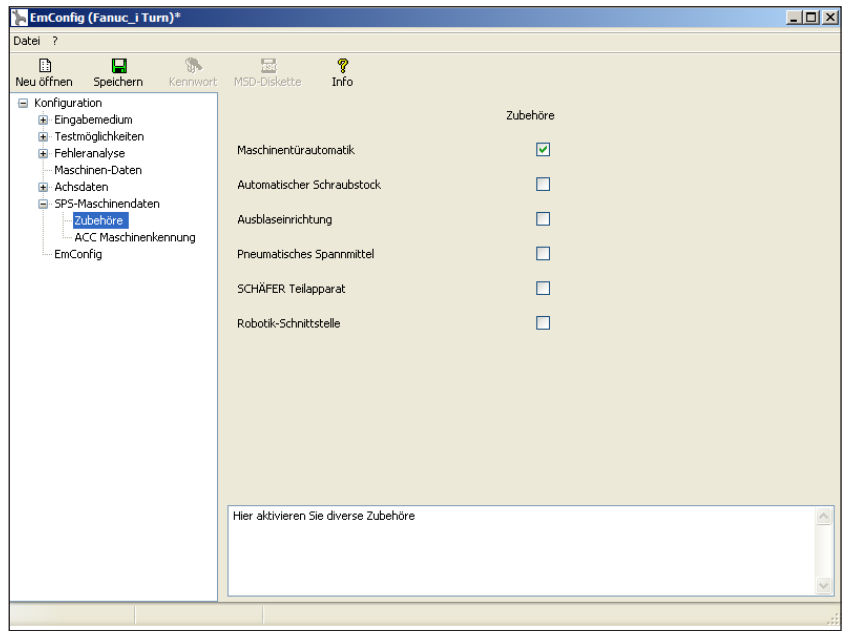

*Zubehör aktivieren*

## **High Speed Cutting**

Wenn Sie diese Checkbox aktivieren, wird bei der Programmbearbeitung das High Speed Cutting eingeschaltet.

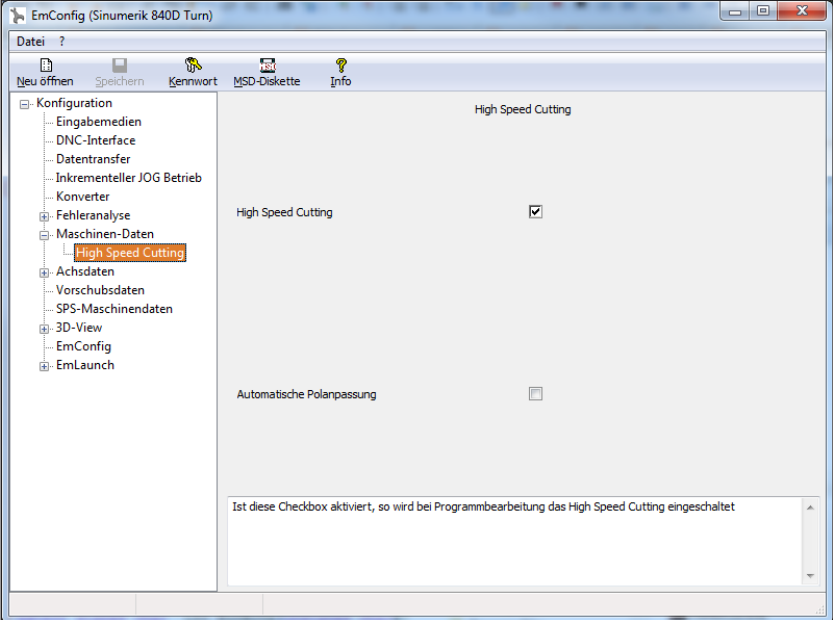

Mit der Verwendung von High Speed Cutting wird die Einstellung des Achsreglers angepasst. Diese Verstärkung ist nur bis zum programmierten Vorschub von 2500 mm/min wirksam und erlaubt konturtreues Abfahren der Werkzeugbahn und das Erzeugen von scharfen Kanten. Ist der Vorschub höher eingestellt, wird automatisch auf die normale Betriebsart zurückgestellt und die Kanten verschliffen bzw. verrundet.

*High Speed Cutting aktivieren*

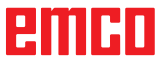

#### **Hinweis:**

Wird Easy2control ohne Dongle verwendet, sind die Bedienelemente deaktiviert und ein entsprechender Alarm durch die Steuerung wird ausgegeben. Die virtuelle Tastatur wird jedoch zur Gänze angezeigt.

## **Easy2control On Screen Bedienung**

Installation und Aktivierung am Beispiel WinNC für Sinumerik Operate.

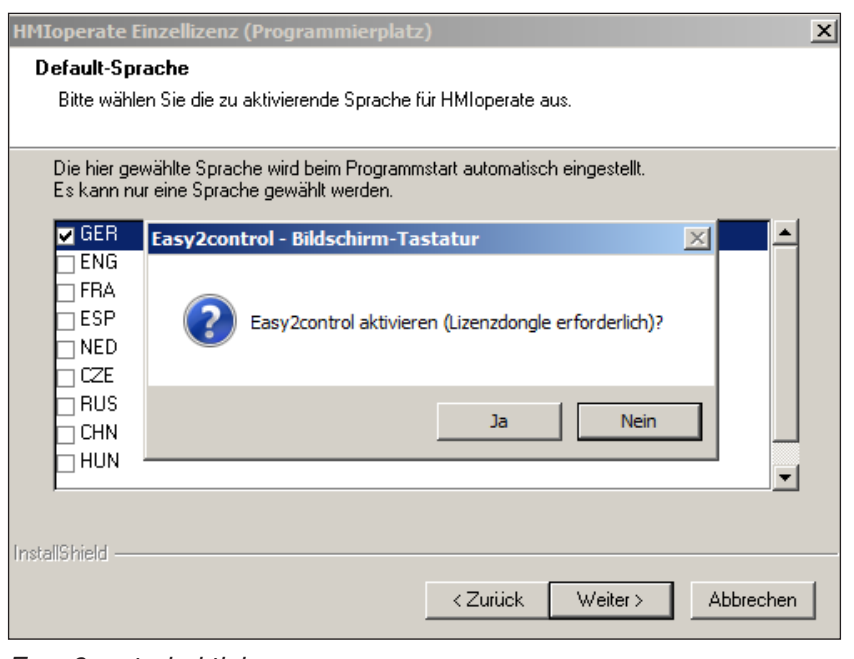

M

Im Zuge der Installation der Software WinNC für Sinumerik Operate werden Sie zur Aktivierung von Easy2control aufgefordert. Um die Software uneingeschränkt verwenden zu können, muss der mitgelieferte Lizenzdongle an einem freien USB Port angeschlossen sein.

*Easy2control aktivieren*

## **Einstellungen**

 $L = 1$ 

Hier können Sie Easy2control aktivieren bzw. deaktivieren und Einstellungen vornehmen.

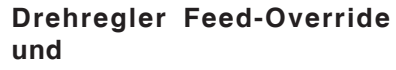

#### **Drehregler Speed-Override:**

- **Aktiv**: Drehregler immer über Maus/Touchscreen bedienbar (auch unter Verwendung einer Tastatur mit mechanischer Reglerausführung).
- **Inaktiv**: Drehregler nicht über Maus/Touch-screen bedienbar.
- **Standard**: Drehregler über Maus/Touch-screen nur bedienbar, wenn keine Hard-warevariante aktiv ist.

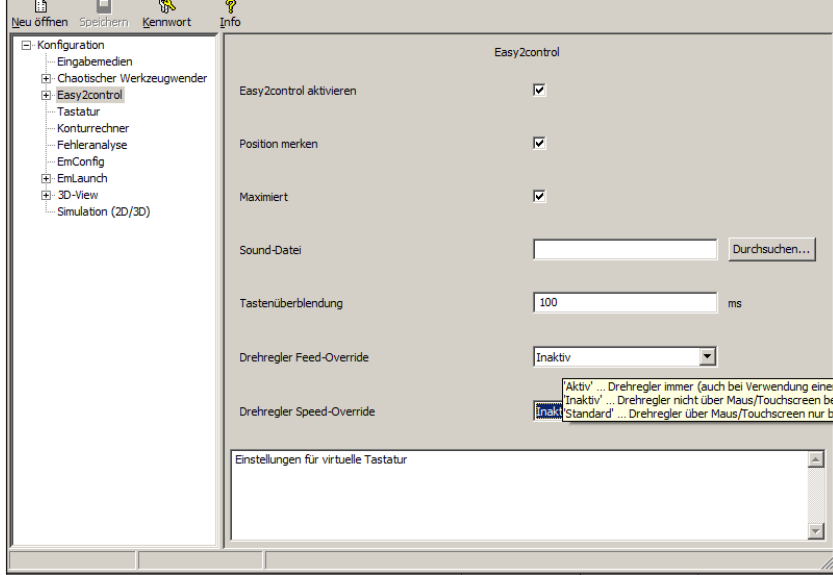

*Easy2control Einstellungen*

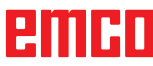

## **Maschinenraumkamera**

Das Zubehör Maschinenraumkamera steht für alle Steuerungen zur Verfügung, die Easy2control unterstützen.

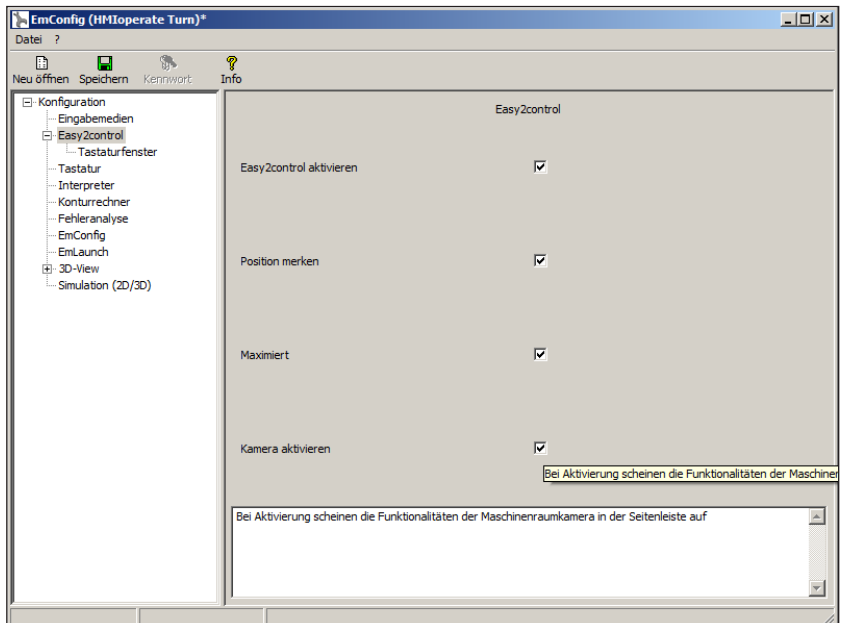

*Maschinenraumkamera aktivieren*

Die Beschreibung für die Installation der Kamera finden Sie im Kapitel Y "Externe Eingabegeräte"

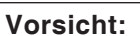

Die Kamera darf nicht ohne dem mitgelieferten wasserfesten Gehäuse betrieben werden.

Ein Betrieb der Kamera ohne dem wasserfesten Gehäuse kann Beschädigungen durch Kühlmittelflüssigkeit und Späne zur Folge haben.

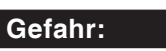

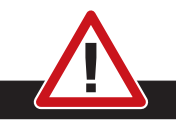

Die Maschinenraumkamera muss so im Arbeitsraum positioniert sein, dass Kollisionen mit dem Werkzeugwender und den Achsen unbedingt vermieden werden.

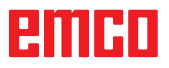

## **Änderungen speichern**

Nach den Einstellungen müssen die Änderungen gespeichert werden.

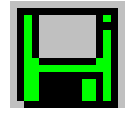

Wählen Sie dazu "Speichern" oder klicken Sie auf das Symbol.

**Hinweis:**

Rot hinterlegte Eingabefelder signalisieren unzulässige Werte. Unzulässige Werteingaben werden von EMConfig nicht gespeichert.

Nach dem Speichern die Maschinendaten(MSD)- Diskette oder den Maschinendaten-USB-Stick erstellen.

## **Maschinendaten-Diskette oder Maschinendaten-USB-Stick erstellen**

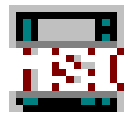

Wenn Sie die Maschinendaten geändert haben, muss sich die Maschinendaten-Diskette oder der Maschinendaten-USB-Stick im jeweiligen Laufwerk befinden.

Ansonsten ist ein Speichern nicht möglich und Ihre Änderungen gehen verloren.

## emen

# **Z: Softwareinstallation Windows**

### **Systemvoraussetzungen**

#### **Maschinen mit integriertem Steuerungs-PC**

- Alle Concept Maschinen
- Maschinen, die auf ACC umgerüstet wurden
- MOC mit Windows 7 oder höher (32 / 64 Bit)

#### **Maschinen mit beigestelltem Steuerungs-PC und Programmierplätze**

- Windows 7 oder höher (32 / 64 Bit)
- freier Festplattenspeicher 400 MB
- Programmierplatz: 1\*USB, Maschinenversion: 2\*USB
- TCP/IP-fähige Netzwerkkarte bei Maschinenversion)

#### **Empfohlene Systemvoraussetzung**

- PC Dual Core
- Arbeitsspeicher 4 GB RAM
- freier Festplattenspeicher 2 GB

## **Softwareinstallation**

- Starten Sie Windows
- Installationsprogramm vom USB Stick oder vom Downloadfile starten
- Folgen Sie den Anweisungen des Installations Assistenten

Weitere Informationen zur Installation bzw. zum Updaten der WinNC Software entnehmen Sie dem Dokument "Kurzanleitung für WinNC-Update-Installation".

**Hinweis:**

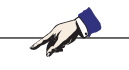

PC TURN und PC MILL müssen mit dem Umrüstsatz für ACC ausgestattet sein, damit EMCO WinNC betrieben werden kann

## **Varianten von WinNC**

EMCO WinNC können Sie für folgende CNC-Steuerungstypen installieren:

- WinNC for SINUMERIK Operate T und M
- WinNC for FANUC 31i T und M
- Emco WinNC for HEIDENHAIN TNC 640
- HEIDENHAIN TNC 426
- FAGOR 8055 TC und MC
- CAMConcept T und M

Wenn Sie mehrere Steuerungstypen installiert haben, erscheint beim Start von EMLaunch ein Menü, aus dem Sie den gewünschten Typ auswählen können.

Von jeder WinNC-Variante können Sie folgende Versionen installieren:

• Demolizenz:

Eine Demolizenz ist 30 Tage ab der ersten Verwendung gültig. 5 Tage vor Ablauf der Demolizenz kann nochmals ein gültiger Lizenzschlüssel eingegeben werden. (Siehe Lizenzmanager)

• Programmierplatz:

Auf einem PC wird die Programmierung und Bedienung des jeweiligen CNC-Steuerungstyps durch WinNC simuliert.

- Einzellizenzversion: Dient zur externen Programmerstellung für CNC-gesteuerte Werkzeugmaschinen auf einem PC-Arbeitsplatz.
- Mehrfachlizenzversion: Dient zur externen Programmerstellung für CNC-gesteuerte Werkzeugmaschinen. Die Mehrfachlizenz darf innerhalb des vom Lizenzgeber eingetragenen Institutes in einer unbeschränkten Anzahl auf PC-Arbeitsplätzen bzw. in einem Netzwerk installiert werden.
- Schullizenzversion: Ist eine zeitlich limitierte Mehrfachlizenz speziell für Schulen und Bildungsinstitute.
- Maschinenlizenz:

Diese Lizenz ermöglicht das direkte Ansteuern einer PC-gesteuerte Maschine (PC TURN, Concept TURN, PC MILL, Concept MILL) von WinNC wie mit einer herkömmlichen CNC-Steuerung.

#### **Gefahr:**

Der Aus- bzw. Einbau der Netzwerkkarte darf nur von Fachpersonal durchgeführt werden. Der Computer muss vom Stromnetz getrennt sein (Netzstecker ziehen).

#### **Hinweis:**

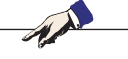

Bei einer Maschineninstallation muss eine Netzwerkkarte ausschließlich für die Ansteuerung der Maschine reserviert sein.

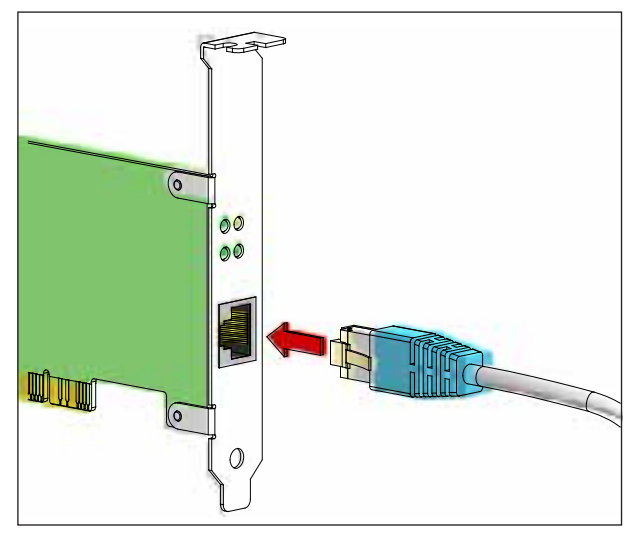

*Anschluss der Maschine an den PC*

### **Netzwerkkarte (ACC)**

Für: Concept Turn 55 Concept Mill 55 Concept Turn 105 Concept Mill 105 Concept Turn 60

Nur für Maschinen mit ACC Umrüstsatz: PC Turn 50 PC Mill 50 PC Turn 100 PC Mill 120

Netzwerkkartentyp: TCP/IP fähige Netzwerkkarte

Einstellung der Netzwerkkarte für die lokale Verbindung zur Maschine:

IP- Adresse: 192.168.10.10 Subnetmask 255.255.255.0

Bei Problemen beachten Sie die Anleitung Ihres Betriebssystems (Windows Hilfe).

#### **Hinweis:**

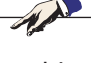

Wenn die Netzwerkverbindung zur Maschine beim Start nicht hergestellt werden konnte, sind die obenstehenden Einstellungen zu tätigen.

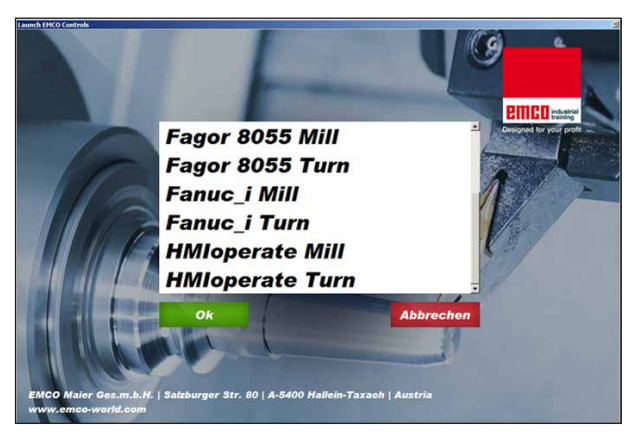

*Auswahlmenü EMLaunch*

**Hinweis:** EMLaunch zeigt alle WinNC und CAMConcept Steuerungen an, die im selben Basisverzeichnis installiert wurden.

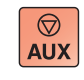

 $\langle \uparrow \rangle$ 

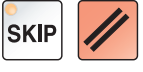

## **Starten von WinNC**

Wenn Sie bei der Maschinenversion im Installationsprogramm den Eintrag in die Gruppe AUTO-START mit JA gewählt haben, startet WinNC nach dem Einschalten des PC's automatisch.

Andernfalls gehen Sie folgendermaßen vor: **1** Schalten Sie die Maschine ein.

- **2** 20 Sekunden warten, um sicherzustellen, dass das Maschinenbetriebssystem läuft, bevor die Netzwerkverbindung zum PC hergestellt wird. Andernfalls besteht die Möglichkeit, dass keine Verbindung hergestellt werden kann.
- **3** Schalten Sie den PC ein und starten Sie Windows.
- **4** Klicken Sie auf das Startsymbol in der Fußzeile.
- **5** Wählen Sie Programme und starten Sie WinNC Launch.
- **6** Am Bildschirm wird das Startbild angezeigt. Im Startbild ist der Lizenznehmer eingetragen.
- **7** Wenn Sie nur eine CNC-Steuerungstype installiert haben, startet diese sofort.
- **8** Wenn Sie mehrere CNC-Steuerungstypen installiert haben, erscheint das Auswahlmenü.
- **9** Wählen Sie den gewünschten CNC-Steuerungstyp (Cursortasten oder Maus) und drücken Sie ENTER, um diese zu starten.
- **10** Wenn Sie die Steuerungstastatur verwenden, können Sie den gewünschten CNC-Steuerungstyp mit den Cursortasten oder Maus auswählen und mit der Taste "NC-Start" starten.

## **Beenden von WinNC**

- **1** Hilfsantriebe mit AUX OFF abschalten. Gilt für Maschinenplätze, nicht für Programmierplätze.
- **2** Durch gleichzeitiges Drücken dieser Tasten wird die WinNC Steuerung beendet. Die Steuerung kann auch durch Drücken der Softkeys (unterschiedlich für die jeweiligen Steuerungen) gezielt beendet werden.

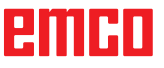

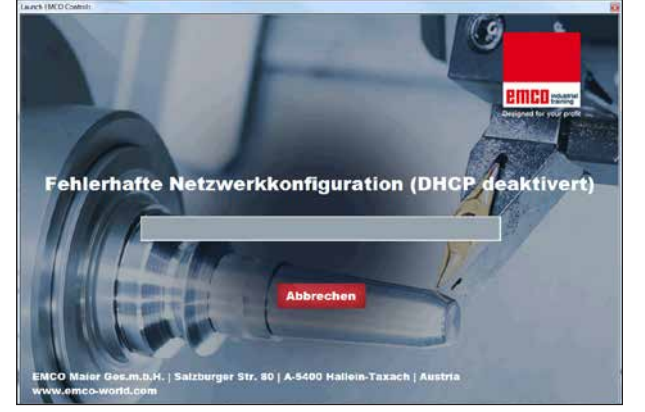

*DHCP deaktiviert*

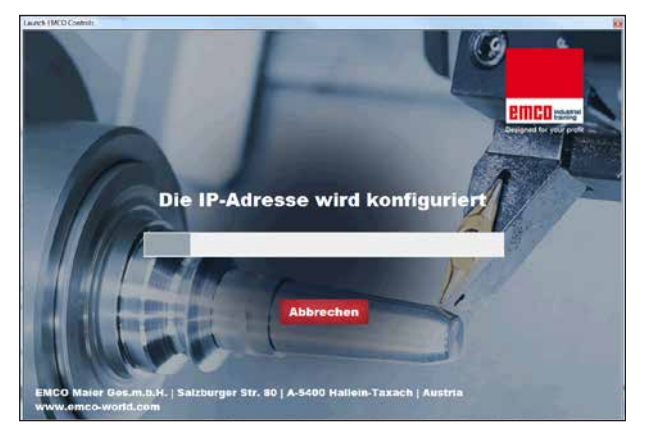

*IP Konfiguration*

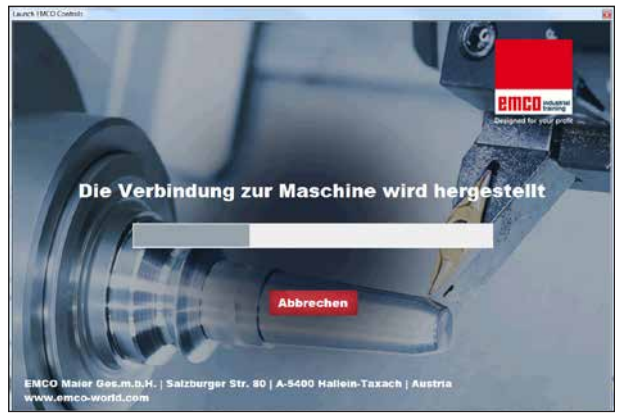

*Verbindung zur Maschine herstellen*

## **EMLaunch Überprüfungen**

EmLaunch überprüft in der ACC/ACpn-Maschinenversion, ob eine Maschine verfügbar ist:

In der Netzwerkkonfiguration wurde die IP-Adresse nicht korrekt konfiguriert und DHCP zur automatischen Konfiguration der IP-Adresse ist deaktiviert. Es ist keine Verbindung zu Maschine möglich.

Es wird versucht, die IP-Adresse automatisch über DHCP zu konfigurieren.

Die IP-Konfiguration ist korrekt und die Verbindung zur Maschine wird überprüft. Sobald die Maschine verfügbar ist, wird die Auswahl der verfügbaren Steuerung angezeigt.

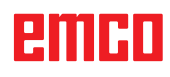

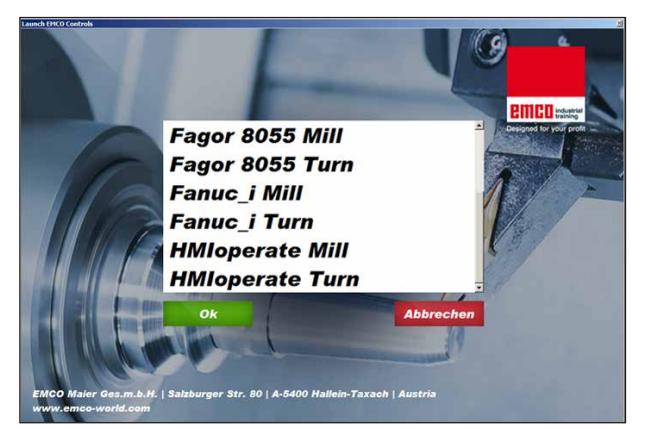

*Verbindung zur Maschine OK*

Die Verbindung zur Maschine besteht und die entsprechende Steuerung kann gestartet werden.

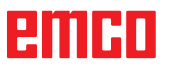

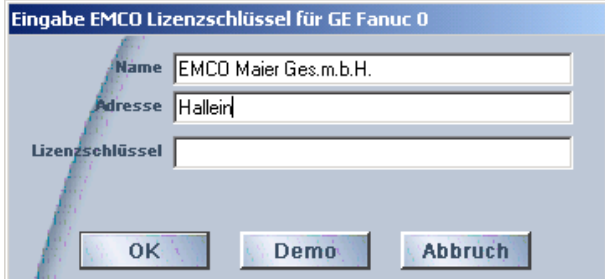

*Eingabefenster Lizenzschlüsselabfrage*

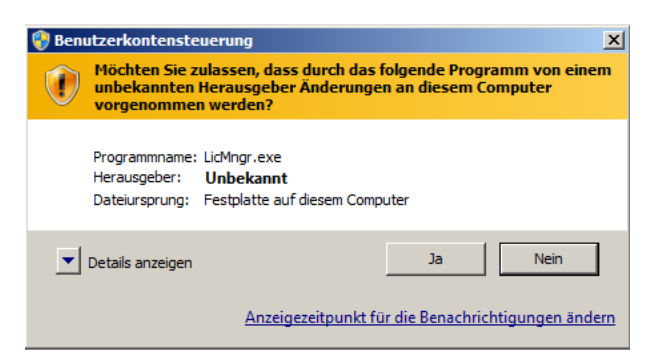

*EMCO Lizenzmanager als Administrator ausführen*

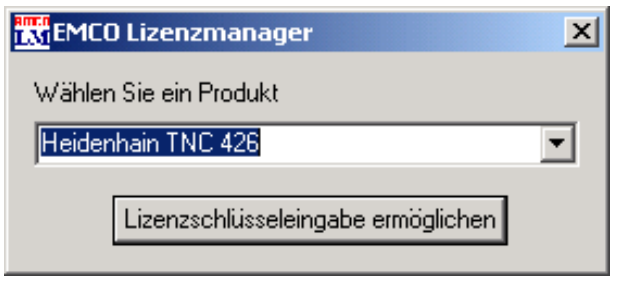

*EMCO Lizenzmanager*

## **Lizenzeingabe**

Nach erfolgter Installation eines EMCO Software-Produktes erscheint beim ersten Starten ein Eingabefenster mit der Aufforderung Name, Adresse und Lizenzschlüssel anzugeben. Das Eingabefenster erscheint für jedes installierte Produkt. Ist eine Demolizenz (siehe Seite Z1) erwünscht, wählen Sie "DEMO".

Das Eingabefenster erscheint danach erst 5 Tage vor Ablauf der Demolizenz wieder. Eine nachträgliche Lizenzschlüssel-Eingabe ist auch über den Lizenzmanager möglich (siehe Lizenzmanager unten).

### **Lizenzmanager**

Die Abfrage im Dialog der Benutzerkontensteuerung, ob der Lizenzmanager ausgeführt werden soll, muss mit Ja bestätigt werden, damit der Lizenzmanager gestartet werden kann.

Für die Freischaltung zusätzlicher Funktionsgruppen bestehender EMCO Software-Produkte ist es nötig, den neu erhaltenen Lizenzschlüssel einzugeben (Ausnahme: Demolizenz).

Der EMCO Lizenzmanager (siehe Bild links unten) ermöglicht die Eingabe weiterer neuer Lizenzschlüssel. Wählen Sie dazu das neue Produkt im Auswahlfenster an und bestätigen die Eingabe.

Beim nächsten Start Ihrer Steuerungssoftware erscheint nun ein Eingabefenster mit der Aufforderung Name, Adresse und Lizenzschlüssel anzugeben (siehe Bild ganz oben links).

Achten Sie darauf, dass für jedes Softwareprodukt der Lizenzschlüssel einzeln abgefragt wird. Im Bild links ist zum Beispiel der Lizenzschlüssel für das Softwareprodukt "Heidenhain TNC 426" anzugeben.

#### Zur Lizenzeingabe:

Starten der WinNC mit der Option "als Administrator ausführen" nach dem Installieren oder der Lizenzmanagerausführung.